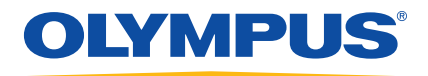

# EPOCH 650 超音波探傷器 ユーザーズマニュアル

DMTA-10055-01JA — A 版 2016 年 1 月

本取扱説明書には、オリンパス製品を安全にかつ効果的に使用する上で、必要不可欠な情報が盛り込まれています。 使用に先立ち、必ず本マニュアルおよび同時に使用する機器の取扱説明書を熟読し、その内容を十分に理解した上 で、取扱説明書に従い製品を使用してください。

本マニュアルおよび同時に使用する機器の取扱説明書は、安全ですぐに読める場所に保管してください。

Olympus Scientific Solutions Americas, 48 Woerd Avenue, Waltham, MA 02453, **USA** 

Copyright © 2015 by Olympus. 無断複写・複製・転載を禁じます。オリンパスの 書面による事前了解なしに全体または部分的な複製を作成することはできません。

英語原版: EPOCH 650*—Ultrasonic Flaw Detector: User's Manual* (DMTA-10055-01EN – Rev. A, February 2015) Copyright © 2015, 2016 by Olympus.

本取扱説明書の記載内容の正確さに関しては万全を期しておりますが、本マニュ アルの技術的または編集上の誤り、欠落については、責任を負いかねますのでご 了承ください。本取扱説明書の内容はタイトルページにある日付以前に製造され たバージョンの製品に対応しています。そのため、本取扱説明書の作成時以降に 製品に対して加えられた変更により本マニュアルの説明と製品が異なる場合があ ります。

本マニュアルの内容は予告なしに変更されることがあります。

マニュアル番号 : DMTA-10055-01JA A 版 2016 年 1 月

Printed in the USA.

SD、miniSD および microSD ロゴは SD-3D, LLC 社の商標です。

本マニュアルに記載されている社名、製品名等は、各所有者の商標または登録商 標です。

# 目次

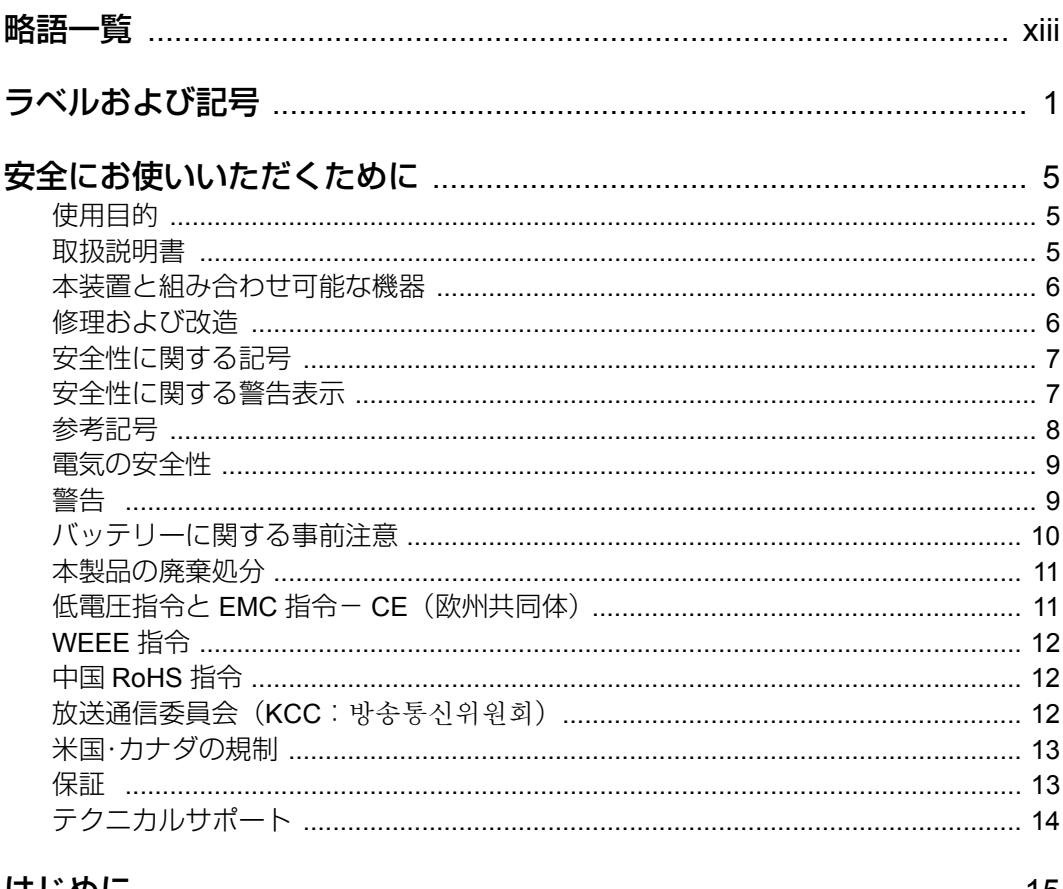

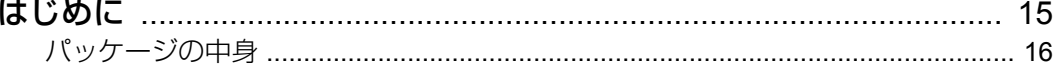

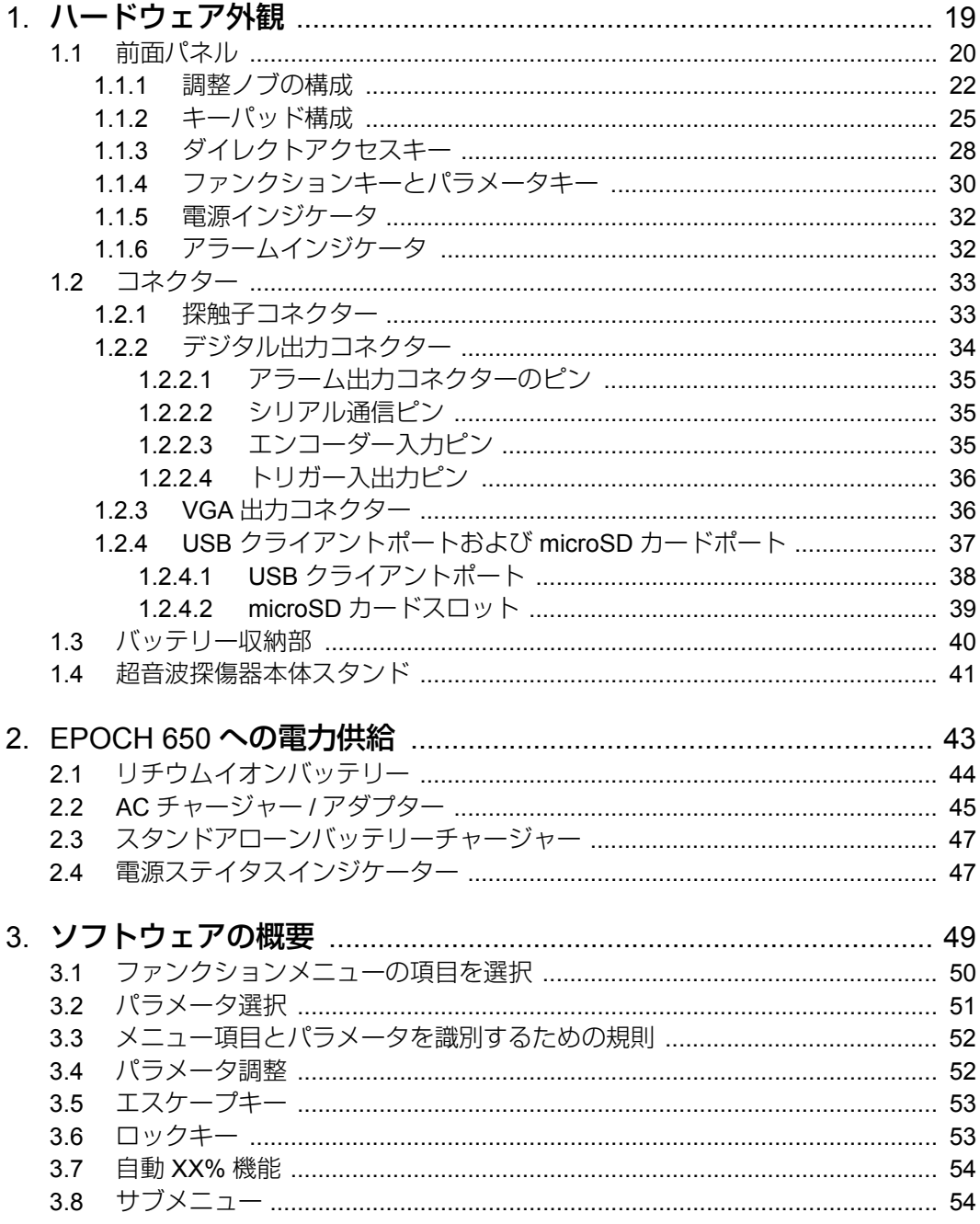

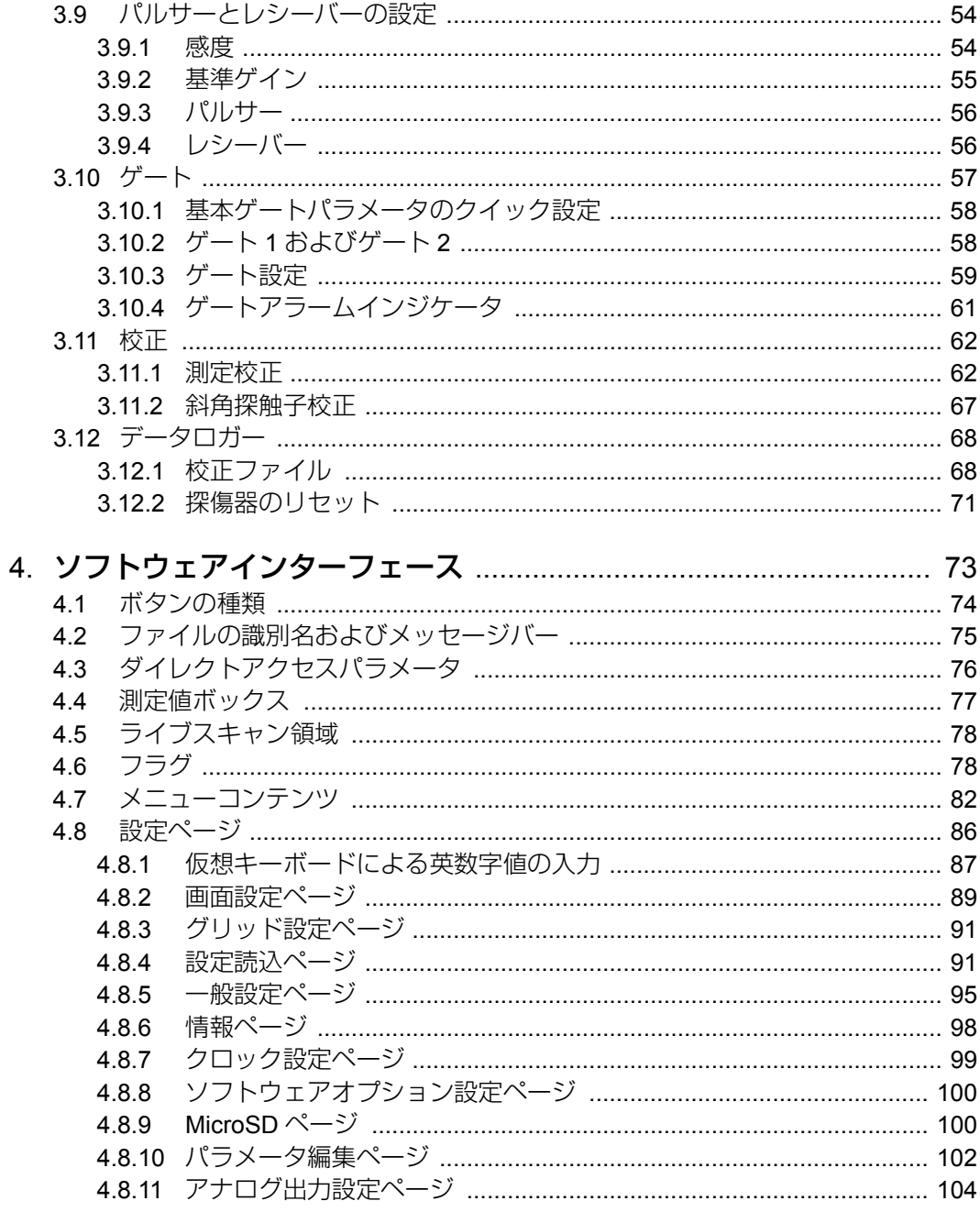

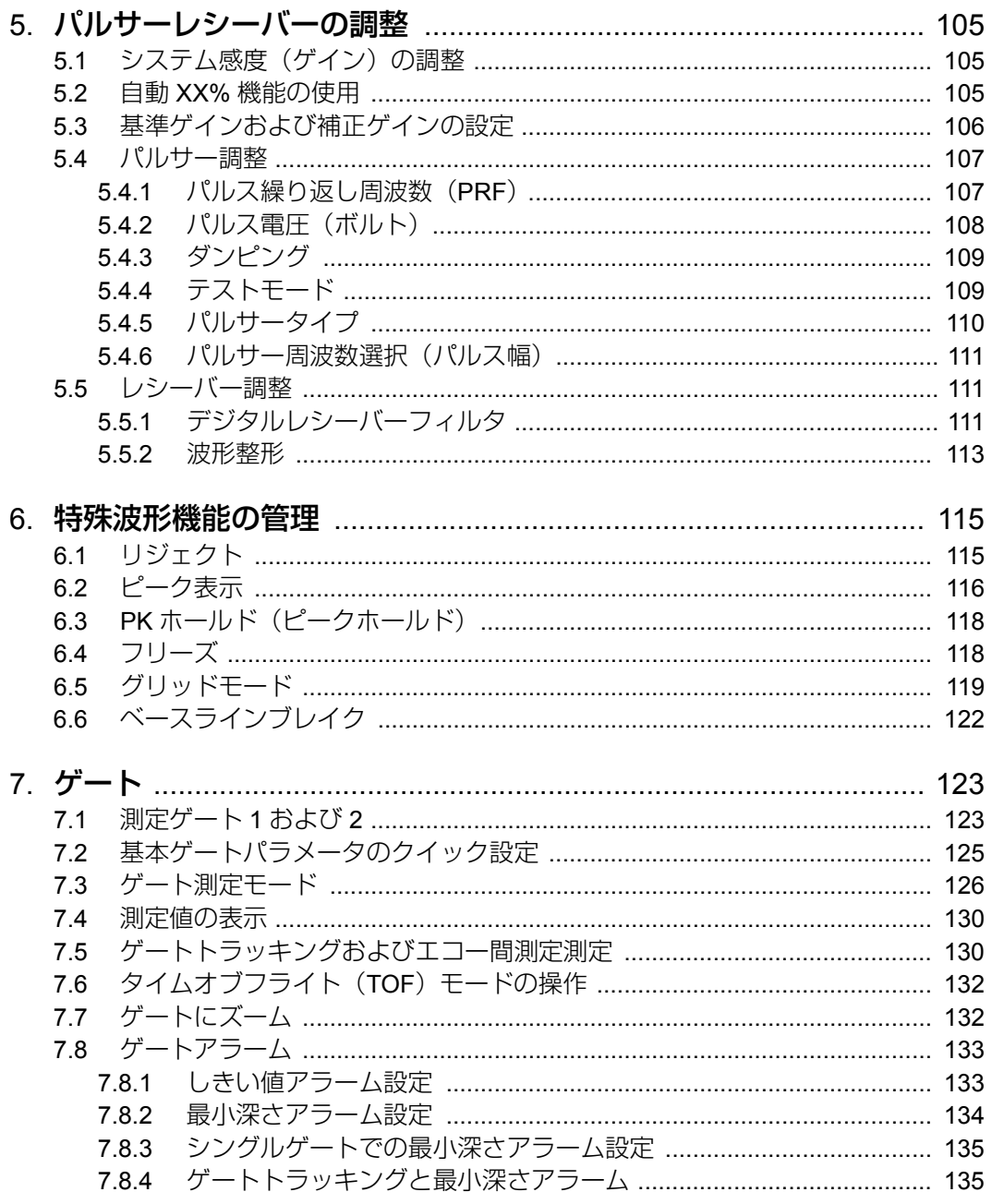

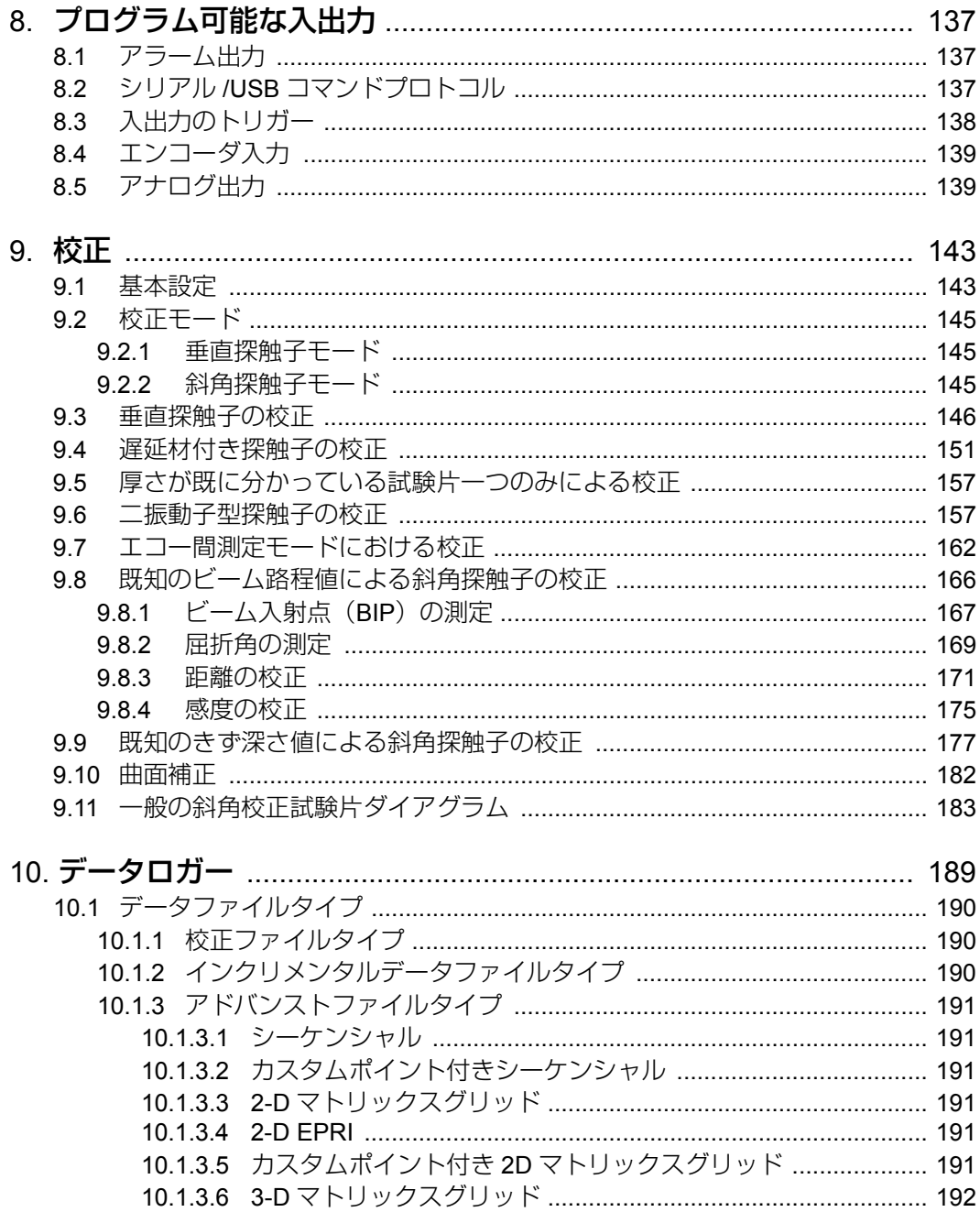

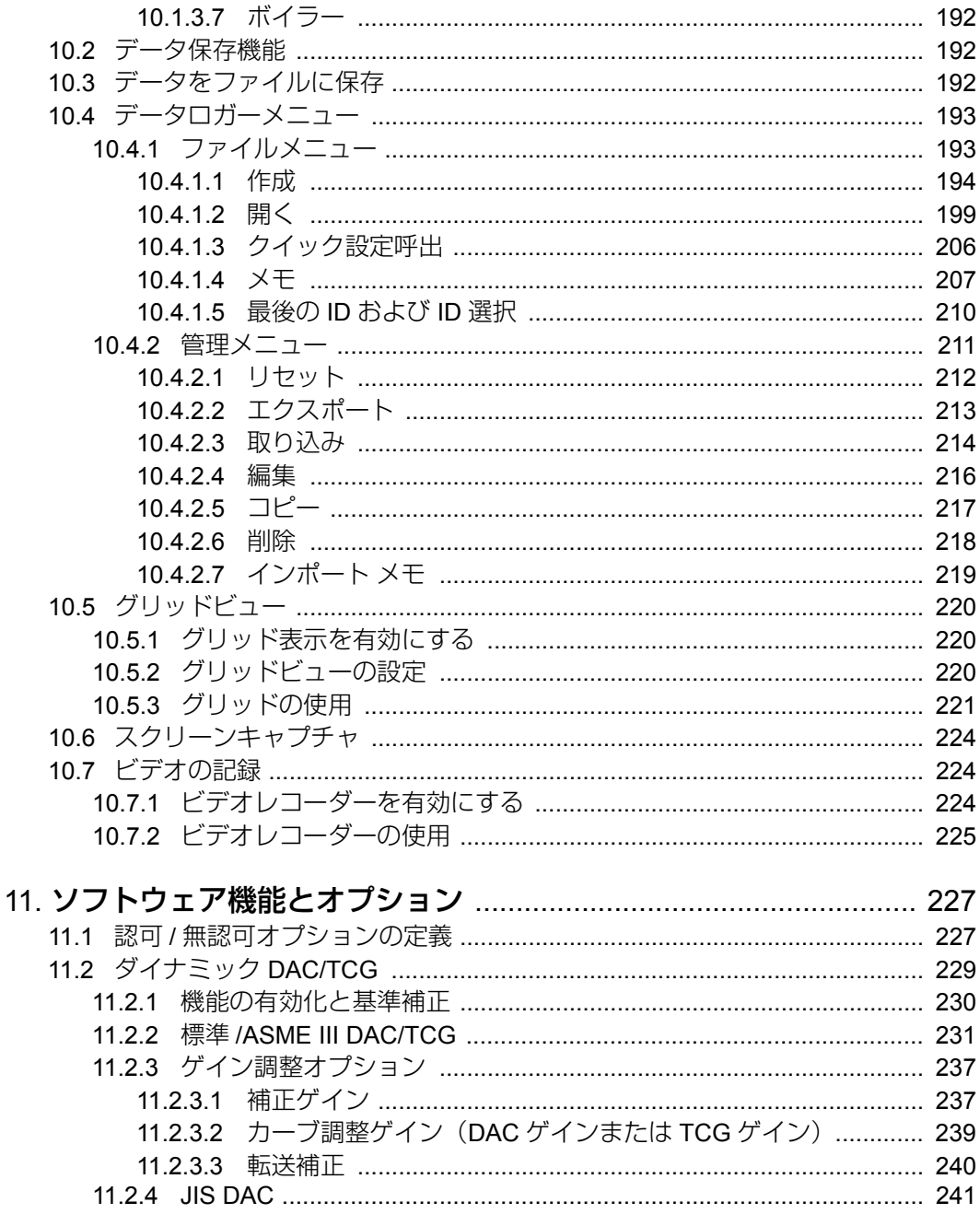

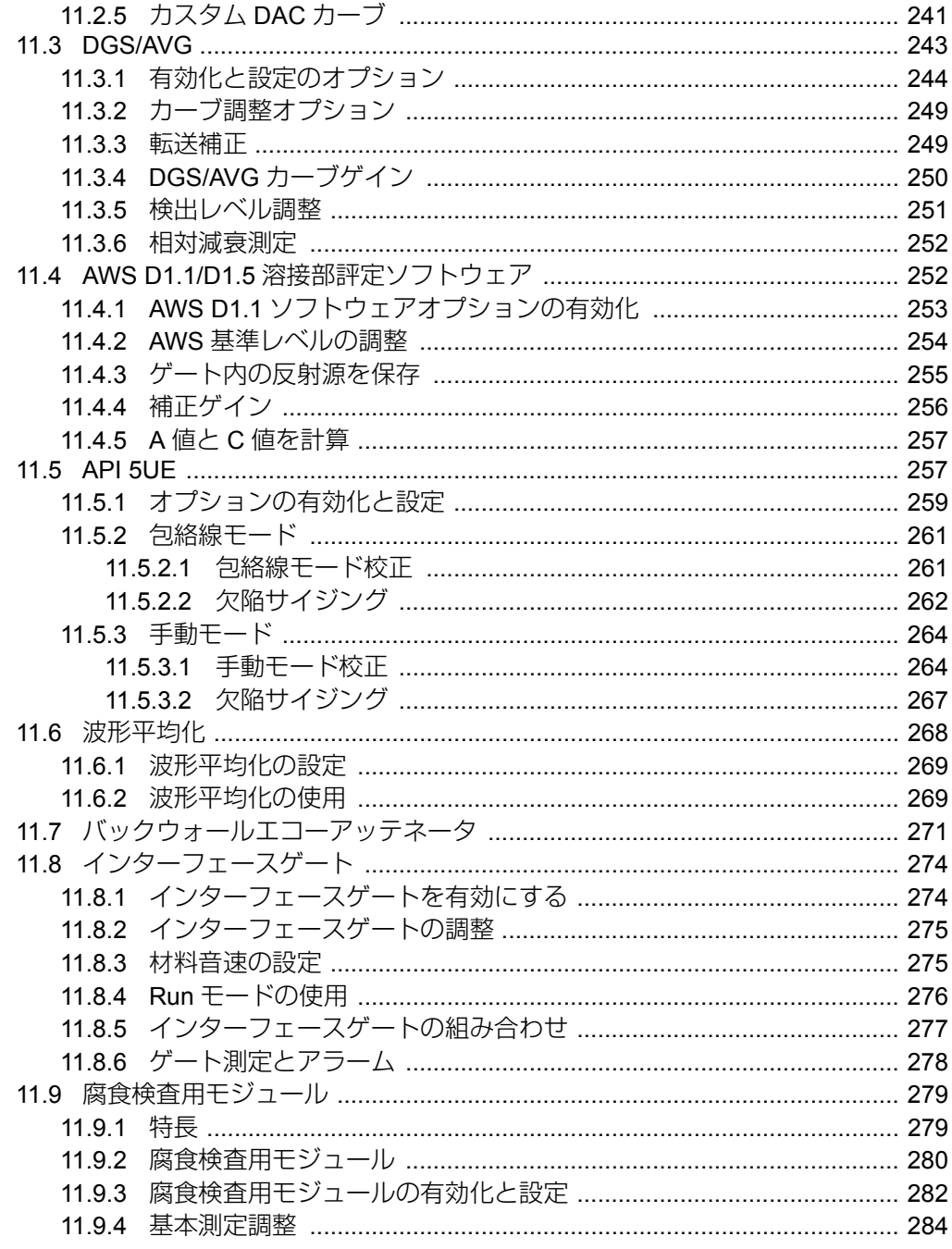

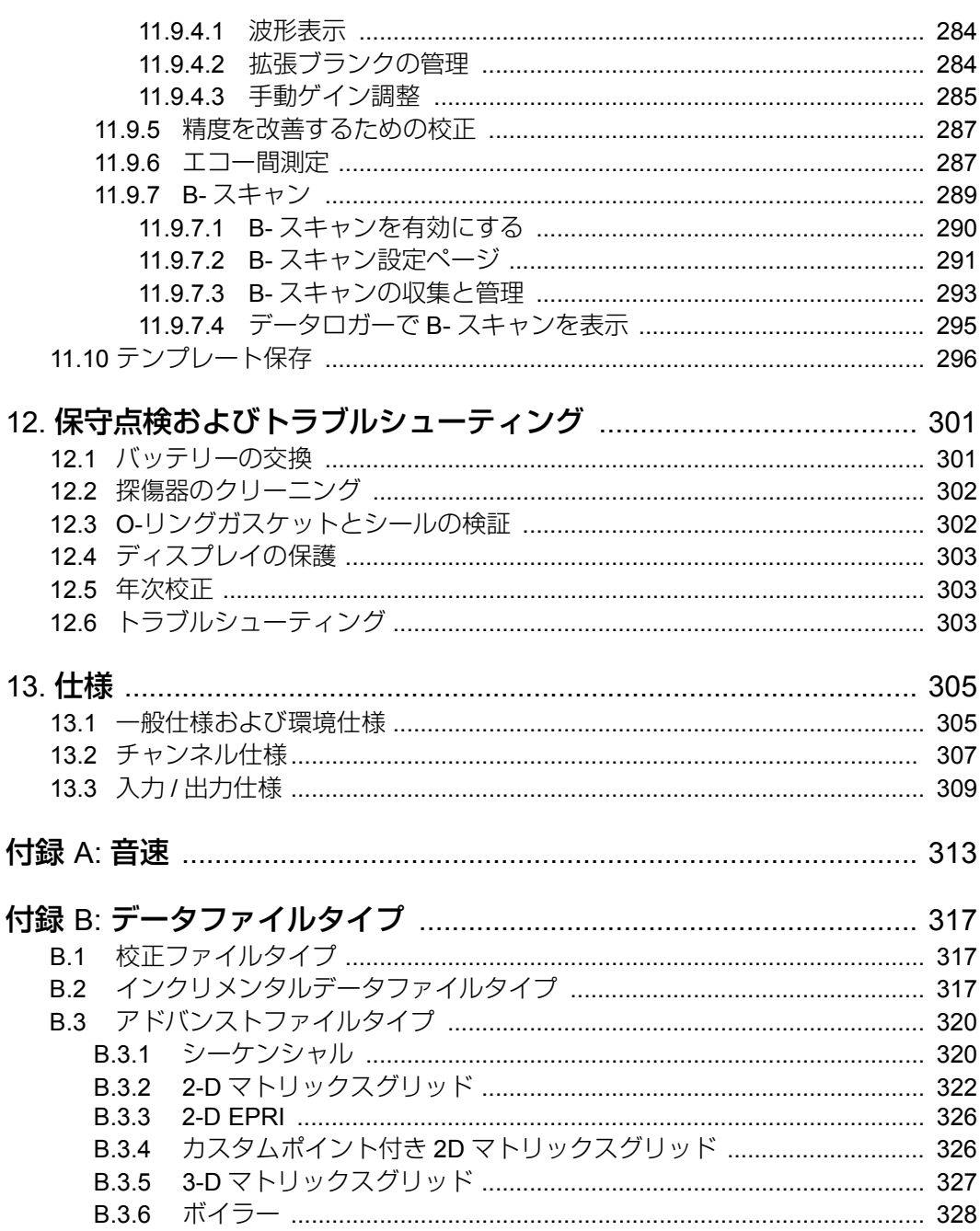

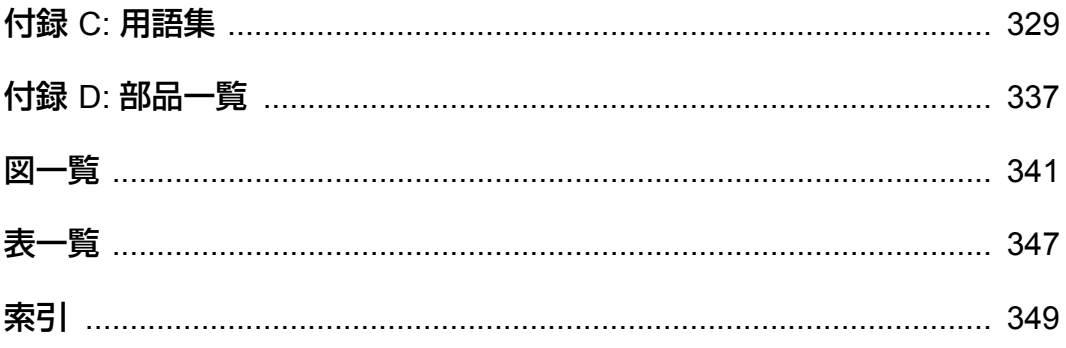

<span id="page-12-0"></span>略語一覧

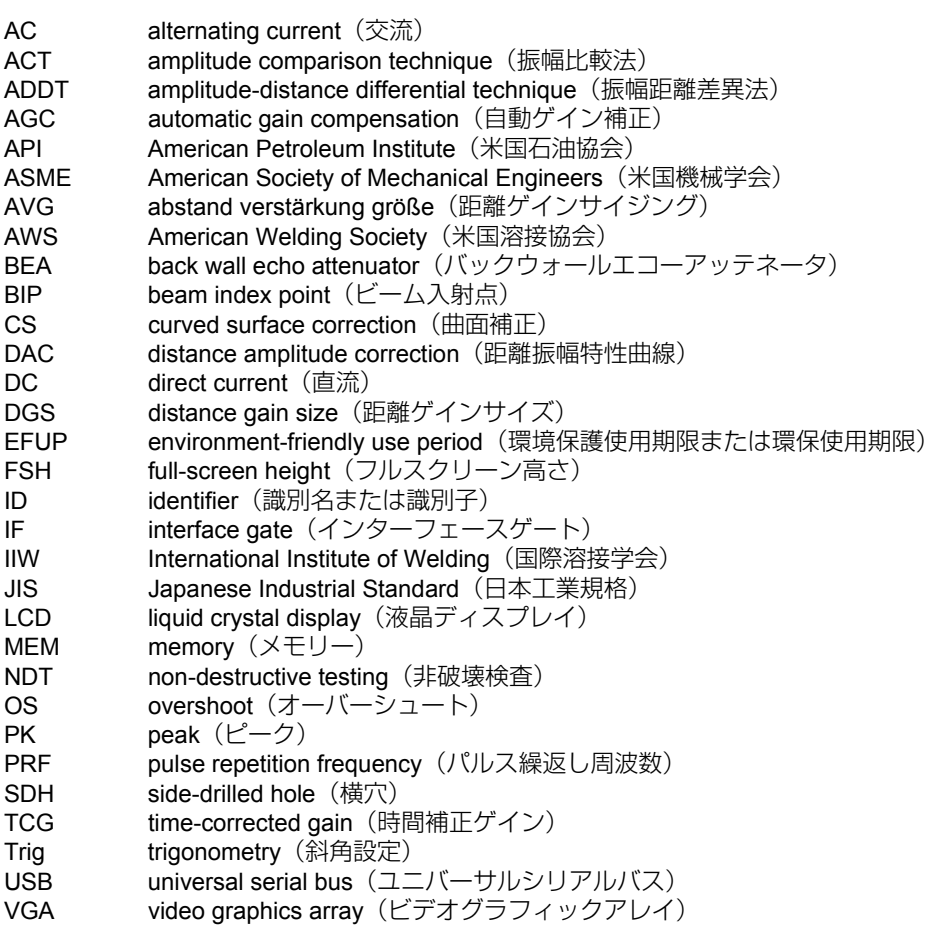

# <span id="page-14-0"></span>ラベルおよび記号

本探傷器の安全性に関するラベルと記号の位置については、1 [ページ図](#page-14-1) i-1、2 [ペー](#page-15-0) [ジの図](#page-15-0) i-2 および 2 [ページの図](#page-15-1) i-3 に示しています。ラベルや記号がない場合、ある いは判読できない場合は、オリンパスまでご連絡ください。

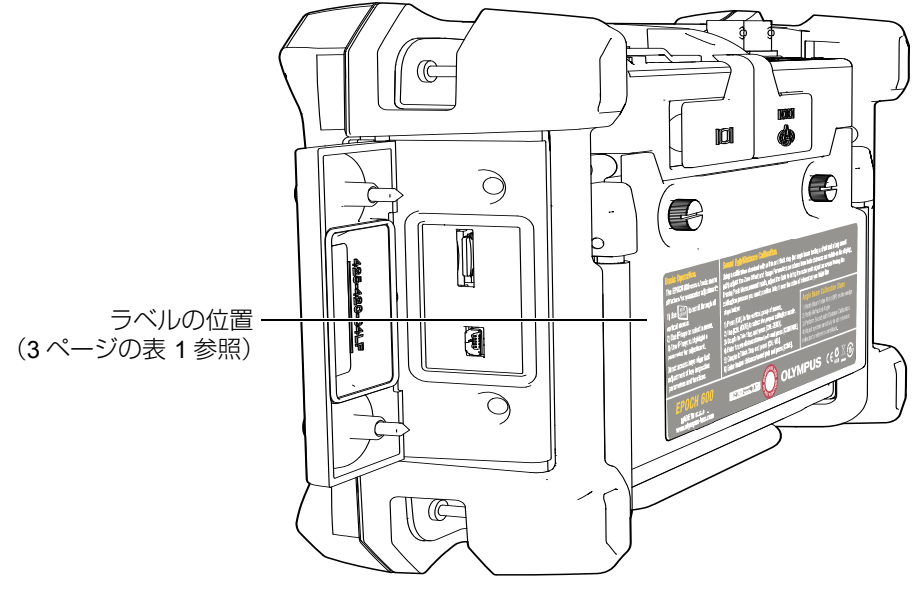

<span id="page-14-1"></span>図 **i-1** ラベルの位置

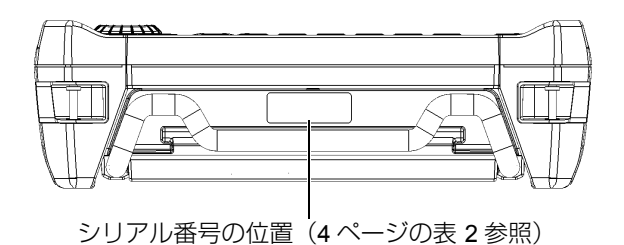

図 **i-2** シリアル番号の位置

<span id="page-15-0"></span>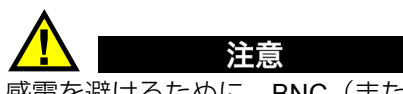

感電を避けるために、BNC(または LEMO)コネクターの内部導体には決して触れ ないでください。BNC (または LEMO)コネクターの内部導体には、最大 400V の電 圧がかかる可能性があります。 2 [ページ図](#page-15-1) i-3 の図に示している警告記号は、感電の 危険性について注意を促しています。

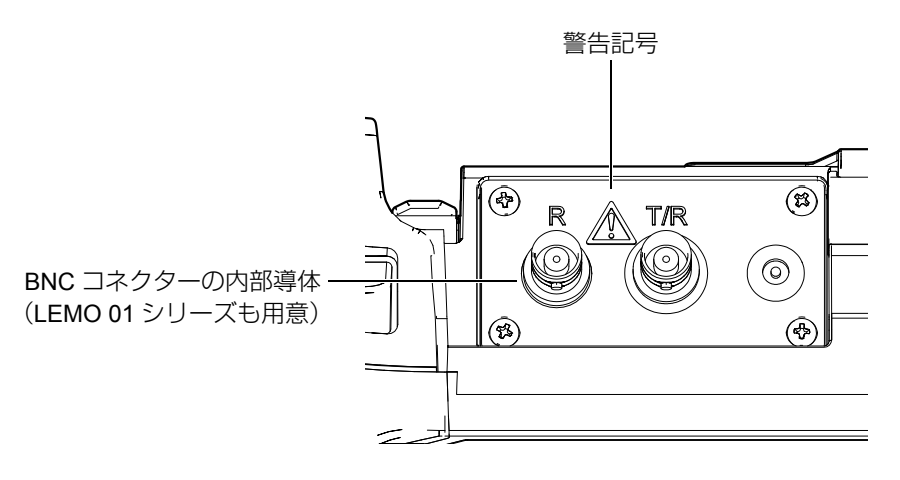

<span id="page-15-1"></span>図 **i-3** 警告記号

#### 表 **1** 銘板ラベルおよび規格情報

<span id="page-16-0"></span>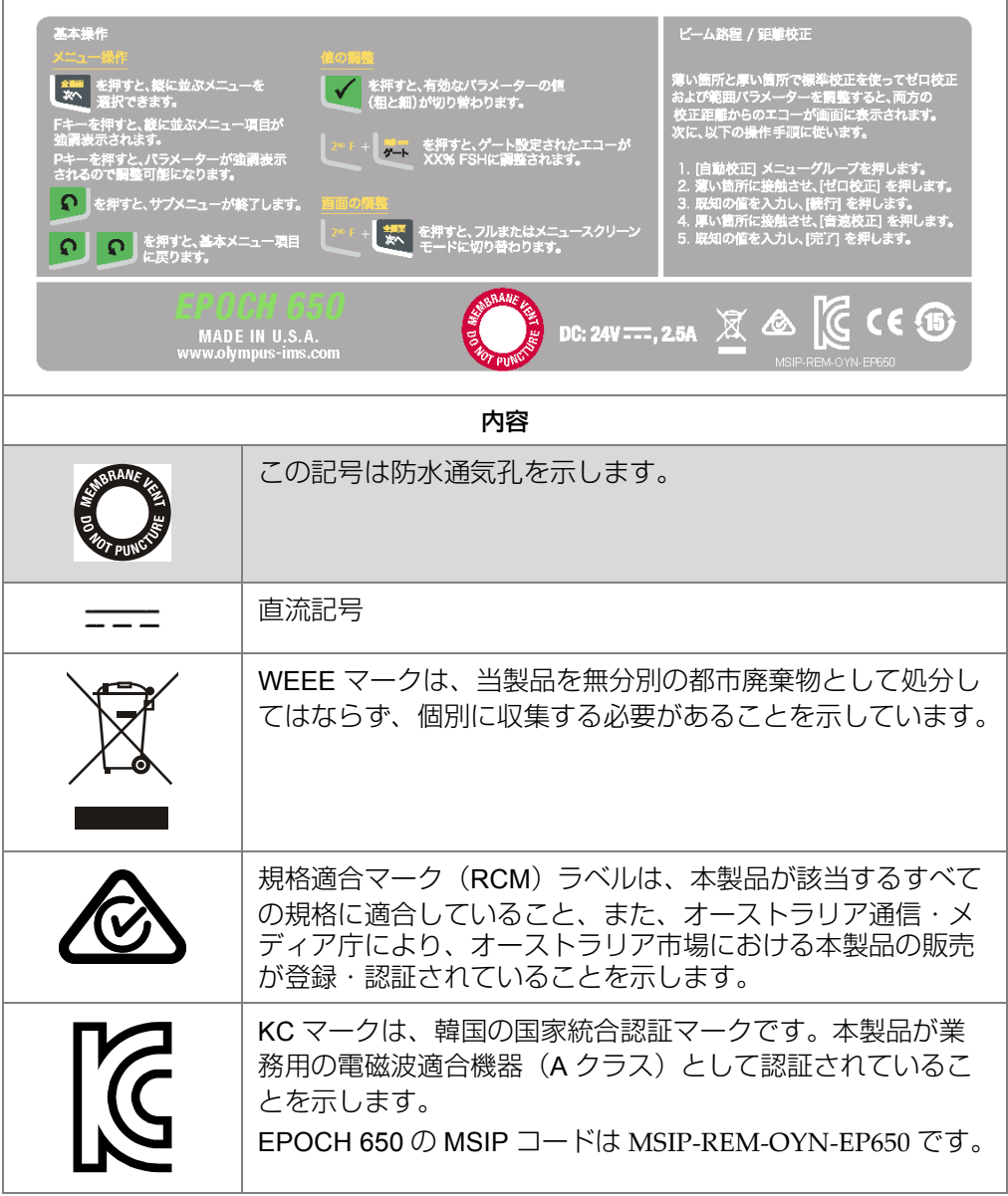

| CE          | CE マークは、本製品が該当する EU 指令のすべての基本要件<br>を満たしていることを宣言するマークです。詳細については、<br>Declaration of Conformity (適合宣言書) を参照ください。詳<br>しい情報についてはオリンパスまでお問い合わせください。                                                                                     |
|-------------|----------------------------------------------------------------------------------------------------|
| $\sqrt{15}$ | 中国 RoHS マークは、製品の環境保護使用期限 (EFUP) を<br>示しています。EFUP マーク内の数字は、規制物質としてー<br>覧に取り上げられている物質が、漏出したり、化学的に劣化<br>することがないとされる期間を示しています。 EPOCH 650 の<br>EFUP は、15年とされています。注意:環保使用期限は、適<br>切な使用条件において有害物質等が漏洩しない期限であり、<br>製品の機能性能を保証する期間ではありません。 |

表 **1** 銘板ラベルおよび規格情報(続き)

<span id="page-17-0"></span>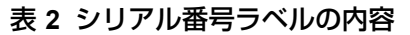

<span id="page-17-1"></span>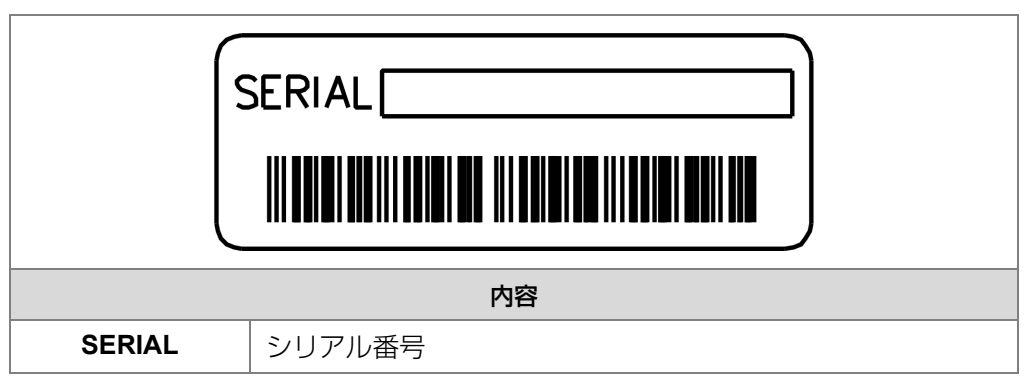

# <span id="page-18-0"></span>安全にお使いいただくために

## <span id="page-18-1"></span>使用目的

超音波探傷器 EPOCH 650 は、工業用途及びメンテナンス用途で材料・製品などの 非破壊検査を目的として設計されています。

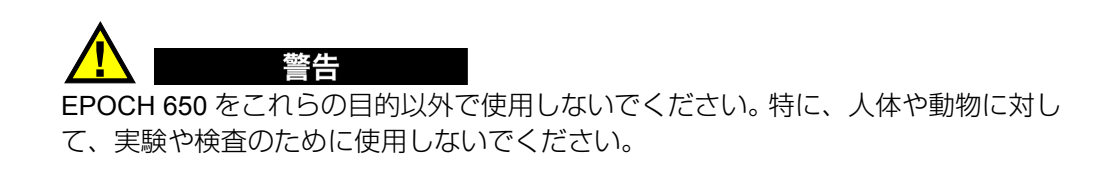

## <span id="page-18-2"></span>取扱説明書

本取扱説明書には、オリンパス製品を安全にかつ効果的に使用する上で、必要不可 欠な情報が盛り込まれています。使用に先立ち、必ず本取扱説明書と本製品と一緒に 使用する機器の取扱説明書の内容を十分に理解した上で、取扱説明書に従い製品を使 用してください。

本取扱説明書および関連するすべての取扱説明書は、すぐに読める安全な場所に保 管してください。

#### 重要

本マニュアルで図解されている構成部品には、実際にご使用中の探傷器に設置され ている構成部品とは異なる場合がありますが、操作の動作原理は同じです。

### <span id="page-19-0"></span>本装置と組み合わせ可能な機器

超音波探傷器 EPOCH 650 は、次にあげる当社指定の各付属機器と組み合わせて使 用してください。

- 充電式リチウムイオン(Li-ion)バッテリーパック(製品番号:600-BAT-L-3 [U8051431])
- スタンドアローン方式外付バッテリーチャージャー(オプション)(製品番号 : EPXT-EC)[構成によって異なります。電源コードを選択する必要があります]
- チャージャー / アダプター (製品番号 : EP-MCA-X)[構成によって異なります。 電源コードを選択する必要があります]

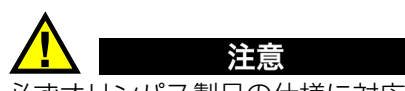

必ずオリンパス製品の仕様に対応する機器およびアクセサリーをご使用ください。指 定以外の機器やアクセサリーを使用すると、機器の故障や損傷、または人身事故に つながる恐れがあります。

## <span id="page-19-1"></span>修理および改造

EPOCH 650 には、ユーザーが交換または修理可能な部品は含まれておりません。し たがって、ユーザーが本機器を展開すると保証が無効になります。

本機器の分解、改造、または修理を絶対に行わないでください。人身事故および (あるいは)機器の損傷につながります。 注意

### <span id="page-20-0"></span>安全性に関する記号

次の安全性に関する記号が、本装置および本マニュアルに表示されています。

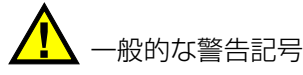

この記号は、危険性に関して注意を喚起する目的で示されています。潜在的な危 険性を回避するため、この記号にともなうすべての安全性に関する事項には必ず 従ってください。

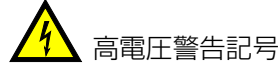

この記号は、感電の危険性があることを表しています。危険性を回避するため、 この記号にともなうすべての安全性に関する事項には、従ってください。

### <span id="page-20-1"></span>安全性に関する警告表示

本マニュアルでは、以下の警告表示を使用しています。

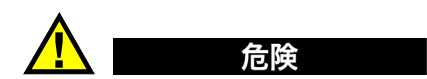

危険記号は、正しく実行または守られなければ死亡あるいは人体に深刻な損傷を負 わせる切迫した危険な状況をもたらす手順や手続きなどであることを示しています。 危険記号が示している状況を十分に理解して対応を取らない限り、この記号より先 のステップへ進まないでください。

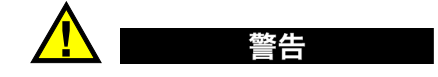

警告記号は、正しく実行または守らなければ死亡あるいは人体に深刻な損傷を負わ せる可能性がある手順や手続きなどであることを示しています。警告記号が示してい る状況を十分に理解して対応を取らない限り、この記号を超えて次のステップへ進 まないでください。

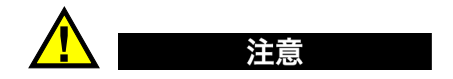

注意記号は、正しく実行または守られなければ中程度以下の障害、特に機器の一部 あるいは全体の破損、あるいはデータの喪失につながる可能性のある手順や手続き などに注意する必要があることを表しています。注意記号が示している状況を十分に 理解して対応を取らない限り、この記号を超えて次のステップへ進まないでくださ い。

#### <span id="page-21-0"></span>参考記号

本取扱説明書では、以下の参考記号を使用しています。

$$
\overline{\textbf{1}\boxplus\textbf{1}\boxplus\textbf{2}}
$$

重要記号は、重要な情報またはタスクの完了に不可欠な情報を提供する注意事項で あることを示しています。

$$
\overbrace{\phantom{\mathcal{L}_{\mathcal{L}}\mathcal{L}_{\mathcal{L}}\mathcal{L}_{\mathcal
$$

参考記号は、特別な注意を必要とする操作手順や手続きであることを示しています。 また、参考記号は必須ではなくても役に立つ関連情報または説明情報を示す場合に も使用されます。

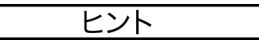

ヒント記号は、特定のニーズに合わせて本書に記載されている技術および手順の適 用を支援、または製品の機能を効果的に使用するためのヒントを提供する注意書き であることを示しています。

### <span id="page-22-0"></span>電気の安全性

電源を投入する前に、的確な安全対策が取られていることを確認してください(下 記の警告を参照)。さらに[、安全性に関する記号で](#page-20-0)説明しているように、装置の外面 に印字されている安全記号のマークにご注意ください。

## <span id="page-22-1"></span>警告

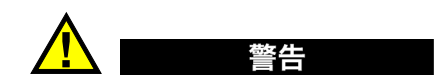

#### 一般的な注意事項

- 探傷器の電源を投入する前に、本マニュアルに記載されている指示をよくお読み ください。
- 本マニュアルは、いつでも参照できるように安全な場所に保管してください。
- 設置手順および操作手順に従ってください。
- 機器上および本マニュアルに記載されている安全警告は、絶対に順守してくださ い。
- 機器がその製造元が指定した方法で使用されていない場合、その機器の提供する 保護機能が損なわれることがあります。
- 機器への代用部品の取り付けまたは無許可の改造は、行わないでください。
- 修理または点検は、必要なときに、訓練されたサービス担当者が判断して対応し ます。危険な感電事故を防ぐために、たとえ十分な技量があったとしても、点検 または修理は行わないでください。この機器に関して問題または疑問があるとき は、オリンパスまたはオリンパス正規代理店にお問い合わせください。
- コネクターには直接手で触れないようにしてください。故障し、感電事故を起こ す恐れがあります。
- バッテリー装着部や DC 電源コネクター、データポートには、金属片や水などの 液体を入れないでください。故障し、感電事故を起こす恐れがあります。

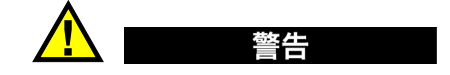

#### 電気に関する警告

機器を接続する電源は、機器の銘板に記載されているものと同じ種類でなければな りません。

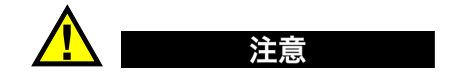

電源コードは当社支給のものを必ず使用する。正しい AC アダプタおよび電源コー ドを使用しないと機器の電気安全および EMC(Electro-Magnetic Compatibility = 電 磁両立性)性能を保証できません。

### <span id="page-23-0"></span>バッテリーに関する事前注意

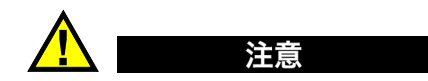

- バッテリーを廃棄する際は、地方自治体の条例または規則に従ってください。ご 不明な点は、ご購入先のオリンパスの販売店へお問い合わせください。
- リチウムイオンバッテリーは、梱包方法、適切な輸送方法などが国連の危険物輸 送勧告(国連勧告)に基づき、国際民間航空機関(ICAO)、国際航空運送協会 (IATA)、国際海事機関(IMO)、米国運輸省(USDOT)、カナダ運輸省(TC)な どが規制を設けています。リチウムイオンバッテリーを輸送する場合は、これら の規制を満たさなければなりません。リチウムイオンバッテリーの輸送条件につ いては、事前に取引先の輸送会社に確認してください。
- バッテリーを分解、圧壊、貫通しないでください。事故の原因となる恐れがあり ます。
- バッテリーを焼却しないでください。火気あるいは極度の熱気を避けてくださ い。バッテリーが極度の熱気に触れると爆発につながる恐れがあります。
- 落下や打撃、誤用のないようにしてください。
- バッテリーの端子をショートさせないでください。ショートはバッテリーに深刻 な損傷を与え、使用できなくなる原因となる可能性があります。
- バッテリーを湿気または水滴にさらさないようにしてください。感電の原因とな る可能性があります。
- バッテリー充電の際には、EPOCH 650 またはオリンパスが認定したチャー ジャーのみを使用してください。
- オリンパス製のバッテリーのみを使用してください。
- バッテリーは、40% 以下の残量で保管しないようにしてください。バッテリーを 保管する前に、40 ~ 80% のバッテリー容量に充電してください。
- 保管中は、バッテリー容量を常に 40% ~ 80% に保持してください。
- バッテリーを入れたまま EPOCH 650 を保管しないでください。

## <span id="page-24-0"></span>本製品の廃棄処分

EPOCH 650 を廃棄する際は、地方自治体の条例または規則に従ってください。ご不 明な点は、ご購入先のオリンパスの販売店へお問い合わせください。

# <span id="page-24-1"></span>低電圧指令と EMC 指令- CE (欧州共同体)

 $\epsilon$ 

本製品は下記の欧州指令に従っています。

• Directive 2006/95/EC concerning electrical equipment designed for use within certain voltage limits.

• Directive 2004/108/EC concerning electromagnetic compatibility when used in combination with devices bearing CE marking either on the products or in its instructions.

• This device is designed for use in industrial environments for EMC performance. Using it in a residential environments may affect other equipment in the environment.

The CE marking indicates compliance with the above directives.

# <span id="page-25-0"></span>WEEE 指令

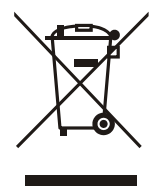

左記のマークについては、下記のとおりです。

In accordance with European Directive 2012/19/EU on Waste Electrical and Electronic Equipment (WEEE), this symbol indicates that the product must not be disposed of as unsorted municipal waste, but should be collected separately.

Refer to your local Olympus distributor for return and/or collection systems available in your country.

# <span id="page-25-1"></span>中国 RoHS 指令

この中国 *RoHS* マークは、2006/2/28 公布の「電子情報製品汚染防止管理弁法」な らびに「電子情報製品汚染制御表示に対する要求」に基づき、中国で販売する電子 情報製品に適用される環保使用期限です。

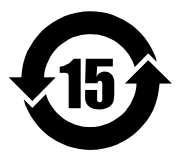

中国 RoHS マークは、製品の環境保護使用期限(EFUP)を示し ています。 EFUP マーク内の数字は、規制物質として一覧に取り 上げられている物質が、漏出したり、化学的に劣化することがな いとされる期間を示しています。 EPOCH 650 の EFUP は、15 年 とされています。

注意 : 環保使用期限は、適切な使用条件において有害物質等が漏 洩しない期限であり、製品の機能性能を保証する期間ではありま せん。

#### <span id="page-25-2"></span>放送通信委員会(KCC:방송통신위원회)

A 급 기기 (업무용 방송통신기자재)

이 기기는 업무용 (A 급) 전자파적합기기로서 판 매자 또는 사용자는 이 점을주의하 시기 바라 며 , 가정외의 지역에서 사용하는 것을 목적으로 합니다 .

# <span id="page-26-0"></span>米国・カナダの規制

本製品は下記の通り、米国及びカナダの規制に従っています。

- Part 15 of the FCC Rules
- Operation is subject to the following two conditions: (operation.) this device may not cause harmful interference, and (2) this device must accept any interference received, including interference that may cause undesired operation.
- This Class A digital apparatus complies with Canadian ICES-001.
- Cet appareil numérique de la classe A est conforme à la norme NMB-001 du Canada.

### <span id="page-26-1"></span>保証

オリンパスは、オリンパス製品が出荷の日付より1年(12ヶ月)、本マニュアルに 従った適切な使用方法、通常の使用およびサービスを条件に、材料および組み立て において欠陥がないことを保証します。オリンパスは、本製品がお客様の使用目的、 用途や意図に適応しているかについては、保証いたしません。オリンパスは、お客 様の所有物あるいは人体損傷に関わるいかなる損害については一切の責任を負いま せん。

本製品の受領時に、その場で内外の破損の有無を確認してください。輸送による破損 については、運送会社に速やかにご連絡ください。この時に梱包資材や貨物輸送状な ども必要になりますので保管してください。運送会社に送付による破損を通知した 後、お買い求めになった販売店または当社支店までご連絡いただければ、当社が、 必要に応じ、代替用の機器を用意いたします。オリンパスサービスセンターへの送 付は、お客様負担とさせていただきます。返却の際はオリンパス負担とさせていた だきます。保証範囲内を過ぎた機器の当社への送付および当社からの返却いずれも お客様のご負担とさせていただきます。

本マニュアルは、オリンパス製品の適切な操作を説明しています。事前に十分に確認 したうえで、お客様のアプリケーションに従ってご使用願います。本書で述べてい る技術、例、手順が特定の工業基準に適合していること、または特定のアプリケー ションの要件に適合していることを保証しておりません。

仕様は予告なく変更されることがあります。

# <span id="page-27-0"></span>テクニカルサポート

オリンパスは、販売後のサービス徹底を心がけ、高品質のテクニカルサポートと信 頼のアフターサービスを提供しております。本製品の使用にあたって問題がある場 合、または本マニュアルの指示どおりの操作ができない場合は、最初に本ユーザー ズマニュアルを参照してください。なお問題が解決せず支援が必要な場合は、当社 のアフターセールスサービスセンターまでご連絡ください。オリンパスのアフター セールスサービスセンターの連絡先リストにつきましては、下記の URL からもご覧 いただけます(http://www.olympus-ims.com/ja/service-and-support/servicecenters/)。

# <span id="page-28-0"></span>はじめに

EPOCH 650 は、溶接、パイプ、その他多くの構造材料内の欠陥を検出するポータブ ル超音波非破壊検査(NDT)機器です。この探傷器は、屋外・屋内の両方に対応し ており、優れた従来型の超音波による性能を提供します。また、大きなダイナミック レンジ、高品質の測定分解能、フル VGA 分解能(640×480 ピクセル)、半透過型カ ラー液晶ディスプレイにより、鮮明な表示とわかりやすいユーザーインターフェー スを実現しています。

<span id="page-28-5"></span>EPOCH 650 は、以前の EPOCH 探傷器と比べ、さらに優れた機能性・耐久性および 操作性を備えています。 EPOCH650 の特長は、次のとおりです。

- IP66(調整ノブ構成)または IP67(ナビゲーションキーパッド構成)の環境適 合評定に準拠した本体
- <span id="page-28-2"></span>• フル VGA 分解能および半透過型カラー液晶ディスプレイ(LCD)
- EN12668-1 に準拠
- 100 % デジタル、高ダイナミックレンジレシーバ設計
- <span id="page-28-3"></span>• デジタルレシーバーフィルター:30 種類
- <span id="page-28-1"></span>• 最大パルス繰り返し周波数(PRF):2,000Hz
- ダイナミック DAC/TVG サイジングソフトウェア
- オンボード DGS/AVG サイジングソフトウェア
- アナログ出力(オプション)
- <span id="page-28-4"></span>• デジタルアラーム出力
- USB および RS-232 接続
- スクロールノブまたは矢印キーによる調整
- 2GB microSD メモリーカード
- VGA 出力機能

EPOCH 650 を使用する際には、本ユーザーズマニュアルを必ずお読みになり、正し い使用法をご確認ください。

オリンパスでは、すべてのオペレータが超音波検査の原理と限界について十分に理 解しておくことをお奨めしています。当社は、不適切な手続きまたは検査結果の解釈 については一切の責任を負いません。本機器の使用を開始する前にオペレータ全員が 適切なトレーニングを受けることをお奨めします。

EPOCH 650 は連続して自動校正を行う探傷器ですが、ユーザーが規制上の要件を設 定する必要があります。オリンパスは、校正および報告書作成のサービスを行ってい ます。特別なご要望については、オリンパスかお近くの代理店までお問い合わせくだ さい。

## <span id="page-29-0"></span>パッケージの中身

EPOCH 650 には、次に挙げる主要な標準アクセサリーが付いています(17 [ページ](#page-30-0) [の図](#page-30-0) i-4 参照)。

- 1. 探傷器の輸送用ケース(製品番号 : 600-TC [U8780294])
- 2. AC チャージャー / アダプター (製品番号 : EP-MCA-X)(X は電源コードのモデ ルを示します。構成によって異なります。電源コードを選択する必要があります)
- 3. 電源コード
- 4. microSD メモリカード(2GB)およびアダプター(製品番号 : MICROSD-ADP-2GB [U8779307])
- 5. 『EPOCH 650超音波探傷器スタートガイド』(マニュアル番号: DMTA-10056-01JA [U77800014])
- 6. 『EPOCH 650 超音波探傷器ユーザーズマニュアル』CD-ROM (製品番号 : EP650- MANUAL-CD [Q7780010])
- 7. USB ケーブル(製品番号 : EPLTC-C-USB-A-6 [U8840031])×1 本 (次の図には USB ケーブルは表示されていません)

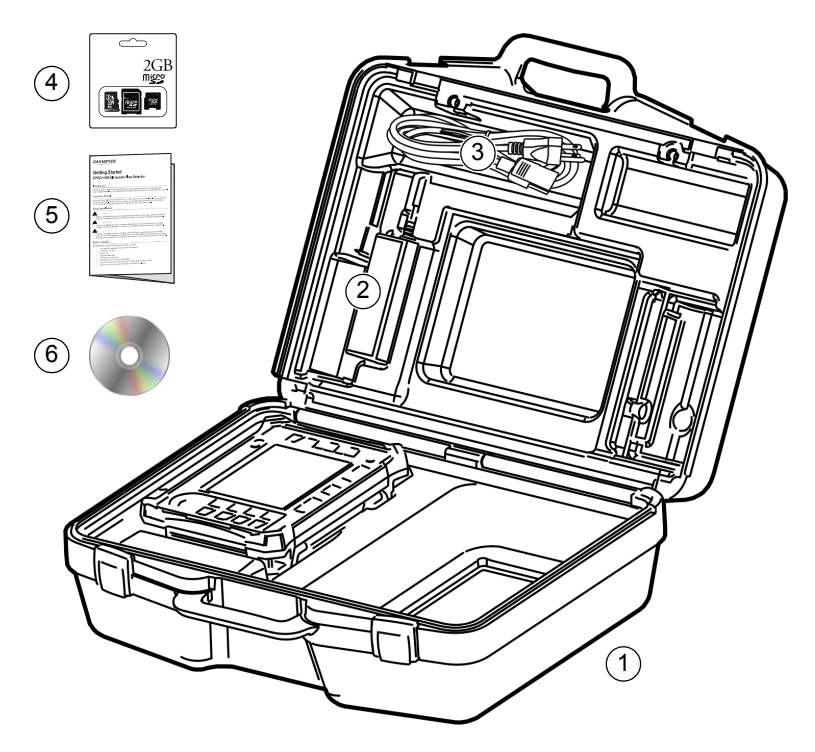

図 **i-4** 輸送用ケースの中身

<span id="page-30-0"></span>オプションのアクセサリの一覧については、[337](#page-350-1) ページ『部品一覧』を参照してく ださい。

# <span id="page-32-0"></span>**1.** ハードウェア外観

19 [ページの図](#page-32-1) 1-1 および 20 [ページの図](#page-33-1) 1-2 は、超音波探傷器 EPOCH 650 とその 主要な構成部品を示しています。

<span id="page-32-1"></span>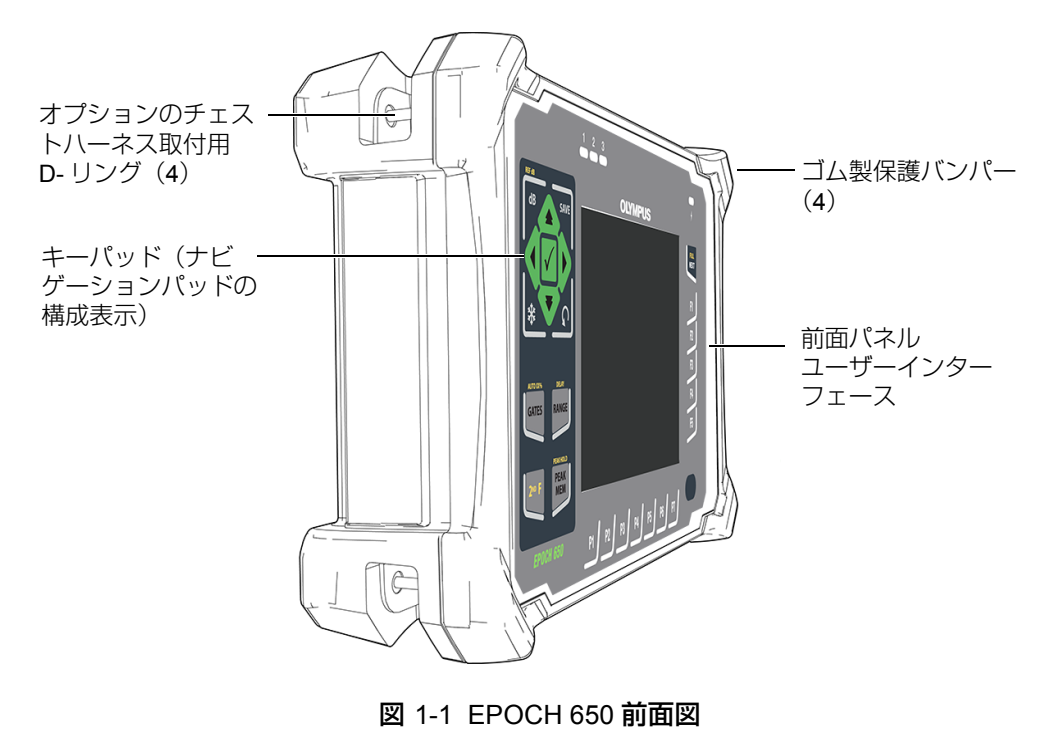

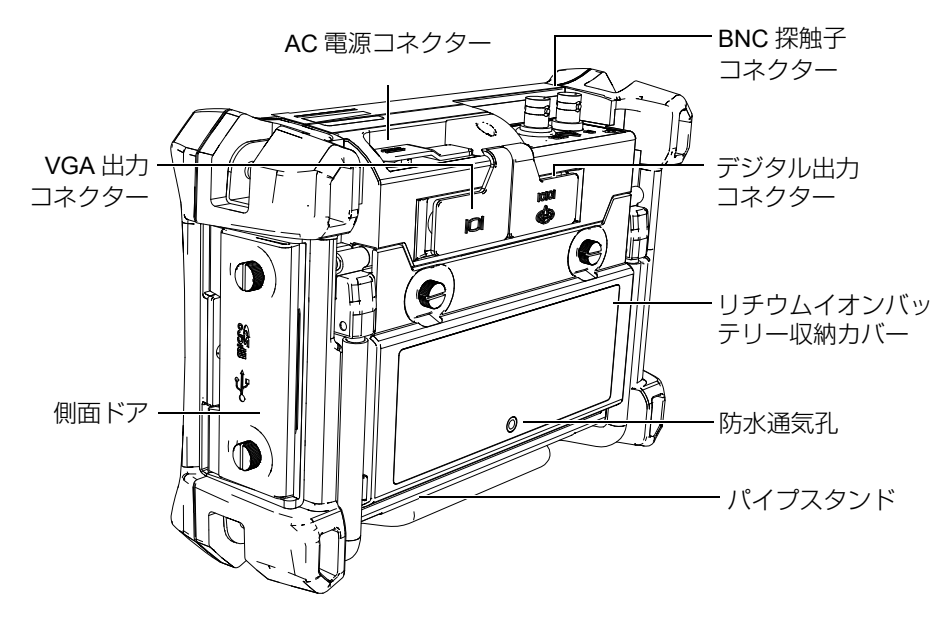

図 1-2 EPOCH 650 背面

### <span id="page-33-1"></span><span id="page-33-0"></span>**1.1** 前面パネル

EPOCH 650 の前面パネルには、ダイレクトアクセスキーパッド、矢印キー、ダイナ ミック機能、パラメータアクセスキーを備え、あらゆるモードにて探傷器の操作性 を最適化することができます。前面パネルのレイアウトにより、一般的な検査パラ メータにも直接アクセスし、表示画面を妨害することなく探傷器の片側から、簡単 に値を調整することができます。

EPOCH 650 は、ユーザーのニーズや好みに応じて 2 種類の前面パネル構成を用意し ています。

- 調整ノブ(21 ページの図 1-3「EPOCH 650 [調整ノブの構成」参](#page-34-0)照)
- ナビゲーションパッド(21 ページの図 1-4「[EPOCH 650](#page-34-1) ナビゲーション [パッドの構成」](#page-34-1)参照)

両方の構成が物理的に異なるレイアウトで同じタスクを遂行します。

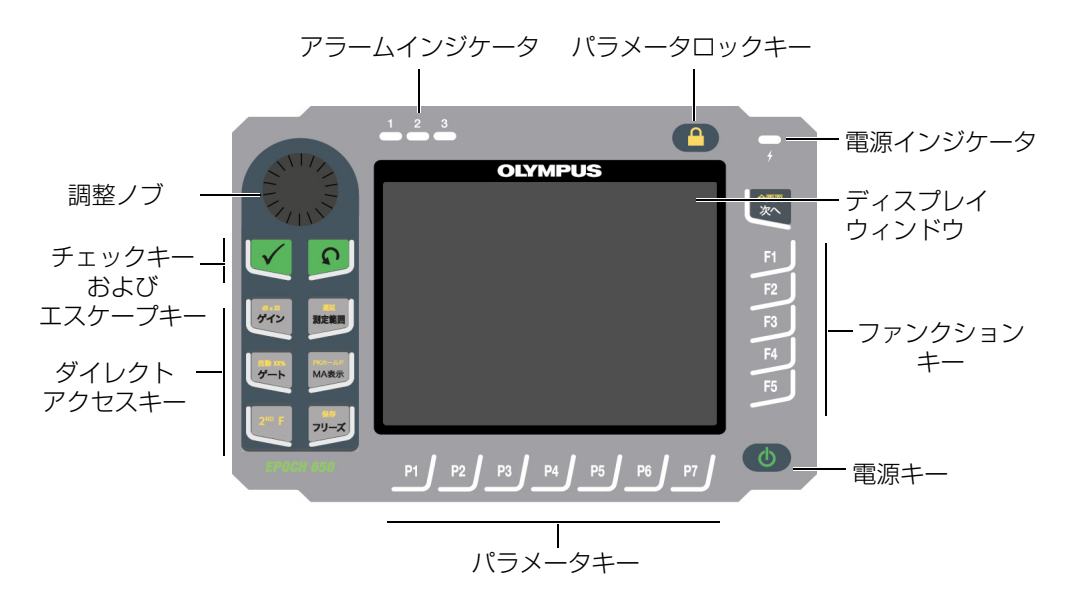

図 1-3 EPOCH 650 — 調整ノブの構成

<span id="page-34-0"></span>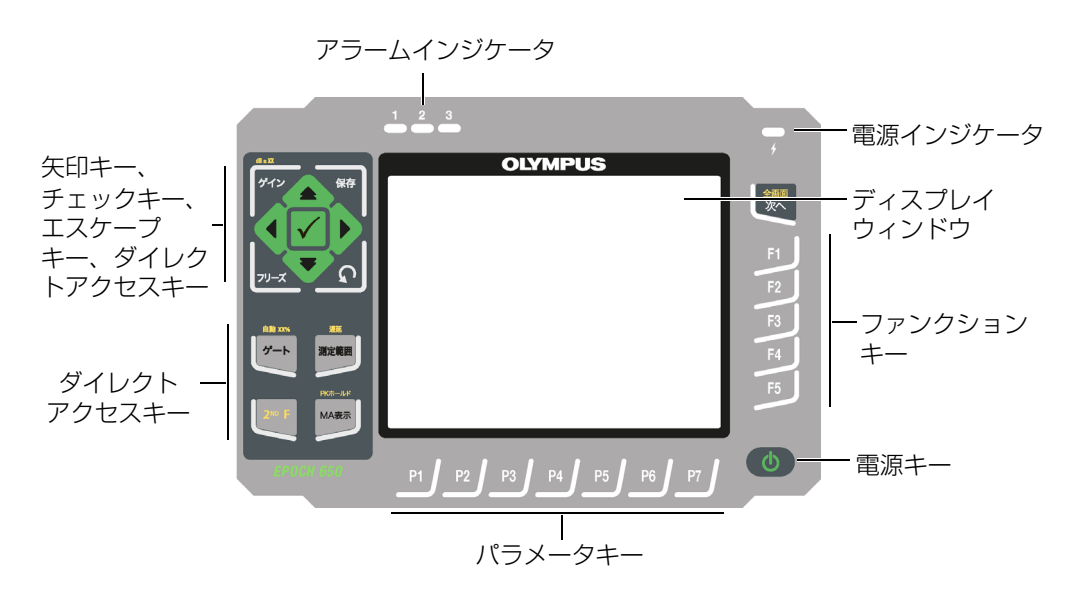

#### <span id="page-34-1"></span>図 1-4 EPOCH 650 — ナビゲーションパッドの構成

#### <span id="page-35-0"></span>**1.1.1** 調整ノブの構成

調整ノブは、円滑に回転し値の変更ができるように構成されています (23 [ページの](#page-36-0) 図 [1-6](#page-36-0) 参照)。調整ノブは、チェックキーのすぐ上にあり、パラメーターの値の粗調 整または微調整に使用します。

調整ノブ(  $\left(\frac{\partial M}{\partial \theta}\right)$  は、強調表示された調整可能なパラメーターの増減を行います。

チェックキー(√)は、強調表示された調整可能なパラメーターを粗調整するかま たは微調整するかの切り替えを行います (22 [ページの図](#page-35-1) 1-5 参照):

- 強調表示されたパラメーターが括弧に囲まれた場合には、粗調整がオンの状態で す。
- 括弧がない場合には、微調整がオンの状態です。

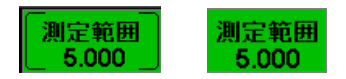

図 1-5 粗調整(左)と微調整(右)の選択

<span id="page-35-1"></span>エスケープキー(〇)には、主に次の3つの機能があります:

- セットアップページでは、◯を押すとライブ検査画面に戻ります。
- 選択されたメニューでは、◯を押すと基本のメニューに戻ります。
- ダイレクトアクセスパラメータ(ゲイン、測定範囲、ゲートなど)が 選択され ている場合には、◯は前のメニューに戻ります。

ダイレクトアクセスキーを押すと、ソフトウェアのインターフェースにて、関連す るパラメータに直接移動する、または、関連する機能をオンにすることができます (28 [ページの「ダイレクトアクセスキー」参](#page-41-0)照)。
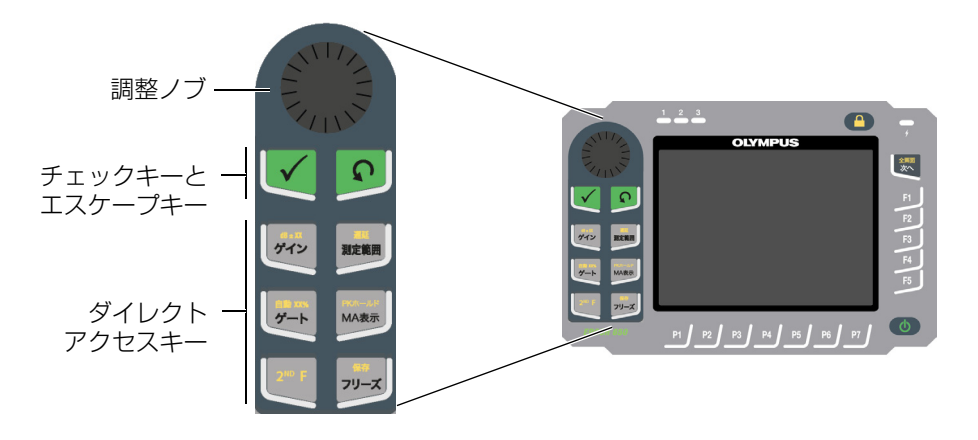

図 1-6 EPOCH 650 — 調整ノブの構成

EPOCH 650 の調整ノブの構成には、英語の他に国際記号版もご用意しています (24 [ページの図](#page-37-0) 1-7 参照)。

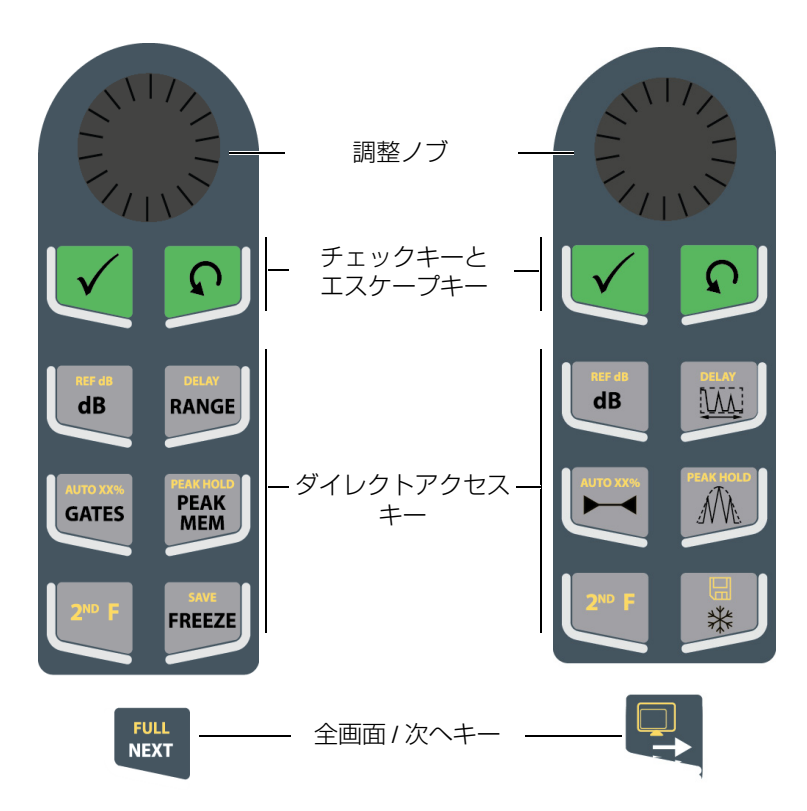

<span id="page-37-0"></span>図 1-7 ノブ構成 (英語版と国際記号版)

さらに、EPOCH 650 の調整ノブには、中国語版と日本語版もあります(25 [ページ](#page-38-0) [の図](#page-38-0) 1-8 参照)。

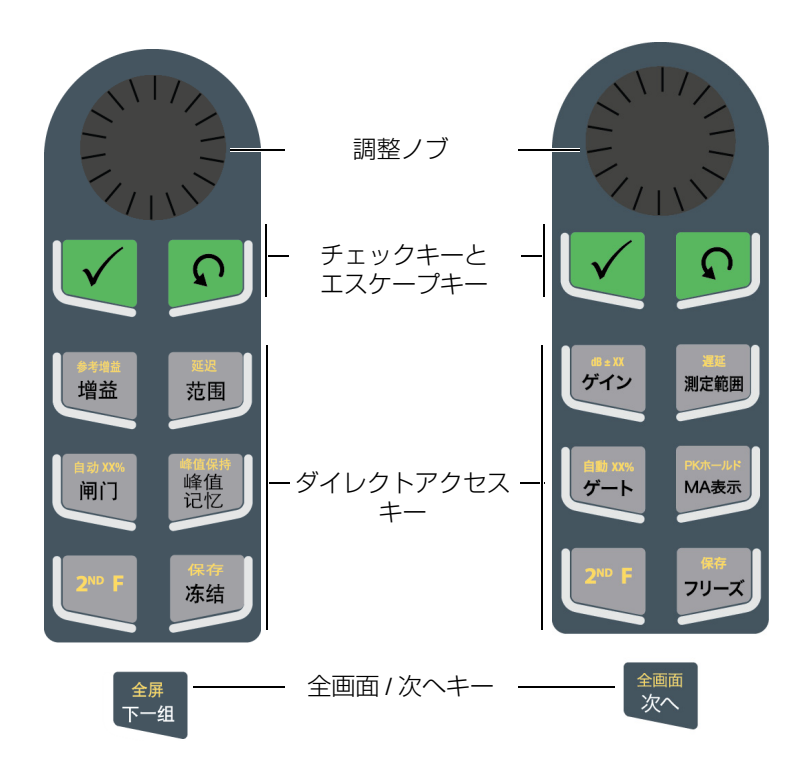

図 1-8 ノブの構成(中国語版および日本語版)

## <span id="page-38-0"></span>**1.1.2** キーパッド構成

ナビゲーションパッドの構成は、旧 EPOCH 探傷器と類似しているため、EPOCH 製 品シリーズから簡単に移行することができます(26 [ページの図](#page-39-0) 1-9 参照)。

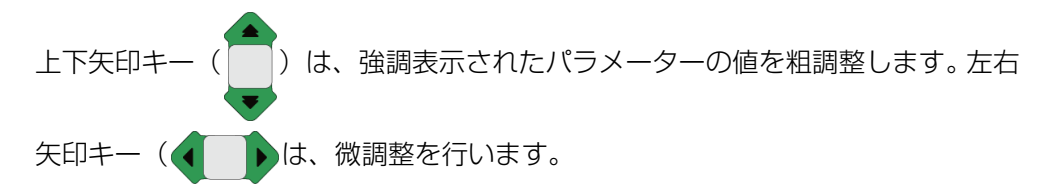

チェックキー(√)は、番号順に([次へ]キーと同様)メニューをスクロールす るために使用します。

エスケープキー(〇)には、主に次の3つの機能があります:

- セットアップページでは、◯を押すとライブ検査画面に戻ります。
- 選択されたメニューでは、◯を押すと基本メニューの項目に戻ります。
- ダイレクトアクセスパラメータ(ゲイン、測定範囲、ゲートなど)が選択され ている場合には、○は前のメニューに戻ります。

ダイレクトアクセスキーを押すと、ソフトウェアのインターフェースにて、関連す るパラメータに直接移動する、または、関連する機能をオンにすることができます (28 [ページの「ダイレクトアクセスキー」参](#page-41-0)照)。

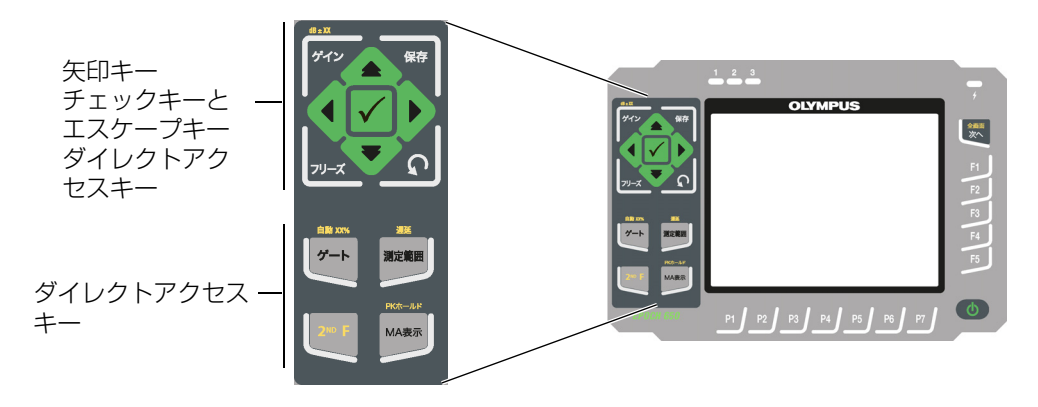

<span id="page-39-0"></span>図 1-9 EPOCH 650 — ナビゲーションパッドの構成

EPOCH 650 のナビゲーションパッドの構成には、国際記号版もご用意しています (27 [ページの図](#page-40-0) 1-10 参照)。

<span id="page-40-0"></span>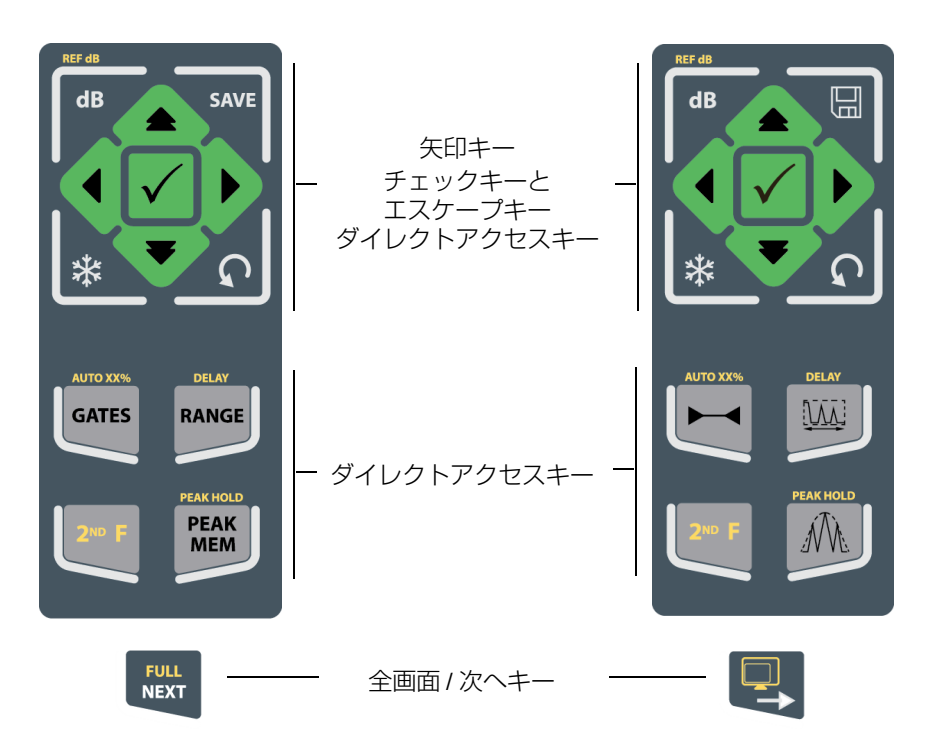

図 1-10 ナビゲーションパッドの構成(英語版および国際版)

EPOCH 650 のナビゲーションパッドの構成には、中国語版および日本語版もご用意 しています(28 [ページの図](#page-41-1) 1-11 参照)。

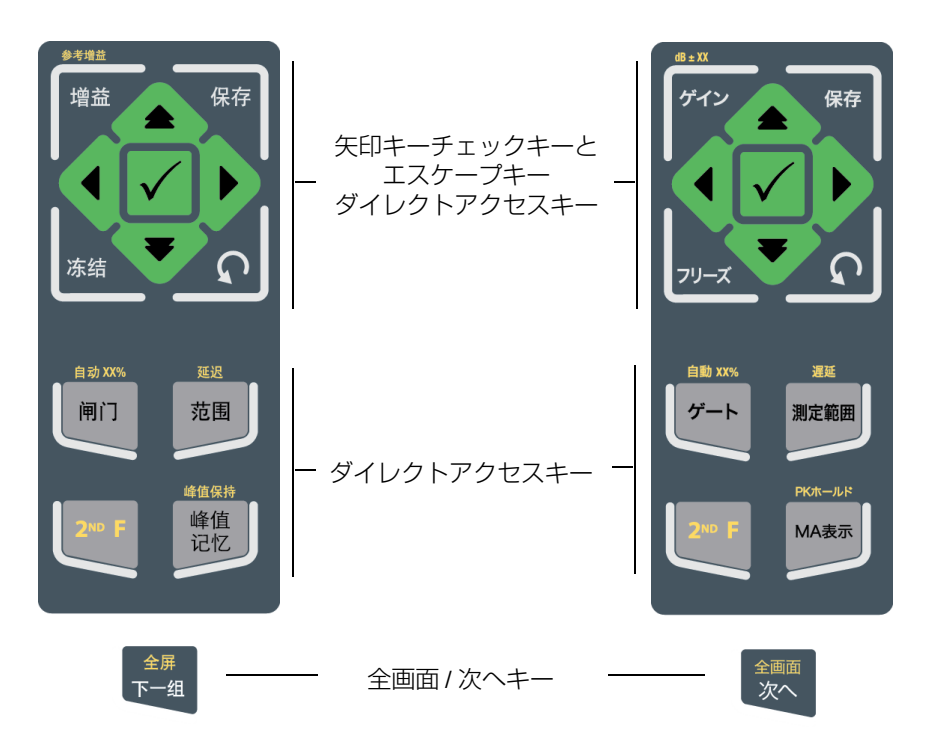

図 1-11 ナビゲーションパッド構成(中国語版および日本語版)

### <span id="page-41-1"></span><span id="page-41-0"></span>**1.1.3** ダイレクトアクセスキー

29 [ページの表](#page-42-0) 3 では、日本語版ダイレクトアクセスキーパッドについて説明してい ます。

表 **3** 日本語ダイレクトアクセスキーの説明

<span id="page-42-0"></span>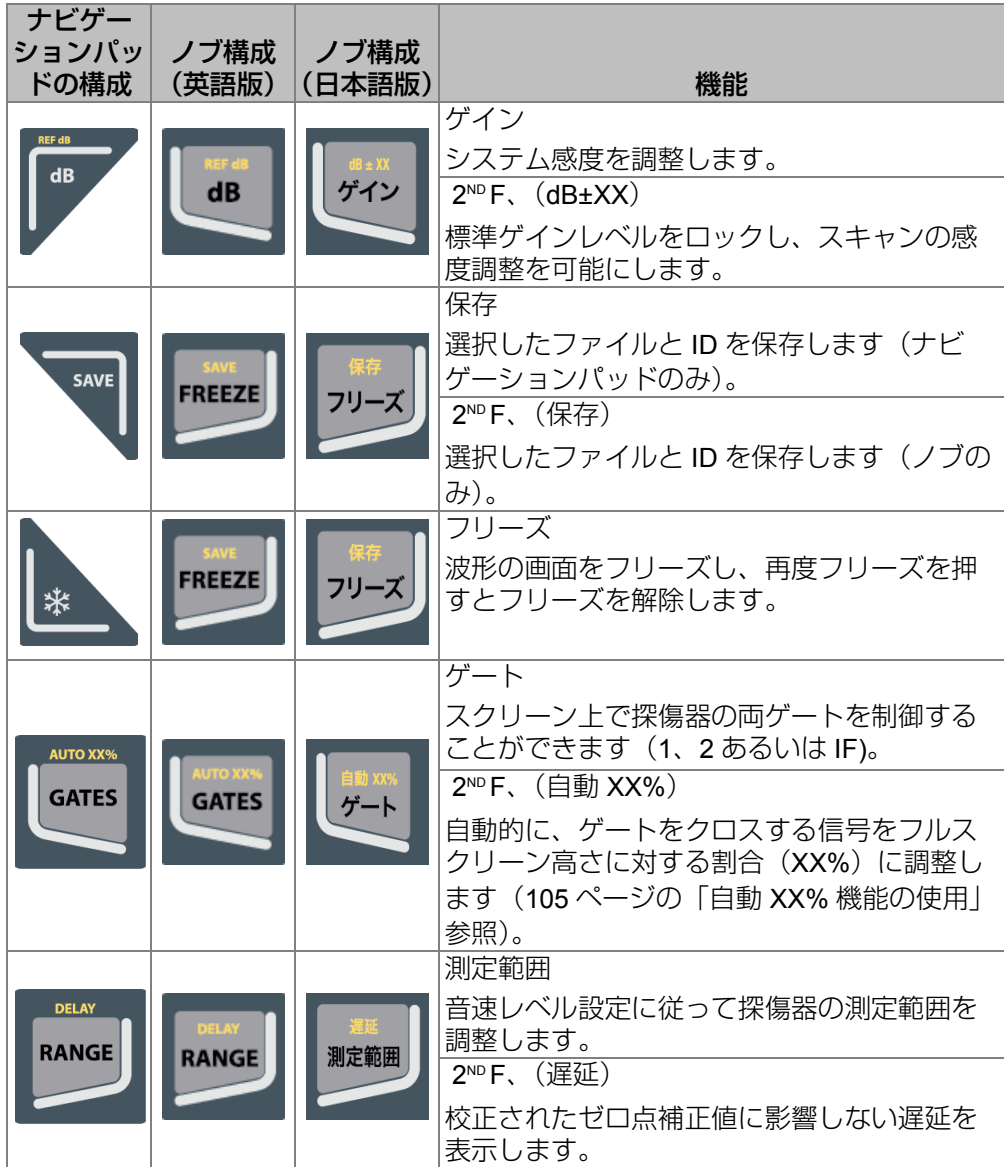

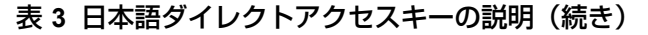

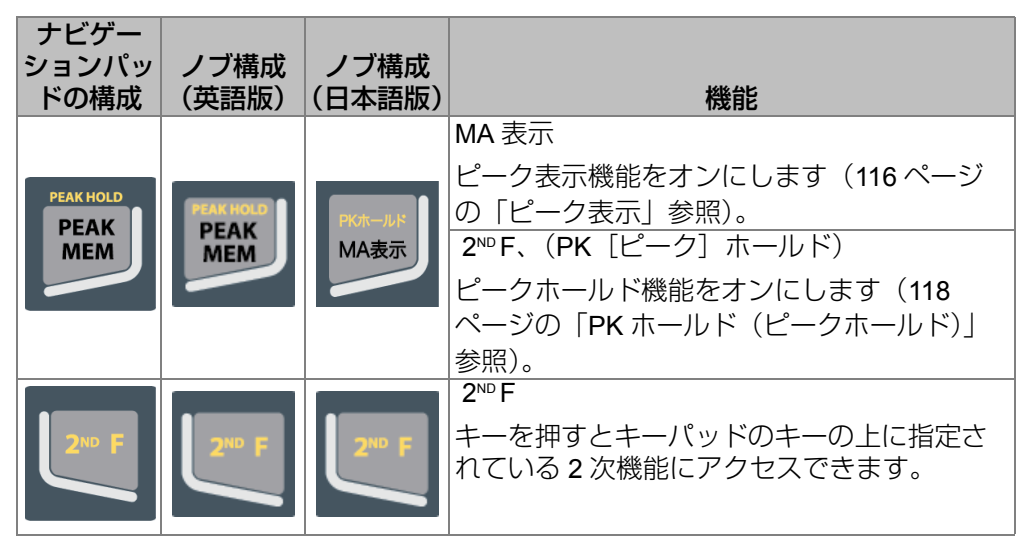

# **1.1.4** ファンクションキーとパラメータキー

ファンクションキーとパラメーターキーは EPOCH 650 の両方の構成で外観および 機能は同じです。 5 つのファンクションキー(F1 ~ F5)と 7 つのパラメーターキー (P1 ~ P7)がスクリーンの周囲に配置されています(31 [ページの図](#page-44-0) 1-12 参照)。ス クリーンには、メニューシステムソフトウェアボタンが、右側に縦列として、また 画面下部に横列として表示されます。ファンクションおよびパラメーターキーは、 各々のニューシステムソフトウェアボタンをオンにします。

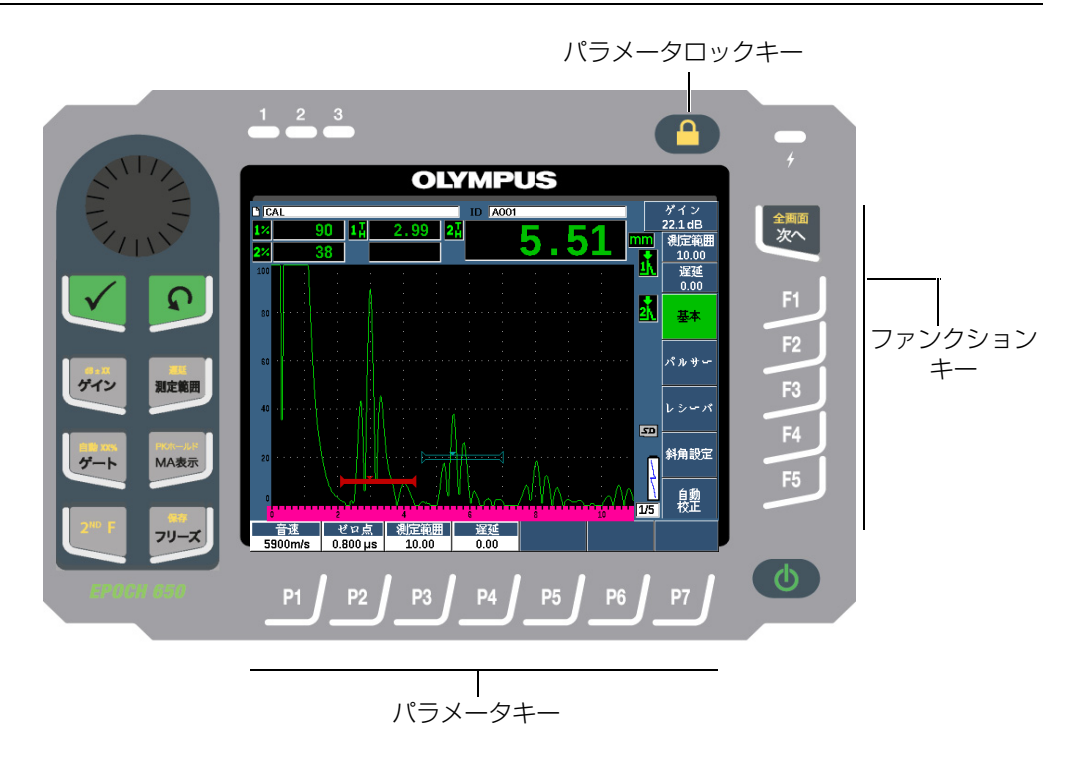

```
図 1-12 ファンクションキーとパラメータキー
```
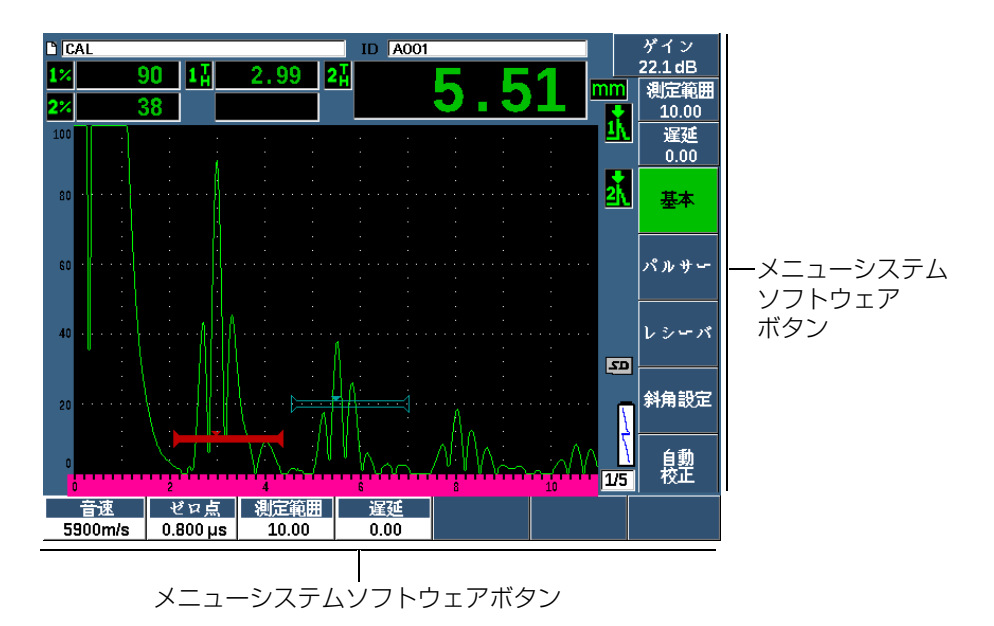

#### 図 1-13 メニューシステムソフトウェアボタン

### **1.1.5** 電源インジケータ

電源インジケータのステータスの意味に関する詳しい情報は、47 [ページの表](#page-60-0) 4 「EPOCH 650 [のステイタスインジケータ」](#page-60-0)を参照してください。

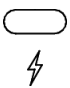

図 1-14 AC チャージャー / アダプタ電源インジケータ

### **1.1.6** アラームインジケータ

EPOCH 650 探傷器には、3 種類のアラームインジケータランプがあります ([33](#page-46-0) ページの図 1-15[「アラームインジケータ」](#page-46-0)参照 )。インジケータは、前面パネルの表 示画面ウィンドウの上にあります(21 ページの図 1-3「[EPOCH 650 —](#page-34-0) 調整ノブの [構成」参](#page-34-0)照 )。

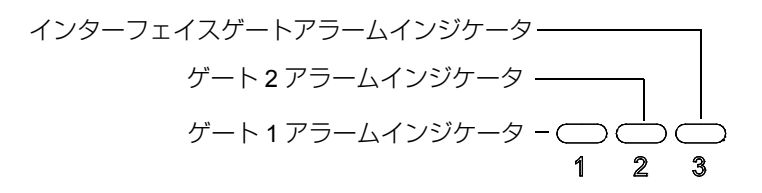

#### 図 1-15 アラームインジケータ

<span id="page-46-0"></span>アラームインジケータは、対応するゲートアラームがトリガーされると赤色に変わ ります。ゲートアラームに関する情報は、133 ページの 7.8[「ゲートアラーム」](#page-146-0)を参 照してください。

### **1.2** コネクター

EPOCH650 には、オプションの接続用も含め必要なコネクタが装備されています。

### **1.2.1** 探触子コネクター

EPOCH 650 探傷器には、BNC または LEMO 01 シリーズの探触子コネクターが付い ています。探触子のコネクタータイプは、注文時に選択します。必要に応じて、オリ ンパスサービスセンターにて探触子接続用コネクタータイプを変更することも可能 です。これらの探触子接続用コネクターは、オペレータが選択することができます。 標準生産されている BNC および LEMO01 コネクターは、IP67 規格に準拠してお り、ほとんどの検査環境での使用に対応できます。 EPOCH 650 と BNC コネクター は、本マニュアルにて説明しています。

探触子コネクターは、探傷器の左側、上部にあります。これらの 2 つのコネクター は、探傷器の前面から簡単にアクセスできます(34 [ページの図](#page-47-0) 1-16 参照 )。

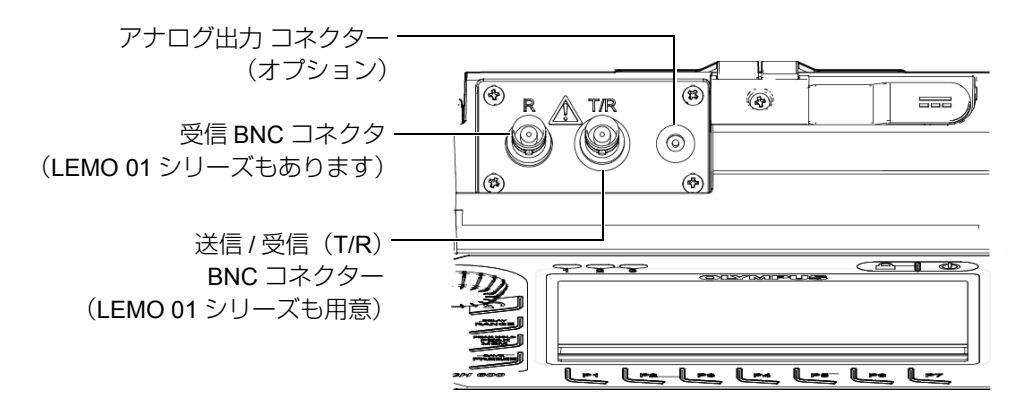

#### 図 1-16 探触子コネクターの位置

<span id="page-47-0"></span>一振動子型探触子の場合、探触子コネクターのいずれかを使用することができます。 二振動子型探触子や透過法を使ったいくつかの検査では、T/R と R とラベル表示さ れた探触子コネクターを使用します。この場合、T/R コネクターは、送信チャンネル として使用し、R は受信チャンネルとして使用します。

オプションのアナログ出力コネクターは、探傷器の上部、探触子コネクターの右側 に位置しています。

対応する入出力信号に関する全仕様については、309 [ページの「入力](#page-322-0) / 出力仕様」を 参照してください。

### **1.2.2** デジタル出力コネクター

EPOCH 650 超音波探傷器には、デジタル出力コネクターが標準搭載されています。 このコネクターは、アラーム出力、シリアル接続、トリガー同期、エンコーダー入 力を可能にします。対応する入出力信号に関する全仕様については、309 [ページの](#page-322-0) 「入力 / [出力仕様」を](#page-322-0)参照してください。

デジタル出力コネクターは、EPOCH 650 の背面に位置します(37 [ページの図](#page-50-0) 1-17 参照)。各コネクターはゴム製のカバーによって保護されています。

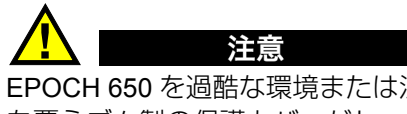

EPOCH 650 を過酷な環境または湿潤環境に晒す場合には、デジタル出力コネクター を覆うゴム製の保護カバーがしっかりと閉められているが確認してください。ケーブ ルを接続していない場合には、保護カバーを確実に閉めてください。

### **1.2.2.1** アラーム出力コネクターのピン

EPOCH 650 には、一定のアラーム条件に基づき外部デバイスを制御することができ る専用のアラーム出力がついています。これらの出力は、同じコネクターのデジタル 出力信号と組み合わされています(309 [ページの表](#page-322-1) 23 参照)。アラーム出力のそれ ぞれが、各ゲートの現在のアラーム条件に対応した 5V TTL デジタル信号です。ア ラーム機能に関する詳しい内容は、133 [ページの「ゲートアラーム」](#page-146-0)を参照してく ださい。ゲートアラームがトリガーされると、対応するアラーム出力が 0V ~ 5V TTL で切り替わります。

EPOCH 650 には、これらのデジタルアラーム出力の他に、パルス幅変調(PWM) 出力が付いています。この出力は、探傷器のアラーム条件に従い有効になります。ま た、外部警音器やビープ音発生器の制御にも使用します。 N600-EXTALM (U8780332) 外部アラームボックス (オプションアクセサリ)は、この出力から制 御します。EPOCH 650 の内蔵のブザーに比べアラームブザー音を増幅することがで きます。

### **1.2.2.2** シリアル通信ピン

シリアル通信により EPOCH 650 をリモート操作することができます。わかりやすい リモートコマンドから、探傷器のすべての機能にアクセスすることができます。詳し い情報については、オリンパスまで問い合わせください。

#### **1.2.2.3** エンコーダー入力ピン

EPOCH 650 は、デジタル出力コネクターを通して、1 軸の A/B 相のエンコーダー入 力に対応します。エンコーダー入力ピンは、腐食検査用モジュールソフトウェアオプ ションにある B- スキャン機能にのみ使用します(279 [ページの「腐食検査用モ](#page-292-0) [ジュール」参](#page-292-0)照)。オプションのオリンパス B- スキャンエンコーダー BSCAN-ENC (U8779522)は、CBAS-10669-0010 (Q7790008)エンコーダーケーブルを通じて

EPOCH 650 に接続します。その他のエンコーダーは、特注のケーブルで使用するこ とが可能です(対応する入出力信号の仕様については 309 [ページの表](#page-322-1) 23 を参照し てください)。

### **1.2.2.4** トリガー入出力ピン

EPOCH 650 のトリガー同期機能は、探傷器が他のデバイスや機器を使用することを 可能にします。このトリガー機能は、選択した手段に応じて、また、該当する場合に は外部入力に応じて、各機器のパルスのタイミングを管理することができます。トリ ガー同期機能は、デジタル出力コネクターを介した結合信号のトリガー入力または 出力として使用できます(309 [ページの表](#page-322-1) 23 参照)。

### **1.2.3 VGA** 出力コネクター

VGA 出力コネクターは、EPOCH 650 探傷器の背面に位置します(37 [ページの図](#page-50-0) 1- [17](#page-50-0) 参照)。各コネクターはゴム製のカバーで保護されています。

VGA 出力を使用すれば、VGA 入力が可能なデバイスに EPOCH 650 の画面のすべて の内容を表示することができます。

#### VGA 出力を VGA デバイスに接続するには

- 1. 600-C-VGA-5(U8780298)ケーブル(オプションアクセサリ)の一端を EPOCH 650 の VGA 出力コネクターに接続します。
- 2. ケーブルの反対側を VGA デバイスに接続します。

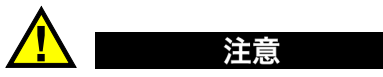

EPOCH 650 を過酷な環境または湿潤環境に晒す場合には、デジタル出力コネクター を覆うためのゴム製の保護カバーがしっかりと閉められているが確認してください。 VGA ケーブルが接続されていない場合には、保護カバーを確実にしめてください。

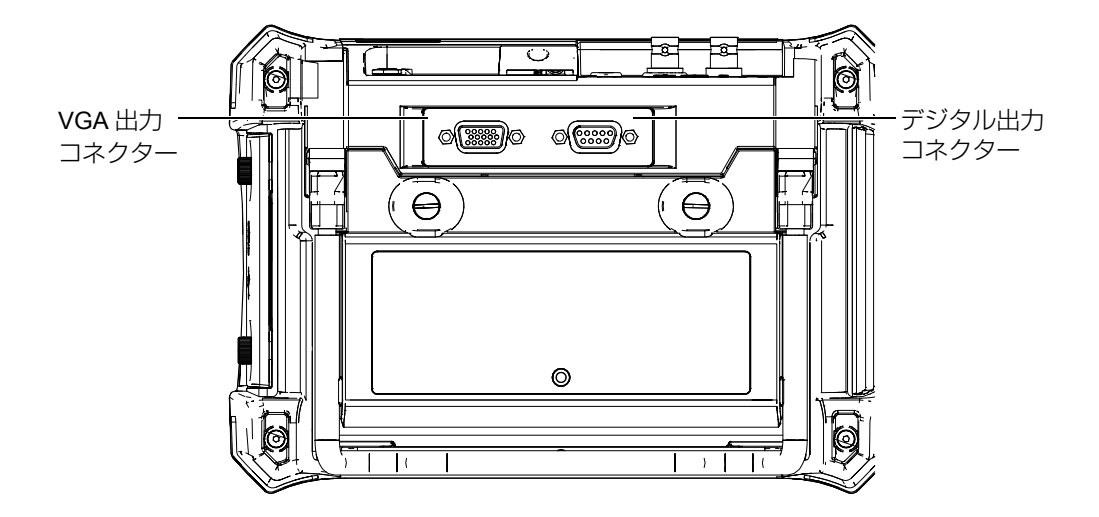

図 1-17 RS-232/ アラームおよび VGA 出力コネクター

# <span id="page-50-0"></span>**1.2.4 USB** クライアントポートおよび **microSD** カードポート

microSD カードスロットと USB ポートは、EPOCH 650 超音波探傷器の右側に位置 しています。保護カバーには、防水保護膜が付いており、液体から探傷器を保護しま す(38 [ページの図](#page-51-0) 1-18 参照)。保護カバーには 2 本の留めネジがついており、道具 がなくても簡単に microSD スロットと USB ポートにアクセスすることができます。

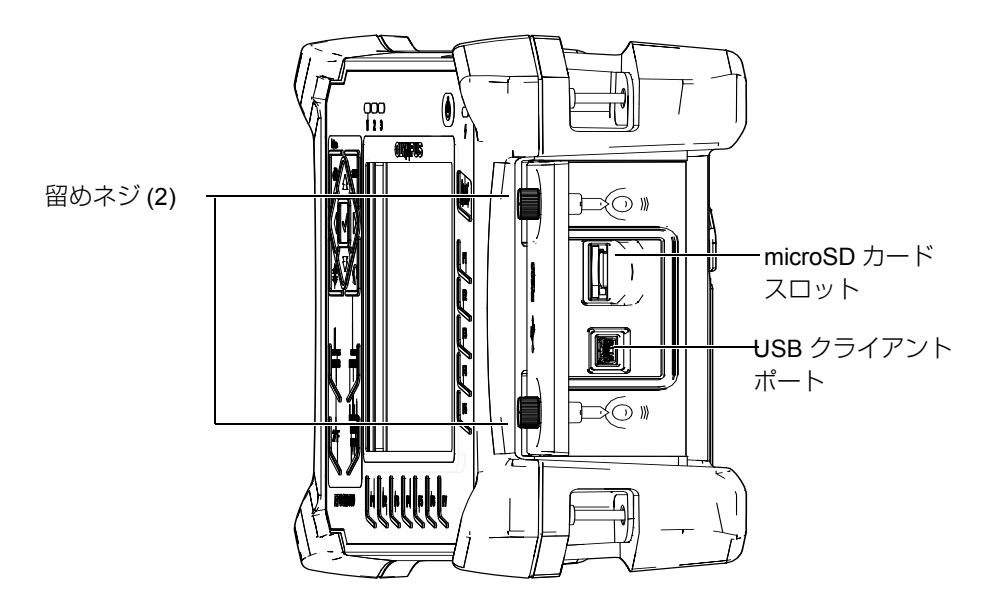

図 1-18 保護カバーに覆われたコネクター

### <span id="page-51-0"></span>**1.2.4.1 USB** クライアントポート

EPOCH 650 超音波探傷器には、PC クライアントとの通信を行うための USB ポー トが標準搭載されています。 USB クライアントポートは、一方向通信のみです。周 辺機器から EPOCH 650 へのコマンドパスは可能ですが、EPOCH 650 から周辺機器 へのコマンドパスはできません。

デバイス(PC を含む)を EPOCH 650 に接続する場合には、適切な USB ケーブル が必要になります。

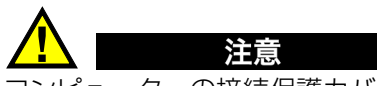

コンピューターの接続保護カバーが開いたままの状態では、決して探傷器を過酷な 環境または湿潤環境で使用しないでください。コネクターの腐食や探傷器への損傷を 避けるためにも、ケーブルが接続されていない場合は、コンピュータ接続保護カ バーを確実に閉めてください。

### **1.2.4.2 microSD** カードスロット

すべての EPOCH 650 に 2 GB microSD カードが付いていますが、microSD カード のほとんどのタイプや容量に対応することができます。

#### microSD メモリカードを取り付けるには

- 1. カードをパッケージから取り出します。
- 2. 2本の留めネジを緩め、コンピューター接続部の保護カバーを開けます (39 [ペー](#page-52-0) [ジの図](#page-52-0) 1-19 参照)。
- 3. 金属のピンが探傷器の前面の方を向くようにして、microSD カードを持ちます。
- 4. カチッという音がするまで、カードを microSD スロットに軽く差し込みます。

#### microSD カードを取り出すには

 microSD カードを探傷器に軽く差し込み、手を離します。 バネ構造によってカードが押し出されたら、カードを持ち、探傷器から取り外し ます。

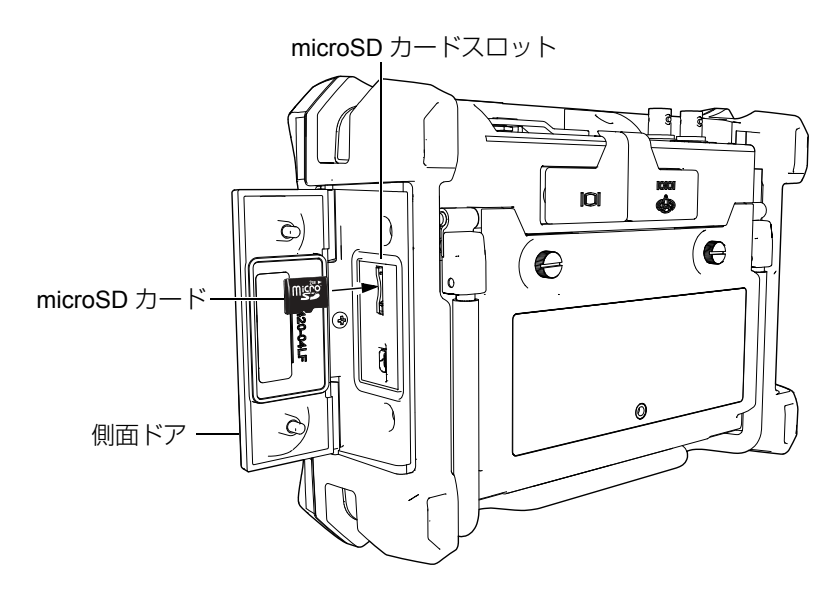

<span id="page-52-0"></span>図 1-19 microSD カードの取り付け

# **1.3** バッテリー収納部

バッテリー収納部のカバーにある 2 本の留めネジは、道具を使用しなくても簡単に リチウムイオンバッテリーパックにアクセスすることができます(40 [ページの図](#page-53-0) 1- 20[「バッテリー収納部」](#page-53-0)参照)。

また、バッテリー収納カバーには、内部を保護するための密閉型防水通気孔の小さ な穴があります。

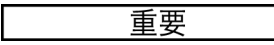

この防水通気孔は、本体のバッテリが故障しガスを出したときに必要となる安全機 能です。この穴を、決して貫通してはいけません。

<span id="page-53-0"></span>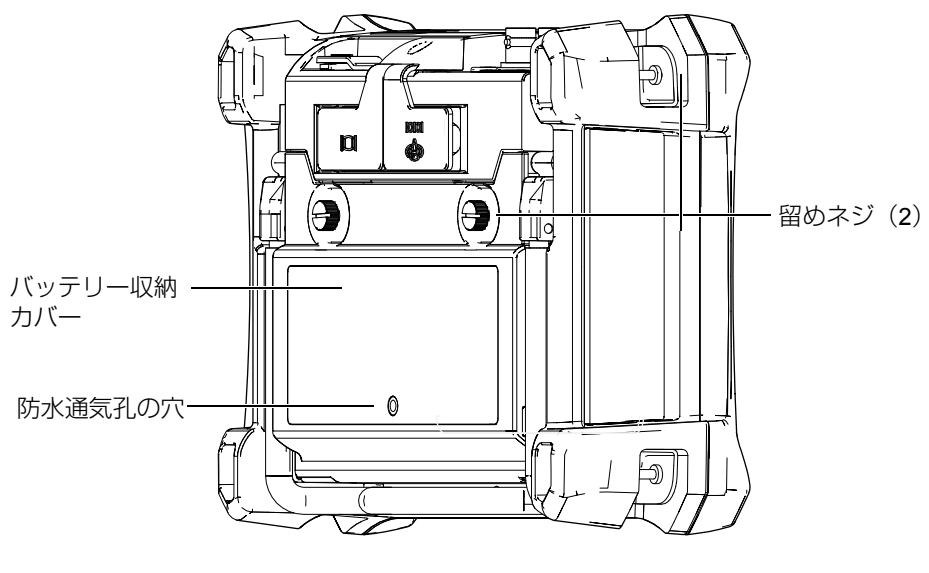

図 1-20 バッテリー収納部

EPOCH 650 超音波探傷器は、1 本の充電式リチウムイオンバッテリーパック(P/N: 600-BAT-L-3 [U8051431])を搭載することができます。これは、探傷器の内部また はオプションのバッテリーチャージャー(P/N: EPXT-EC-X)で充電することができ ます。

### **1.4** 超音波探傷器本体スタンド

EPOCH 650 超音波探傷器には、あらゆる角度から画面を確認できるよう関節機構を 備えたパイプスタンドが付いています(41 [ページの図](#page-54-0) 1-21 参照)。スタンドは、2 つの硬いピボット式ブロックで探傷器の背面に取り付けられており、使用中に探傷 器が滑らないようフリクションコーティング加工が施されています。スタンドは、曲 面でも簡単に設置できるような加工が施されています。

<span id="page-54-0"></span>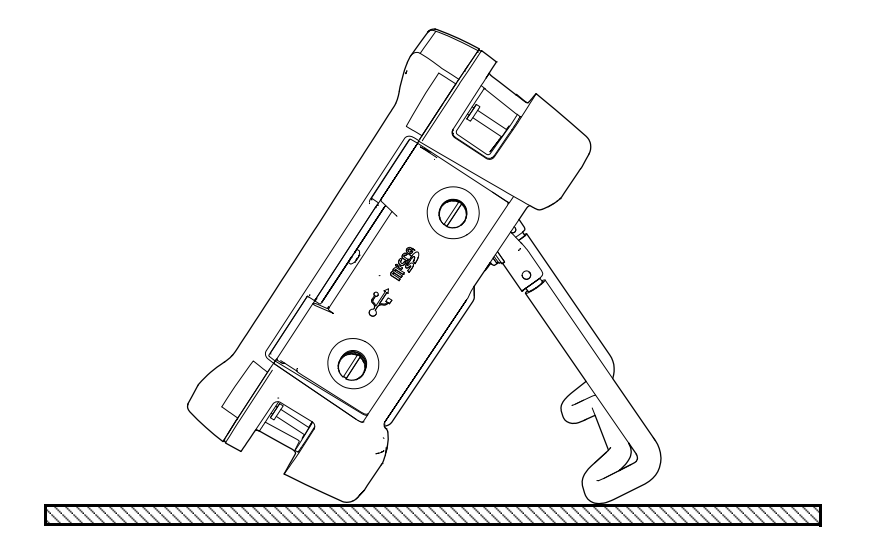

図 1-21 パイプスタンドを使用した状態の探傷器

# **2. EPOCH 650** への電力供給

EPOCH 650 超音波探傷器は、2 種類の電源のうちいずれか 1 つの電源で操作できる ように設計されています。

- 内部リチウムイオンバッテリー
- EPOCH チャージャー / アダプタから直接

どちらの電源供給でも、電源のオン / オフの手順は同様です。

#### EPOCH 650 の電源をオンまたはオフにするには

1. 電源ボタンを押し、EPOCH 650 の電源を入れます(43 [ページの図](#page-56-0) 2-1 参照)。 このキーを 1 回押すと最初のビープ音がなり、続けて探傷器の起動画面が現れ ます。およそ 5 秒後、2 番目のビープ音が鳴り、システムが使用できる状態であ ることを知らせます。

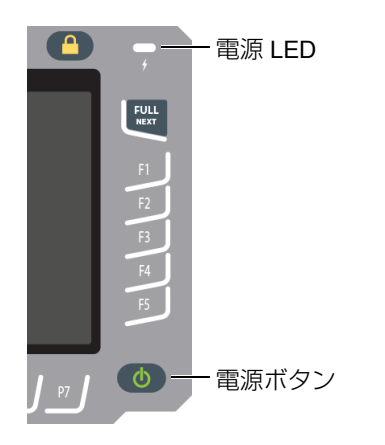

<span id="page-56-0"></span>図 2-1 EPOCH 650 電源キーとインジケータの位置

2. EPOCH 650 をオフにするには電源ボタンを押します。 システムのビープ音が鳴り、すぐにシャットダウンします。

# **2.1** リチウムイオンバッテリー

リチウムイオンバッテリーは、EPOCH 650 に電力を供給する主な方法です。この バッテリーはすべての探傷器に設置されています。リチウムイオンバッテリーが適切 な状態に維持されている場合は、一般的な検査条件下にて、15 時間~ 16 時間連続 して稼動させることができます。バッテリーの設置・交換方法に関する詳しい情報 は、301 [ページの「バッテリーの交換」](#page-314-0)を参照してください。

### ヒント

屋外に探傷器を持ち出す前にバッテリーが完全に充電されているか常に確認するよ うに心がけてください(充電状態の確認に関する情報は、47 [ページの表](#page-60-0) 4 を参照し てください)。

# 参考

バッテリーを全容量まで使用できるようにするためには、バッテリーの完全な充電 / 放電を何度か繰り返します。この調整過程は、こうした充電式バッテリーには一般的 な作業です。

#### バッテリー性能の最適化

使用していないバッテリーも自然に放電しています。完全に放電したバッテリーは、 充電できません。バッテリーの性能を最大限に活かすためにも、次に述べる手順に 従ってください。

- バッテリーを毎日使用する場合は、使用していない間も探傷器またはバッテリー を AC チャージャー / アダプターに接続するようにしてください。
- 可能ならば、バッテリーを AC チャージャー / アダプター (夜間または调末) に 接続しておきます。そうすることにより、100 % フル充電ができます。
- 定期的にバッテリーを完全充電することにより、バッテリーを適切に機能させ、 サイクル寿命を維持することができます。
- 使用後できるだけ早く、放電したバッテリーを完全に再充電します。
- バッテリーは風通しのよい、乾燥した場所に保管してください。
- 太陽光の当たる場所もしくは車のトランク内など、非常に熱くなる場所での長期 保管は避けてください。
- 保管中は、少なくとも 2ヶ月に一度はバッテリーをフル充電してください。
- フル充電せずに一部放電された状態のバッテリを保管しないでください。

# **2.2 AC** チャージャー **/** アダプター

EPOCH 650 の AC チャージャー / アダプターは標準付属品です。チャージャー / ア ダプターは、EPOCH 650 に電源を供給します。充電式リチウムイオンバッテリーを 探傷器に設置し、チャージャー / アダプターを接続している場合、バッテリーは充電 されています。

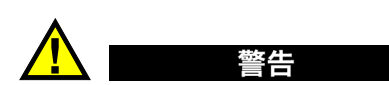

EPOCH 650 チャージャー / アダプターは、EPOCH 650 バッテリーの充電のみを目 的に設計されています(P/N: 600-BAT-L-3 [U8051431])。他のバッテリータイプを充 電したり、他のチャージャー / アダプターを使用しないでください。使用すると、爆 発や負傷の原因となる恐れがあります。

#### AC チャージャー / アダプタを接続するには

1. チャージャー / アダプターに電源コードを接続した後、適切な電源コンセントに 接続します(46 ページの図 2-2「チャージャー / [アダプターの接続」](#page-59-0)参照)。

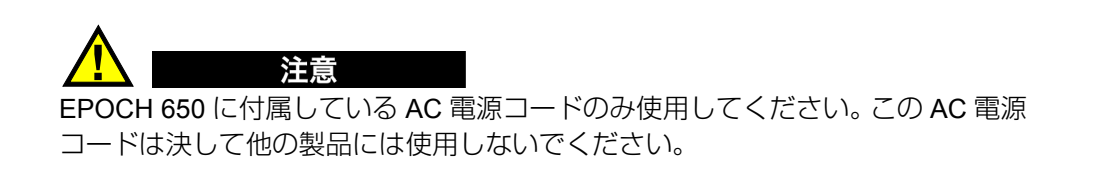

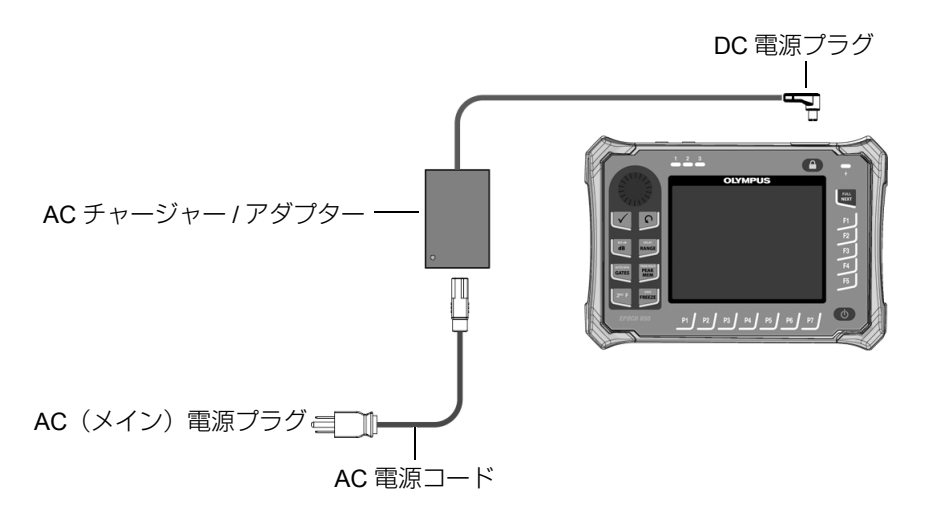

#### 図 2-2 チャージャー / アダプターの接続

- <span id="page-59-0"></span>2. EPOCH 650 本体上部の DC 電源コネクターを覆っているゴム製シールを持ち上 げます。
- 3. チャージャー / アダプターからの DC 電源プラグを DC アダプターコネクターに 接続します(46 [ページの図](#page-59-1) 2-3 参照)。

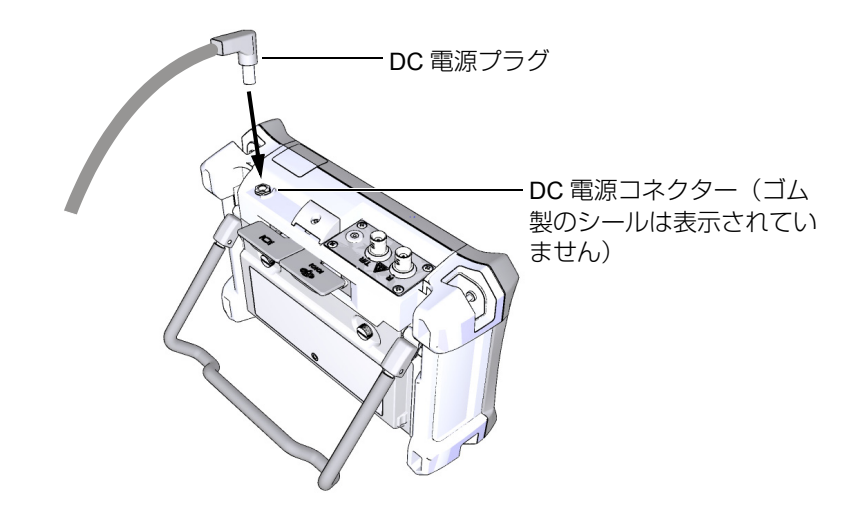

<span id="page-59-1"></span>図 2-3 DC 電源プラグの接続

# **2.3** スタンドアローンバッテリーチャージャー

EPOCH 650 超音波探傷器のバッテリーは、オプションのスタンドアローン式バッテ リーチャージャー(P/N: EPXT-EC-X)で外部から充電することもできます。外部か らのバッテリー充電は、探傷器で他のバッテリーを使用している場合にも同時に バッテリーの充電ができるため有用です。この外部チャージャーに関する詳しい情報 については、オリンパスまたはお近くの支店までお問い合わせください。

## **2.4** 電源ステイタスインジケーター

AC チャージャー / アダプターの電源ステイタスとバッテリー充電状態は、 EPOCH 650 の前面パネルにある AC チャージャー / アダプターのインジケータ ([47](#page-60-1) ページの図 2-4「前面パネルにある AC チャージャー / [アダプター電源インジケー](#page-60-1) [タ」参](#page-60-1)照)、およびユーザーインターフェイスのバッテリー /AC インジケータ([47](#page-60-0) [ページの表](#page-60-0) 4 参照)の両方で表示されます。

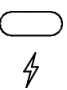

#### <span id="page-60-1"></span>図 2-4 前面パネルにある AC チャージャー / アダプター電源インジケータ

バッテリー /AC インジケータステイタスは、47 [ページの表](#page-60-0) 4 で説明しています。 バッテリー /AC インジケータは、電源投入後 5 分から 10 分後に正確な表示を行い ます。

<span id="page-60-0"></span>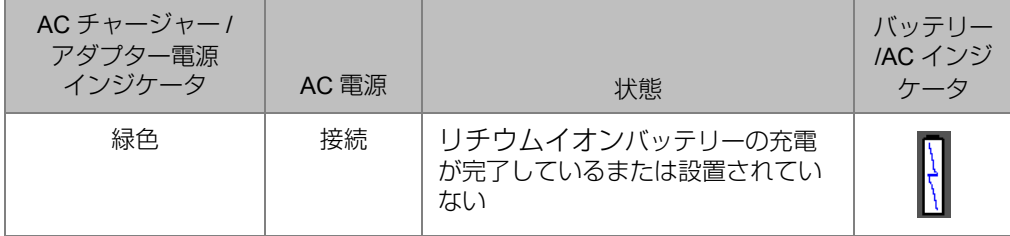

#### 表 **4 EPOCH 650** のステイタスインジケータ

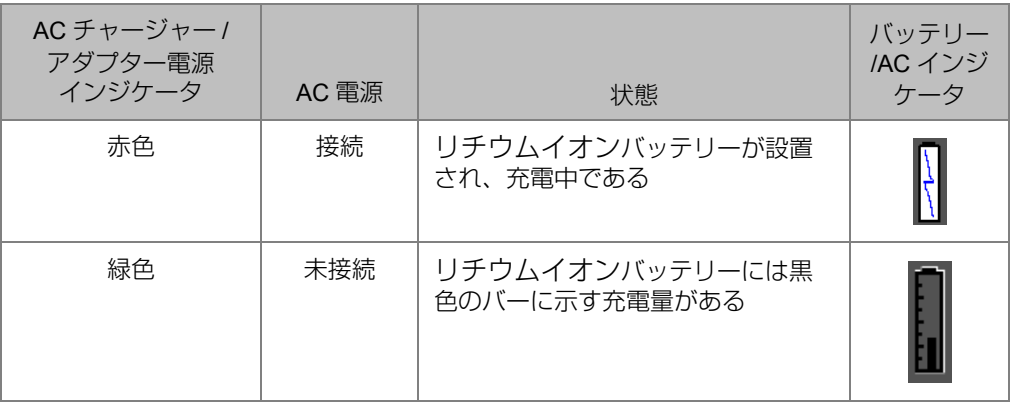

### 表 **4 EPOCH 650** のステイタスインジケータ(続き)

# **3.** ソフトウェアの概要

49 [ページの図](#page-62-0) 3-1 は、EPOCH 650 ソフトウェアのメイン画面です。

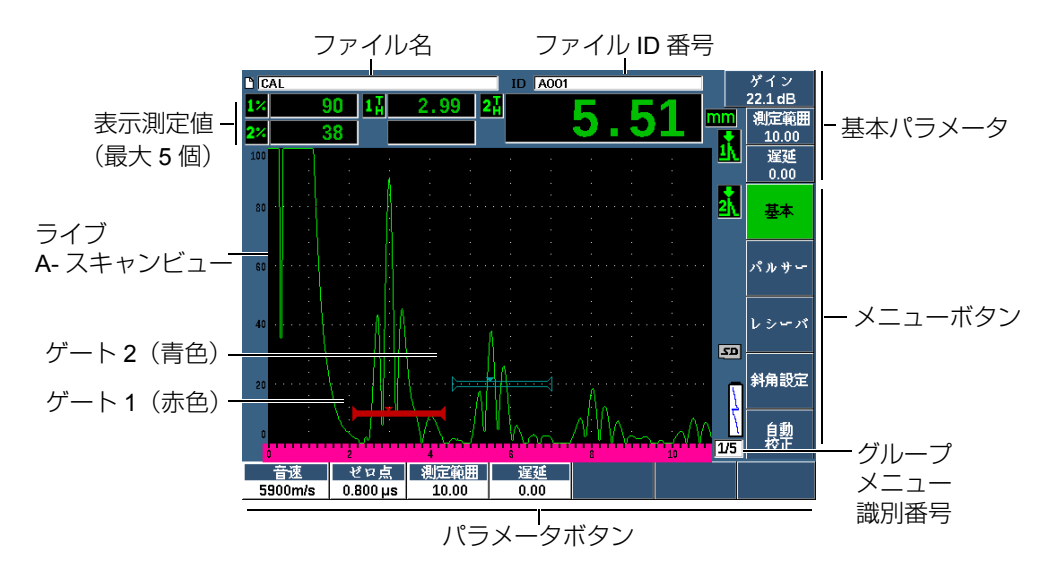

図 3-1 ソフトウェアのメイン画面構成

<span id="page-62-0"></span>EPOCH 650 のメニューは 5 つのグループに分けられます。各メニューグループは、 それぞれ番号が付いています(1/5、2/5、3/5、4/5、5/5)。ソフトウェアのメイン画 面の右下角にあるメニューインジケータは、現在選択中のメニューを示しています (49 [ページの図](#page-62-0) 3-1 参照)。例えば、1/5 を表示しているメニューインジケータでは、 使用可能な標準メニューが 5 つあり、現在、最初のメニューが選択されていること を示しています。すべてのメニューグループをスクロールするには、次へキーを使用 します(50 [ページの図](#page-63-0) 3-2 参照)。

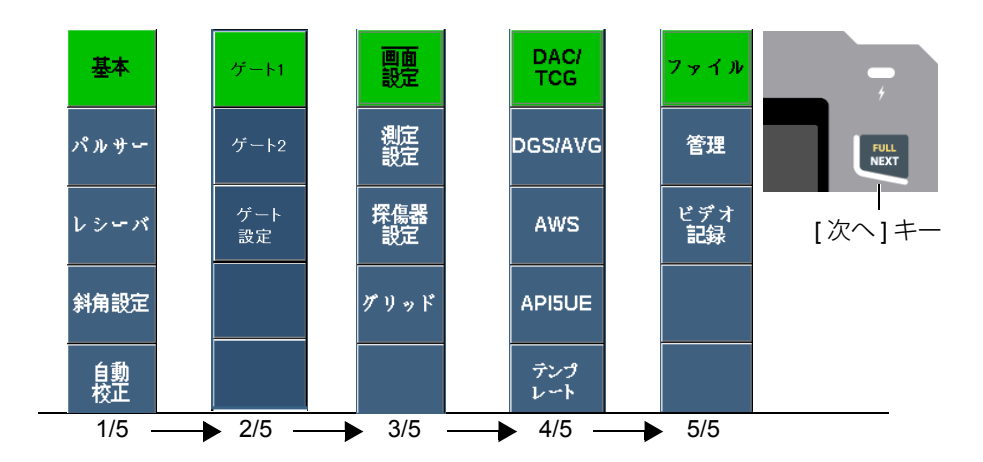

図 3-2 メニューグループとレベル番号

# <span id="page-63-0"></span>**3.1** ファンクションメニューの項目を選択

緑色の背景のファンクションメニューの項目は、選択中のファンクションです。起動 時には、各 5 つのメニューグループの最初のファンクションメニューの項目が、既 定値として選択されています(50 [ページの図](#page-63-0) 3-2 参照)。 1 回に 1 つのファンクショ ンメニューの項目が選択できます。

#### ファンクションメニューの項目を選択するには

<span id="page-63-1"></span> 対応するファンクションキーを押します。 例えば、メニュグループ 1 の基本機能を選択したい場合には、F1 キーを押しま す(50 ページの図 3-3[「基本機能を選択する](#page-63-1) F1 キー」参照)。

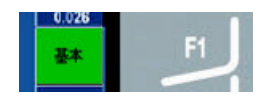

図 3-3 基本機能を選択する F1 キー

# **3.2** パラメータ選択

パラメータボタンが緑色の背景に変わるとそのファンクションを選択していること になり、対応するファンクションボタンが安定した緑色になります(51 [ページの](#page-64-0) 図 [3-4](#page-64-0) 参照)。

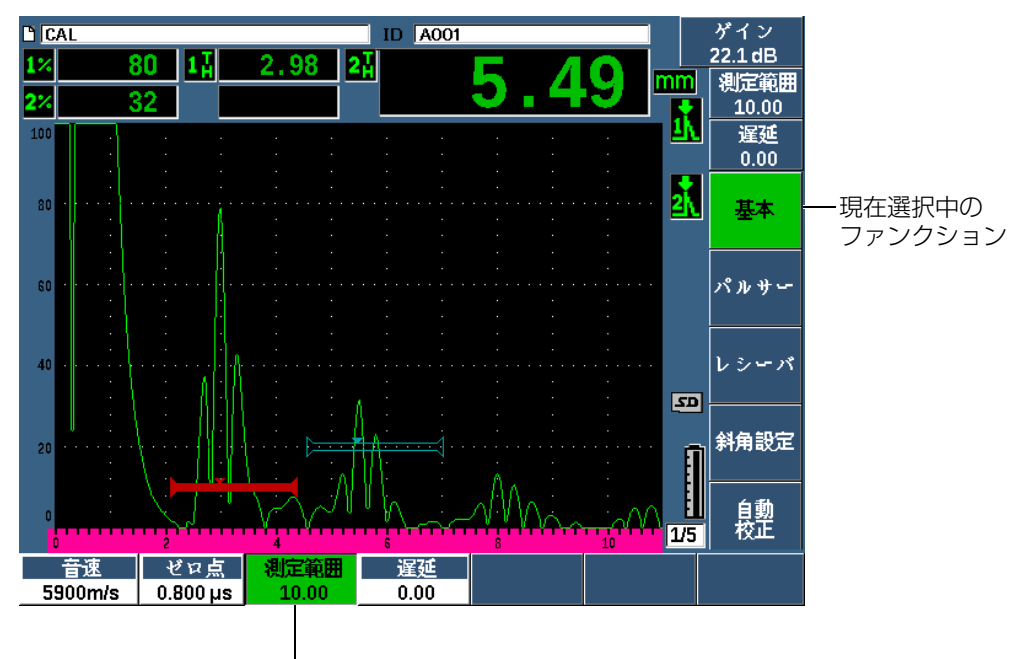

現在選択中のパラメータ

#### 図 3-4 選択したパラメータにフォーカス (緑色)

#### <span id="page-64-0"></span>パラメータを選択するには

 対応するパラメータキーを押します。 例えば、**測定範囲**パラメータを選択したい場合は、P3 キーを押します(52 [ペー](#page-65-0) ジの図 3-5[「測定範囲パラメータを選択する](#page-65-0) P3 キー」参照)。

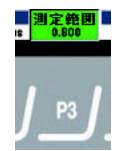

#### 図 3-5 測定範囲パラメータを選択する P3 キー

# <span id="page-65-0"></span>**3.3** メニュー項目とパラメータを識別するための規則

本マニュアルでは、メニューツリー内の要素を簡潔に指示するため次の規則を使用 しています。

メニュー **>** パラメータ **=** 値

ここで :

メニューは、メニューの項目名を示します(例:測定値設定)

パラメータに、パラメータ名を示します(例:単位)

値は、編集可能なまたは選択可能なパラメータ値を示します(例 :mm)。

例えば、**測定値設定**メニューの**単位**パラメータを mm にする手順を示す場合、表現 は、測定値設定 **>** 単位 **= mm** となります。

測定値設定 **>** 単位 **= mm** を選択します。

値が変更不可能な場合には、値が含まれない表現になります。

ゲート 1 **>** ズームを選択します。

# **3.4** パラメータ調整

ゲインや測定範囲などのパラメータを選択する場合、矢印キーや調整ノブを使って 値を変更することができます(ハードウェアの構成に依存します)。

上下矢印キー( )は、強調表示されたパラメーターの値を粗調整します。左 右矢印キー(△■●)は、微調整を行います。

• 調整ノブを右回りまたは左回りに回転し、値を増加 / 減少させます。✔ チェッ クキー を使い、粗調整モードまたは微調整モードに切替えます。

ナビゲーションパッドおよび調整ノブの両方で、粗調整のプリセット値をカスタマ イズすることができます(102 [ページの「パラメータ編集ページ」](#page-115-0)参照)。

# <span id="page-66-1"></span>**3.5** エスケープキー

エスケープキー(C)には、主に次の3つの機能があります:

- セットアップページでは、◯を押すとライブ検査画面に戻ります。
- 選択されたメニューでは、◯を押すと基本メニューの項目に戻ります。
- ダイレクトアクセスパラメータ(ゲイン、測定範囲、ゲートなど)の場合 選択 されている場合には、◯は前のメニューに戻ります。

# **3.6** ロックキー

ロックキー(ノブ構成のみ)では、ノブが偶然動いたためにパラメータが不必要に 変更されることを防止するためすべてのパラメータの調整が自動にロックされます (53 [ページの図](#page-66-0) 3-6 参照)。

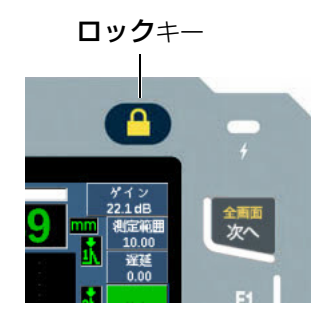

<span id="page-66-0"></span>図 3-6 調整ノブ構成 - ロックキー

# **3.7** 自動 **XX%** 機能

2ND F、(自動 XX%) を押すと自動 XX% 機能をオンにし、ゲートを設定したエコー の振幅をフルスクリーン高さの XX% に設定するため、自動的にゲインを調整します (既定の XX 値は 80 % です)。(54 [ページの図](#page-67-0) 3-7 を参照してください)。

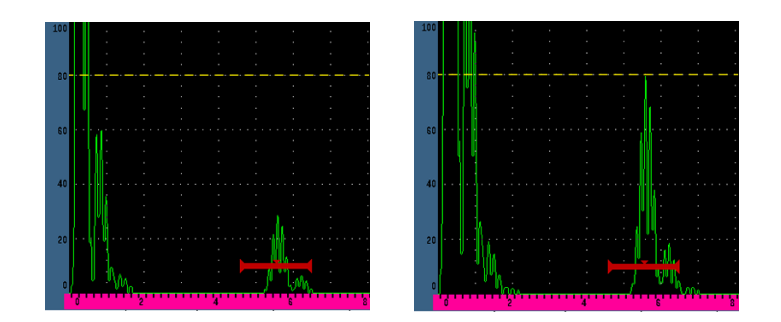

図 3-7 自動 XX% 機能: オフ (左) およびオン (右)

### <span id="page-67-0"></span>**3.8** サブメニュー

表示設定などの一定の項目を選択するときは、次へキーでサブメニューの行をスク ロールし、調整ノブまたはナビゲーションパッドを使用して選択値を調整し、エス ケープキー (◯) でライブ A- スキャンビューに戻ります。

# **3.9** パルサーとレシーバーの設定

EPOCH 650 では、パルサーおよびレシーバメニューから、パルサーおよびレシー バーのほとんどの設定を行います。システム感度(ゲイン)および基準ゲインのみ、 ダイレクトアクセスキーから制御することができます。

#### **3.9.1** 感度

システム感度(ゲイン)はゲインダイレクトアクセスキーで調整します。

#### システム感度を調整するには

- 1. ゲインを押します。
- 2. 値を調整します。

ナビゲーションパッドの矢印キーを使用して、または調整ノブを回転して、 粗調整か微調整を行います。

または

パラメータキーのいずれか 1 つを押して、対応するプリセット値を選択しま す。

自動 XX% 機能を使い自動的にゲインを調整することができます。 53 [ページの「エ](#page-66-1) [スケープキー」](#page-66-1)を参照。

### **3.9.2** 基準ゲイン

2ND F、(DB±XX)を押し、基準ゲインを定義することができます。現在のゲインが 基準ゲインに設定され、さらに調整できるよう補正ゲインが有効になります ([55](#page-68-0) [ページの図](#page-68-0) 3-8 参照)。

基準ゲインを設定するときは、パラメータキーを使用して以下の機能にアクセスで きます。

- 追加:現在の補正ゲインと現在の基準ゲインを結合して、結果を新しい基準ゲイ ンに設定します。
- 基準 / 補正 :現在の補正ゲインと基準ゲイン (0.0 dB の補正ゲイン) を切り替 えます。
- オフ:基準ゲイン機能をオフにします(補正ゲインは失われます)。
- +6 dB:補正ゲインを 6 dB ずつ増加させます。
- <span id="page-68-0"></span>• -6 dB:補正ゲインを 6 dB ずつ減少させます。

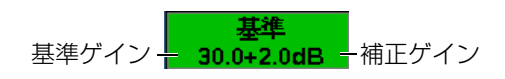

#### 図 3-8 基準ゲインと補正ゲイン

### **3.9.3** パルサー

EPOCH 650 主なパルサー機能は、パルサーメニューを選択してアクセスします。各 パルサーのパラメーターはそれぞれ、パラメータキーの上に表示されており、対応 するパラメータキーを押して調整することができます。

パルサーメニューでは、ライブ調整のために以下の機能を使用できます。

- PRF モード:自動調整モードまたは手動 PRF(パルス繰返し周波数)調整モー ドを選択します。自動は、スクリーンの範囲に基づいて PRF 設定を行い、手動 は、10 Hz 単位で PRF を手動で調整することができます。
- PRF:パルス繰り返し周波数の範囲。10-Hz ステップで 10 Hz ~ 2000 Hz の範 囲で調整可能。
- パルス電圧:設定可能なパルス電圧値。0 V、100 V、200 V、300 V、400 V
- ダンプ:設定可能なダンピング抵抗値。50 Ω、100 Ω、200 Ω、400 Ω
- モード:設定可能なパルスモード。P/E(パルスエコー)、デュアル(二振動 子)、透過
- パルサー:設定可能なパルサー波形。スパイクまたはスクエア(調整可能なスク エア波)
- 周波数:0.1 MHz 〜 20.00 MHz のパルス周波数(スクエア波パルス幅)の範囲。

#### ちょう しょうしょう 参考 こうかい

スパイクパルスは 20 MHz のスクエア波パルスと同等です。

### **3.9.4** レシーバー

EPOCH 650 の標準レシーバー機能は、レシーバーメニューを選択してアクセスしま す。各レシーバーパラメータは、パラメータキーの上部に表示されており、対応する パラメータキーを押して調整することができます。

レシーバーメニューでは、ライブ調整のために以下のパラメータを使用できます。

- **フィルタ**: レシーバーフィルタ設定
- 波形表示:(全波、半波+、半波-、RF 波形)
- リジェクト:リジェクションのパーセント(0 % ~ 80 %)

<span id="page-70-0"></span>EPOCH 650 には、30 種類のフィルターがあり、用途の要件に応じて広帯域または 狭帯域の設定を行うことができます。各フィルターが完全なデジタルフィルターで す。 57 ページの表 5[「フィルターカットオフ」](#page-70-0)は、使用できるフィルターのローパス およびハイパスのカットオフを一覧化したものです。

| 0.2 MHz $\sim$ 10 MHz      | 2.0 MHz $\sim$ 21.5 MHz |
|----------------------------|-------------------------|
| 8.0 MHz $\sim$ 26.5 MHz    | 0.5 MHz $\sim$ 4.0 MHz  |
| 0.2 MHz $\sim$ 1.2 MHz     | 1.5 MHz $\sim$ 8.5 MHz  |
| 5.0 MHz $\sim$ 15 MHz      | $DC \sim 10$ MHz        |
| $DC \sim 1.2 \text{ MHz}$  | $DC \sim 4.0$ MHz       |
| $DC \sim$ - 8.5 MHz        | $DC \sim 15.0$ MHz      |
| $DC \sim 26.5 \text{ MHz}$ | 0.2 MHz $\sim$ 4.0 MHz  |
| 0.2 MHz $\sim$ 8.5 MHz     | 0.2 MHz $\sim$ 15.0 MHz |
| 0.2 MHz $\sim$ 26.5 MHz    | 0.5 MHz $\sim$ 10.0 MHz |
| 0.5 MHz $\sim$ 8.5 MHz     | 0.5 MHz $\sim$ 26.5 MHz |
| 0.5 MHz $\sim$ 15.0 MHz    | 1.0 MHz $\sim$ 3.5 MHz  |
| 1.5 MHz $\sim$ 10.0 MHz    | 1.5 MHz $\sim$ 15.0 MHz |
| 1.5 MHz $\sim$ 26.5 MHz    | 2.5 MHz $\sim$ 7.0 MHz  |
| 5.0 MHz $\sim$ 10.0 MHz    | 5.0 MHz $\sim$ 26.5 MHz |
| 6.0 MHz $\sim$ 12.0 MHz    | 8.0 MHz $\sim$ 15.0 MHz |

表 **5** フィルターカットオフ

# **3.10** ゲート

EPOCH 650 には、2 つの独立した測定ゲート、また、オプションとして他に独立し た測定ゲートを 1 つ備えています。ゲート 1 およびゲート 2 は、標準の測定ゲート です。インターフェースゲートは、水浸検査用途で主に使用するオプションの測定 ゲートです(274 [ページの「インターフェースゲート」](#page-287-0)参照)。

ゲート 1 は、水平に赤色の実線で表示されます。ゲート 2 は、水平に青色の縁取り 線で表示されます。インターフェースゲートは、水平に黄色の縁取り線で表示されま す。

これらのゲートは、それぞれ、振幅、タイムオブフライト測定、その他の特殊な測 定値のデジタル測定範囲を定義します。各ゲートにはまたアラーム機能とズーム表示 機能が付いています。

### **3.10.1** 基本ゲートパラメータのクイック設定

ゲートダイレクトアクセスキーでは、ゲート関連のメニューを使用せずに、ゲート の起点(開始位置)、幅、高さの調整にすばやくアクセスすることができます。これ はゲート調整には最も一般的な方法です。

ゲートを押すと、最初のメニューの上にあるボックスがゲート 1 のスタート位置を 表示します(58 [ページの図](#page-71-0) 3-9 参照)。ゲートを選択したら、ノブまたは矢印で値の 増減を粗調整または微調整することができます。

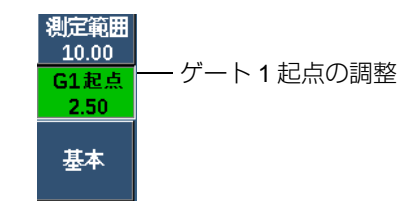

図 3-9 ゲート 1 スタート位置の調整

<span id="page-71-0"></span>ゲートを繰返し押すと、アクティブなゲートのすべての起点、幅、高さ設定をスク ロールすることができます。 アまたは次へを押すと、ゲート調整の前に使用してい たメニューグループに戻り、簡単に効率的なゲート調整を行うことができます。

ゲートのセットアップと調整をより包括的に行うために、ゲート設定を管理する 3 つのメニュー、ゲート 1、ゲート 2、およびゲート設定があります。

### **3.10.2** ゲート **1** およびゲート **2**

ゲート 1 およびゲート 2 の両方のメニューでは、特定のゲートの位置とアラーム機 能にアクセスすることができます。いずれかのメニューを選択すると、次のパラメー タがパラメータキーの上に現れます。
• ズーム:表示範囲が、選択したゲートの開始位置で始まり、選択したゲートの終 了位置(ゲートの開始 + ゲートの幅)で終わるように設定します。

#### 参考

ズームパラメータキーを繰り返し押すと、ズームのオンとオフが切り替わります。

- 起点:選択したゲートの開始位置を調整します。
- 幅:選択したゲートの幅を調整します。
- $\overline{a}$ さ:選択したゲートのスクリーン高さを調整します(3% ~ 95 %)。
- アラーム:選択したゲートのアラーム条件を設定します(オフ、正、負、最小深 さ)。
- 最小深さ : アラームパラメータが最小深さに設定されている場合にのみ表示され ます。最小深さアラームの条件をトリガーする閾値を、タイムオブフライトの単 位で調整します。
- A フリーズ : アラームが正または負の場合にのみ表示されます。自動フリーズ機 能を有効または無効にします(詳しい情報は、118 [ページの「フリーズ」](#page-131-0)を参 照)。
- 状態:ゲートのオンとオフを切り替えます(測定、アラーム、およびスクリーン 上のゲート表示に影響を与えます)。

### **3.10.3** ゲート設定

ゲート設定メニューは、探傷を開始する前に各ゲートを調整するためのより詳しい 設定を可能にします。この設定はパラメータキーの上に表示されます。次のゲート は、ゲート設定メニューで設定します。

- G1 モード:ゲート 1 の測定トリガーモードを設定します(最大ピーク:ピー ク、1st ピーク、エッジ、J- フランク)の測定トリガーモードを設定
- G1 RF:探傷器が RF 波形で動作しているときに、ゲート 1 の極性を設定します (デュアル、正、負)
- G1 % 振幅 : エッジモードのみで使用。エッジ検出モードのとき、ゲート 1 の % 振幅デジタル測定に対する測定トリガーを設定します(最大ピーク:ハイピー ク、1st ピーク:1st ピーク)。
- G2 モード /G2 RF/G2 % 振幅 : 上記と同じ設定。ただし、ゲート 2 に対しての み。

• G2 トラック : ゲート 1 へのゲート 2 の追跡モードのオン / オフを切替えます。 トラッキングオン(追跡機能)は、エコー間測定モードで使用します。

G1 モードまたは G2 モードで選択されるゲート測定モードは、デジタル測定をトリ ガーする、ゲート設定されたエコーまたはエコーパラメータを決定します。

- エッジ:ゲートをクロスする信号の最初のクロスポイントの位置に基づく測定値 (60 [ページの図](#page-73-0) 3-10 参照)。
- 最大ピーク: ゲート設定された範囲内にある一番大きいピーク位置に基づく測定 値(ゲートをクロスする必要はありません)を取得します。 60 [ページの図](#page-73-0) 3-10 を参照。
- 1st ピーク:ゲートの高さを超える最初のピーク位置に基づく測定値( 参照)。 61 ページの図 3-11「1st ピークと J- [フランクモードでトリガー」](#page-74-0)を参照。
- J- フランク : ゲートをクロスする信号の最初のクロスポイントに基き厚さ測定値 取得し、ゲートで指定された範囲内で、最初のエコーの一番高いピーク位置から 振幅測定値を取得します(61 ページの図 3-11「1st ピークと J- [フランクモード](#page-74-0) [でトリガー」参](#page-74-0)照)。

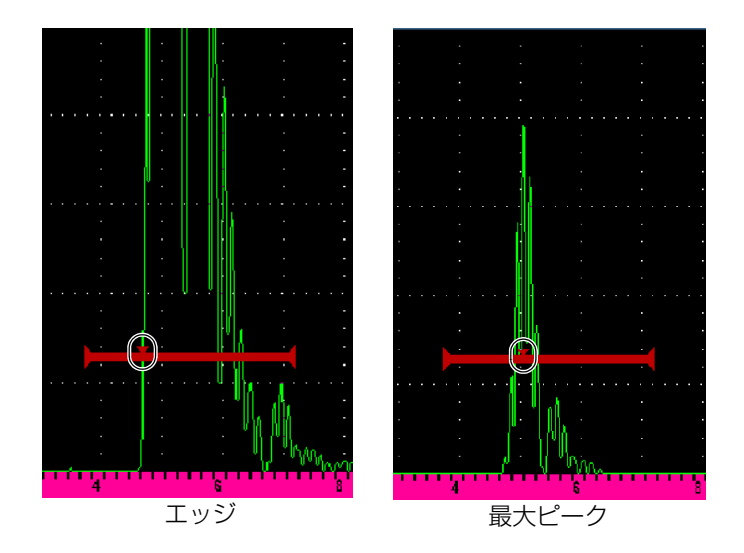

<span id="page-73-0"></span>図 3-10 エッジモードおよび最大ピークモードでトリガー

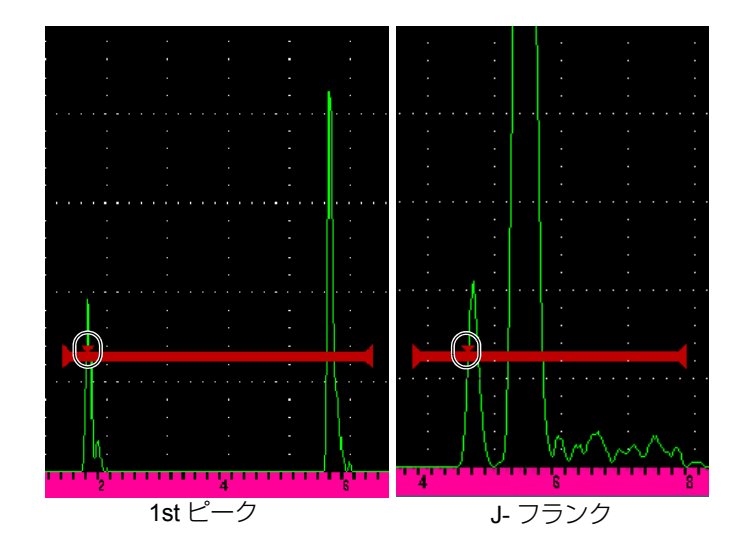

図 3-11 1st ピークと J- フランクモードでトリガー

# <span id="page-74-0"></span>**3.10.4** ゲートアラームインジケータ

いずれかの測定ゲートでアラームがトリガーされると、2 通りの方法で通知します。

- EPOCH 650 は、可聴音を発生します。
- EPOCH 650 の前面パネルにある 2 つのアラームインジケータ (LED) のいずれ かが点灯する(61 [ページの図](#page-74-1) 3-12 参照)。

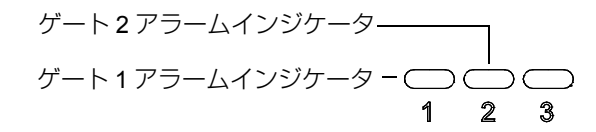

<span id="page-74-1"></span>図 3-12 ゲート 1 およびゲート 2 アラームインジケータランプ

#### 参考

EPOCH 650 は、背面パネルのデジタル出力コネクター経由でアラーム信号を出力す ることもできます(137 [ページの「アラーム出力」](#page-150-0)を参照)。

# **3.11** 校正

EPOCH 650 は、欠陥指示から正確な厚さ(ビーム路程)を測定できるようゼロ点お よび音速の両方の校正を簡単に行うことができます。 EPOCH 650 は、シンプルで 2 ポイント法による自動校正を行います。校正に関するさらに詳しい内容は、143 [ペー](#page-156-0) [ジの「校正」を](#page-156-0)参照してください。

### <span id="page-75-0"></span>**3.11.1** 測定校正

正確なデジタル測定を行うための校正作業は、一般的に、試験材料の校正用試験片 で 2 箇所の厚さが判っているものを使用します。「薄い」と「厚い」という表現は、 校正用試験片(ブロックまたは板)の 2 箇所の厚さまたは斜角ビーム路程の 2 つの 長さ(斜角探触子校正)のいずれかを意味します。

### 校正を開始するには

- 1. 探触子を試験片の薄い箇所に接触させます。
- 2. 画面上に現れた指示位置に、ゲート 1 を配置します。
- 3. 2ND F (自動 XX%)を押し、欠陥反射エコーをフルスクリーン高さの 80 % に移 動させます。
- 4. 自動校正メニューを選択します(63 [ページの図](#page-76-0) 3-13 参照)。

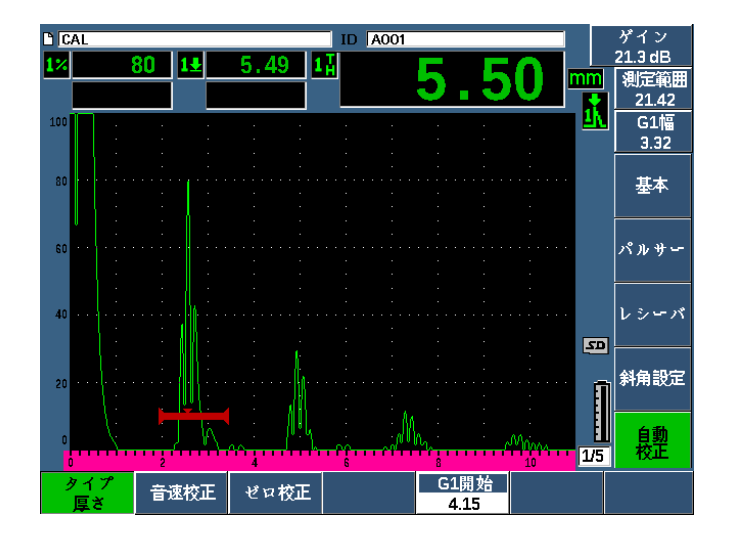

図 3-13 自動校正メニュー

- <span id="page-76-0"></span>5. タイプパラメータを使用して、適切な校正タイプを選択します(ストレートビー ムでは厚さまたは斜角ビームではビーム路程がもっとも一般的です)。
- 6. ゼロ校正を選択します。
- 7. 表示された値を適切な厚さに調整します。この例では、探触子は 5 mm(0.2 イン チ)のステップに接触させています (64[ページの図](#page-77-0) 3-14 参照)。

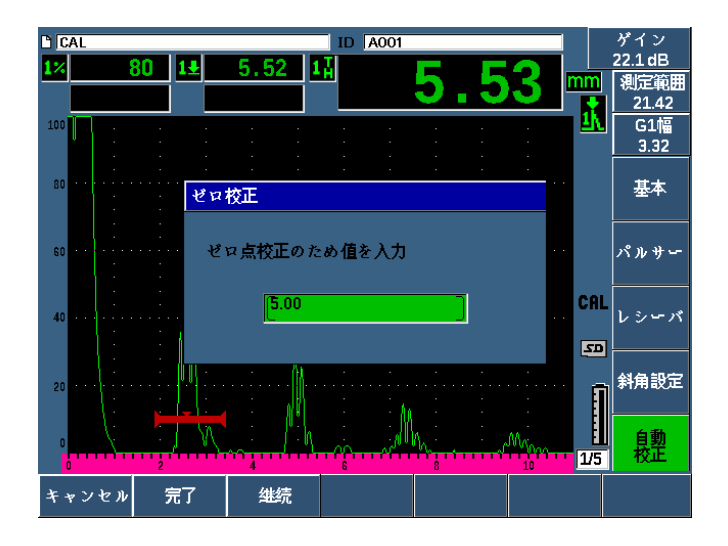

図 3-14 校正ゼロの値

- <span id="page-77-0"></span>8. 続行を選択して、調整した値を承認し、2番目の校正ステップに進みます。
- 9. 探触子を試験材料の厚い箇所に当てます。
- 10. 画面上に現れた指示位置に、ゲート 1 を配置します。
- 11. 2ND F、(自動 XX%) キーで、欠陥指示を 80 %FSH に移動します (65 [ページの](#page-78-0) 図 [3-15](#page-78-0) 参照)。

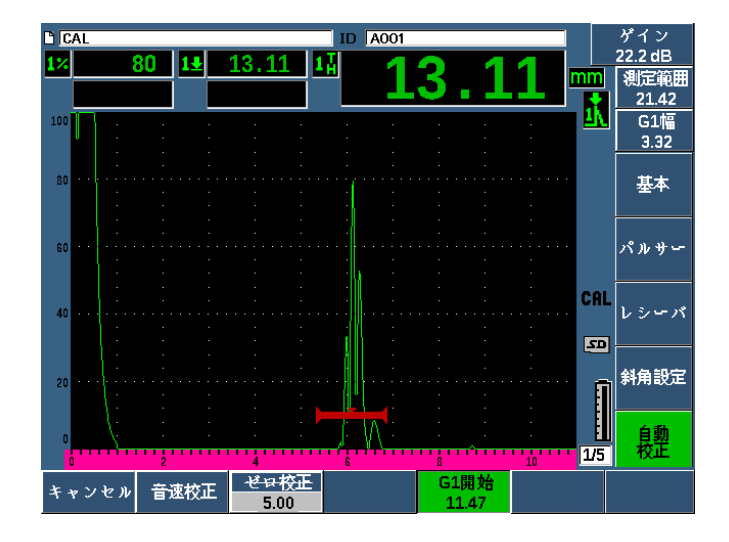

図 3-15 ゲート 1 スタート

- <span id="page-78-0"></span>12. 音速校正を押します。
- 13. ノブまたは矢印キーで、表示されている値を適切な厚さに調整します。この例の 場合、探触子は、12.5 mm (0.5 インチ)のステップに接触しています (66 [ペー](#page-79-0) [ジの図](#page-79-0) 3-16 参照)。

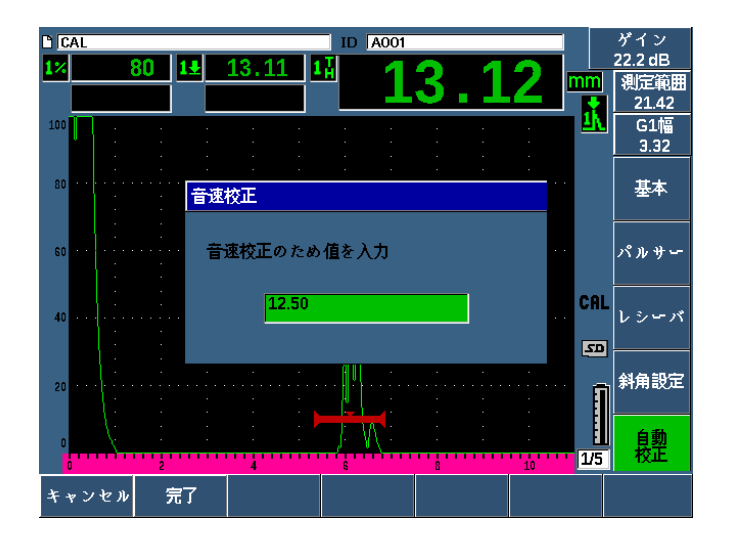

図 3-16 音速校正の値

- <span id="page-79-0"></span>14. 完了を選択して、調整した値を承認し、校正プロセスを完了します。
- 15. 測定範囲を押して、スクリーンレンジを希望の設定に調整します (67 [ページの](#page-80-0) 図 [3-17](#page-80-0) 参照)。

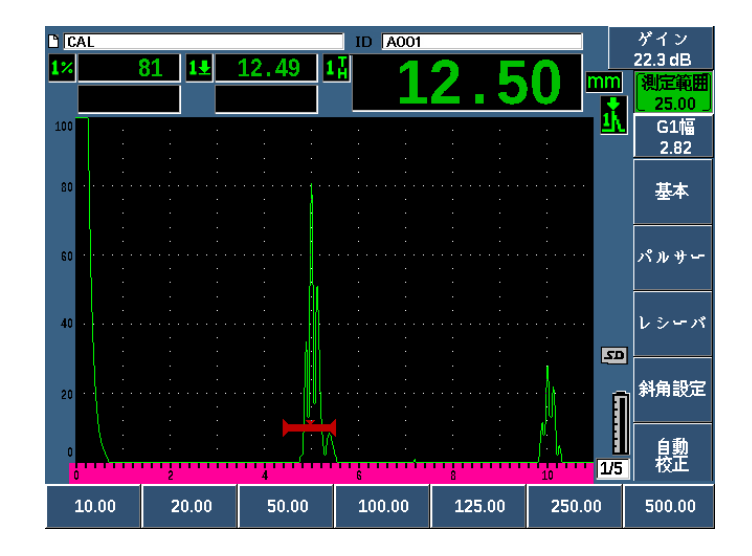

図 3-17 測定範囲の値

# <span id="page-80-0"></span>**3.11.2** 斜角探触子校正

斜角校正は一般的に 4 ステップが必要です。

### 斜角探触子校正を実行するには

- 1. ビーム入射点(BIP)を確認します(167 [ページの「ビーム入射点\(](#page-180-0)BIP)の測定」 参照)。
- 2. ウェッジの屈折角を確認します (169[ページの「屈折角の測定」](#page-182-0)参照)。
- 3. 62 [ページの「測定校正」の](#page-75-0)手順にしたがって、距離の校正を完了します(反射源 タイプに応じて、校正モードを**ビーム路程**または**深さ**に設定します)。
- 4. 175 [ページの「感度の校正」](#page-188-0)で感度を設定します(68 [ページの図](#page-81-0) 3-18 参照)。
	- 感度校正用の穴またはきずをゲート 1 で捉え、その欠陥からの反射エコーを 2ND F、(自動 XX%)でスクリーンの高さの 80 % になるようにします。
	- 2ND F、(DB±XX %) を押して、基準ゲインを設定します。

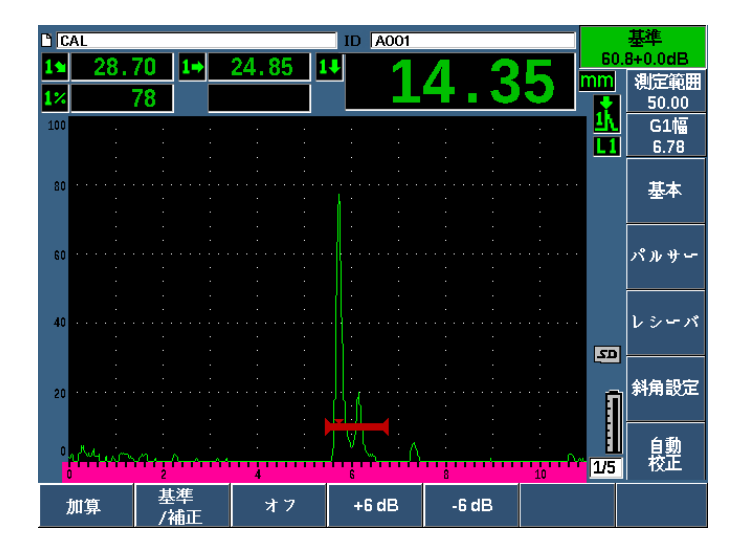

#### 図 3-18 基準ゲイン設定

# <span id="page-81-0"></span>**3.12** データロガー

EPOCH 650 は、標準の探傷ファイル (INC) と専用の校正ファイル (CAL)、そし て腐食検査タイプの探傷ファイル(2D、3D、ボイラーなど)を保存できるデータロ ガーを搭載しています。ファイルタイプに関わらず、EPOCH 650 は有効なデジタル 測定値、圧縮 A- スキャン、校正データ、アラーム条件、有効なソフトウェア機能の すべてを保存することができます。 2 ギガバイトの内蔵メモリーにより、10 万を超 えるデータポイントを保存することが可能です。

次の項では、もっとも基本的で一般的なファイルタイプである校正ファイルの設定 と保管に関する手順を説明します。標準ファイルやオプションファイルの各タイプの 詳細内容と手順については、189 [ページの「データロガー」](#page-202-0)を参照してください。

### **3.12.1** 校正ファイル

EPOCH 650 で校正ファイルを設定して保存するには、まず、校正中に保存されるす べての超音波のパラメータ設定およびソフトウェアの設定を完了させます。

校正ファイルを作成し保存するには

- 1. ファイルメニューの項目を選択します。
- 2. 作成パラメータを選択します(69 [ページの図](#page-82-0) 3-19 参照)。
- 3. ファイルタイプボックスで、ノブまたは矢印キーを使用して校正を選択します。
- 4. 次へキーを押し、ファイル名ボックスに移動します。
- 5. 編集パラメータを選択し仮想キーパッドを表示します(69[ページの図](#page-82-0) 3-19参照)。
- 6. ノブまたは矢印で仮想キーパッドを操作し、ファイル名を作成します(最大 32 文 字まで)。
- 7. **INS**(F5 キー)を選択して文字を挿入します。

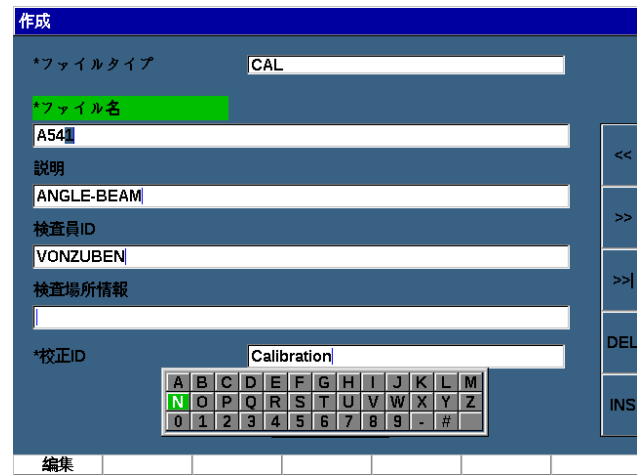

図 3-19 仮想キーパッドのある作成画面

<span id="page-82-0"></span>8. 次へキーを使用して、ファイルの名前付けプロセスを終了します。

#### 参老

インクリメンタル(INC)ファイルを作成する場合は、まず、スタートポイントを作 成する必要があります。

- 9. 作成ボタンがハイライト化されるまで、次へキーを押します。
- 10. & 保存パラメータを選択します。

& 保存パラメータは、メモリーにファイルを作成し、それを現在有効な保管場所 として開きます。そして現在のファイルパラメータをファイルに保存するよう指 示します(70 [ページの図](#page-83-0) 3-20 参照)。

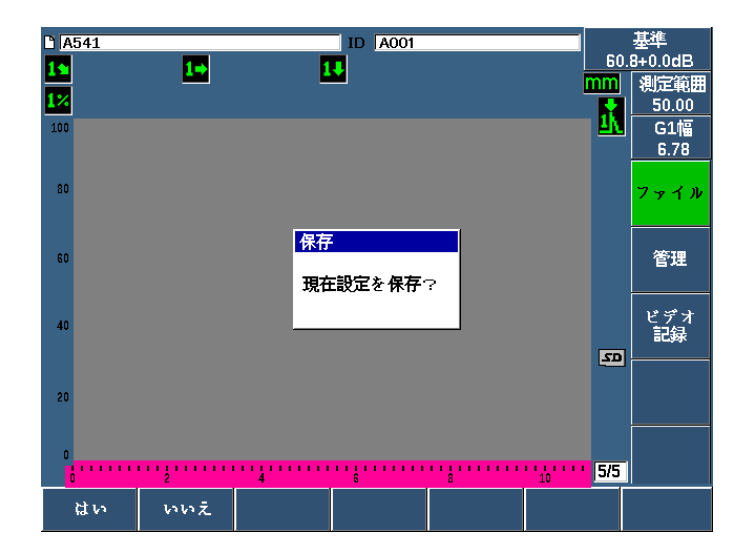

図 3-20 保存ダイアログボックス

<span id="page-83-0"></span>ファイル作成パラメータは他に 2 つあります。それらについて、以下に説明し ます。

- **•** 作成 **:** メモリーにファイルを作成しますが、このファイルは有効な保存場所 として開くことはできません。通常、データを保存することなく複数のファ イルを作成する場合に使用します。
- **•** & 開く **:** メモリーにファイルを作成し、それを現在有効な保管場所で開きま す。ただし、2ND F、(保存)を押すまではこのファイルにファイルパラ メータを保存することはありません。このパラメータは、通常、探傷の開始 前にファイルが作成された場合、探傷ファイルで使用します。
- 11. はい(P1 キー)を押し、機能を承認しライブスクリーンに戻ります。

## **3.12.2** 探傷器のリセット

EPOCH 650 では現在の設定をデフォルト値にリセットすることができます。この機 能は、探傷器のパラメータをリセットしたい場合、すべてのデータロガーファイル を削除したい場合、また探傷器を出荷時の設定にリセットしたい場合などに便利で す。

EPOCH 650 をリセットするには

- 1. 管理 > リセットを選択し、リセットページを表示します(72 [ページの図](#page-85-0) 3-21「リ [セットページ」](#page-85-0)参照)。
- 2. 矢印キーまたは調整ノブを使って、リセットしたいタイプを強調表示し、選択 (P1 キー)を押します。

次のリセットタイプがあります。

• パラメータリセット

現在の画面に表示されているパラメータのみをシステムのデフォルト値にリ セットします(保存済みのファイルには影響しません)。

• 保存リセット

探傷器のライブ設定に影響することなく、保存されたファイルのすべてを削 除します (デフォルトの NONAME00 ファイルのみが残ります)。

- マスターリセット すべてのライブ設定を工場出荷時のデフォルト値にリセットし、すべての保 存ファイルを削除します。
- 電源停止

探傷器の電源をオフにします。

<span id="page-85-0"></span>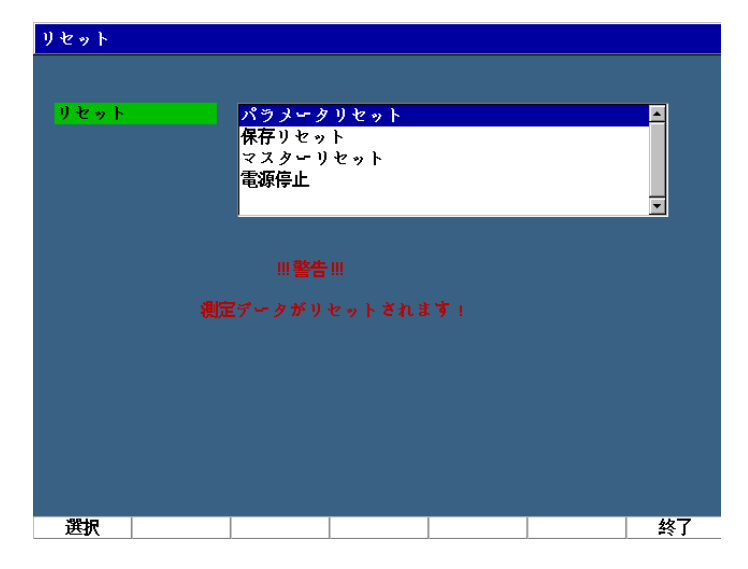

図 3-21 リセットページ

# **4.** ソフトウェアインターフェース

73 [ページの図](#page-86-0) 4-1 は、EPOCH 650 ソフトウェアのメイン画面です。

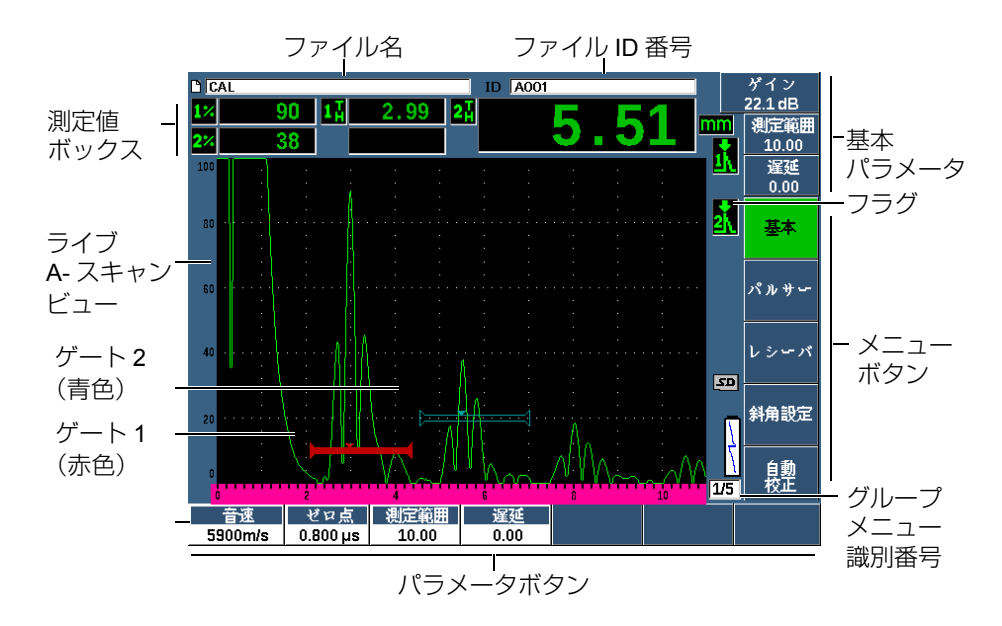

図 **4-1** ソフトウェアのメイン画面構成

<span id="page-86-0"></span>機能およびパラメータの選択に関する情報は、49 [ページの「ソフトウェアの概要」](#page-62-0) ~ 54 [ページの「サブメニュー」](#page-67-0)を参照してください。

フルスクリーンモードのメイン画面は 74 [ページの図](#page-87-0) 4-2 に示します。

### メイン画面のサイズを変更するには

2ND F (全画面)を押すと、メイン画面をフルスクリーン (全画面) モードに変更 します。

エスケープキーnを押すと、フルスクリーンの状態から通常のスクリーンサイズに 戻ります。

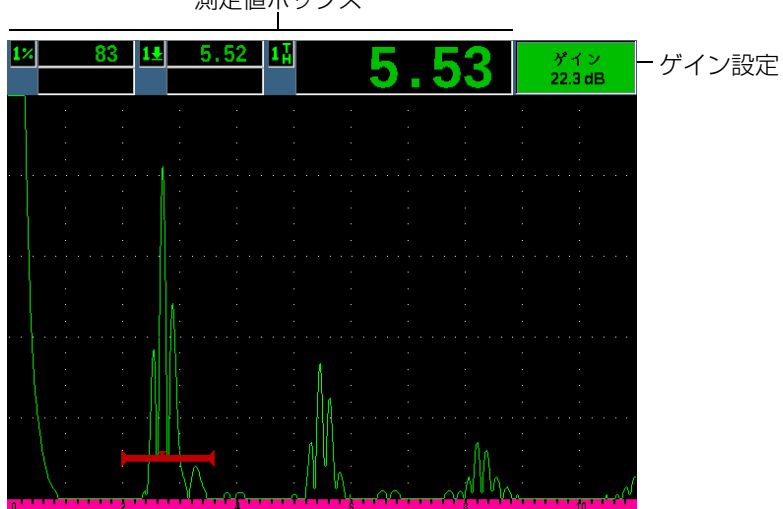

測定値ボックス

図 **4-2** フルスクリーンモードにおけるソフトウェア画面

# <span id="page-87-0"></span>**4.1** ボタンの種類

74 [ページの表](#page-87-1) 6 は、 EPOCH 650 超音波探傷器のインターフェースにあるさまざま なタイプのボタンを示しています。

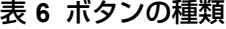

<span id="page-87-1"></span>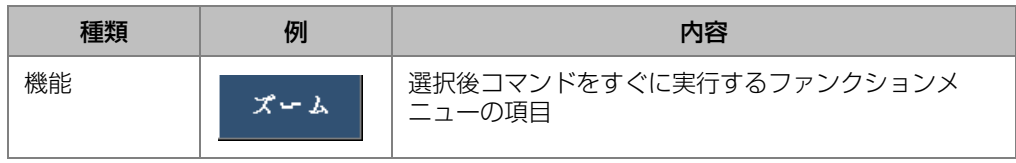

| 種類     | 例            | 内容                                                                      |
|--------|--------------|-------------------------------------------------------------------------|
| サブメニュー | 設定<br>読込     | より多くのパラメータを使ってダイアログボックスま<br>たは画面を開くファンクションメニューの項目                       |
| 値を編集   | 開始<br>10.417 | 値を編集できるパラメータ<br>調整ノブを回転または矢印キーを押して、値を変更し<br>ます。                         |
| 値を選択   | アラーム<br>オフ   | すでに定義されている一連の値から選択することがで<br>きるパラメータ。<br>調整ノブを回転するか矢印キーを押して、値を選択し<br>ます。 |

表 **6** ボタンの種類(続き)

# **4.2** ファイルの識別名およびメッセージバー

ファイル識別バーは、メイン画面の上部に現れ、識別番号(ID)とともに現在開い ているデータファイル名を表示します(75 [ページの図](#page-88-0) 4-3 の例を参照)。

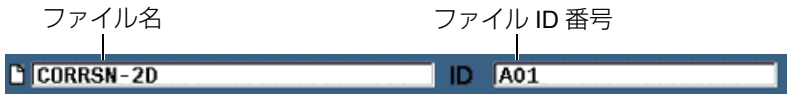

### 図 **4-3** ファイル識別名と **ID** の例

<span id="page-88-1"></span><span id="page-88-0"></span>操作中の必要性に応じて画面の下にメッセージを通知するメッセージバーが表示さ れます(75 [ページの図](#page-88-1) 4-4 参照)。

Operation successful...

### 図 **4-4** メッセージが表示されるメッセージバー

# **4.3** ダイレクトアクセスパラメータ

ダイレクトアクセスパラメータは常にスクリーン画面の上部右隅に表示されるため、 現在アクセス中のメニューまたはパラメータに関わらず、メイン画面でこれらのパ ラメータを確認することができます。これには、ゲイン、測定範囲、遅延、ゲートな どのパラメータがあります。

#### ダイレクトアクセスパラメータを選択し表示するには

- ゲイン ダイレクトアクセスキーを押して、ゲインパラメータを選択します。
- 測定範囲のダイレクトアクセスキーを押して、測定範囲パラメータを選択しま す。
- ゲートダイレクトアクセスキーを押して、ゲートパラメータを選択します。 G1 **開始**パラメータに変わります。
- 2№F(遅延)ダイレクトアクセスキーを押し、遅延パラメータを選択します。

一旦選択したら、このボタンは黄色に変わります(76 [ページの図](#page-89-0) 4-5 参照)。調整ノ ブを回転するか上下矢印キーを押して値を編集します。ゲート調整に関するさらに詳 しい内容については、125 [ページの「基本ゲートパラメータのクイック設定」](#page-138-0)を参 照してください。

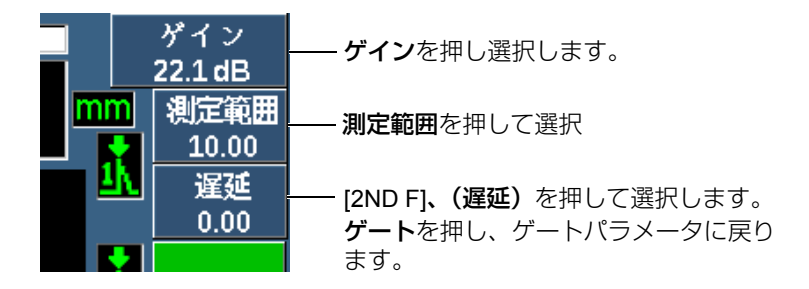

### 図 **4-5** ゲイン、測定範囲、遅延のダイレクトアクセスパラメータの例

<span id="page-89-0"></span>ゲイン、測定範囲、遅延のダイレクトアクセスキーを使用している場合、それらの パラメータキーの上にプリセット値が表示されます(77 [ページの図](#page-90-0) 4-6 参照)。これ らのプリセット値は、ボタンを押すだけで特定の設定に移動し、カスタマイズする ことができます (102 [ページの「パラメータ編集ページ」](#page-115-0)参照)。

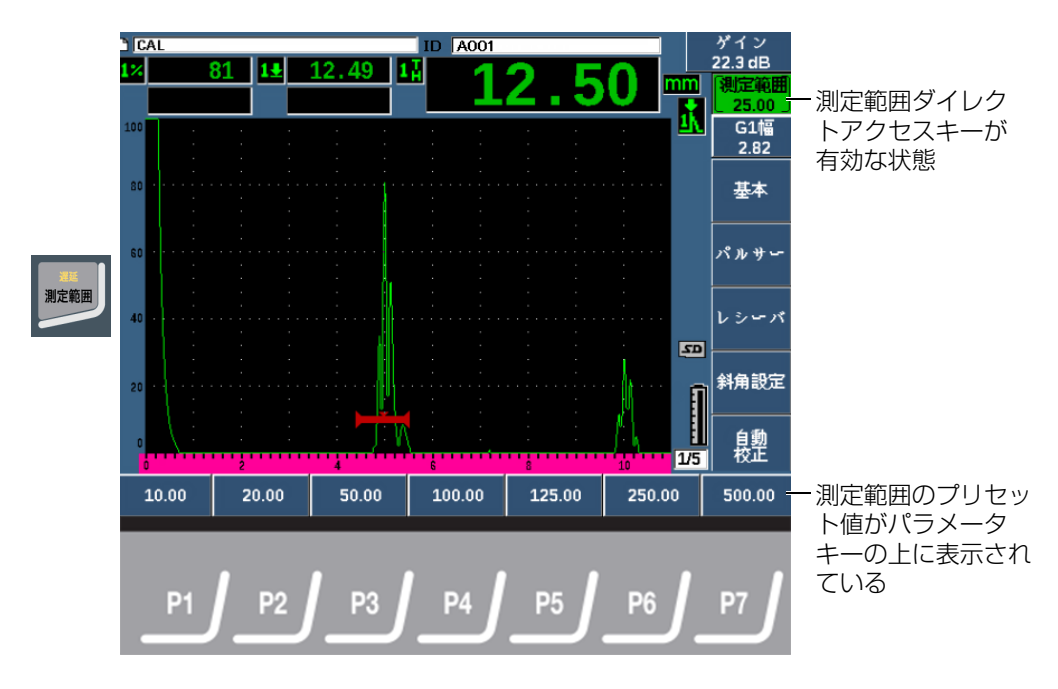

図 **4-6** ダイレクトアクセスプリセット値

# <span id="page-90-0"></span>**4.4** 測定値ボックス

ソフトウェアのメイン画面の上部左隅にある測定値ボックスは、5 種類まで選択可 能な測定値のアイコンとデジタル値を表示します (77 [ページの図](#page-90-1) 4-7 参照)。測定値 を選択する方法と各測定値の内容については、91 [ページの「設定読込ページ」を](#page-104-0)参 照してください。

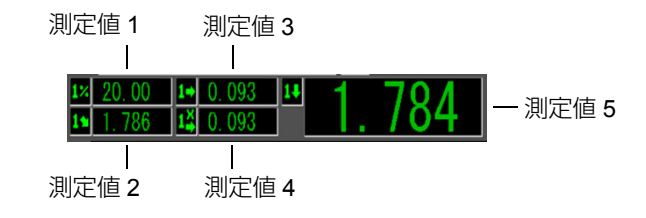

<span id="page-90-1"></span>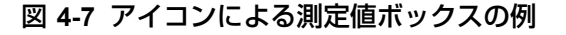

ソフトウェアインターフェース 77

# **4.5** ライブスキャン領域

大き目の固定サイズのライブスキャン領域では、超音波データをグラフで表示しま す(78 [ページの図](#page-91-0) 4-8 参照)。

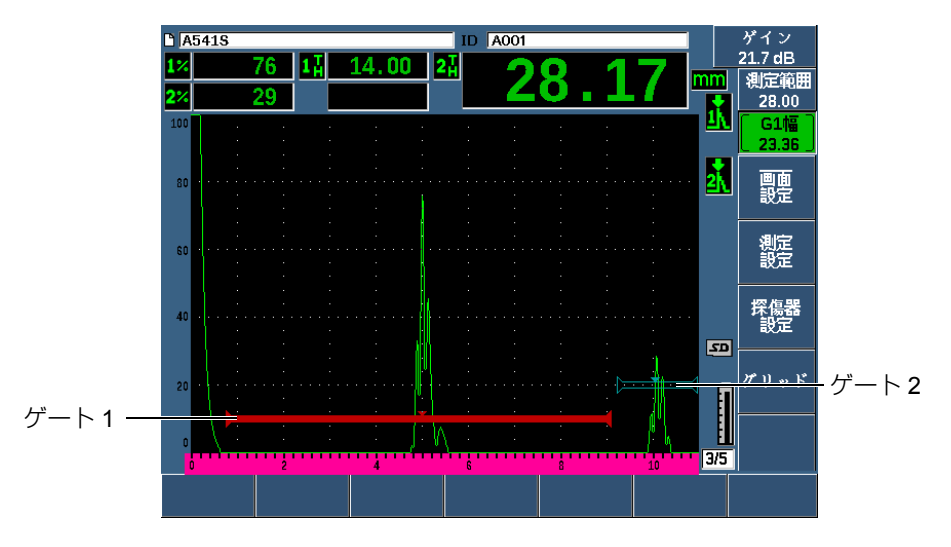

図 **4-8** ゲートのある **A-** スキャン波形の例

# <span id="page-91-0"></span>**4.6** フラグ

EPOCH 650 超音波探傷器では、特殊な機能が有効かどうかを、ライブスキャン領域 の右側にある縦列に細く表示されるフラグで確認できます(79 [ページの図](#page-92-0) 4-9 参 照)。 79 [ページの表](#page-92-1) 7 は 各フラグについて説明しています。

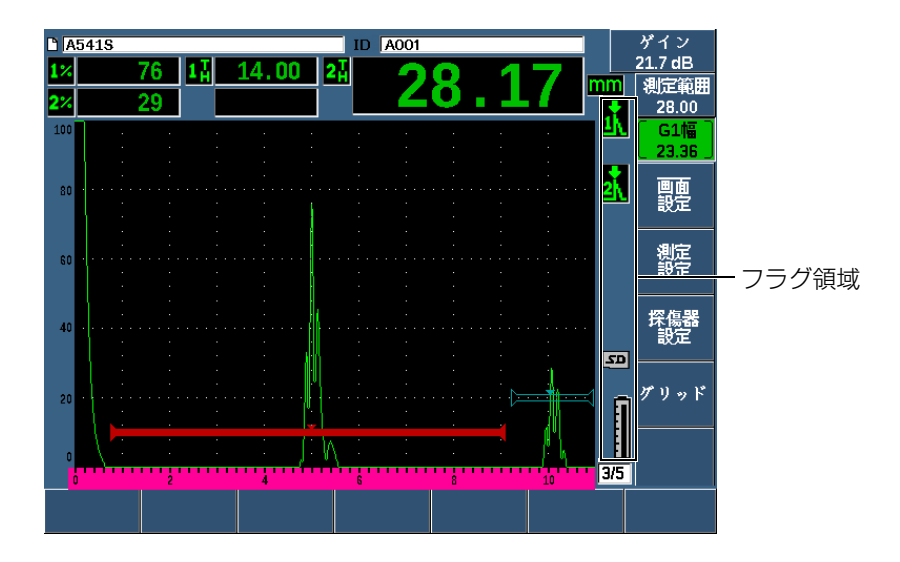

図 **4-9** フラグ表示領域

表 **7** フラグ表示内容

<span id="page-92-1"></span><span id="page-92-0"></span>

| フラグ             | 内容                                  |
|-----------------|-------------------------------------|
| in.             | 長さの単位はインチです                         |
| mm              | 長さの単位はミリメートルです                      |
| цS              | 長さの単位はマイクロ秒です                       |
| 2 <sup>nd</sup> | 2 <sup>md</sup> F キーが押されていることを示します。 |
|                 | ゲート1はピーク測定モードです。                    |
|                 | ゲート 2 はピーク測定モードです。                  |

表 **7** フラグ表示内容(続き)

| フラグ        | 内容                           |
|------------|------------------------------|
| ۹Ń         | ゲート1はエッジ (またはフランク) 測定モードです。  |
| ۰Ŕ         | ゲート2は、エッジ (またはフランク) 測定モードです。 |
| 냈          | ゲート 1 はファーストピーク測定モードです。      |
| 状          | ゲート 2 はファーストピーク測定モードです。      |
| 새          | IF ゲートは、Jフランク測定モードです。        |
| 光          | ゲート1はJフランク測定モードです。           |
| Ж          | ゲート2はJフランク測定モードです。           |
| <b>DAC</b> | DAC が有効です。                   |
| <b>DGS</b> | DGS が有効です。                   |
| <b>AWS</b> | AWS が有効です。                   |
| <b>API</b> | API 5UE が有効です。               |
| <b>TS</b>  | テンプレート保存が有効です。               |
| CAL        | 校正が有効です。                     |

表 **7** フラグ表示内容(続き)

| フラグ        | 内容                                           |
|------------|----------------------------------------------|
| <b>CSC</b> | 曲面補正 (CSC) が有効です。                            |
| <b>BSC</b> | B- スキャンが有効です。                                |
| E-E        | ゲートトラッキング (エコー間測定) が有効です。                    |
| 坠          | ズームが有効です。                                    |
| F          | フリーズが有効です。                                   |
| ٠          | 自動フリーズが有効です。                                 |
| P          | ピーク表示が有効です。                                  |
| R          | 2 <sup>ND</sup> F、(PK ホールド)基準エコーが有効です。       |
| xAv        | 波形平均化が有効です。                                  |
| щ          | オン / オフ以外のすべてのファンクションキーへのアクセスが<br>ロックされています。 |
| q2         | microSD カードが装着されていることを示します。                  |
| ×          | microSD カードが装着されていないことを示します。                 |
|            | 現在の設定では、波形の更新が 60 Hz 以下に制限されています。            |

| フラグ | 内容                                    |
|-----|---------------------------------------|
|     | チャージャーが接続され、バッテリーが充電されていることを示<br>します。 |
|     | 探傷器がバッテリー電源で動作していることを示します。            |
|     | ビデオ記録モードによってビデオが処理中であることを示します。        |

表 **7** フラグ表示内容(続き)

# <span id="page-95-0"></span>**4.7** メニューコンテンツ

EPOCH 650 超音波探傷器は、メニューで類似した機能を分類します。これには、[83](#page-96-0) [ページの図](#page-96-0) 4-10 に示すように 5 つのメニューグループが含まれます。

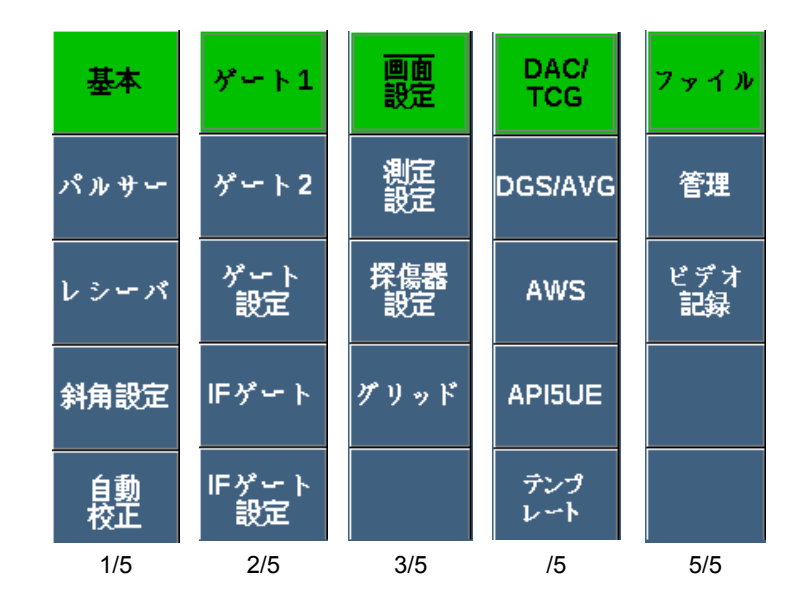

図 **4-10** 標準メニューグループ

<span id="page-96-0"></span>83 [ページの表](#page-96-1) 8 から 85 [ページの表](#page-98-0) 12 までの表は、各メニューグループで使用する メニューとパラメータのクイックリファレンスです。

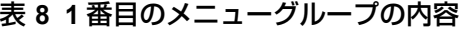

<span id="page-96-1"></span>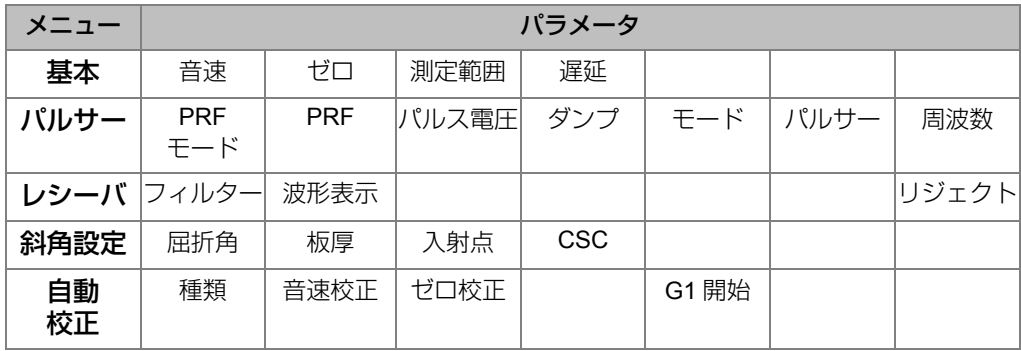

| メニュー      |         |                   |              | パラメータ |                   |                                                 |               |
|-----------|---------|-------------------|--------------|-------|-------------------|-------------------------------------------------|---------------|
| ゲート1      | ズーム     | 開始                | 幅            | レベル   | アラーム              | 最小深さ<br>(アラーム<br>が最小深さ<br>に設定され<br>ている場合<br>のみ) | 状態            |
| ゲート2      | ズーム     | 開始                | 幅            | レベル   | アラーム              | 最小深さ<br>(アラーム<br>が最小深さ<br>に設定され<br>ている場合<br>のみ) | 状態            |
| ゲート<br>設定 | $G1E-F$ | G <sub>1</sub> RF | G1%振幅 G2 モード |       | G <sub>2</sub> RF | G2 % 振幅                                         | G2 トラッ<br>キング |

表 **9 2** 番目のメニューグループの内容

### 表 **10 3** 番目のメニューグループの内容

| メニュー      | パラメータ |      |        |                      |            |             |         |
|-----------|-------|------|--------|----------------------|------------|-------------|---------|
| 表示設定      | 表示設定  | グリッド |        |                      |            |             |         |
| 測定<br>設定  | 設定読込  | 単位   | TH 分解能 | %分解能                 | アナログ<br>出力 | 特殊          | 自動 XX % |
| 探傷器<br>設定 | -般仕様  | 情報   |        | クロック: ソフトウェ<br>アオプショ | その他        | パラメータ<br>編集 |         |

表 **11 4** 番目のメニューグループの内容

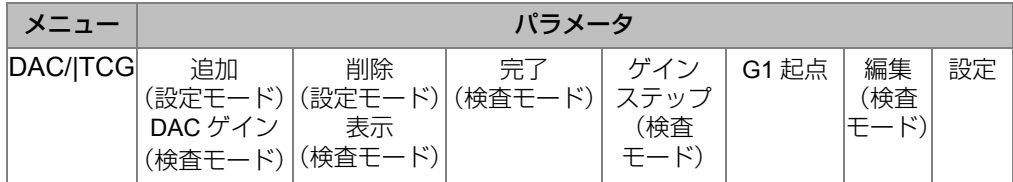

| メニュー       |                                                            |                          | パラメータ                                                                           |                        |                                                                       |                                               |    |
|------------|------------------------------------------------------------|--------------------------|---------------------------------------------------------------------------------|------------------------|-----------------------------------------------------------------------|-----------------------------------------------|----|
| DGS/AVG    | 基準<br>デルタ VT<br>(検査モード)                                    | 検出レベル<br>(設定モード) (検査モード) |                                                                                 | ACV 試験<br>体(検査<br>モード) | G1 起点                                                                 |                                               | 設定 |
| <b>AWS</b> | 基準 B                                                       | 基準 / 補正                  | 基準レベル<br>(検査モード)                                                                |                        | G1 起点                                                                 |                                               | 設定 |
| API5UE     | RefAMax<br>(設定モード) <br>収集(設定<br>モード、ピー<br>ク表示有効、<br>検査モード) | Ref <sub>T1</sub>        | RefT <sub>2</sub><br>(設定モード) (設定モード)                                            | G1 開始                  | 検査<br>(設定モー<br>ド、収集  モード、<br>データ) <br>再校正<br>(検査モー<br>$\mathcal{F}$ ) | 消去<br>(設定<br>収集<br> データ)                      | 設定 |
| テンプ<br>レート | 1(検査モー<br>ド)                                               | $\mathcal{K}$            | テンプレート テンプレート テンプレート テンプレーテンプ<br>2 (検査モー 3 (検査モー ト4 (検査 レート5<br>$\mathcal{F}$ ) | モード)                   | (検査モー<br>$\ket{\ddot{}}$                                              | テンプ<br>レート<br>6 また<br>は<br>右矢印<br>(検査<br>モード) | 設定 |

表 **11 4** 番目のメニューグループの内容(続き)

### 表 **12 5** 番目のメニューグループの内容

<span id="page-98-0"></span>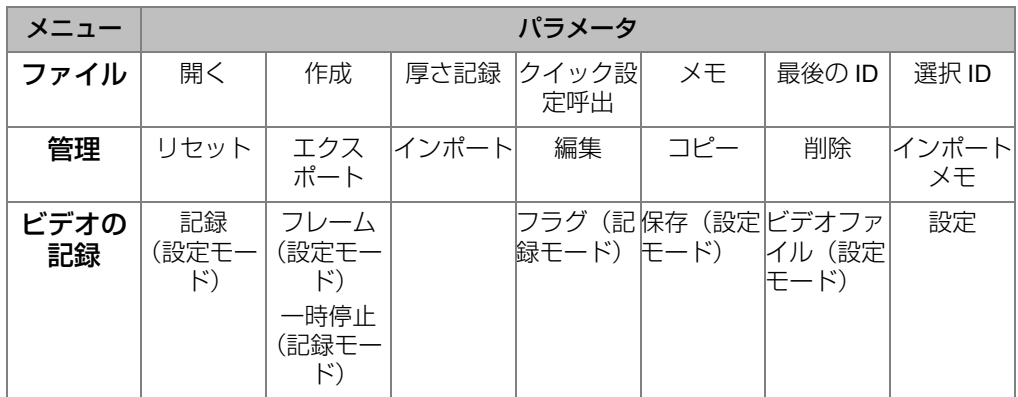

### メニューグループ、メニューおよびパラメータ値を選択するには

- 1. 次へを押してメニューグループを選択します。
- 2. 対応するファンクションキーでメニュー項目を選択します。メニューインジケー タが、選択したメニューを特定します(メニュー構造に関する詳細内容は、[82](#page-95-0) [ページの「メニューコンテンツ」を](#page-95-0)参照)。
- 3. 対応するパラメータキーで設定したいパラメータを選択します。

#### パラメータ値を変更するには

- 1. 対応するパラメータを選択して値を選択します。 選択したパラメータのボタンの背景が緑色に変わり、選択されたことを示しま す。
- 2. 矢印キーまたは調整ノブを使って、値を変更します(52[ページの「パラメータ調](#page-65-0) [整」参](#page-65-0)照)。 編集した値は、すぐに有効になります。パラメータの中には固定値または状態を 示すものがありますのでご注意ください。

# **4.8** 設定ページ

EPOCH 650 超音波探傷器のソフトウェアには、多くの設定ページがあり、探傷器の 機能やパラメータを必要に応じて調整することができます。 87 [ページの図](#page-100-0) 4-11 の画 面 設定ページは、設定ページの例の 1 つです。

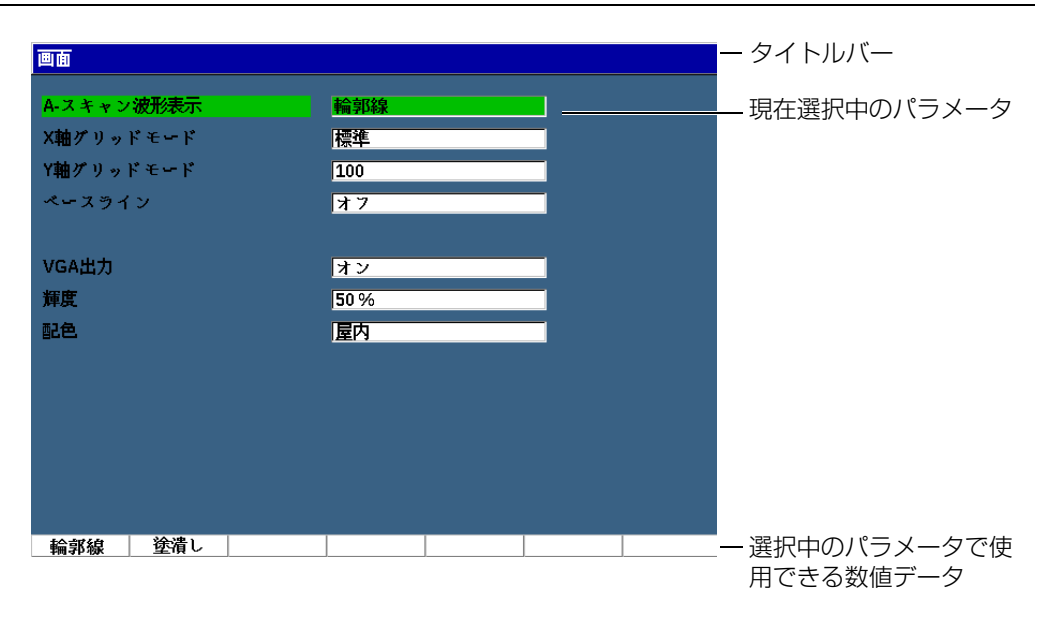

#### 図 **4-11** 画面設定ページとその項目

<span id="page-100-0"></span>タイトルバーは、設定ページの種類を示します。パラメータは、左側にパラメータの ラベルとして表示され、現在の値とその単位(該当する場合)は、右に表示されま す。設定ページの下部に 7 つのボタンが表示され、現在、選択中のパラメータに対 応する数値を示します。

#### 設定ページを操作するには

- 1. 適切なファンクションおよびパラメータで任意の設定ページにアクセスします。
- 2. 次へを押し、変更したいフィールドまたはパラメータを選択します。
- 3. 矢印キーまたは調整ノブを回転し、値を変更します。 編集した値はすぐに有効となります。

### **4.8.1** 仮想キーボードによる英数字値の入力

設定ページには、英数字値による単数または複数のパラメータがあり、仮想キー ボードもついています。仮想キーボードでは、USB キーボードがなくても簡単に英 数字を入力することができます。

### 仮想キーボードを使って英数字値を入力するには

1. 英数字の値によるパラメータを含む設定ページにアクセスします(88 [ページの](#page-101-0) 図 [4-12](#page-101-0) の例を参照)。

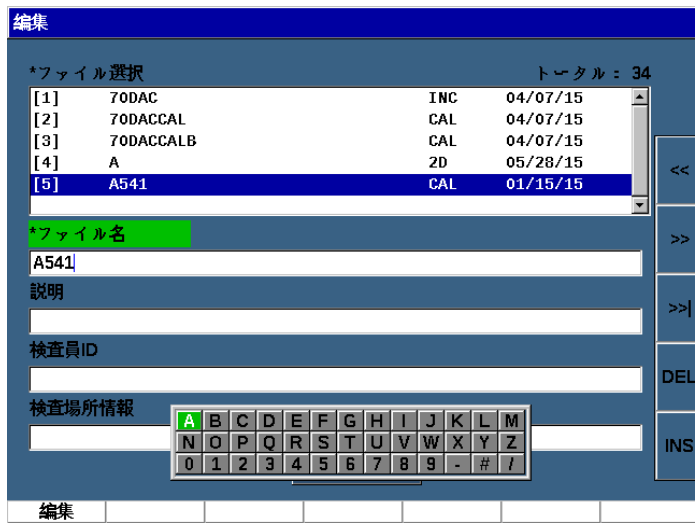

図 **4-12** 仮想キーボードのある編集ページ

- <span id="page-101-0"></span>2. 次へボタンで編集したいフィールドを選択後、編集を選択します。
- 3. 仮想キーボードでは:
	- *a*) 矢印キーまたは調整ノブで追加する文字の上にカーソルを移動します。
	- *b*) **INS**(F5 キー)を選択します。
- 4. ステップ 3 を繰り返し、他の文字を入力します。
- 5. 入力した文字を削除するには
	- *a*) 二重矢印(F1)または(F2)キーを押し、削除したい文字の上にカーソル を移動します。
	- *b*) 削除(F4 キー)を選択します。
- 6. 入力したデータを保存し設定ページを終了するには、適用または作成ボタンを選 択するまで、次へを押した後、P1 を押します。

### **4.8.2** 画面設定ページ

画面 設定ページでは、画面の外観を管理するパラメータを設定することができます (89 [ページの図](#page-102-0) 4-13 参照)。

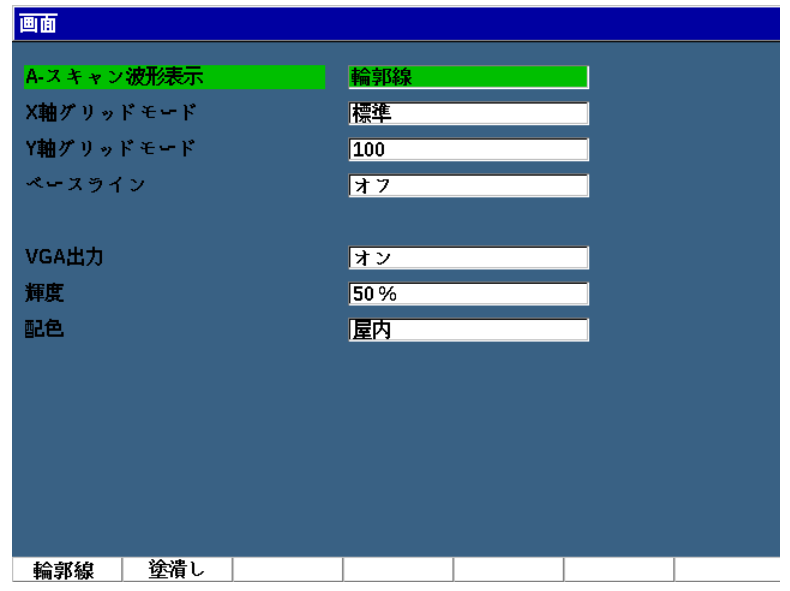

図 **4-13** 画面設定ページ

#### <span id="page-102-0"></span>画面設定ページを使用するには

- 1. 画面設定 (グループ 3/5) を選択します。
- 2. 画面設定 (P1 キー) を押します。
- 3. 設定したいパラメータを選択します。 使用できるパラメータは次のとおりです。
	- ライブ A- スキャン波形表示 ライブ A- スキャン波形表示をドローイングモードに設定します。
		- 輪郭線
		- 塗潰し

#### 参考

包絡線ドローイングモードは常に選択中のライブ A- スキャンドローイングモードと は対照的です。

• X- 軸グリッドモード

横方向の X- 軸グリッド表示を設定します。

- オフ : グリッドなし
- 標準 : 1 から 10 まで等間隔で 10 区分に分割
- ビーム路程 : 等間隔で 5 分割し、対応するビーム路程の値を目盛りに表示
- |ノグ · 斜角検査モードにおいて試験体の厚さ値に基づき L1 ~ L4 と表示 された、半スキップの距離を表す最大 4 区分。
- Y- 軸グリッドモード

フルスクリーン高さ 100 % または 110 % に対し、縦方向の Y- 軸グリッド表 示モードを設定します。

• ベースライン

全波波形調整モードで、A- スキャンの外観を変更します。このモードが有効 な場合、探傷器は RF 波形におけるすべてのゼロクロスポイントを検出し、 全波で調整された A- スキャンをベースラインに移動します。この機能は、 特に広い測定範囲で試験体の背面近くにある小さな欠陥を検出するのに役立 ちます。

— **オン**:ベースラインブレイク有効

— オフ:ベースラインブレイク無効

• VGA 出力

VGA コネクターへの出力を制御します。

— オン

— オフ

• 輝度

プリセットの値(0%、25%、50%、75% または 100%)のいずれかを選択 し、画面の輝度を調整します。

• 画面配色

全体的な探傷器画面の配色を設定します。

— デフォルト: デフォルトのマルチカラー表示

- クラシック : EPOCH 600 画面配色
- 屋外(白色): 白の背景、黒色のテキスト
- 屋外(黄色): 黄色の背景、青色のテキスト
- 単一色 : 黒色の背景、白色のテキスト
- 4. ◯を押し、ライブスクリーンに戻ります。

### **4.8.3** グリッド設定ページ

グリッド設定ページは、ライブ A- スキャン画面でデータ収集を視覚化するためのグ リッドビュー機能を有効にし設定します。グリッドビュー機能の設定および使用に関 する詳しい情報は、220 [ページの「グリッドビュー」](#page-233-0)を参照してください。

### <span id="page-104-0"></span>**4.8.4** 設定読込ページ

設定読込ページでは、91 [ページの図](#page-104-1) 4-14 にあるように、ソフトウェアのメイン画 面の上部にある測定値ボックスにどの測定値を表示したいか選択することができま す。

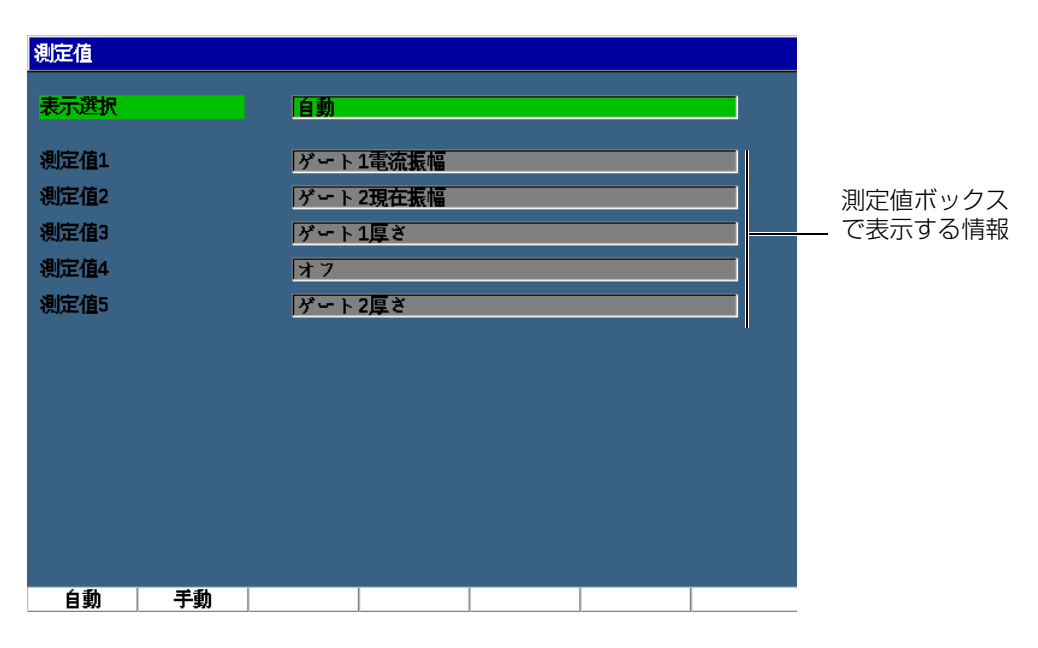

#### <span id="page-104-1"></span>図 **4-14** 設定読込ページ

ソフトウェアインターフェース 91

### 設定読込ページを使用するには

- 1. **測定設定**(グループ 3/5)を選択します。
- 2. 設定読込(P1 キー)を押します。
- 3. 設定したいパラメータを選択します。
	- 測定値の選択

測定値ボックスのモードを設定します。

- 自動 : 自動的に探傷器の機能に基づき選択を行います。
- 手動 : 手動で選択した測定値を表示します。
- $\overline{\mathfrak{m}}$ 定値 1  $\sim$ 測定値 5

各表示測定値ボックスは、手動モードの場合、別々に定義します。 91 [ページ](#page-104-1) [の図](#page-104-1) 4-14 は、測定値ボックスとアイコンの例を示しています。これらは、 どのタイプの測定が表示されるかを示します。 92 [ページの表](#page-105-0) 13 では、測定 可能な測定値について説明しています。

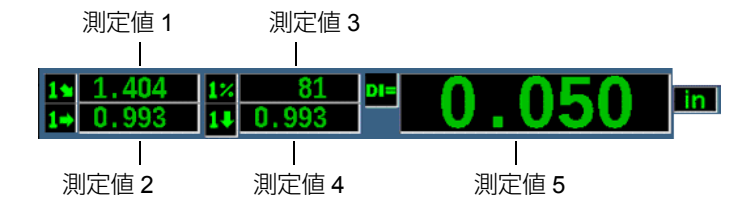

図 **4-15** アイコンのある測定値ボックスの例

<span id="page-105-0"></span>

| アイ<br>コン | 測定値       | 内容                             |
|----------|-----------|--------------------------------|
|          | ゲート1厚さ    | ゲート1の厚さ 斜角では使用できません。           |
|          | ゲート2厚さ    | ゲート2の厚さ。斜角では使用できませ<br>$h_{10}$ |
|          | ゲート1ビーム路程 | ゲート1内のビーム路程 (角度)距離。            |

表 **13** 測定可能な表示測定値の一覧

### 表 **13** 測定可能な表示測定値の一覧(続き)

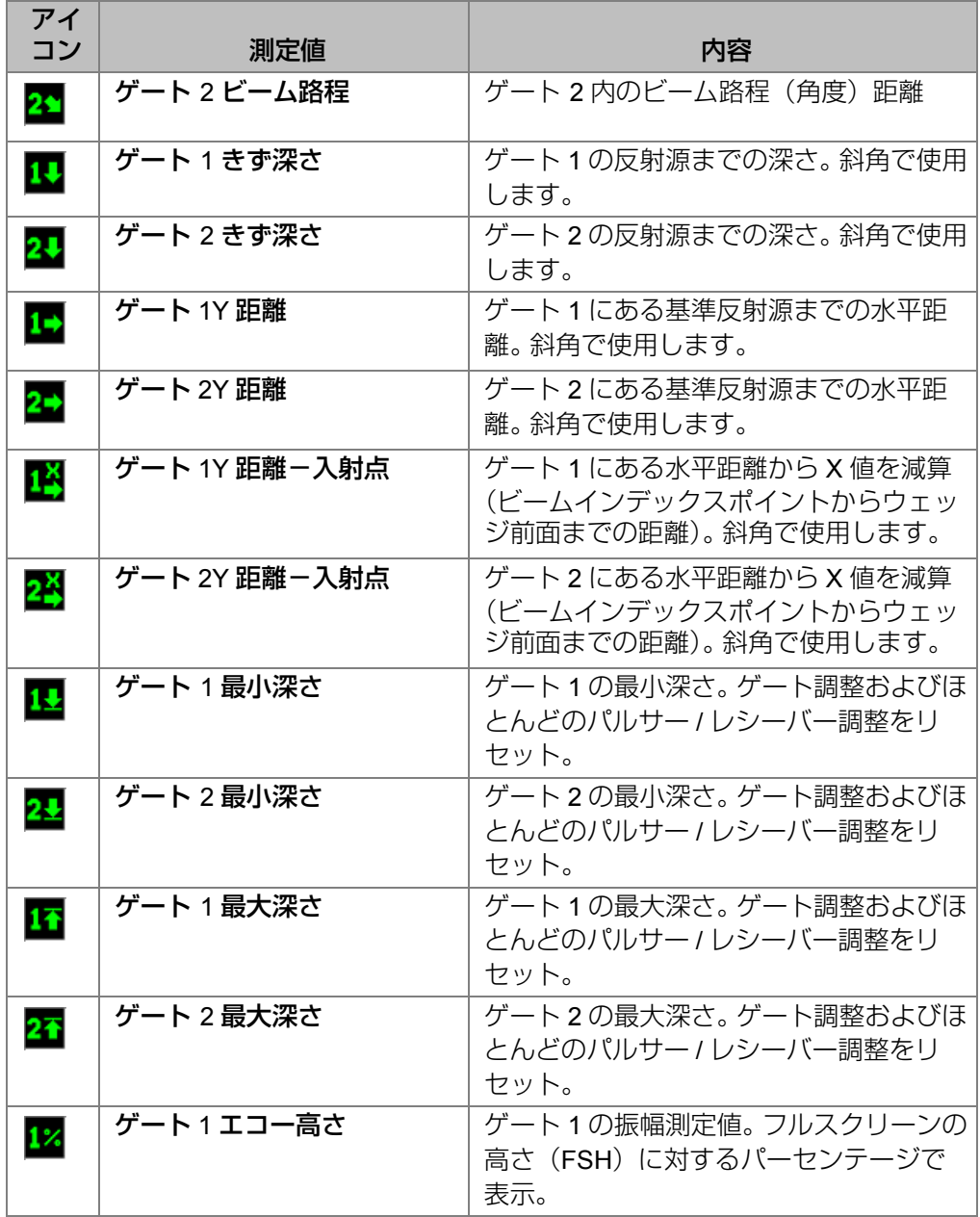

ソフトウェアインターフェース 93

| アイ<br>コン | 測定値                              | 内容                                                     |
|----------|----------------------------------|--------------------------------------------------------|
| $2\%$    | ゲート2エコー高さ                        | ゲート2の振幅測定。フルスクリーンの高<br>さ(FSH)に対するパーセンテージで表<br>示。       |
| 14       | ゲート1最大振幅                         | ゲート1の最大振幅。ゲート調整およびほ<br>とんどのパルサー / レシーバー調整をリ<br>セット。    |
| 24       | ゲート2最大振幅                         | ゲート2の最大振幅。ゲート調整およびほ<br>とんどのパルサー / レシーバー調整をリ<br>セット。    |
| 17       | ゲート1の最小振幅                        | ゲート1の最小振幅。ゲート調整およびほ<br>とんどのパルサー / レシーバー調整をリ<br>セット。    |
| 2∛       | ゲート2最小振幅                         | ゲート2の最小振幅。ゲート調整およびほ<br>とんどのパルサー / レシーバー調整をリ<br>セット。    |
| $1\%$    | ゲート 1DAC カーブまでのエ<br>コー高さ         | ゲート1の振幅測定。エコーの高さを<br>DAC/TVG カーブの高さに対するパーセン<br>テージで表示。 |
| 2č       | ゲート 2DAC カーブまでのエ<br>コー高さ         | ゲート2の振幅測定。エコーの高さを<br>DAC/TVG カーブの高さに対するパーセン<br>テージで表示。 |
| ť        | ゲート 1DAC カーブまでの振<br>幅 (dB)       | ゲート1の振幅測定。エコー振幅 (dB)<br>を曲線が0dBになる曲線高さと比較して<br>表示。     |
| ΣĈ       | ゲート 2DAC カーブまでの振<br>幅 (dB)       | ゲート2の振幅測定。エコー振幅 (dB)<br>を曲線が0dBになる曲線高さと比較して<br>表示。     |
| $2-1$    | ゲート 2- ゲート 1 (エコー間<br>測定)        | ゲート2の厚さからゲート1の厚さを減<br>算(エコー間測定)。                       |
| D=       | AWS D1.1/D1.5 Weld Rating<br>(D) | ゲートを設定したエコーに対して計算す<br>るD評定。                            |

表 **13** 測定可能な表示測定値の一覧(続き)
| アイ<br>コン       | 測定値          | 内容                                           |
|----------------|--------------|----------------------------------------------|
| εğ             | 同等のきずサイズ     | DGS/AVG 評価のための同等の反射源<br>(FBH: 平底穴)           |
| <b>OS</b>      | オーバーシュート(OS) | DGS/AVG カーブとエコーの高さを比較す<br>るオーバーシュート振幅値 (dB)。 |
| DI=            | API5UE 深さ    | API 5UE 探傷手順で計算された欠陥のサ<br>イズ(クラックの高さ)        |
| A=             | AWS A        | AWS 欠陥指示値 A                                  |
| $B =$          | AWS B        | AWS 基準指示値 B                                  |
| $c =$          | AWS C        | AWS ビーム路程補正値C                                |
| $1\%$          | ゲート1基準 dB 増幅 | ゲート1のエコーの高さと基準ゲインの<br>差異を測定した比較値 (dB)        |
| 2 <sup>2</sup> | ゲート2基準 dB 増幅 | ゲート2のエコーの高さと基準ゲインの<br>差異を測定した比較値 (dB)        |
| $1 - If$       | ゲート1-IF ゲート  | ゲート1の厚さからインターフェース<br>ゲートの厚さを減算(エコー間測定)。      |
| $2-H$          | ゲート2-IF ゲート  | ゲート2の厚さからインターフェース<br>ゲートの厚さを減算(エコー間測定)。      |
| 퍼              | ゲート IF 厚さ    | インターフェースゲートの厚さ 斜角では<br>使用できません。              |

表 **13** 測定可能な表示測定値の一覧(続き)

4. ● を押し、ライブスクリーンに戻ります。

## **4.8.5** 一般設定ページ

96 [ページの図](#page-109-0) 4-16 に示すように一般設定ページでは、ユーザーインターフェース の言語や探傷器の日付モードなどの一般パラメータを設定することができます。

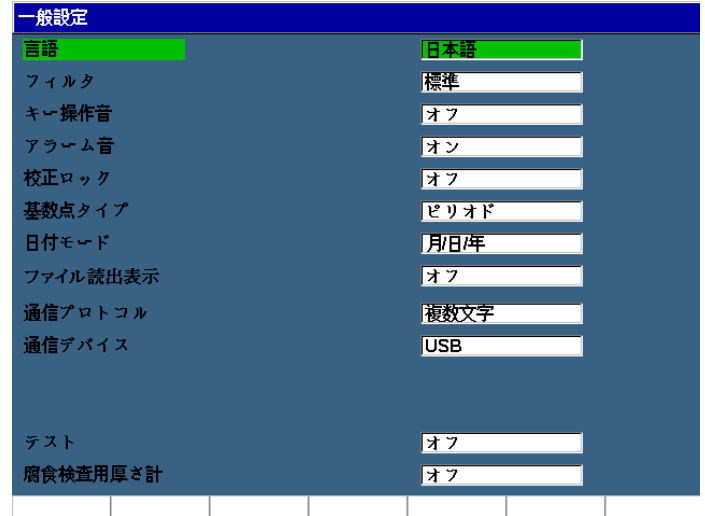

#### 図 **4-16** 一般設定ページ

### <span id="page-109-0"></span>一般設定ページを使用するには

- 1. **探傷器設定**(グループ 3/5)を選択します。
- 2. 一般 (P1 キー) を押します。
- 3. 設定したいパラメータを選択します。
	- 言語

ユーザーインターフェースの言語を選択します(日本語、英語、ドイツ語、 フランス語、イタリア語、スペイン語、ロシア語、中国語、ポルトガル語、 ポーランド語、カスタム)。

- フィルタグループ レシーバのフィルターグループを選択します。
- キー操作音 各キーを押した後に、可聴音による確認を行います。
- アラーム音

ゲートアラームがトリガーされたことを音で知らせます。

#### • 校正ロック

校正 / 波形データに影響するすべての機能へのアクセスをロックします。こ れには、基本、パルサー、レシーバ、斜角設定、ゲイン、測定範囲、遅延な

どが含まれます。これらのパラメータは校正ロック機能がオンのときには、 アクセスできなくなります。

- 基数タイプ 探傷器で使用する数値変数(基数)と日付の表示形式を選択します。
- 日付モード

日付を設定します。**dd/mm/yyyy** と **mm/dd/yyyy** の 2 つのフォーマットから 選択することができます。

• 読出表示

— オン

— オフ

• 通信プロトコル

探傷器のリモート /PC 通信のコマンドタイプを選択します(複数文字または 単数文字)オリンパス GageView Pro PC ソフトウェアと通信させる場合、 複数文字モードを選択する必要があります。

• 通信デバイス

リモート /PC 通信 (USB または RS-232)のタイプを選択します。 オリンパ ス GageView Pro PC ソフトウェアと通信させる場合は、USB モードを選択 する必要があります。

• 通信速度

通信デバイスボックスで RS232 を選択している場合にのみ有効になります。 探傷器の通信速度は、PC の通信速度に適合していなければなりません。

- 2400
- 9600
- 19200
- $-38400$
- 57600
- 115200
- テスト
	- オン
	- オフ
- 腐食検査用厚さ計

オプションの腐食検査用ソフトウェアを有効または無効にします。

- オン
- オフ

ソフトウェアインターフェース 97

4. ◯を押し、ライブスクリーンに戻ります。

### **4.8.6** 情報ページ

情報ページは、探傷器のハードウェアとソフトウェアの識別データに関する情報を 提供します(98 [ページの図](#page-111-0) 4-17 参照)。

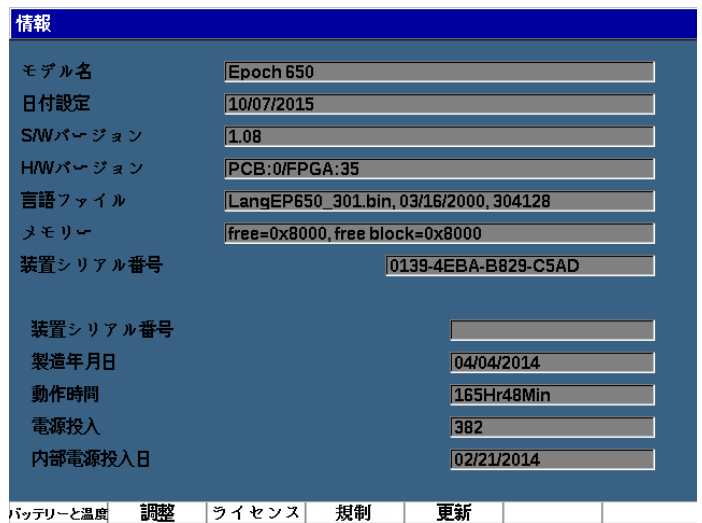

図 **4-17** 状態設定ページ

<span id="page-111-0"></span>情報ページには 4 つのサブページがあります。

• バッテリーと温度

バッテリーと探傷器に関する情報を提供します。

- 規制 規制に関する情報とラベルを表示します。
- ライセンス すべての認証情報について表示します。
- 更新

EPOCH 650 システムソフトウェアを更新します。 EPOCH 650 探傷器ソフト ウェアの更新に関するさらに詳しい情報は、301 [ページの「保守点検およびトラ](#page-314-0) [ブルシューティング」](#page-314-0)を参照してください。

## **4.8.7** クロック設定ページ

99 [ページの図](#page-112-0) 4-18 で示すようにクロック設定ページでは、探傷器の日付と時間の 設定を行うことができます。

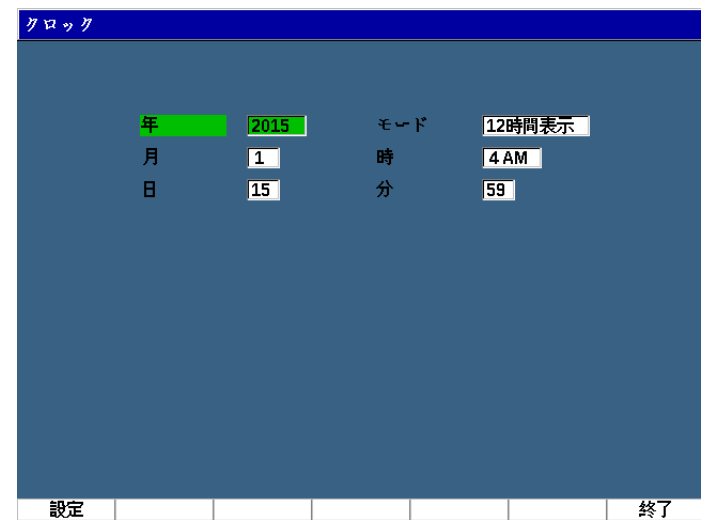

図 **4-18** クロック設定ページ

### <span id="page-112-0"></span>クロック設定ページを使用するには

- 1. 探傷器設定 (グループ 3/5) を選択します。
- 2. クロック (P3 キー) を押します。
- 3. 設定したパラメータを選択します。
	- 年 探傷器の内部クロックの年を設定します。
	- 月 探傷器の内部クロックの月を設定します。
	- 日

探傷器の内部クロックの日を設定します。

- モード 探傷器の内部クロックの時間表示モードを設定します (12 時間または 24 時 間)。
- 時 探傷器の内部クロックの時間を時単位で設定します。
- 分

探傷器の内部クロックの時間を分単位で設定します。

4. 設定 (P1) キーを押し、パラメータを保存します。

### **4.8.8** ソフトウェアオプション設定ページ

ソフトウェアオプションページでは、探傷器の標準機能には含まれていないソフト ウェアオプションにアクセスするためのアクティベーションコードを入力すること ができます。このコードは、特定のソフトウェアオプションを購入後、オリンパスが 提供します。ソフトウェアオプションのアクティベーションに関する詳しい情報は、 227 ページの「認可 / [無認可オプションの定義」を](#page-240-0)参照してください。

### **4.8.9 MicroSD** ページ

MicroSD ページでは、言語対応ファイル、DGS/AVG カスタムプローブファイル、 XML スキーマファイルなどの探傷器に関するファイルインポートおよびエクスポー トを実行します。その他設定ページでは、一括バックアップ、全データロガーの再保 存または特定の探傷器データのコピーを実行することができます。

#### MicroSD ページを使用するには

- 1. **探傷器設定**(グループ 3/5)を選択します。
- 2. その他 (P5 キー) を押します。
- 3. 矢印キーまたは調整ノブで開始したい操作を選択します。
- 4. 開始を押し、選択した操作を開始します。 次の操作が可能です。
	- 外部 SD カードから言語用 BIN ファイルをコピーする microSD カードから内部メモリーに言語ファイルをインポートし、ユーザー インターフェース言語を更新します。
	- 外部 SD カードへ言語用 BIN ファイルをコピーする

内部メモリーの現在の言語ファイルを microSD カードにエクスポートしま す。

• 外部 SD カードから xml ファイルをコピーする

microSD カードの XML スキーマファイルを内部メモリーにインポートし、 XML 形式のファイルエクスポートに対応します(XML ファイルに関する詳 しい情報は 211 [ページの「管理メニュー」を](#page-224-0)参照してください)。

• 外部 SD カードに xml ファイルをコピーする 内部メモリーの現在の XML スキーマファイルを microSD カードにエクス ポートします(XML ファイルに関する詳しい情報は 211 [ページの「管理メ](#page-224-0) [ニュー」](#page-224-0)を参照してください)。

• 外部 SD カードから DGS カスタムプローブファイルをコピーする microSD カードの新しい DGS/AVG プローブライブラリを内部メモリーにイ ンポートします(詳しい情報は 243 [ページの「](#page-256-0)DGS/AVG」を参照してくだ さい)。

• 外部 SD カードへ DGS カスタムプローブファイルをコピーする 内部メモリーの現在の DGS/AVG カスタムプローブライブラリを microSD カードにエクスポートします(詳しい情報は 243 [ページの「](#page-256-0)DGS/AVG」を 参照してください)。

### • 外部 SD カードにバックアップを作成する データアーカイブまたは探傷器を複数使用するため、データロガーファイル とライブ探傷器設定のすべてを microSD カードの 1 つのファイルにバック アップを保存します。

• 外部 SD カードから再保存する

以前にバックアップしたファイルによる内部メモリーに microSD のデータ ロガーファイルおよびライブ探傷器設定のすべてを再保存します。

#### 重要

再保存は、EPOCH 650 の既存のデータすべてが microSD カードのデータによって 上書きされます。

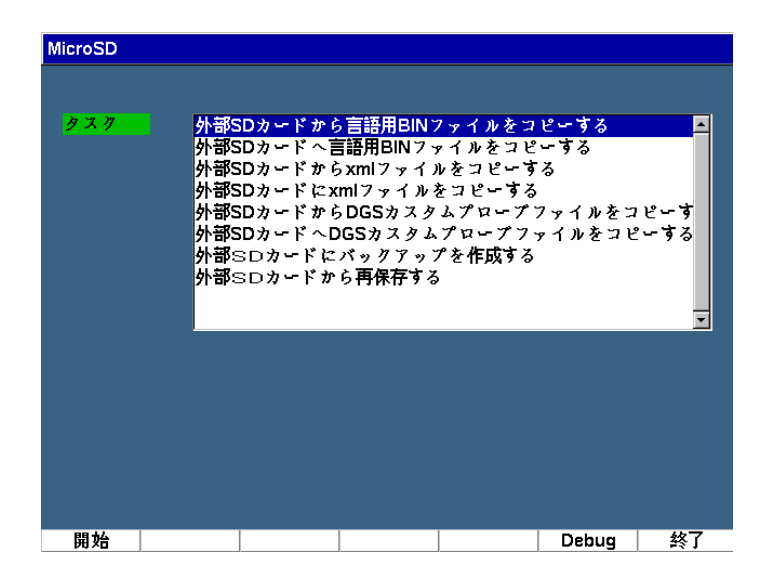

図 **4-19 MicroSD** ページ

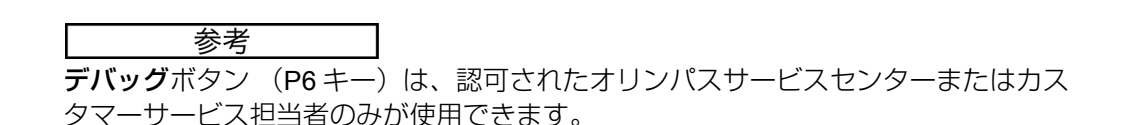

## **4.8.10** パラメータ編集ページ

パラメータ編集ページでは、ダイレクトアクセスキーまたは粗調整リストのための プリセット値をカスタマイズできます (103[ページの図](#page-116-0) 4-20 参照)。

ゲイン、測定範囲、遅延のダイレクトアクセスキーを使用する場合、プリセット値 が画面下のパラメータキーの上に表示されます。これらの値は、パラメータ編集ペー ジにあるゲイン、測定範囲、遅延の行で設定します。ゲイン、測定範囲、遅延パラ メータキーに関する情報は、76 [ページの「ダイレクトアクセスパラメータ」を](#page-89-0)参照 してください。

パラメータ編集ページの値は、次のパラメータにてナビゲーションパッドまたは調 整ノブで粗調整する場合に使用することができます。

- パルサー周波数
- トリガー角度
- 基本音速
- トリガー厚さ
- トリガー X 値

ナビゲーションパッドまたは調整ノブの使用に関する情報は、52 [ページの「パラ](#page-65-0) [メータ調整」を](#page-65-0)参照してください。

パラメータ編集ページには、編集可能なすべてのシステムパラメータを表示します。 ページレイアウトはスプレッドシートに類似しています。データは、行と列から成り ます。

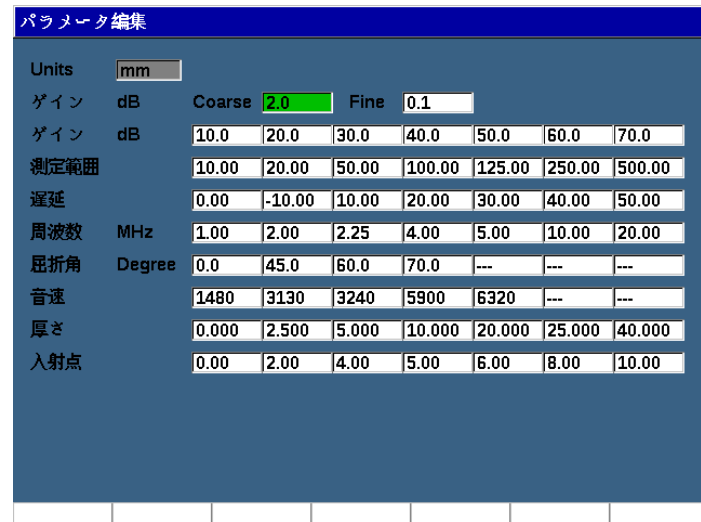

図 **4-20** パラメータ編集ページ

### <span id="page-116-0"></span>パラメータを編集するには

- 1. **探傷器設定**(グループ 3/5)を選択します。
- 2. パラメータ編集 (P6 キー) を押します。
- 3. 次へを押し列を移動して変更したいパラメータをハイライト化します。
- 4. 調整ノブまたは矢印キーを使って、選択したパラメータの値を変更します。

ソフトウェアインターフェース 103

5. 選択したパラメータの値を削除するには、消去(P1 キー)を押します。

## **4.8.11** アナログ出力設定ページ

アナログ出力パラメータは、アナログ出力設定ページにあります。 139 [ページの「ア](#page-152-0) [ナログ出力」を](#page-152-0)参照。

# **5.** パルサーレシーバーの調整

この章では、EPOCH 650 超音波探傷器のパルサー / レシーバーの調整方法について 説明しています。

## **5.1** システム感度(ゲイン)の調整

#### システム感度を調整するには

- 1. ゲインを押します。
- 2. 粗調整または微調整でシステム感度(ゲイン)を調整します。

システム感度の上限は、110 dB です。

## **5.2** 自動 **XX%** 機能の使用

自動 XX% 機能は、かつて EPOCH4 シリーズの自動 80% 機能として知られていま した。 EPOCH 650 超音波探傷器の自動 XX% 機能によるデフォルト設定は、フルス クリーンの高さ(FSH)80% です。使用目的に応じて、希望する FSH 値(XX)に 調整することができます。

自動 XX% 機能は、ゲート設定されたエコーピークを XX% FSH に移動し、すばやく ゲイン(dB)を調整する機能です。自動 XX% 機能は、特に、探傷器の基準ゲインレ ベルを確定するために、エコーを XX% FSH まで上げるのに有用です(詳細情報は、 106 [ページの「基準ゲインおよび補正ゲインの設定」](#page-119-0)を参照)。

自動 XX% 機能は、また、どのゲートでもエコーを XX% FSH に調整することが可能 です。

#### 自動 XX% 機能を使用するには

- 1. ゲートを押し、目的のエコーを測定するゲートを選択します。
- 2. 2ND F、 (自動 XX%) を押し、自動 XX% 機能を有効にします。

#### 参考

自動 XX% は、操作中いつでも有効にすることができます。ゲートをあえて選択しな い場合は、自動 XX% は、ゲート 1 に適用されます。

## <span id="page-119-0"></span>**5.3** 基準ゲインおよび補正ゲインの設定

基準(ベース)レベルで現在のシステム感度を設定することは、基準ゲインレベル の確定が必要な検査や補正ゲインの加算や減算が必要な検査に有用です。

#### 基準ゲインを設定し調整するには

1. 2ND F、(DB±XX)を押します。

ゲイン表示が REF XX.X + 0.0 dB となります。ここで、補正ゲインを加算または 減算します。

2. 補正ゲインを粗調整または微調整します。

基準ゲインと補正ゲインを使用中、次のパラメータがスクリーンの下に表示されま す。

• 加算

転送補正を目的として基準ゲインに現在の補正ゲインを追加します。

- 基準 / 補正 補正ゲイン値と補正ゲイン値 0.0 dB(基準レベル)を交互に切換えます。
- オフ 補正ゲイン値を基準ゲイン値に加算せずに、基準ゲイン機能を解除します。
- $+6$  dB

基準ゲインに 6 dB 追加します。このボタンを押すたびに 6 dB ずつ追加するこ とになります。

 $-6$  dB 基準ゲインから 6 dB を減算します。このボタンを押すたびに 6 dB ずつ削減し ます。

## **5.4** パルサー調整

EPOCH 650 超音波探傷器のパルサー設定は、パルサーメニューからアクセスしま す。パルサー設定パラメータは、以下の通りです。

- [パルス繰り返し周波数\(](#page-120-0)PRF)
- [パルス電圧\(ボルト\)](#page-121-0)
- [ダンピング](#page-122-0)
- [テストモード](#page-122-1)
- [パルサータイプ](#page-123-0)
- [パルサー周波数選択\(パルス幅\)](#page-124-0)

### <span id="page-120-0"></span>**5.4.1** パルス繰り返し周波数(**PRF**)

パルス繰返し周波数(PRF)は、EPOCH 650 超音波探傷器の電子回路による探触子 の励起の頻度を示すものです。

PRF は、通常、検査方法や試験体の形状に基づいて調整されます。ビーム路程(W) の長い試験体では、ディスプレイの不要な信号の原因となるラップアラウンド干渉 を避けるために PRF 値を下げる必要があります。探触子が高速で試験体上を移動す るアプリケーションでは、探触子を動かす際に小さな欠陥を見逃さないため PRF 値 を高く設定します。

EPOCH 650 では、手動で、PRF 値を 50Hz 単位(粗調整)あるいは 10Hz 単位(微 調整)で、10Hz ~ 2000Hz の範囲で調整することができます。探傷器には、2 つの 自動 - 基準設定が付いており、スクリーンの範囲に合わせて自動的に PRF を調整す ることができます。

#### PRF 値の調整方法を選択するには

 パルサー > PRF モードを選択後、設定を変更します。使用できるパラメータは次 のとおりです。

自動

選択したスクリーンの範囲に合わせて自動的に PRF 値を設定します。

#### 手動

PRF 値を手動で設定します。

#### PRF 値を手動 PRF モードで調整するには

- 1. パルサー > PRF モード = 手動を選択します。
- 2. PRF を選択後、PRF の粗調整または微調整を行います。

## 参考

EPOCH 650 は、シングルショット探傷器です。これは、1 つの完全な波形を構築す るのに複数回の取得を行うのではなく、1 回のパルス発振ごとに、完全な A- スキャ ンを取得、測定、描画することを意味します。 EPOCH 650 の測定レートは、マルチ プレクサーを使用しない限り、常に PRF のレートと同等となります。

## <span id="page-121-0"></span>**5.4.2** パルス電圧(ボルト)

EPOCH 650 超音波探傷器は、パルス電圧を 100V 単位で、0V から 400V までの範 囲で調整することができます。このような柔軟性を備えているため、バッテリーの寿 命を延長したい場合には最小値に設定したり、測定が困難な試験体の測定に合わせ てハイパワーなパルサーの設定が可能です。

#### パルサー電圧を調整するには

 パルサー > 電圧を選択した後、値を変更します。電圧調整における粗調整モード と微調整モードのステップは同等です(100V)。

#### 参考

探傷器のバッテリーと探触子を長持ちさせるために、測定上問題がない場合は、電 圧設定を低めにに設定してください。ほとんどのアプリケーションでは、200V を超 える電圧設定は必要ありません。

### <span id="page-122-0"></span>**5.4.3** ダンピング

ダンピングコントロールは、内部抵抗回路を通じて、高分解能測定のための波形を 最適化します。 EPOCH 650 超音波探傷器には、次の 4 種類のダンピング設定があり ます : 50 Ω、100 Ω、200 Ω、400 Ω。

#### ダンピングを調整するには

◆ パルサー > ダンピングを選択後、設定を変更します。

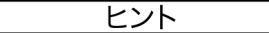

一般的に、低い抵抗値を設定するとシステムダンピングが増加し、近距離分解能を 向上させます。高い抵抗値を設定するとシステムダンピングが減少し、探傷器の浸 透力を高めます。

正確なダンピングの選択は、特定の探触子で操作できるよう EPOCH 650 の微調整 を行います。 使用する探触子に応じて、各種ダンピング設定により近距離分解能を 高めたり、探傷器の浸透力を高めます。

### <span id="page-122-1"></span>**5.4.4** テストモード

EPOCH 650 超音波探傷器では、パルサー > モードパラメータで選択することがで きる 3 つのテストモードで操作できます。

• P/E

一振動子型探触子により超音波信号を送受信するパルスエコーモードを選択しま す。いずれか 1 つの探触子コネクターを使用します。

• デュアル

超音波信号の送信用および受信用の 2 つの振動子の付いた探触子によるピッチ アンドキャッチモードを選択します。 T/R のラベルが付いたコネクターを送信側 用として接続して使用します。

#### • 透過

2 つの探触子を試験体の両側に挟み込み配置する透過モードを選択します。超音 波信号の送信用の探触子と受信用の探触子を使用します。 T/R のラベルが付いた コネクターを送信側用として接続して使用します。

#### 参考

透過モードを使って、一方向のビーム路程を補正する場合、EPOCH 650 は、厚さ測 定計算中に経過時間を 2 等分することはできません。

#### テストモードを調整するには

◆ パルサー > モードを選択した後、設定を変更します。

### <span id="page-123-0"></span>**5.4.5** パルサータイプ

EPOCH 650 は、パルサーモードのパルサーパラメータから選択可能な 2 種類のパル サー波形モードで操作できます。

#### スパイク

探触子を励起する狭帯域パルスを使い、従来のスパイクパルスを発生させます。

#### スクエア

パルスの幅を調整して、探触子の反応を最適化します。

#### 参考

EPOCH 650 は、PerfectSquare テクノロジーにより、調整可能なスクエア波パル サーからの反応を最適化します。この PerfectSquare テクノロジーにより、接続され た探触子の駆動パワーを最大にしつつ、優れた近距離分解能を提供します。

#### パルサー波形を調整するには

◆ パルサー > パルサーを選択後、設定を変更します。

### <span id="page-124-0"></span>**5.4.6** パルサー周波数選択(パルス幅)

パルサー > パルサー = スクエアのとき、パルサー周波数を選択してパルス幅を設定 します。この周波数の選択は、使用中の探触子性能を最大に高めるために、各パルス の形状と持続時間を調整します。通常は、使用中の探触子の中心周波数にできるだけ 近づけるようにパルサーの周波数を調整します。

#### パルサー周波数を調整するには

◆ パルサー > 周波数を選択後、設定を変更します。

#### 参考

実際の結果は、試験体や探触子の中心周波数のばらつきにより異なる場合がありま す。探傷性能を最大限に得るためには、探触子と試験体でさまざまな設定を行うこと をお奨めします。

## **5.5** レシーバー調整

レシーバ設定は、レシーバメニューで行います。レシーバーパラメータは次のとおり です。

- デジタルレシーバフィルタ
- 波形調整(検波)

## **5.5.1** デジタルレシーバーフィルタ

探傷器の合計帯域幅は、−3 dB で 0.2 ~ 26.5 MHz です。探傷器には、30 種類の標準 固定デジタルフィルタがあります。これらのフィルタは、検査周波数帯域外の不要な 高周波数ノイズおよび(または)低周波数ノイズをフィルタで除去することにより、 探傷器の S/N 比を改善するように設計されています。標準フィルタ設定は、 EN12668-1 に必要なダイナミックレンジ(dB)を提供します。

ほとんどの場合、使用中の探触子の周波数をカバーする広帯域または狭帯域のフィ ルターを選択します。ほとんどの試験体の周波数スペクトラムがシフトするため、探 傷器のパフォーマンスを高めるためには適したフィルタ設定を行う必要があります。 試験体の材料および用途に基づき、最適なレシーバー設定を行います。

EPOCH 650 超音波探傷器には、EN12668-1:2010 に準拠した次の 7 種類のフィルタ があります。

- 2.0 MHz  $\sim$  21.5 MHz
- 0.2 MHz  $\sim$  10.0 MHz
- 0.2 MHz  $\sim$  1.2 MHz
- $\cdot$  0.5 MHz  $\sim$  4.0 MHz
- 1.5 MHz  $\sim$  8.5 MHz
- $5.0$  MHz  $\sim$  15.0 MHz
- 8.0 MHz  $\sim$  26.5 MHz

EPOCH 650 には、他にも EN12668-1:2010 に従ってテストされていない 23 種類の アドバンストフィルターがあります(112 [ページの表](#page-125-0) 14 参照)。

<span id="page-125-0"></span>

| $DC \sim 10$ MHz          | $DC \sim 1.2 \text{ MHz}$ | $DC \sim 4.0$ MHz          |
|---------------------------|---------------------------|----------------------------|
| $DC \sim 8.5 \text{ MHz}$ | $DC \sim 15.0$ MHz        | $DC \sim 26.5 \text{ MHz}$ |
| 0.2 MHz $\sim$ 4.0 MHz    | 0.2 MHz $\sim$ 8.5 MHz    | 0.2 MHz $\sim$ 15.0 MHz    |
| 0.2 MHz $\sim$ 26.5 MHz   | 0.5 MHz $\sim$ 8.5 MHz    | 0.5 MHz $\sim$ 10.0 MHz    |
| 0.5 MHz $\sim$ 15.0 MHz   | 0.5 MHz $\sim$ 26.5 MHz   | 1.0 MHz $\sim$ 3.5 MHz     |
| 1.5 MHz $\sim$ 10.0 MHz   | 1.5 MHz $\sim$ 15.0 MHz   | 1.5 MHz $\sim$ 26.5 MHz    |
| 2.5 MHz $\sim$ 7.0 MHz    | 5.0 MHz $\sim$ 10.0 MHz   | 5.0 MHz $\sim$ 26.5 MHz    |
| 6.0 MHz $\sim$ 12.0 MHz   | 8.0 MHz $\sim$ 15.0 MHz   |                            |

表 **14** アドバンストフィルター

標準フィルター設定またはアドバンストフィルター設定のいずれかを選択するに は

1. 探傷器設定 > 一般(グループ 3/5)を選択します。

- 2. 次へを押してフィルタ Gr を選択します。
- 3. 標準またはアドバンストを選択します。

フィルタを調整するには

◆ レシーバ > フィルタを選択した後、フィルター設定を変更します。

### **5.5.2** 波形整形

EPOCH 650 超音波探傷器は、レシーバ > 波形表示パラメータで選択可能な次の 4 つの波形表示モードのいずれかで操作することができます:全波、半波+、半波-、 RF(未調整)

参考

RF モードは、DAC モードまたはピーク表示機能を使用している間は、設定できませ  $\mathcal{H}_{\alpha}$ 

波形表示を調整するには

◆ レシーバ > 波形表示を選択し、波形表示設定を変更します。

# **6.** 特殊波形機能の管理

この章では、EPOCH 650 超音波探傷器の特殊な波形機能の管理方法について説明し ます。

## **6.1** リジェクト

レシーバ > リジェクトパラメータは、画面から不要な低レベルの信号を排除します。 リジェクト機能は、線形で 0% ~ 80%FSH の範囲で調整可能です。リジェクトレベ ルを増加してもリジェクトレベル以上の信号振幅に影響することはありません。

リジェクト機能は、レシーバ > 波形表示 =RF モードでも使用することができます。

リジェクトレベルは、探傷器の画面上に水平のラインで表示されます(116 [ページ](#page-129-0) [の図](#page-129-0) 6-1 参照)。レシーバ > 波形表示 = RF 波形モードの場合は、2 本のラインで表 示されます。

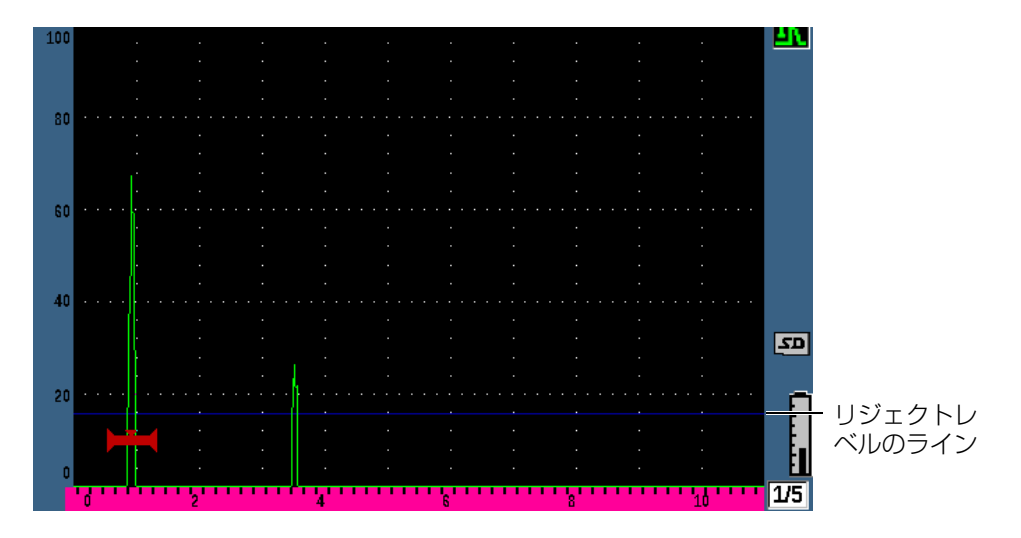

図 **6-1** リジェクトレベルを示す水平のライン

## <span id="page-129-0"></span>**6.2** ピーク表示

ピーク表示機能は、各 A スキャンデータ収集の振幅を画面上にキャプチャ・保存す る機能です。画面の各ピクセルにより大きな振幅が取得されるとキャプチャされた画 像が更新されます。探触子を反射源に対し走査すると、探触子の動きとともに信号包 絡線が画面上に緑色のラインでホールドされます(117 [ページの図](#page-130-0) 6-2 参照)。また、 現在のライブ波形が信号包絡線内の該当する位置に表示されます。

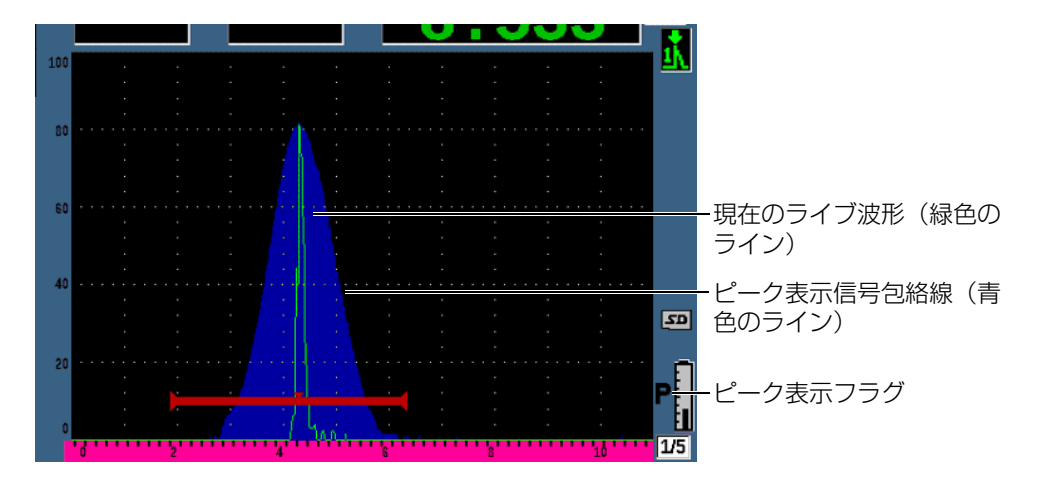

#### 図 **6-2** ピーク表示信号包絡線の例

<span id="page-130-0"></span>この機能は、斜角探傷時に波形のピークを捉えるときに必要になります。

参老 ピーク表示機能は、波形調整されていないレシーバ > 波形表示 = RF 波形モードで は、使用できません。

### ピーク表示機能を有効にするには

1. ピーク表示を押します。

■ 記号がフラグエリアに表示され、機能が有効であることを示します。

- 2. 反射源の上をスキャンし、エコーエンベロップ(包絡線)を取得します。
- 3. ピーク表示をもう一度押し、ピーク表示機能を終了します。

## **6.3 PK** ホールド(ピークホールド)

ピークホールド機能は、ピーク表示機能と類似した機能で、表示されたピーク時の 波形を画面上にキャプチャする機能です。違いは、ピークホールド機能では、キャプ チャした波形が画面上でフリーズされても、ライブ波形がフリーズした波形の振幅 を超えたとしても更新することはない、という点です。

ピークホールド機能は、既知の試験体から取得後、未知の試験体の波形とを比較す る場合に有効です。波形の類似点や相違点は、未知の試験体における合格判定基準の 決定に役立ちます。

#### ピークホールド機能を有効にするには

- 1. キャプチャしたい波形を画面に表示させます。
- 2. 2ND F、(PK ホールド) を押します。 これにより、画面がキャプチャされ、ライブ波形を見ることができます。また、 ■記号が、A- スキャン表示画面の右側に現れ、機能が有効であることを示しま す。
- 3. 2ND F、(PK ホールド) をもう一度押すとピークホールド機能を解除します。

## <span id="page-131-0"></span>**6.4** フリーズ

フリーズ機能は、フリーズが押された瞬間の画面情報をフリーズして保持します。一 旦、このフリーズ機能が有効になると、EPOCH 650 超音波探傷器のパルサー / レ シーバーは、オフになり、それ以上のデータ取得は行われなくなります。フリーズ ■)記号が、画面の右側に現れ、フリーズ機能が有効であることを示します。

フリーズ機能をオンにするには、手動または自動の 2 種類の方法があります。手動 フリーズでは、フリーズキーを押すとその機能を有効にします。自動フリーズは、 ゲートアラームのトリガーに応じてフリーズ機能を有効にします。

#### 手動でフリーズ機能を有効にするには

フリーズを押します。

#### 自動的にフリーズ機能を有効にするには

- 1. 少なくともゲートアラーム機能の 1 つが有効な状態にします(133 [ページの「ゲー](#page-146-0) [トアラーム」参](#page-146-0)照)。
- 2. ゲートメニューで、A フリーズ = オンにします。

### フリーズ機能を無効にするには

フリーズを押し、手動または自動フリーズを無効にします。

フリーズ機能は、現在の A- スキャン表示をホールドするため、波形を保存する場合 に便利です。それにより、探触子を試験体から離すことができます。フリーズ中は、 さまざまな探傷器の機能が使用できます。これには以下の内容が含まれます。

- ゲートの移動 厚さ測定や伝播時間、振幅値の測定に使用できます。
- ゲイン 目的の信号を増幅・減衰できます。
- 測定範囲および遅延 時間基準を管理し、特定の領域にフォーカスできます。探傷器の全測定範囲を大 きくすることはできませんが、フリーズされた波形の一部を拡大表示することが できます。
- 波形表示
- データログ
- 印刷

フリーズ機能が有効なときは、次のパラメータにアクセスしたり変更することはで きません。

- ゼロ補正
- 測定範囲(範囲を広げることはできません)
- PRF、電圧、モード、パルサー波形、およびフィルターなどのパルサー / レシー バ設定

## **6.5** グリッドモード

EPOCH 650 超音波探傷器には、用途によってわかりやすい A- スキャンを表示する 複数のグリッドモードを備えています。

### グリッドモードを調整するには

- 1. 画面設定 > 画面設定を選択し、画面設定メニューを開きます。
- 2. 次へを押し、X-軸グリッドモードパラメータにフォーカスを移動します ([120](#page-133-0) [ページの図](#page-133-0) 6-3 参照)。

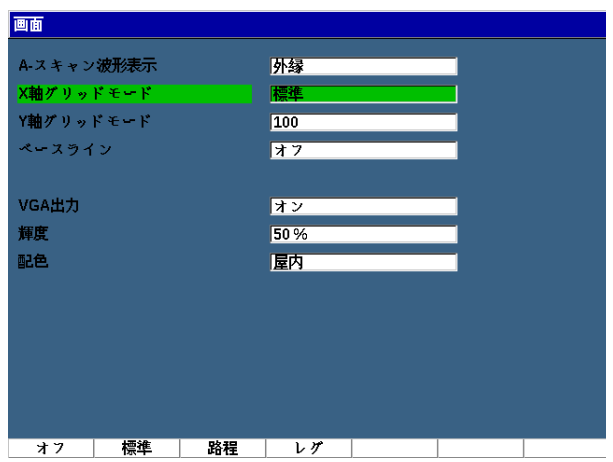

図 **6-3 x-** 軸グリッドモードの選択

<span id="page-133-0"></span>3. 調整ノブまたはキーパッドで、目的の x- 軸グリッドモードを選択します([121](#page-134-0) [ページの図](#page-134-0) 6-4 参照)。

標準グリッド : 画面の範囲を 10 区分に等分 割した従来の表示方法で、各区分の下に 1 - 10 の数字を表示 ビーム路程グリッド : 水平軸に沿って画面を 等分割し、実際のビーム路程測定を表示。こ のモードは、ビーム路程の値を 5 等分に分割 し表示します(基本 > 測定範囲、基本 > 遅 延および設定読込 > 単位の設定に依存しま す)。 レググリッド:斜角検査のレグを示す縦のラ インを表示。このモードは、最大 4 区分に分  $|$ けられ $|$ (L1 ~ L4) 斜角検査中における試験 体の各 1/2 スキップの距離を表示します。表 示されるグリッド間の間隔や区分は、基本 > 測定範囲、基本 > 遅延、および斜角設定 > 厚さ(材料の厚さ)パラメータに依存しま す。

#### 図 **6-4 x-** 軸グリッドモード

- <span id="page-134-0"></span>4. Y- 軸グリッドモードパラメータにフォーカスします。
- 5. 目的の y-軸グリッドモードを選択します (122 [ページの図](#page-135-0) 6-5 参照)。

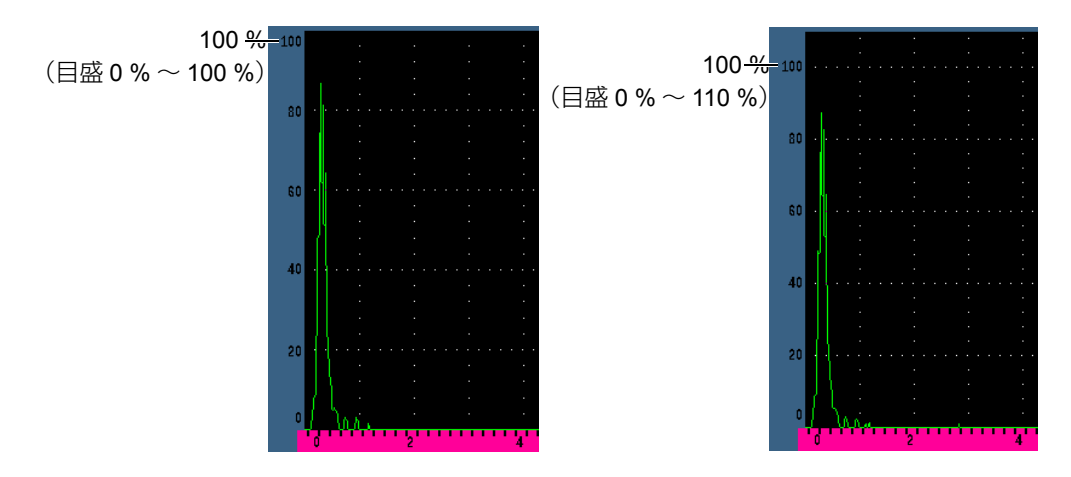

図 **6-5 y-** 軸グリッドモード **: 100 %**(左)、**110 %**(右)

## <span id="page-135-0"></span>**6.6** ベースラインブレイク

ベースラインブレイク機能では、全波調整モードの A- スキャンの外観を変更するこ とができます。ベースラインブレイクがオンの場合、RF 波形で全ゼロクロスポイン トを検出し、各 A- スキャンを画面のベースラインに移動させます。この機能は、表 面から離れたところにあるエコーと試験体の裏面の欠陥からのエコーを視覚的に区 別するのに役立ちます。

### ベースラインブレイク機能を有効にするには

- 1. 表示設定 > 表示設定を選択します。
- 2. ベースラインをオンにします。

# **7.** ゲート

この章では、EPOCH 650 超音波探傷器のゲートの使用方法について説明していま す。

## **7.1** 測定ゲート **1** および **2**

EPOCH 650 超音波探傷器には、2 つの独立した測定ゲートがあります。 A-スキャン では、ゲートは水平ラインで表示されます。この水平ラインの長さと位置は、ビーム 路程の範囲を示しており、ゲートの高さ位置は、エコー振幅の閾値レベルを示しま す。 EPOCH 650 では、ゲート 1 は、赤色の実線で表示され、ゲート 2 は青色の縁取 り線で表示されます。

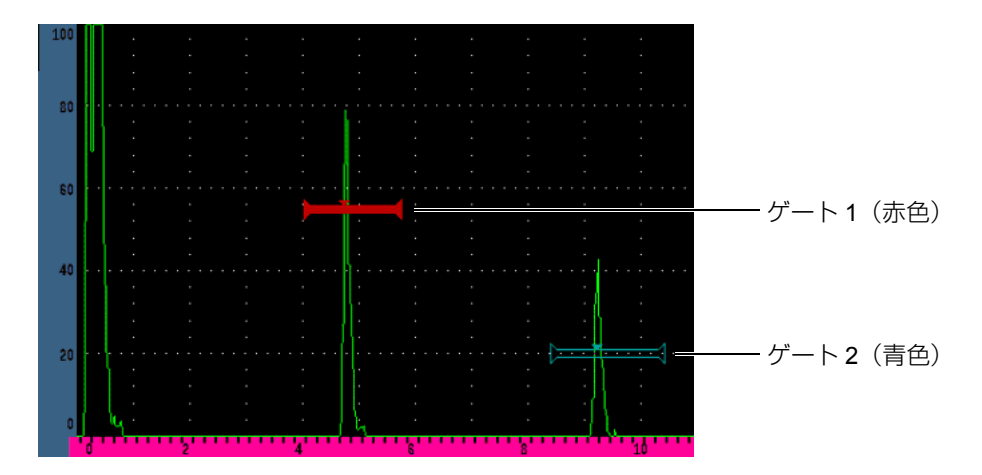

図 **7-1** ゲート **1** およびゲート **2**(エコー間測定がオンの場合)

両ゲートは、垂直探触子による厚さ測定や斜角探触子によるビーム路程や深さ測定 に使用し、信号振幅測定、マイクロ秒単位のタイムオブフライト測定、しきい値や 最小深さに応じたアラームを設定することができます。また、エコー間厚さ測定を行 う場合、両ゲートを同時に使用することができます。

ゲート 1 およびゲート 2 メニューにあるパラメータを使ってゲートを管理すること ができます(124 [ページの図](#page-137-0) 7-2 参照)。

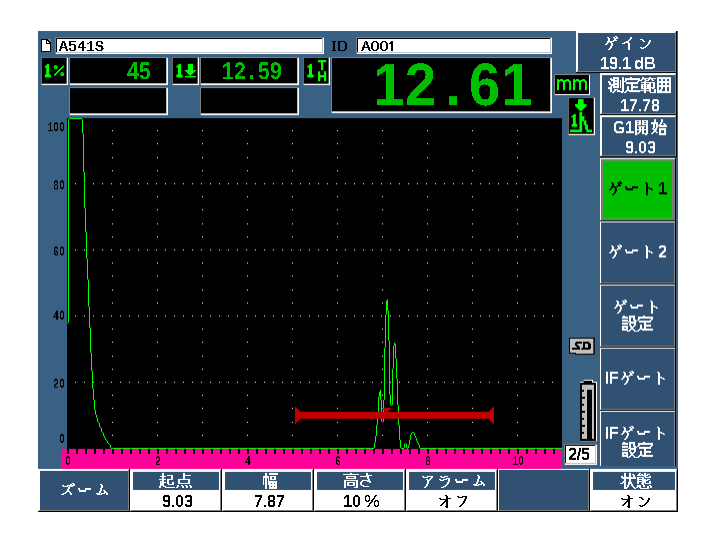

図 **7-2** ゲート **1** メニュー

<span id="page-137-0"></span>パラメータは次のとおりです。

#### ズーム

ゲート幅に合わせてズーム表示を行います(詳細は、132 [ページの「ゲートに](#page-145-0) [ズーム」](#page-145-0)を参照)。

#### 起点

ゲートの開始位置を設定します。

幅

ゲートの幅を設定します。

#### 高さ

ゲートの縦方向の位置を設定します。

アラーム

ゲートのアラーム条件を選択します(詳細は、133 [ページの「ゲートアラーム」](#page-146-0) を参照)。

A フリーズ

アラームが正または負の場合にのみ表示されます。自動フリーズ機能を有効また は無効にします(詳しい情報は、118 [ページの「フリーズ」](#page-131-0)を参照)。

最小深さ

最小深さアラームをトリガーする最小深さの値を調整します。このパラメータ は、アラーム = 最小深さの場合にのみ、使用できます。

状態

ゲートの表示・非表示を切替えます(オンとオフ)。

## **7.2** 基本ゲートパラメータのクイック設定

ゲートダイレクトアクセスキーを使って、基本的なゲート設定を行うことができま す。

#### ゲートの位置をすばやく設定するには

1. ゲートダイレクトアクセスキーを押します。 メイン画面の右側のダイレクトアクセスゲートパラメータボックスにフォーカス が移動します。ゲートパラメータボックスは、最初に使用可能なゲートパラメー タを表示します(125 [ページの図](#page-138-0) 7-3 参照)。

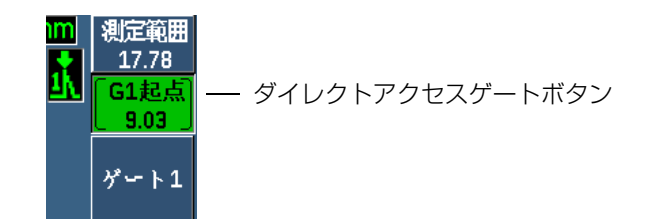

#### 図 **7-3** ダイレクトアクセスゲートパラメータボックス

<span id="page-138-0"></span>2. 粗調整または微調整で値を変更します。

3. 選択ゲートにて別のパラメータを選択する場合、または、他の有効なゲートでパ ラメータを選択する場合には、目的のパラメータが選択されるまでゲートキーを 押します。 ゲートキーを連続して押すと、次のパラメータにスクロールします : G1 起点、 G1 幅、G1 高さ、G2 起点、G2 幅、G2 高さ。

参考

ゲートキーからは、現在有効なゲートのみにアクセスできます。ゲートを有効にする には、ゲート *<n>* > 状態 = オンを選択します。

4. 目的のパラメータを選択したら、値を粗調整または微調整で編集します。必要に 応じて、粗調整モードまたは微調整モードを切換えます。

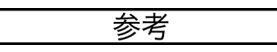

ダイレクトアクセスゲートキーでゲートを調整すると、画面下部にあるパラメータ キーメニューが非表示となり、ゲートが有効なパラメータとなります。前に選択され たサブメニューに戻るには、○または次へキーを押します。これにより、すばやく ゲート位置を設定を行い、前に操作したパラメータに戻ることができます。

## **7.3** ゲート測定モード

EPOCH 650 超音波探傷器の 2 つのゲートは、4 種類の測定モードのうちの 1 つに基 づき、ゲートをクロスする波形指示を測定します。ゲート 設定メニューでは、各 ゲートの測定モードを定義することができます(127 [ページの図](#page-140-0) 7-4 に表示)。

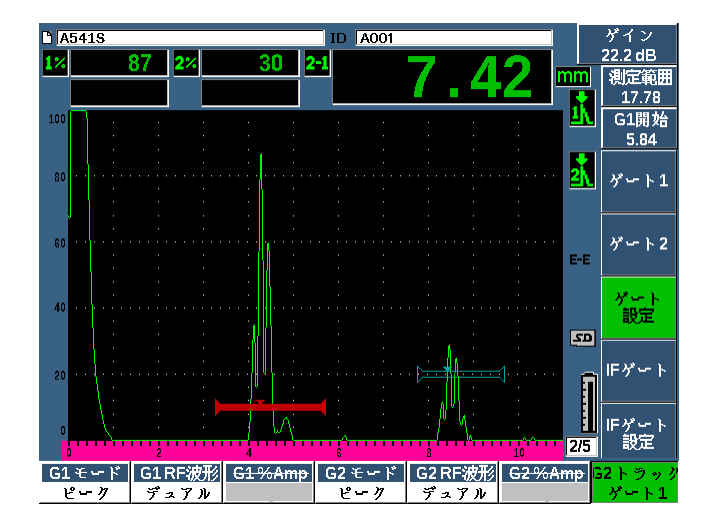

図 **7-4** ゲート設定メニュー

<span id="page-140-0"></span>測定ゲートの一つを使って測定する場合、小さな三角形がゲート上に表示され、ど のエコー / ポイントから測定値を取得しているかを示します(128 [ページの図](#page-141-0) 7-5 お よび 129 [ページの図](#page-142-0) 7-6 を参照)。使用できるパラメータは次のとおりです。

#### G(1、2) モード

各ゲートでは次のモードを使って測定します。

エッジ

ゲートをクロスする信号の最初のクロスポイントの位置に基づく測定値を取 得します。エッジ測定では、測定値を得るには欠陥指示がゲート高さをクロ スしている必要があります。これはフランクモードと言われています。

#### 最大ピーク

ゲート設定された画面の範囲内にある一番大きいピーク位置に基づく測定値 を取得します。欠陥指示は、測定値を得るためにゲート高さをクロスする必 要はありません。

1st ピーク

ゲート設定された範囲内でゲートの高さを超える最初のピーク位置に基づく 測定値を取得します。

#### J- フランク

1 番目のエコーがゲートに交差する位置で厚さを測定し、ゲート内の一番高 い振幅を測定します(129 [ページの図](#page-142-0) 7-6 参照)。

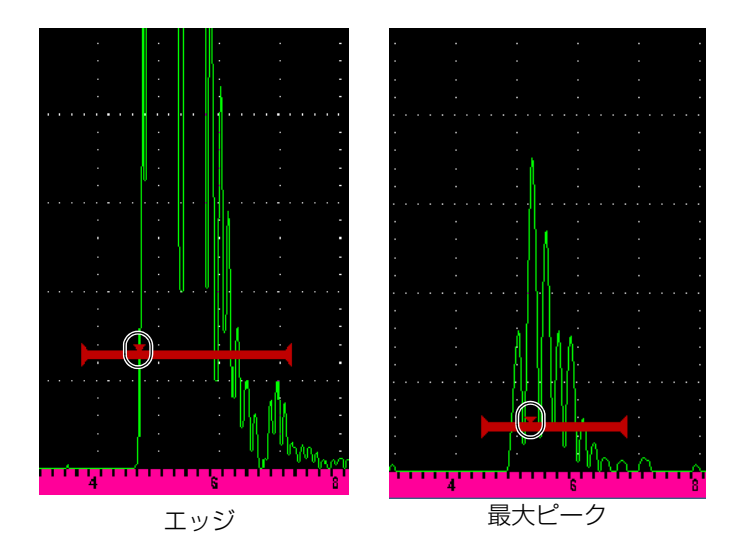

<span id="page-141-0"></span>図 **7-5** エッジモードおよびピークモードでゲート上の欠陥指示をトリガー

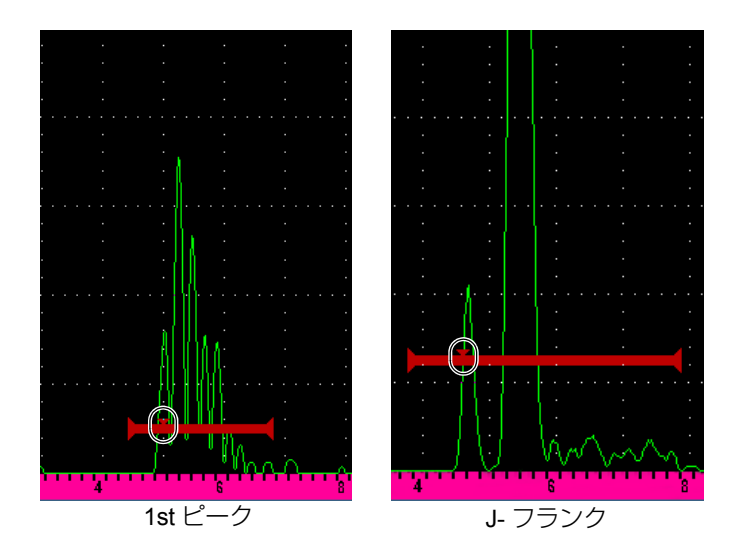

### <span id="page-142-0"></span>図 **7-6** ゲート内の **1** 番目のピークと **J-** フランクモードで欠陥指示をトリガー

G(1,2) RF

無調整 (RF) モードで、ゲートの極性を選択します。次のオプションがあります。 デュアル

ゲートは、X- 軸の正極側および負極側に表示されます。位置と幅が全く同じ で、ゲート高さは X- 軸を中心として対称です(例 : 25 % および –25 %)。

正

ゲートは、x- 軸の正極側にのみ表示されます。

負

ゲートは、x- 軸の負極側にのみ表示されます。

G(1,2) %Amp

エッジモードのみで、ゲートを交差する欠陥指示の振幅測定方法を定義すること ができます。

高ピーク

ゲート設定された範囲内で一番高いピークのあるエコーの振幅を測定しま す。

#### 1st ピーク

ゲート内で最初のピークの欠陥指示の振幅を測定します。ピークは、測定 ゲートの高さと交差しなければなりません。このモードのときには、2 つの 三角形がゲートに表示されます。この三角形は、どのポイントの厚さ値また はビーム路程 / 深さかを示しています。中が空洞の三角形は、どのポイント の振幅が測定されているかを示しています。

### 参考

EPOCH 650 は、目的の欠陥指示が画面のゲート設定された範囲内にない場合には、 測定しません。上記の測定モードの定義に従い、目的の欠陥指示のみが測定ゲートに 入るように、測定ゲートの**起点、幅、高さ**を注意して調整する必要があります。

## **7.4** 測定値の表示

EPOCH 650 超音波探傷器には、測定結果を表示するためのカスタマイズ可能な 5 つ の測定値ボックスがあります。 これらの測定値は、欠陥指示から必要な情報を表示 するために、適切に定義する必要があります。

測定値ボックスの定義および表示可能な測定値の一覧の詳しい情報については、[91](#page-104-0) [ページの「設定読込ページ」](#page-104-0)を参照してください。

## **7.5** ゲートトラッキングおよびエコー間測定測定

EPOCH 650 超音波探傷器のゲートトラッキング機能では、検査用途に応じていつで もエコー間測定を行うことができます。エコー間測定は、ゲート 2 およびゲート 1 の間で行われます。

#### 参考

ゲートトラッキングは、ゲート 1 またはゲート 2 のいずれかとオプションのイン ターフェースゲートの間でも行うことができます。詳細は、274 [ページの「インター](#page-287-0) [フェースゲート」を](#page-287-0)参照してください。
ゲートトラッキング機能は、エコー間測定で使用する 2 種類のゲート間の一定の距 離間隔を維持します。これにより、ゲートをクロスする最初の欠陥指示がばらつくこ となく、2 番目の測定ゲートを適切に配置し、測定データの間違いや損失を防ぐこ とができます。ゲートトラッキング機能をオンにすると、トラッキングゲートの開始 位置の値(測定に必要な 2 番目のゲート)を元に固定した開始位置ではなく、ゲー ト間の距離間隔を定義します。

#### ゲート 1 およびゲート 2 によるエコー間測定

- 1. ゲート 1 > 状態 = オンおよびゲート 2 > 状態 = オンを選択し、両方のゲートを有 効にします。
- 2. 131 [ページの図](#page-144-0) 7-7 の例にあるように、ゲート 1 を最初の検出エコーの上に配置 し、ゲート 2 を 2 番目のエコーの上に配置します。 ゲート 2 > 起点位置は、ゲート 1 にある欠陥指示の位置からゲート 2 の開始位 置までの距離を定義します。

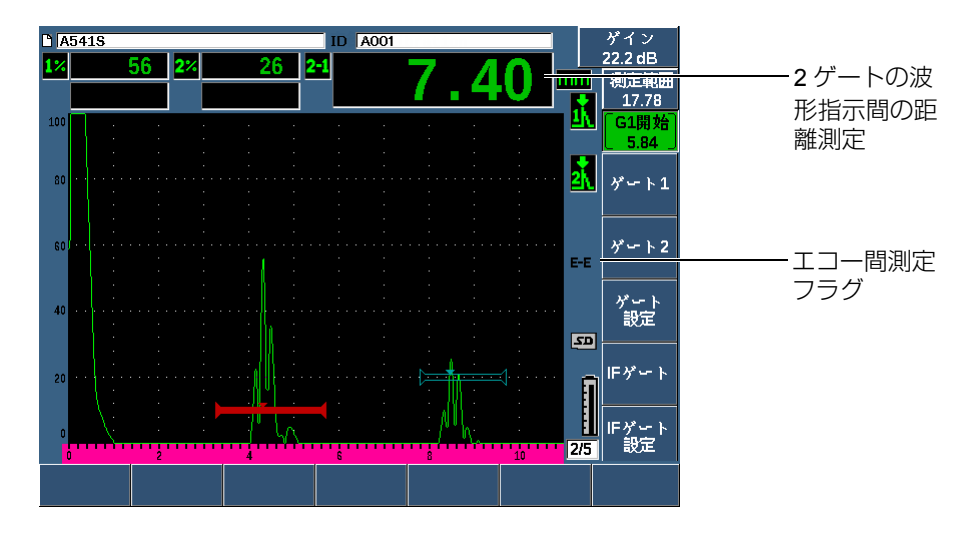

図 **7-7** エコー間測定の例

<span id="page-144-0"></span>3. ゲート設定 p > G2 トラック = オンを選択し、ゲート 2 をトラッキングゲートと して設定します。

エコー間測定モードのフラグ( [--])が画面の右側に現れ、ゲート 1 のエコーの 位置からゲート 2 のエコーの位置までの距離を測定します。

# **7.6** タイムオブフライト(**TOF**)モードの操作

EPOCH 650 超音波探傷器は、ゲート設定した波形指示のタイムオブフライト (TOF)におけるビーム路程データを表示することができます。タイムオブフライト は、反射源の位置をマイクロ秒(µs)で表示します。

タイムオブフライトモードでは、測定値を 2 で割ることはできません。試験体全体 を通過した往復のタイムオブフライトが表示されます。

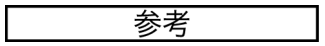

探傷器が、タイムオブフライトモードで距離を表示するように設定されている場合 には、基本 > 音速パラメータは、無効となります。これは、タイムオブフライト モードでは、ビーム路程測定値の計算に材料音速を使用しないためです。

### タイムオブフライトモードを操作するには

 測定設定 > 単位 = µs を選択します。 タイムオブフライトモードでは、すべての距離測定をインチやミリメートルの代 わりにマイクロ秒で表示します。

### **7.7** ゲートにズーム

EPOCH 650 超音波探傷器では、画面の範囲をすばやくズームし、特定の検査ゾーン を高分解能で表示することが可能です。ズーム表示を使用すると、探傷器は自動的に スクリーンに遅延を適用し、ゲート開始ポイントを画面左側に移動させ表示範囲が ゲート幅に合うように調整します。新しく設定された表示範囲は、ズーム前のゲート 幅と等しくなります。拡大可能な最小表示範囲は、現在の材料音速設定における探傷 器の最小測定範囲に相当します。ズーム表示機能がオンの場合は、ズームフラグ ( Z ) が画面の右側に現れます。

### ゲートにズームするには

1. ゲート 1 > 状態または ゲート 2 > 状態 (グループ 2/5) を選択します。

2. オン (P7キー) を押してゲートを有効にします。

- 3. ゲート 1 を目的の位置に配置します。
- 4. ズーム (P1 キー) を押して拡大表示します。
- 5. ズームをもう1度押して、縮小表示します(デフォルトのビュー)。

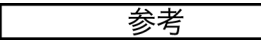

ズームは、1 回につき 1 つのゲートのみで有効です。

### <span id="page-146-0"></span>**7.8** ゲートアラーム

EPOCH 650 超音波探傷器では、各測定ゲートにおいてさまざまなアラーム設定が可 能です。無調整(RF)モードでは、アラームを正極、負極またはデュアルモードで 設定することができます。

デフォルトでは、アラーム条件がトリガーされると EPOCH 650 超音波探傷器は、 ビープ音を発生します。また、アラームがトリガーされたゲートに対応して画面ウィ ンドウの上部にある赤色のインジケータランプが点灯します。ビープ音によるアラー ムのオン・オフを切替えるには、95 [ページの「一般設定ページ」を](#page-108-0)参照してくださ  $\mathcal{L}_{\lambda}$ 

ゲートアラームには正極しきい値、負極しきい値、最小深さの3つのタイプがあり ます。

アラーム条件が特定のゲートでトリガーされると、デジタル出力コネクターの対応 するアラーム出力ピンから 5V TTL 信号が出力されます。さらに詳しい内容は、[137](#page-150-0) [ページの「アラーム出力」を](#page-150-0)参照してください。

### **7.8.1** しきい値アラーム設定

閾値アラームは、ゲート 1 またはゲート 2 に設定することができます。

正極論理アラームの場合は、ゲート閾値内に信号が入ったときにアラームが動作し ます。負極論理アラームの場合は、信号がゲート閾値範囲内にないときにアラームが 動作します。

閾値アラームを設定すると、ゲートの終点のチェックマークの形状が変化します。正 極論理アラームが起動しているときは、チェックマークは上向きに表示され、負極 論理アラームが起動しているときは下向きに表示されます(134 [ページの図](#page-147-0) 7-8 参 照)。ゲートアラームがオンでファイル保存時にアラームがトリガーされると、すべ てのアラーム条件が EPOCH 650 データロガーに保存されます。保存されたすべての ID は、有効なアラームとしてゲート 1 アラームが A1、ゲート 2 アラームが A2、イ ンターフェースゲートアラームが AIF と表示されます。

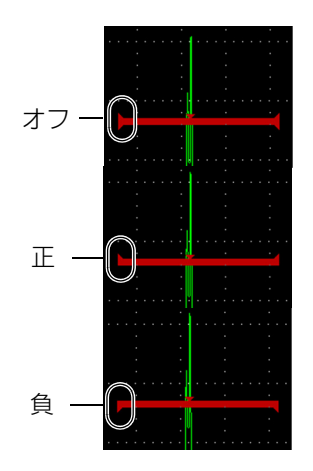

図 **7-8** アラームしきい値の種類を示すゲートチェックマーク

#### <span id="page-147-0"></span>しきい値アラームを設定するには

- 1. ゲート *<n>* > 状態 = オンを選択し、ゲートを有効にします。
- 2. 目的のエリアをカバーするようにゲートを配置します。
- 3. ゲート *<n>* > アラームを選択後、正または負の閾値アラーム条件のいずれかを選 択します。

### **7.8.2** 最小深さアラーム設定

EPOCH 650 超音波探傷器は、現在の厚さ表示値がユーザーが設定した厚さ値を下回 る場合に作動する最小深さアラーム機能を備えています。 最小深さアラームはシン グルゲートもしくはエコー間測定モードの 2 ゲートで使用できます。

### <span id="page-148-0"></span>**7.8.3** シングルゲートでの最小深さアラーム設定

最小深さアラームが有効になると、ゲート上に現在の設定を示す最小値位置にマー カーが現れます。ゲートしきい値を超えたエコーがマーカーの左側に現れたときア ラームが作動します。

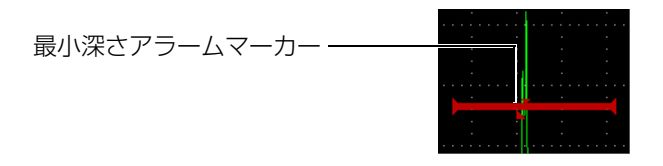

図 **7-9** 最小深さアラームマーカー

### 最小深さアラームを設定するには

- 1. ゲート *<n>* > 状態 = オンを選択し、ゲートを有効にします。
- 2. 目的のエリアをカバーするようにゲートを配置します。
- **3.** ゲート *<n>* > アラーム = 最小深さを選択します。
- 4. ゲート*<n>*> 最小深さを選択した後、目的の最小値に調整します。最小深さアラー ム値は、ゲート開始位置の値よりも大きく、ゲート幅の設定値よりも小さくしま す。

参考

最小深さアラームは、特殊な機能が有効な場合は使用することができません。

### **7.8.4** ゲートトラッキングと最小深さアラーム

EPOCH 650 超音波探傷器は、ゲートトラッキングでエコー間測定を行う際にも最小 深さアラームを使用することができます。ゲートトラッキングをオンにすると、ト ラッキングゲートが横に移動し、トラッキングしていない(最初の)ゲートのエ コーの位置をトラッキングします。ゲートトラッキングがオンのとき、最小深さア ラームの閾値は、トラッキングしていないゲート(最初のゲート)のエコーの位置 に連動しています。

ゲートトラッキングで最小深さアラームを設定するには、135 [ページの「シングル](#page-148-0) [ゲートでの最小深さアラーム設定」](#page-148-0)のステップに従います。

# **8.** プログラム可能な入出力

デジタル出力コネクターのピンの中には、操作の実行においてプログラム可能なも のがあります。オプションのアナログ出力コネクターは、外部デバイスの出力情報に プログラムすることができます。

# <span id="page-150-0"></span>**8.1** アラーム出力

EPOCH 650 には、3 種類の専用アラーム出力があり、アラーム条件に基づき外部デ バイスを制御することができます(309 [ページの表](#page-322-0) 23 参照)。各アラーム出力は、 各ゲートの現在のアラーム条件に対応する 5 V TTL デジタル信号です。ゲートアラー ムには正極閾値、負極閾値、最小深さの 3 つのタイプがあります。133 [ページの](#page-146-0) [「ゲートアラーム」](#page-146-0)ゲートアラームがトリガーされると対応するアラーム出力が 0 V から 5 V TTL まで切り替わります。

# **8.2** シリアル **/USB** コマンドプロトコル

EPOCH 650 は、デジタル出力コネクターまたは USB クライアントポートをいずれ かを通じてリモートコントロールすることができます。わかりやすいリモートコマン ドを使って、探傷器のすべての機能にアクセスすることができます。詳しい情報につ いては、オリンパスにご連絡ください。

デジタル出力コネクターまたは USB クライアントポートのいずれかのシリアル通信 を通じて EPOCH 650 をコンピュータに接続し、オプションの GageView Pro コン ピュータソフトウェアを使用することができます。

# **8.3** 入出力のトリガー

EPOCH 650 のトリガー同期機能によって、他のデバイスや機器とともに探傷器を使 用することができるようになります。 このトリガー機能は、選択したモードに応じ て、また、該当する場合には外部入力に応じて、各機器のパルスのタイミングを管 理することができます。トリガー同期機能は、デジタル出力コネクターの信号ライン の一つを介してトリガー入力または出力として使用できます(309 [ページの表](#page-322-0) 23 参 照)。トリガーのモードは、次のとおりです。

• 内部

パルスのタイミングと周波数を管理する内蔵標準操作モードです。内部モードに 設定すると、EPOCH 650 は探触子のコネクターに送信する速度とタイミングに 一致した同期パルスを出力します。

• 外部

このモードに設定すると、デジタル出力コネクターの RXD ピンを介して、外部 デバイスから EPOCH 650 のパルスのタイミングと周波数を制御できるようにな ります(309 ページの「EPOCH 650 15- [ピンデジタルポート出力」参](#page-322-0)照)。外部 入力パルスが RXD ピンにない場合、接続されている探触子にはパルスを送信せ ず、EPOCH 650 がフリーズしたような状態になります。

• シングル このモードに設定すると、パルスのタイミングと周波数を手動で制御できます。 コンピュータのコマンドから探傷器を制御することもできます。

### トリガー入力および出力を使用するには

- 1. 設定読込 > 特殊(グループ 3/5 メニューを選択後、トリガーモードを選択します。
- 2. トリガーモードを目的のモードに設定します。

シングルモードでは、EPOCH 650 は、チェックキー(√)を押すまでは接続 された探触子に対しパルスを送信しません(直接またはデジタル出力経由または USB 経由によるリモートコマンド経由)。(√) が押されると、または、リ モートコマンドが送信されないと、探傷器はフリーズしたような状態になりま す。

参考

トリガー入力と出力を同時に制御することはできません。

### **8.4** エンコーダ入力

オプションの B- スキャンエンコーダー BSCAN-ENC (U8779522) は、CBAS-10669-0010 (Q7790008) エンコーダーケーブルを使用して EPOCH 650 デジタル出 力コネクターに接続することができます。この設定は、腐食検査用モジュールに搭載 された B- スキャン機能でのみ 1 軸 A/B 相エンコーダ入力を行います(279 [ページの](#page-292-0) [「腐食検査用モジュール」](#page-292-0)参照)。特注のケーブルによって BSCAN-ENC ではなく他 のエンコーダーを使用することもできます。

# **8.5** アナログ出力

EPOCH 650 超音波探傷器には、プログラム可能なアナログ出力を装備しています。 このアナログ出力を使用すると、探傷器は、ストリップチャートレコーダーやアナ ログ・デジタルコンバーターカードが実装されたコンピュータなどの外付けデバイ スに、取得した厚さ測定値や振幅情報を出力し続けることができます。

情報は、0–1V または 0–10V 圧縮による電圧で出力されます。 EPOCH 650 は、探傷 器の上部にあるアナログ出力 LEMO 00 コネクターから外部デバイスに接続します。 各電圧は全速 PRF で 2 kHz まで出力されます。

### アナログ出力設定パラメータにアクセスするには

- 1. 設定読込 > アナログ出力(グループ 3/5)を選択し、アナログ出力設定ページを 表示します(141 [ページの図](#page-154-0) 8-1 参照)。
- 2. 次へを押して書式フィールドを移動します。
- 3. 調整ノブまたはキーパッドでパラメータ設定を選択します。
	- 測定値

出力する測定の種類(厚さまたは振幅)を選択します。次の 4 種類の設定が 可能です。

— ゲート 1 厚さ

- ゲート 2 厚さ
- ゲート 1 エコー高さ
- ゲート 2 現在の振幅
- 出力

電圧の出力レンジを選択します(0-1V あるいは 0-10V)。次の設定が可能で す。

- オフ
- $-0-1$  V
- $-0-10V$
- マッピング

次の選択肢のいずれかに基づいて出力電圧の自動調整基準を選択します。

- 測定範囲 : 現在のスクリーンの測定範囲
- ゲート幅: 選択した出力ゲートの幅
- 固定レンジ:現在の画面の範囲に関係なく固定された画面範囲
- 固定レンジ

マッピングを固定レンジに設定するとスケーリングされた出力の固定された 画面範囲に設定します。

• 負荷

EPOCH 650 超音波探傷器のアナログ出力を測定する周辺デバイスのイン ピーダンスの値を選択します。

EPOCH 650 超音波探傷器の出力インピーダンスと周辺デバイスの入力イン ピーダンスを適合させることにより、超音波探傷器がアナログ出力を適切に 相殺し、スクリーン測定に基づいて予測可能な出力電圧を生成することがで きます。例えば、画面範囲が 100mm で、10mm の測定は、0-10V のアナロ グ出力範囲では、1V のアナログ出力を生成します。インピーダンスの適合 がない場合、予測される 1V 出力値より上または下に歪曲されてしまいます (0.95V または 1.02V など)。

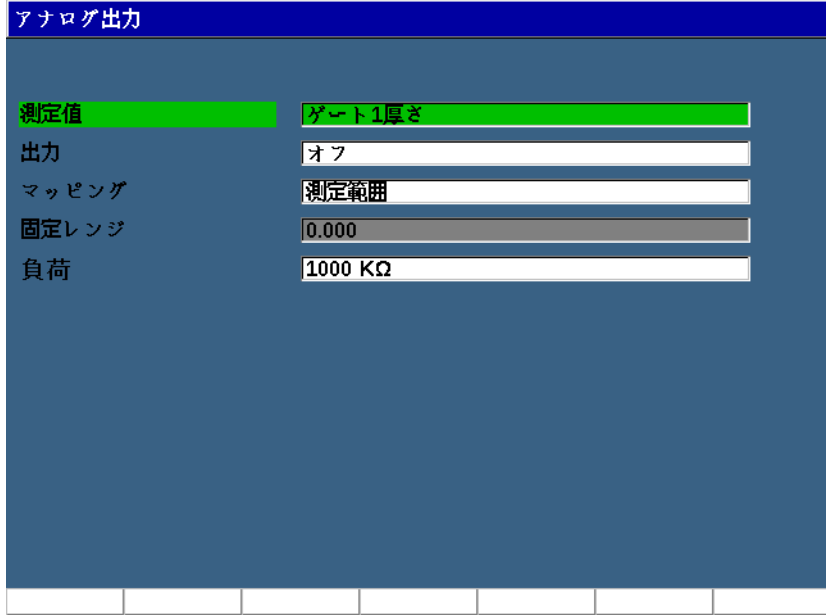

### <span id="page-154-0"></span>図 **8-1** アナログ出力設定ページ

# **9.** 校正

EPOCH 650 超音波探傷器の校正は、特定の探触子を使用して特定温度下の特定材料 を正確に測定できるよう探傷器を調整する過程のことを指しています。

探傷器の校正では、ゼロ補正パラメータと音速パラメータを設定します。ゼロ補正は (「探触子遅延」と呼ぶこともあります)、メインパルスの励起から音波が試験体へ入 射するまでの不感時間を補正します。音速は試験体の材料音速に適合するように設定 します。

EPOCH 650 超音波探傷器は、迅速で簡単に校正ができる「自動校正」機能を搭載し ています。この項では、4 タイプの基本的な探触子構成(垂直探触子、遅延材、二振 動子型探触子、斜角探触子)による EPOCH 650 の校正手順について詳しく説明し ます。

### <span id="page-156-0"></span>**9.1** 基本設定

EPOCH 650 超音波探傷器の操作に完全に慣れるまで、実際の校正を始める前に基本 操作と設定の手順の確認を行ってください。

### 校正前に **EPOCH 650** を設定するには

- 1. ゲインを押し、校正に適切なゲインの初期値を選択します。 もし、適切なゲイン値が不明な場合は、ゲインの初期値を 20dB に設定し、必要 に応じて校正中に調整してください。
- 2. 基本 > 音速(グループ 1/5)を選択後、試験体材料のおよその音速を入力します。 さまざま材料の音速の表については、313 [ページの「音速」](#page-326-0)を参照してください。

探傷器がタイムオブフライトモードの場合、**音速**パラメータは、使用できないこ とにご注意ください。設定読込 > 単位(グループ 3/5)を選択後、mm または in を選択し、音速パラメータを有効にします。

- 3. 基本 > ゼロを選択してから、探傷器のゼロ補正を 0.000 µs に調整します。
- 4. 基本 > 測定範囲を選択した後、選択した校正用試験片内のビーム路程レンジに基 づき測定範囲を設定します。

#### ヒント

すべての校正エコーを画面に表示させるために、ビーム路程の 1.5 倍程度のレンジ を使用します。

- 5. 基本 > 遅延を選択してから、画面の遅延を 0.00 mm に設定します。
- 6. 斜角設定 > 角度(グループ 1/5)を選択してから、プローブの正確な屈折角を入 力します(垂直探触子プローブでは、0。 45° プローブには 45 など)。
- 7. 斜角 > 厚さを選択後、材料の厚さを 0.00 mm に設定します。
- 8. レシーバ > リジェクト (グループ 1/5) を選択後、リジェクションレベルを 0 % に設定します。
- 9. ゲート 1 > 状態(グループ 2/5)を選択し、それをオンにしてゲート 1 を有効に します。
- 10. 探触子を試験体に接触させたら、パルサーとレシーバー設定を調整し、A- スキャ ンを生成します。

パルサーとレシーバーの調整に関する情報は、107 [ページの「パルサー調整」](#page-120-0)お よび 111 [ページの「レシーバー調整」](#page-124-0)を参照してください。

ヒント

探傷器の設定に基づいて校正している間、EPOCH 650 超音波探傷器にて関連する肉 厚やビーム路程の測定値を自動的に表示できるようにするには、自動測定値の選択 を行います。さらに詳しい内容は、91 [ページの「設定読込ページ」](#page-104-0)を参照してくだ さい。

# **9.2** 校正モード

EPOCH 650 超音波探傷器は、多数の校正モードを搭載しており、探触子、校正用試 験片および検査用途の要件に合わせ正確に校正することができます。これらの校正 モードは、自動校正メニューで変更できます。モード設定は、垂直探触子および斜角 探触子に各種 2 モードあります。

### **9.2.1** 垂直探触子モード

垂直探触子の校正には、2 つの方法があります。校正という観点からは、垂直探触子 モードは、接触型、二振動子型、水浸型等などゼロ度の探触子すべてを指します。垂 直探触子の校正には、2 つの方法があります。

• 厚さ

標準垂直探触子の校正モードでは、2 箇所の厚さが分っている試験片を使い校正 を行います。板厚の薄い材料では、ゼロ点補正値校正を使用し、板厚の厚い材料 では、音速校正を使用します。

• エコー間測定

この校正モードでは、エコー間測定を使用して、材料音速のみを校正します。エ コー間測定の校正では、測定値の開始位置を示す特定の波形にゲートを設定し、 ゼロ点補正値の原因となる要素を排除しています。 2 番目のゲートは、そのゲー ト設定された欠陥指示をトラッキングすることで測定を行います。つまり、正確 なエコー間測定を行うには、試験体の材料音速のみ校正する必要があるというこ とです。 G2–G1 のエコー間測定を実施することができます。この校正モードは、 ゲート 2 のトラッキングがオンの場合にのみ使用することができます(130 [ペー](#page-143-0) [ジの「ゲートトラッキングおよびエコー間測定測定」参](#page-143-0)照)。

### **9.2.2** 斜角探触子モード

斜角探触子校正には、2 つの方法があります。

• ビーム路程

標準斜角探触子の校正モードでは、2 箇所の厚さが分っている試験片のビーム路 程を使用し、適切な校正を行います。一般的には、これらのビーム路程は、校正 用試験片の半径から測定されます。板厚の薄い材料のビーム路程の測定には、ゼ ロ点補正値校正を使用し、板厚の厚い材料のビーム路程の測定には、音速校正を 使用します。

• 深さ

この斜角校正モードでは、2 箇所の反射源の深さが分っている試験片を使用しま す。一般的には、これらの深さは、同サイズの横穴から測定します。正確な測定 を行うために、EPOCH 650 超音波探傷器は、ビーム路程とすでに分っている屈 折角を元に深さ値を計算するため、最初に探触子の屈折角を確認する必要があり ます。反射源の位置が浅い場合には、ゼロ点補正値校正を行い、反射源の位置が 深い場合には、音速校正を行います。

### **9.3** 垂直探触子の校正

周波数 5.0 MHz、振動子径 13 mm(0.50 インチ)のオリンパス探触子(部品番号 A109S-RM)を使用した場合の、垂直探触子の校正手順を示します。

試験体と同じ材料で、2 箇所の厚さが分っている校正用試験片をご用意下さい。この 2 箇所の厚さは、検査を行う試験体厚さの上限と下限を上回っている厚さであるこ とが理想です。

ここでは、オリンパス鋼製 5 段階試験片(部品番号 2214E)を使用します。この試 験片のステップは、0.100 インチ 0.200 インチ、 0.300 インチ、 0.400 インチ、 0.500 インチです。

### 参考

EPOCH 650 の本体設定が、メートル単位の場合も、入力値がミリメートル(mm) で行われる以外は、校正手順はまったく同様です。

#### 垂直探触子で校正するには

- 1. 143 [ページの「基本設定」](#page-156-0)で説明した初期設定手順を実行します。
- 2. 探触子を適切なケーブルに接続し、探傷器の上部にある探触子コネクターに接続 します。
- 3. 自動校正 > 種類 = 厚さを選択します。
- 4. 探触子を校正用試験片の薄い箇所に接触させます。ここでは、探触子を 0.200 イ ンチステップに接触させています。

### 参考

使用中の探触子周波数により、測定対象物が非常に薄くなると適切な測定値が表示 されない場合があります。

- 5. G1 起点ボタン(P5 キー)を使用し、すでに厚さが分っているステップからの最 初の底面エコーがゲート高さを越えるようにゲート 1 を配置します。
- 6. ゲインを押し、エコー振幅がおよそ 80 % になるようにゲインを調整します。

#### $E>$

自動 XX% は、ゲート設定されたエコーピークをフルスクリーン高さ(FSH)XX% に設定するようゲインを自動的に調整する機能です(デフォルトでは 80 %)。この機 能をオンにするには、2<sup>ND</sup> F、(自動 XX%) を押します。

厚さ測定値は A- スキャンの上に大きな文字で表示されます(148 [ページの図](#page-161-0) 9- [1](#page-161-0) 参照)。

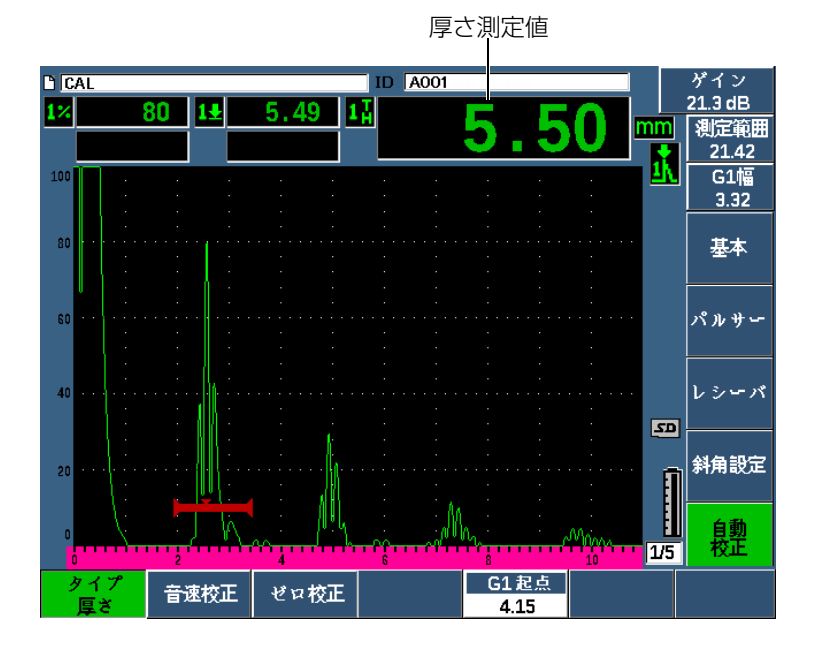

図 **9-1** ゼロ校正におけるゲート信号の例

<span id="page-161-0"></span>7. 値が安定したら、自動校正 > ゼロ校正を選択します。 画面がフリーズし、ゼロ校正ボックスが現れます (149 [ページの図](#page-162-0) 9-2 参照)。

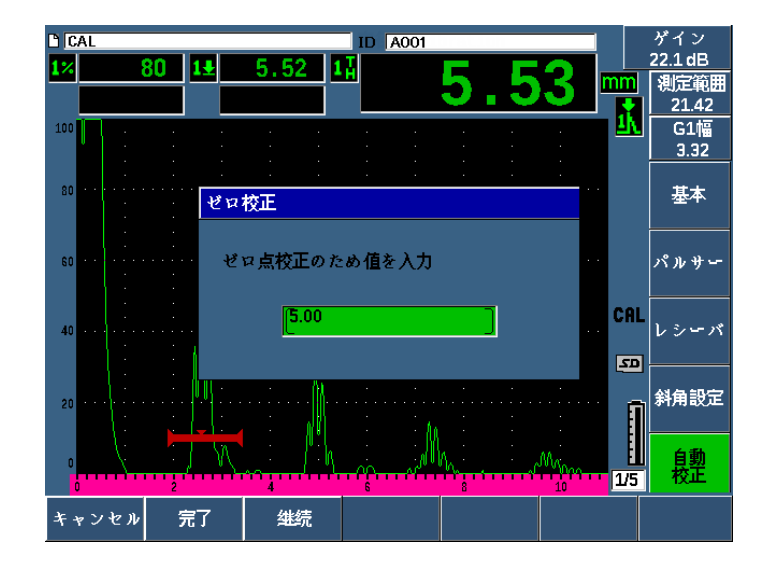

図 **9-2** ゼロ校正厚さ値の入力

<span id="page-162-0"></span>8. ゲート内の指示に対応するすでに分っている厚さ値を入力します(この例では、 0.200 インチ)。それから、続行(P3 キー)を選択し、2番目の校正ステップに進 みます(150[ページの図](#page-163-0) 9-3参照)。校正のこの段階で使用する厚さ値は、ゼロ校 正パラメータボックスの基準として保存されます。

### 参考

校正データを取得せずに終了するには、キャンセル (P1 キー) を押します。

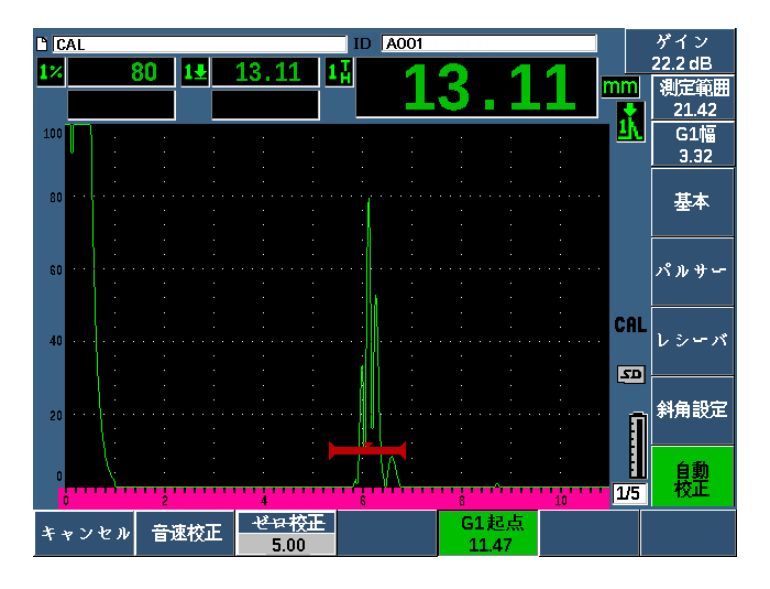

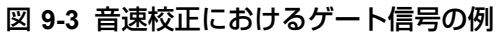

- <span id="page-163-0"></span>9. 探触子を校正用試験片の厚い箇所に接触させます。 ここでは、0.500 インチのステップに接触させています。
- 10. ゲートキーを使用し、厚さの分っているステップからの 1 番目の底面エコーが ゲート高さを越えるように、ゲート 1 を配置します。
- 11. ゲインを押し、エコー振幅がおよそ 80 % になるようにゲインを調整します。 厚さ測定値は A- スキャンの上に大きな文字で表示されます。
- 12. 値が安定したら、自動校正 > 音速校正を選択します。 画面がフリーズし、**音速校正値を入力**ボックスが現れます(151 [ページの図](#page-164-0) 9-4 参照)。

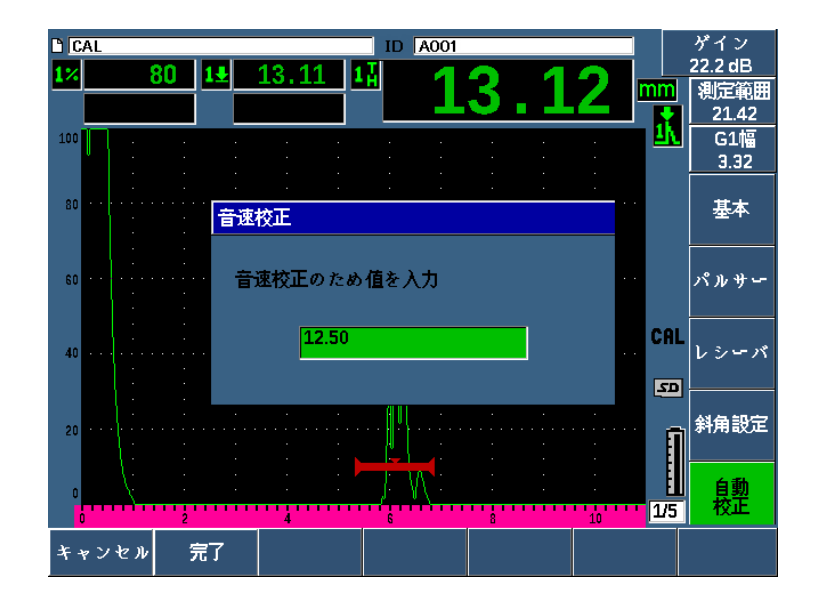

図 **9-4** 音速校正厚さ値の入力

<span id="page-164-0"></span>13. ゲートをクロスするエコーのすでに分っている厚さになるよう調整します(この 例では、0.500 インチ)。そして完了を選択し、校正手順を完了します。

### ヒント

1 箇所だけ厚さの分っている試験片でも自動校正は可能です。その場合には、探触子 を試験片に接触させたまま、ゲートを複数の底面反射波の一つに移動させた後、校 正の音速測定の際ビーム路程に応じた厚さ(2、3、4 など最初の底面反射波の倍数) を入力します。

### **9.4** 遅延材付き探触子の校正

ここでは、周波数 10.0 MHz、振動子径 6.35 mm(0.25 インチ)のオリンパス探触 子(部品番号 V202-RM)を使用した場合の、遅延線の校正手順を示します。

試験体と同じ材料で、2 箇所の厚さが分っている校正用試験片をご用意下さい。 2 箇 所の厚さ値は、試験体の厚さを上回るものと下回るものが理想です。ここでは、オリ ンパス鋼製 5 段階試験片(部品番号 2214E)を使用します。この試験片のステップ は、0.100 インチ、 0.200 インチ、 0.300 インチ、 0.400 インチ、 0.500 インチです。

### 参考

EPOCH 650 の本体設定が、メートル単位の場合も、入力値がミリメートル(mm) で行われる以外は、校正手順はまったく同様です。

### 遅延材付き探触子で校正するには

- 1. 143 [ページの「基本設定」](#page-156-0)で説明した初期設定手順を実行します。
- 2. 探触子を適切なケーブルに接続し、探傷器の上部にある探触子コネクターに接続 します。 ゼロ点補正値を 0.000 マイクロ秒に設定すると、初期励起パルス(またはメイ ンバン)が画面左側に表示されます。
- 3. **基本 > ゼロ**(グループ 1/5)を選択してから、初期励起パルスが画面左から消え、 遅延材チップの先端からのインターフェースエコーが画面に現れるまで、ゼロ点 補正値を増加させます。
- 4. 接触媒質を塗布した遅延材の先端を指で触わって、遅延材の先端からのエコーが 表示されていることを確認します。これによりエコーが画面上で上下に振幅しま す。
- 5. 基本 > ゼロを選択してから、値を増加しこのエコーをかろうじて見える状態にな るように画面の左側に移動させます。

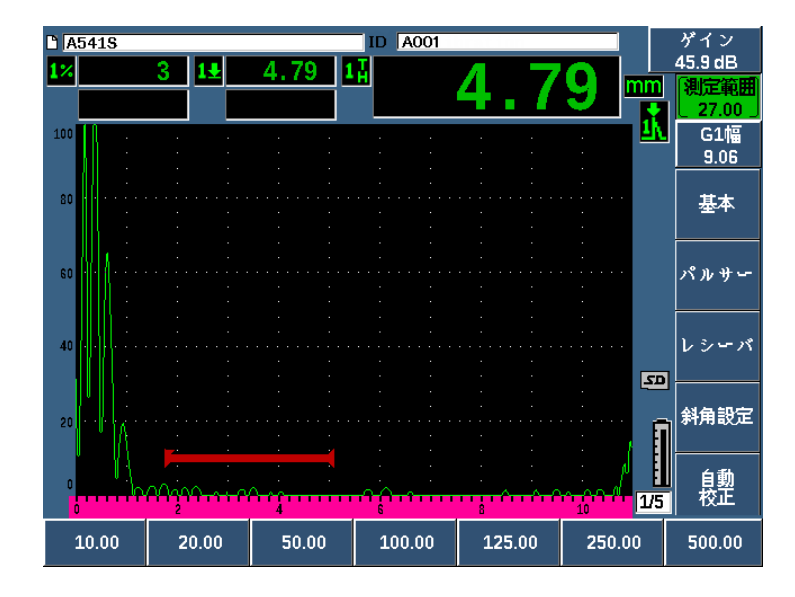

図 **9-5 1** 番目の遅延材エコーにゼロ点補正値を調整

- 6. 自動校正 > タイプ = 厚さを選択します。
- 7. 探触子を校正用試験片の薄い箇所に接触させます。ここでは、探触子を 0.100 イ ンチステップに接触させています。
- 8. G1 起点ボタン(P5 キー)を使用し、すでに厚さが分っているステップからの最 初の底面エコーがゲート高さを越えるようにゲート 1 を配置します。
- 9. ゲインを押し、エコー振幅がおよそ80%になるようにゲインを調整します。

#### ヒント

自動 XX% は、ゲート設定されたエコーピークをフルスクリーン高さ(FSH)XX% に設定するようゲインを自動的に調整する機能です(デフォルトでは 80 %)。この機 能をオンにするには、2№ F、(自動 XX%) を押します。

厚さ測定値は A- スキャンの上に大きな文字で表示されます(154 [ページの図](#page-167-0) 9- [6](#page-167-0) 参照)。

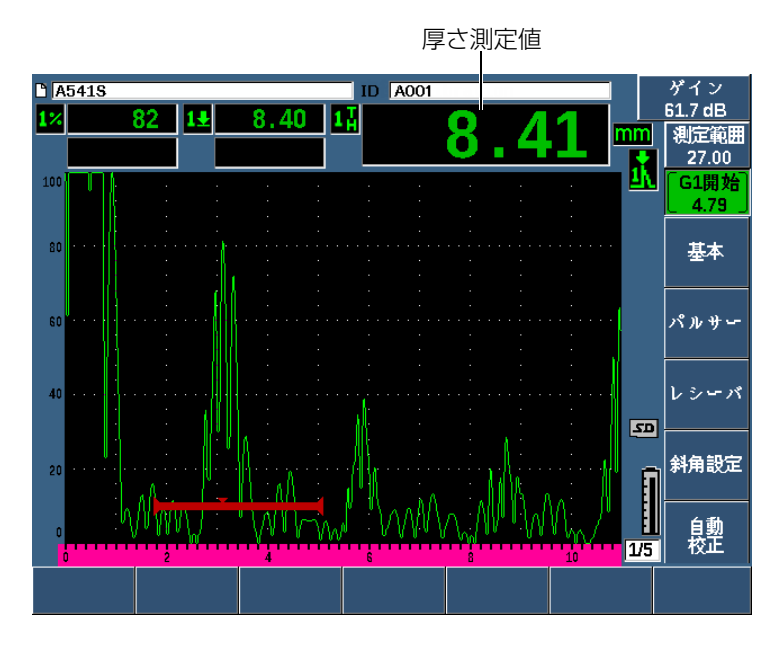

図 **9-6** ゼロ校正におけるゲート信号の例

<span id="page-167-0"></span>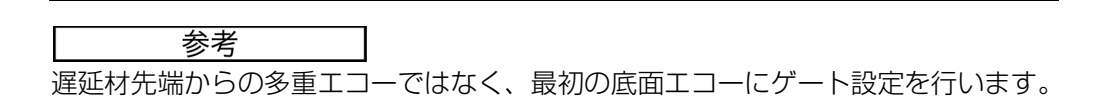

10. 値が安定したら、自動校正 > ゼロ校正を選択します。 画面がフリーズし、ゼロ校正ボックスが現れます (149 [ページの図](#page-162-0) 9-2 参照)。

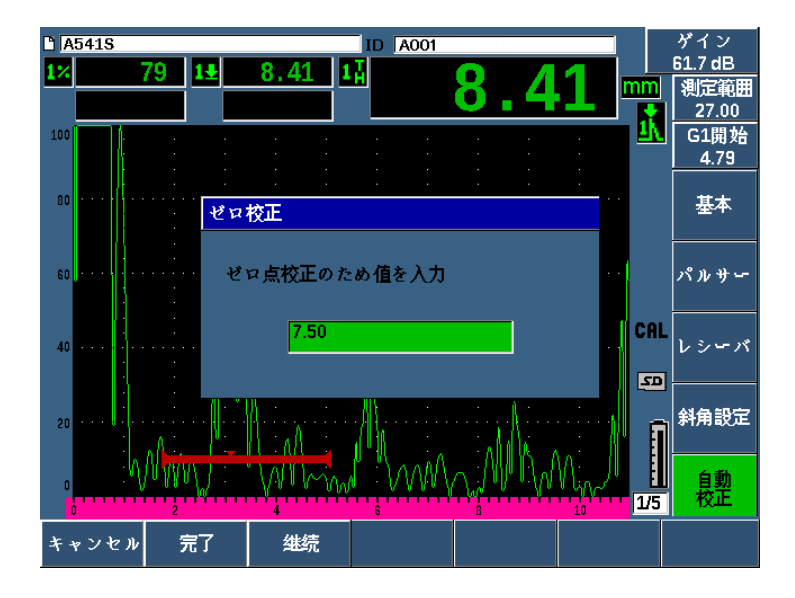

図 **9-7** ゼロ校正厚さ値の入力

11. ゲート内の指示に対応するすでに分っている厚さ値を入力します(この例では、 0.100 インチ)。それから、続行(P3 キー)を選択し、2 番目の校正ステップに進 みます (156 [ページの図](#page-169-0) 9-8 参照)。 校正のこの段階で使用する厚さ値は、 ゼロ校 正パラメータボックスの基準として保存されます。

#### 参考

校正データを取得せずに終了する必要がある場合には、キャンセル (P1 キー) を押 します。

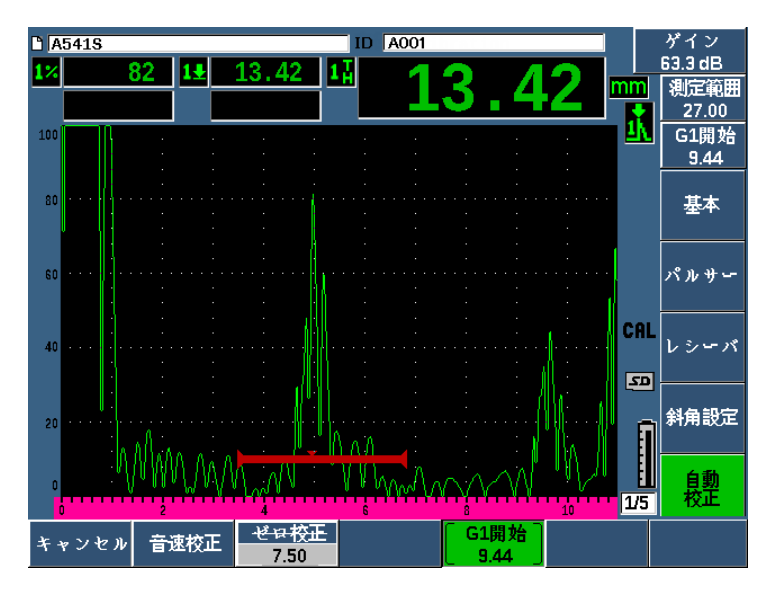

図 **9-8** 音速校正におけるゲート信号の例

- <span id="page-169-0"></span>12. 探触子を校正用試験片の厚い箇所に接触させます。 ここでは、0.500 インチのステップに接触させています。
- 13. G1 起点ボタン (P5 キー) を使用し、すでに厚さが分っているステップからの最 初の底面エコーがゲート高さを越えるようにゲート 1 を配置します。
- 14. ゲインを押し、エコー振幅がおよそ 80 % になるようにゲインを調整します。 厚さ測定値は A- スキャンの上に大きな文字で表示されます。
- 15. 値が安定したら、自動校正 > 音速校正を選択します。 面面がフリーズし、音速校正ボックスが現れます。
- 16. 音速校正ボックスで、ゲートをクロスするエコーのすでに分っている厚さに調整 します(この例では、0.500 インチ)。そして**完了**を選択し、校正手順を完了しま す(157 [ページの図](#page-170-0) 9-9 参照)。

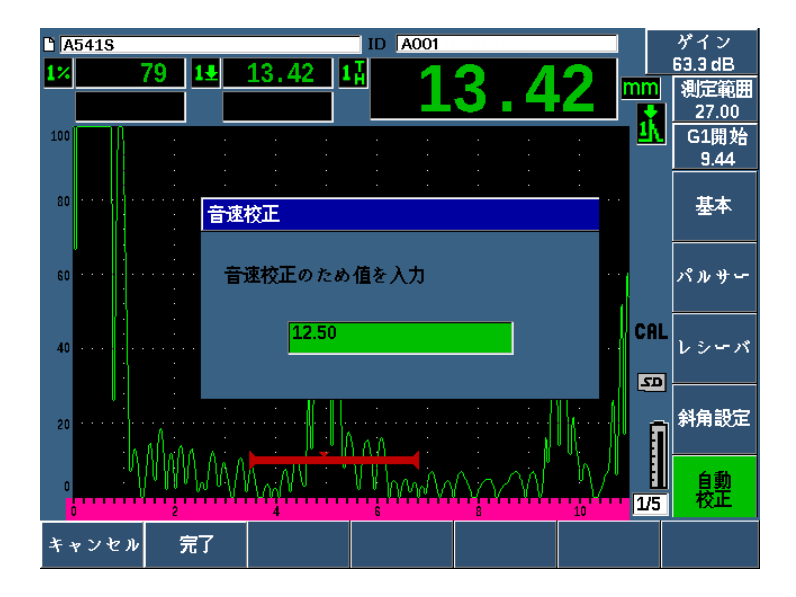

図 **9-9** 音速校正厚さ値の入力

# <span id="page-170-0"></span>**9.5** 厚さが既に分かっている試験片一つのみによる校正

厚さが既に分かっている一つの試験片だけでも、自動校正機能を使用することがで きます。薄い箇所と厚い箇所両方に探触子を接触させる代わりに、多重底面反射波を 使用します。探触子を薄い肉厚の試験片に接触させたまま、ゲートを複数の底面反射 波の一つに移動させ、校正の音速測定の際ビーム路程に応じた厚さ (2、3、4 など 最初の底面反射波の倍数)を入力します。

### **9.6** 二振動子型探触子の校正

ここでは、周波数 5.0 MHz、振動子径 6.35 mm(0.25 インチ)のオリンパス探触子 (部品番号 DHC711-RM)を使用して二振動子型探触子の校正手順を示します。

校正には、試験体と同じ材料で、2 箇所の厚さが分っている校正用試験片をご用意 下さい。 2 箇所の厚さ値は、試験体の厚さを上回るものと下回るものが理想です。こ こでは、オリンパス鋼製 5 段階試験片(部品番号 2214E)を使用します。この試験 片の各ステップは、0.100 インチ 0.200 インチ、 0.300 インチ、 0.400 インチ、 0.500 インチです。

#### 参考

EPOCH 650 の本体設定が、メートル単位の場合も、入力値がミリメートル(mm) で行われる以外は、校正手順はまったく同様です。

二振動子型探触子の音響的特性により、試験体材料の厚さが減少すると、距離校正 に非直線性が生じます。最大感度ポイントは、個別の二振動子型探触子の「ルーフ 角」により決定されます。目的の範囲がカバーされているステップ試験片を用いて距 離校正を行うことをお勧めします。校正範囲を超えた厚さを測定する際は注意が必要 です。 EPOCH 650 は、V パス校正がありません。校正済みの範囲で非直線性の原因 になる可能性があるためです。非直線性の程度は校正手順で使用した最小厚さによっ て異なります。

二振動子型探触子のゼロ点補正値は、極端な温度環境下では大きく変動する場合が あります。ゼロ点補正値を設定した温度から数度以上変化する場合は、ゼロ点補正値 を再確認してください。温度の変動幅が大きい場合の厚さ測定では、二振動子型探触 子オリンパス D790-SM および D791 を推奨しています。これらの探触子は、高温下 の検査を目的として設計されており、温度に左右されない安定した音速の遅延材を 搭載しています。

#### 二振動子型探触子を使って校正するには

- 1. 143 [ページの「基本設定」](#page-156-0)で説明した初期設定手順を実行します。
- 2. 探触子を適切なケーブルに接続し、探傷器の上部にある探触子コネクターに接続 します。
- 3. パルサー > モード = デュアルを選択します。
- 4. ゲインを押してから、底面エコーの立ち上がりがほぼ垂直な線として画面に現れ るようにゲインを高く設定します。
- 5. 厚さ測定を行う場合にエコーの立ち上がりを使用するために、測定ゲートを ゲー ト設定 > G1 モード = エッジを選択し、エッジ検出モードに設定します。
- 6. 自動校正 > タイプ = 厚さを選択します。
- 7. 探触子を校正用試験片の薄い箇所に接触させます。

ここでは、探触子を 0.100 インチステップに接触させています。上述しているよ うに、はっきりしたエコーの立ち上がりを生成するには、高めのゲイン設定が必 要です。ギザギザしたエコーのピークは考慮せず、エコーの立ち上がり部分のみ に注視します。

- 8. G1起点ボタン (P5 キー) を使用し、すでに厚さが分っているステップからの最 初の底面エコーがゲート高さを越えるようにゲート 1 を配置します。
- 9. ゲインを押し、エコーからの立ち上がりエッジが可能な限り垂直になるようにゲ インを調整します。

厚さ測定値は A- スキャンの上に大きな文字で表示されます。

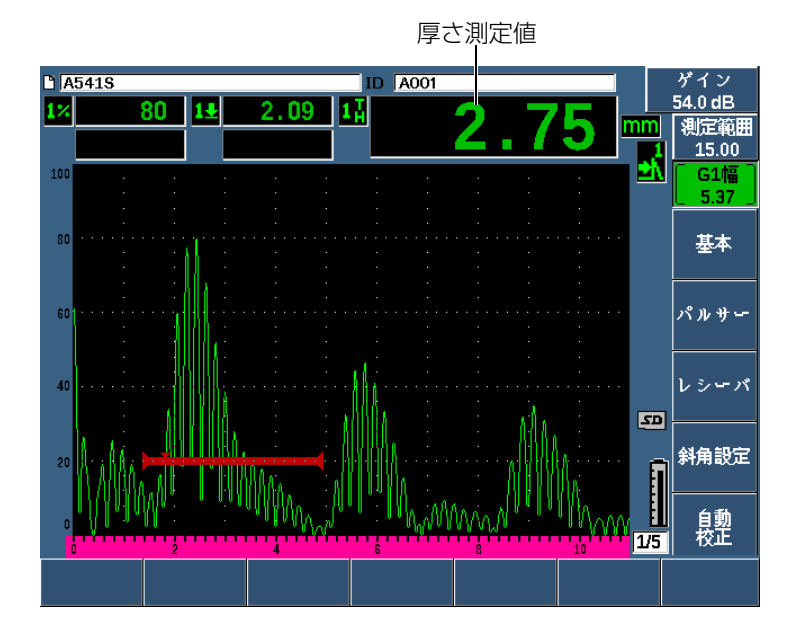

図 **9-10** ゼロ校正におけるゲート信号の例

10. 測定値が安定したら、自動校正 > ゼロ校正を選択します。 画面がフリーズし、ゼロ校正ボックスが現れます(160 [ページの図](#page-173-0) 9-11 参照)。

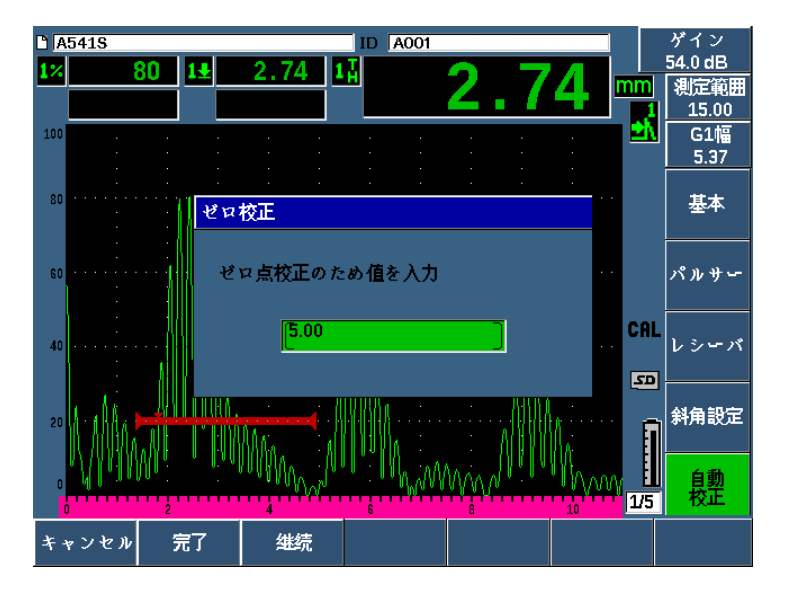

図 **9-11** ゼロ校正厚さ値の入力

<span id="page-173-0"></span>11. ゲート内の指示に対応するすでに分っている厚さ値を入力します(この例では、 0.100 インチ)。それから、続行を選択し、2番目の校正ステップに進みます。校 正のこの段階で使用する厚さ値は、ゼロ校正パラメータボックスの基準として保 存されます。

#### 参考

校正データを取得せずに終了するには、キャンセルを押します。

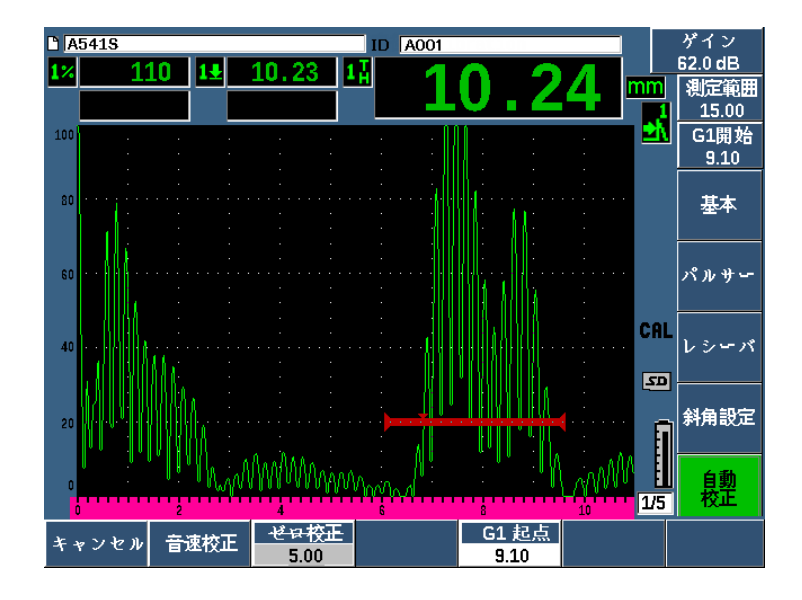

図 **9-12** 音速校正におけるゲート信号の例

- 12. 探触子を校正用試験片の厚い箇所に接触させます。 ここでは、0.500 インチのステップに接触させています。
- 13. G1 起点ボタン(P5 キー)を使用し、すでに厚さが分っているステップからの最 初の底面エコーがゲート高さを越えるようにゲート 1 を配置します。エコー振幅 がおよそ 80 % になるようにゲインを調整します。
- 14. 値が安定したら、自動校正 > 音速校正を選択します。 回面がフリーズし、音速校正値を入力ダイアログボックスが現れます。
- 15. ゲートをクロスするエコーのすでに分っている厚さになるよう調整します(この 例では、0.500 インチ)。そして完了を選択し、校正手順を完了します(162[ペー](#page-175-0) [ジの図](#page-175-0) 9-13 参照)。

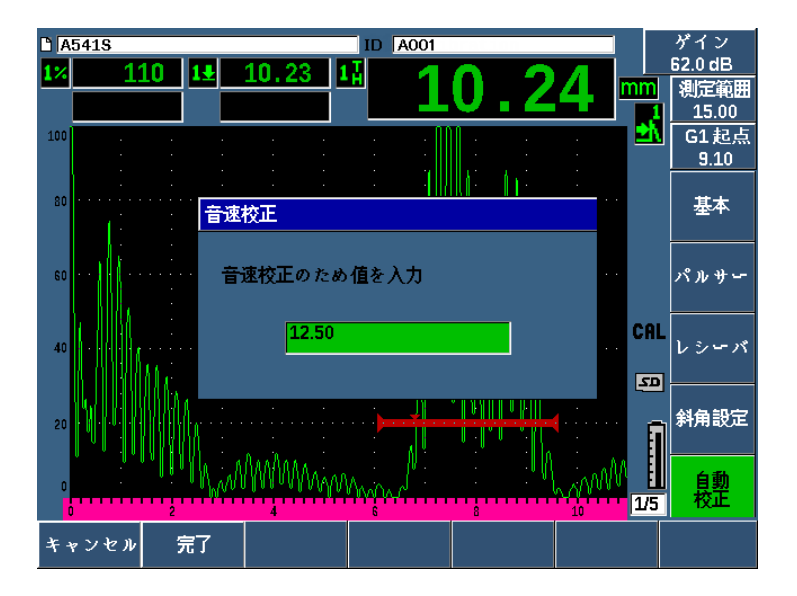

図 **9-13** 音速校正厚さ値の入力

# <span id="page-175-0"></span>**9.7** エコー間測定モードにおける校正

ここでは、周波数 10.0 MHz、振動子径 6 .35mm(0.25 インチ)のオリンパス探触 子(部品番号 V202-RM)を使用した場合の、エコー間測定の校正手順を示します。

エコー間測定モードにおける校正では、試験体と同じ材料の 1 箇所の厚さが分って いる校正用試験片をご用意ください。 2 箇所の厚さ値は、試験体の厚さに非常に近い ものが理想です。エコー間測定モードでは、2 つの波形間の距離を測定します。1 つ は開始位置の測定、もう 1 つは終了位置の測定を示します。波形の開始位置にゲー トを設定することにより、ゼロ点補正値と同様の結果を導くため、ゼロ点補正値に よる校正が不要になります。そのため、エコー間測定モード校正では、探傷器が正確 に測定値を表示できるように、材料音速のみを校正します。

ここでは、オリンパス鋼製 5 段階試験片(部品番号 2214E)を使用します。この試 験片のステップは、0.100 インチ 0.200 インチ、 0.300 インチ、 0.400 インチ、 0.500 インチです。

#### 参考

EPOCH 650 の本体設定が、メートル単位の場合も、入力値がミリメートル(mm) で行われる以外は、校正手順はまったく同様です。

### 遅延材付き探触子を使用しエコー間測定モードで校正するには

- 1. 143 [ページの「基本設定」](#page-156-0)で説明した初期設定手順を実行します。
- 2. 探触子を適切なケーブルに接続し、探傷器の上部にある探触子コネクターに接続 します。

ゼロ点補正値を 0.000 マイクロ秒に設定すると、初期励起パルス(あるいはメ インバン)が画面左側に表示されます。

- 3. 基本 > ゼロを選択してから、初期励起パルスが画面左から消え、遅延材チップの 先端からのインターフェースエコーが画面に現れるまで、ゼロ点補正値を増加さ せます。
- 4. 接触媒質を塗布した遅延材の先端を指で触わって、遅延材の先端からのエコーが 表示されていることを確認します。 これにより、エコーが画面上で上下に振幅します。
- 5. 基本 > ゼロを選択してから、値を増加しこのエコーをかろうじて見える状態にな るように画面の左側に移動させます。 エコー間測定を行うには少なくとも 2 つのゲートが必要です。ゲートトラッキン グ機能もオンにします。
- 6. ゲート 1 > 状態 = オン、またゲート 2 > 状態 = オンを選択し、ゲート 1 および ゲート 2 を有効にします。
- 7. ゲート 2 がゲート 1 を追跡するようゲート設定 > G2 トラッキング = オンを選択 します。 ゲートトラッキング機能をオンに関する詳しい内容は、130 [ページの「ゲートト](#page-143-0) [ラッキングおよびエコー間測定測定」を](#page-143-0)参照してください。
- 8. 自動校正 > タイプ = G2-1 を選択します。
- 9. 探触子を校正用試験片に接触させます。 ここでは、0.300 インチステップに接触させています。
- 10. ゲートキーを使用し、厚さの分っているステップからの 1 番目の底面エコーが ゲート高さを越えるようにゲート 1 を設定します。
- 11. ゲートキーを使い、試験片のすでに分っている厚さのステップからの2番目の底 面エコーがゲート 2 の高さを越えるように、ゲート 1 とゲート 2 の距離を空けて 配置します。
- 12. 信号が飽和しないように、また、ゲート 2 のエコー振幅がおよそ 50 % になるよ うに、ゲインを調整します。 厚さ測定値は、2-1 というラベルとともに A- スキャンの上に大きな文字で表示 されます。

ヒント

減衰材料では、1 番目の信号を飽和させないようにすると、2 番目の指示を 50 % 以 上にできない可能性があります。その場合は、正確な測定を行うために、ピーク検出 ではなく、エッジ検出モードの使用をお奨めします(詳細は、126[ページの「ゲー](#page-139-0) [ト測定モード」](#page-139-0)を参照)。

参考

ゲート 1 とゲート 2 は、遅延材先端からの多重エコーではなく、連続する底面エ コーを捉えます。

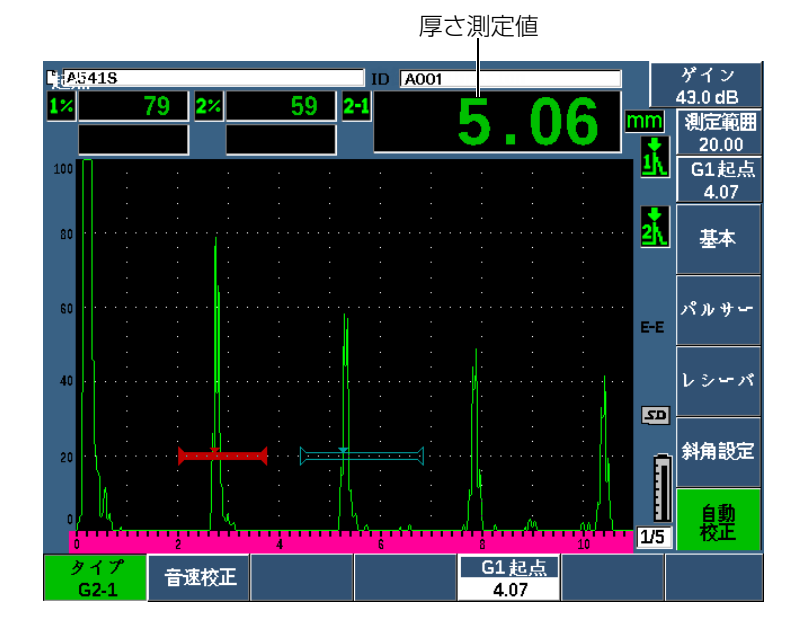

図 **9-14** 音速校正のためのゲート信号の例

13. 値が安定したら、自動校正 > 音速校正を選択します。 画面がフリーズし、音速校正ボックスが現れます (166 [ページの図](#page-179-0) 9-15 参照)。

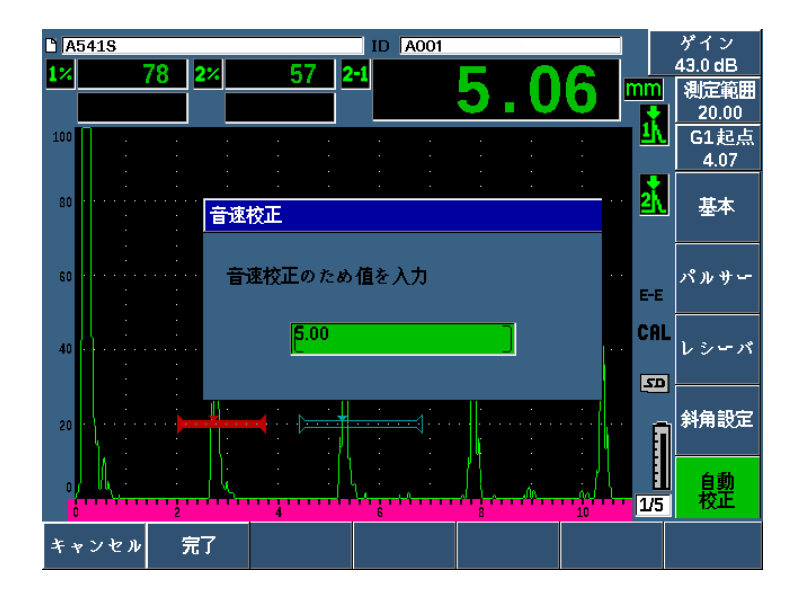

図 **9-15** 音速校正厚さ値の入力

<span id="page-179-0"></span>14. ゲートをクロスするエコーのすでに分っている厚さに一致するよう調整します (この例では、0.300 インチ)。そして完了を選択し、校正手順を完了します。

校正データを取得せずに終了する必要がある場合は、キャンセルを押します。

# **9.8** 既知のビーム路程値による斜角探触子の校正

周波数 2.25 MHz、振動子径 15.88 インチ x 15.88 インチのオリンパス探触子(部品 番号 A430S-SB)を使用した場合の、斜角の校正手順を示します。探触子は、45° の ウェッジにマウントされた部品番号 ABWS-6-45 を使用します。また、試験片は、オ リンパス IIW タイプ I 炭素鋼製校正用試験片、製品番号 TB7541-1 を使用します。

### 斜角セクターを使って校正するには

1. 143 [ページの「基本設定」](#page-156-0)で説明した初期設定手順を実行します。
- 2. 探触子を適切なケーブルに接続し、探傷器の上部にある一般 UT 用探触子コネク タに接続します。
- 3. 斜角設定 > 屈折角を選択した後、探触子とウェッジの組み合わせに最適な屈折角 を入力します(ここでは、45°)。
- 4. 基本 > 音速を選択後、試験体材料のおよその横波の音速(炭素鋼を使用したこの 例では、3,240 m/s)を入力します。
- 5. 基本 > レンジを選択後、使用する試験片の適切なレンジ(ここでは炭素鋼で 300.00mm)を入力します。

次の手順を確認します。

- 167 [ページの「ビーム入射点\(](#page-180-0)BIP)の測定」
- 169 [ページの「屈折角の測定」](#page-182-0)
- 171 [ページの「距離の校正」](#page-184-0)
- 175 [ページの「感度の校正」](#page-188-0)

# <span id="page-180-0"></span>**9.8.1** ビーム入射点(**BIP**)の測定

ビーム入射点(BIP)は、音波がウェッジを離れ、試験片に最大エネルギーで入射す るポイントを指します。次の手順は、探触子とウェッジの BIP を確定する方法を説 明しています。

## ビーム入射点(BIP)を配置するには

1. 探触子を試験片の「0」マークの位置に接触させます。

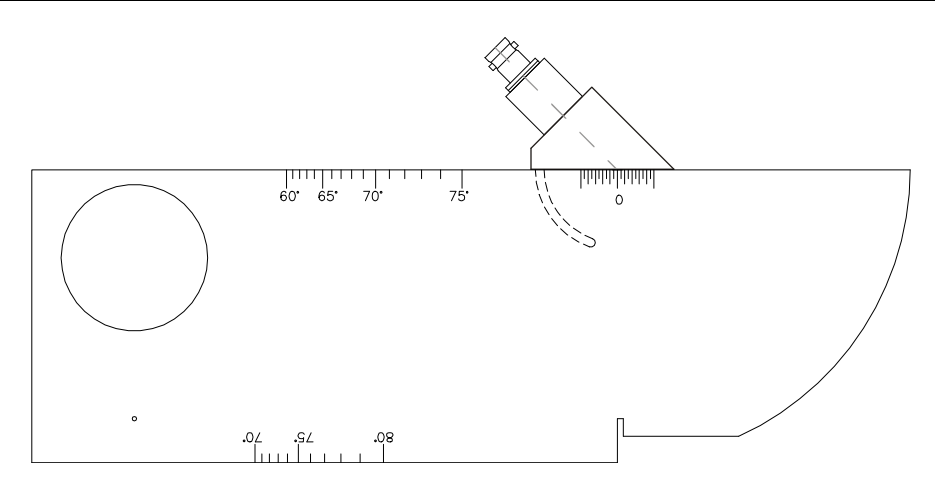

図 **9-16** 「 **0** 」マークの位置に探触子を配置した **IIW** 校正用試験片

- 2. 励起パルス(メインバン)後、画面に高振幅のエコーが現れるまで探触子を操作 します。 タイプ I 試験片の 4.00 インチ (100 mm)の位置にある大きな弧からの反射工 コーです。
- 3. 探触子を前後に移動させながら、この振幅が最大になるよう調整します(ピーク 値を上げます)。
- 4. エコーが 100 % を超えないように注意してください。必要ならば、感度を下げま す。

ヒント

ピーク表示機能は、BIP の検出に優れたツールです。ピーク表示を押し、ピーク表示 機能をオンにします。これは、ライブ波形を描画する際、信号の包絡線を収集して描 画します(169 [ページの図](#page-182-1) 9-17 参照)。ライブ波形を、事前に取得したエコーのダイ ナミックカーブに対応する最大値に一致させます。ピーク表示を再度押して、ピーク 表示をオフにします。

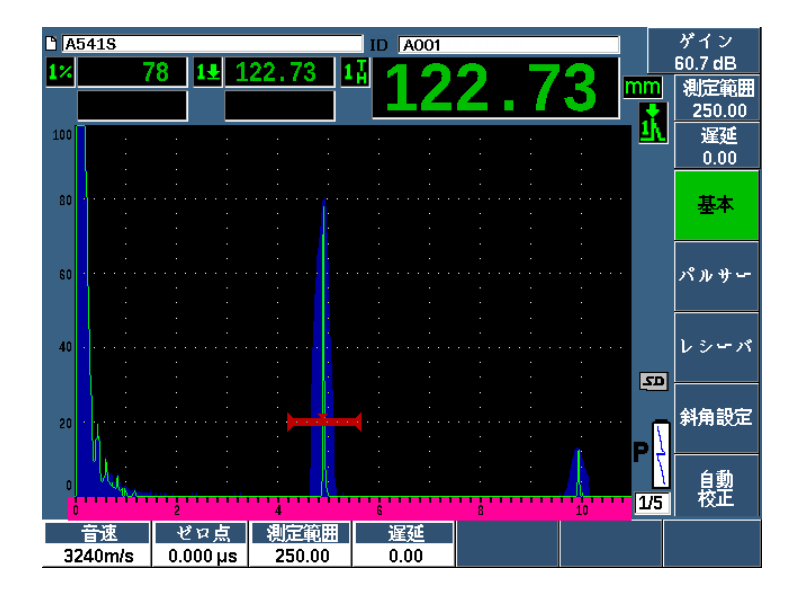

図 **9-17 BIP** を検出するためピーク表示機能を使用

<span id="page-182-1"></span>5. エコーのピーク値を捉えたら、プローブを静止させた状態で保持し、試験片の 「0」マーク位置の真上で探触子ウェッジ側面にマークを付けます。 この位置が入射点であり、ここで音波がウェッジから放射され、最大エネルギー で材質に入射します。

# <span id="page-182-0"></span>**9.8.2** 屈折角の測定

プローブの屈折角は、校正手順の初期段階において既に EPOCH 650 超音波探傷器 に入力しておく必要があります。ただし、ウェッジを例えば 45° に設定できても、実 際の屈折角は試験体の特性やウェッジの磨耗度などによってわずかに異なる可能性 があります。そのため、実際の角度を確認する必要があります。これにより、 EPOCH 650 超音波探傷器のビーム路程の計算が正確に行えます。

#### 屈折角を確認するには

1. 探触子を試験片の該当する角度マークに移動させます(この例では 45°)。

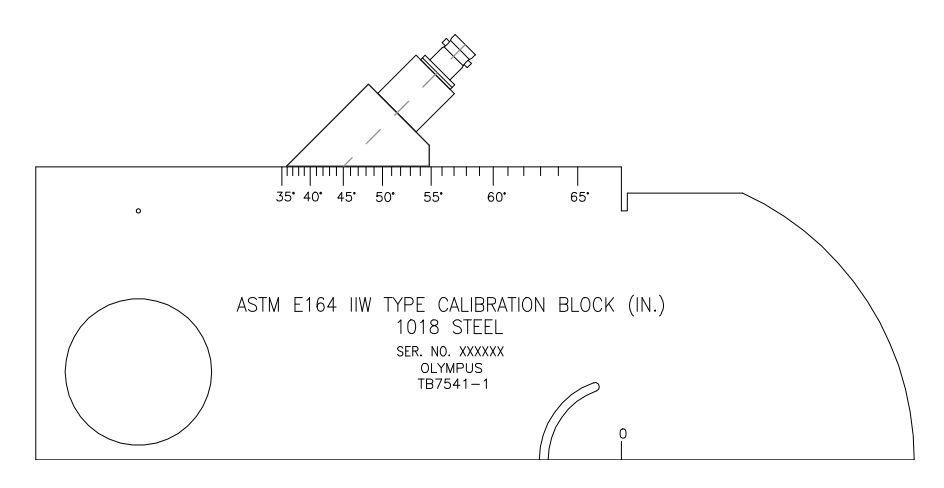

図 **9-18** 「 **45°** 」マークの位置に探触子を配置した **IIW** 校正用試験片

2. 探触子を前後に動かしながら、校正用試験片の大きな円形の穴からの振幅が最大 になるように調整します。円形の空孔には、Plexiglas を充填できますが、手順は 変わりません。

ヒント

ビーク表示を押し、ピーク表示機能で信号ピークを見つけます。

- 3. エコーのピーク値を捉えたら、探触子を静止させた状態で保持し、167 [ページの](#page-180-0) [「ビーム入射点\(](#page-180-0)BIP)の測定」の手順で、ウェッジ側面に記入した入射点(BIP) に一致していることを確認します。 この角度が、使用中の探触子と鋼用ウェッジに対する実際の屈折角(ベータ角) です。
- 4. この屈折角の値(ベータ)が前回の入力値と異なる場合、斜角設定 > 角度キーを 押した後、正しい屈折角を入力します。

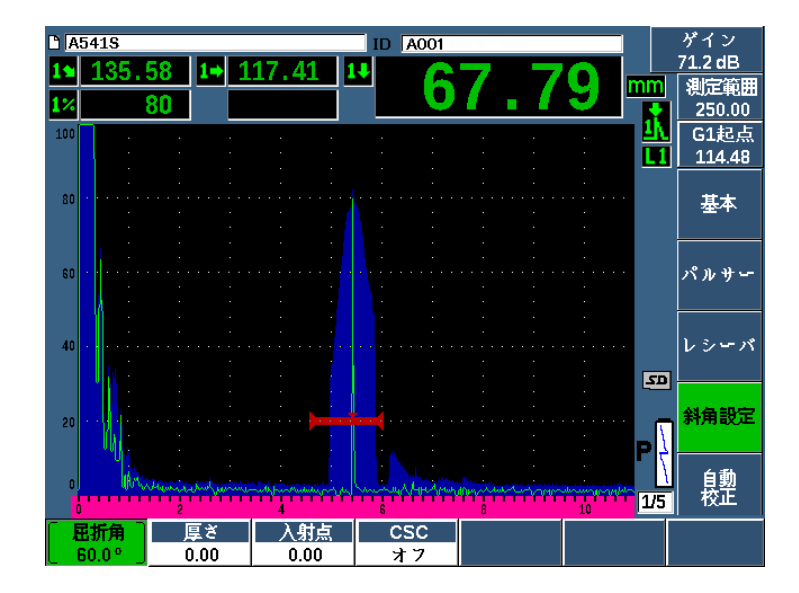

図 **9-19** 屈折角の検証

## <span id="page-184-0"></span>**9.8.3** 距離の校正

側面に半月形の切り込みがある ASTM E164 IIW タイプ I 試験片には、100mm(4 イ ンチ)および 225mm (9 インチ)で画面上にエコーを表示します。これは、ビーム 路程距離校正で使用します。以下の手順では、オリンパス IIW タイプ I 炭素鋼製校正 用試験片、部品番号 TB7541-1 を使用します。その他の標準校正用試験片を使用した 距離校正についての情報は、183 [ページの「一般の斜角校正試験片ダイアグラム」](#page-196-0) を参照してください。

#### 参考

EPOCH 650 の本体設定が、メートル単位の場合も、入力値がミリメートル (mm) で行われる以外は、校正手順はまったく同様です。

## ビーム路程で校正するには

**基本 > 測定範囲**を選択後、300 mm(12.00 インチ)に値を設定します。

これにより、画面上に試験片からのエコーが見えるようになります。

- 1. 自動校正 > 校正モード = ビーム路程を選択します。
- 2. 入射点(BIP)が ASTM 試験片 ( または米国空軍試験片 ) の「0」マーク真上にく るように探触子を試験片に接触させます。距離校正ステップの作業中は、探触子 はこの入射点から動かさないようにしてください。
- 3. G1起点ボタン (P5キー)を使用し、試験片の弧からの1番目の反射源がゲート 高さを越えるようにゲート 1 を配置します。 この反射エコーは、およそ 100 mm(4 インチ)の位置に現れます。
- 4. ゲインを押し、エコー振幅がおよそ 80 % になるようにゲインを調整します。

# ヒント

自動 XX% は、ゲート設定されたエコーピークをフルスクリーン高さ(FSH)XX% に設定するようゲインを自動的に調整する機能です(デフォルトでは 80 %)。この機 能をオンにするには、2<sup>№</sup> F、(自動 XX%) を押します。

ビーム路程の測定値は、測定値 2 のボックスに表示されます(172 [ページの](#page-185-0) 図 [9-20](#page-185-0) 参照)。

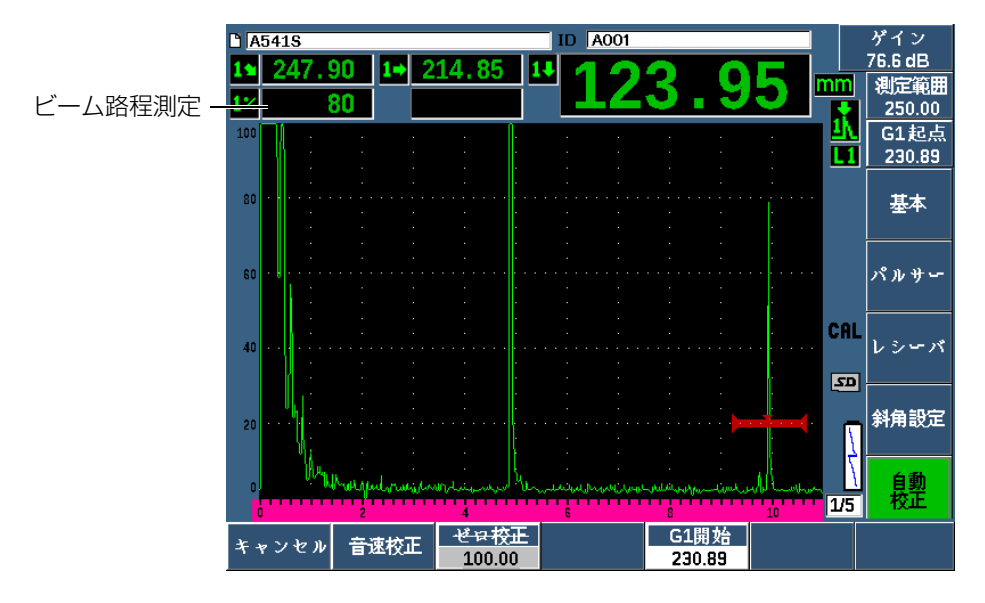

<span id="page-185-0"></span>図 **9-20** ゼロ校正におけるゲート信号の例

5. 値が安定したら、自動校正 > ゼロ校正を選択します。 画面がフリーズし、ゼロ校正ボックスが現れます。

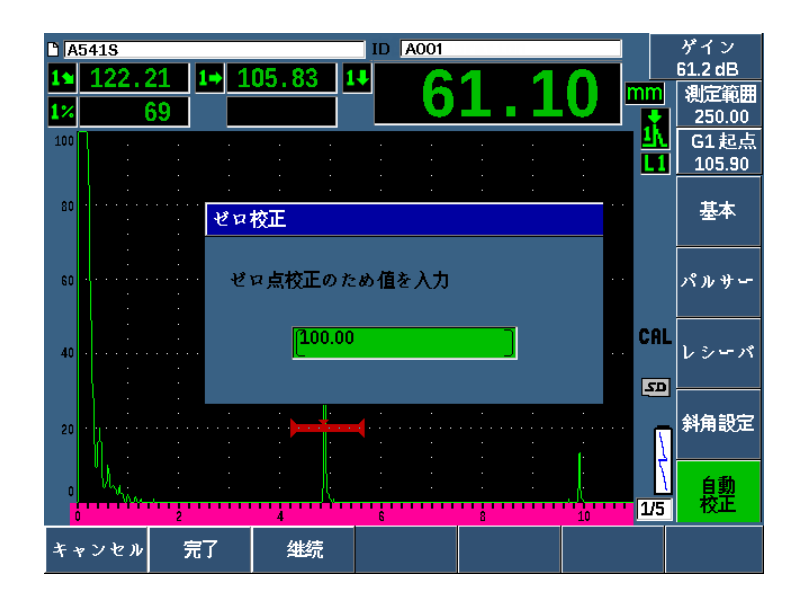

図 **9-21** ゼロ校正厚さ値の入力

6. ゲート内の指示に対応するすでに判っている板厚値を入力します(この例では、 4.000 インチ)。それから、続行を選択し、2 番目の校正ステップに進みます。

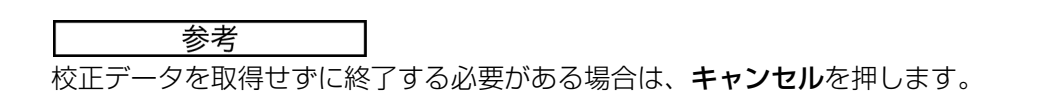

7. G1開始ボタン (P5キー)を使用し、試験片の弧からの2番目の反射源がゲート の範囲内に収まるようにゲート 1 を配置します。この反射エコーは、およそ 225 mm (9 インチ) の位置に現れます (174 [ページの図](#page-187-0) 9-22 参照)。

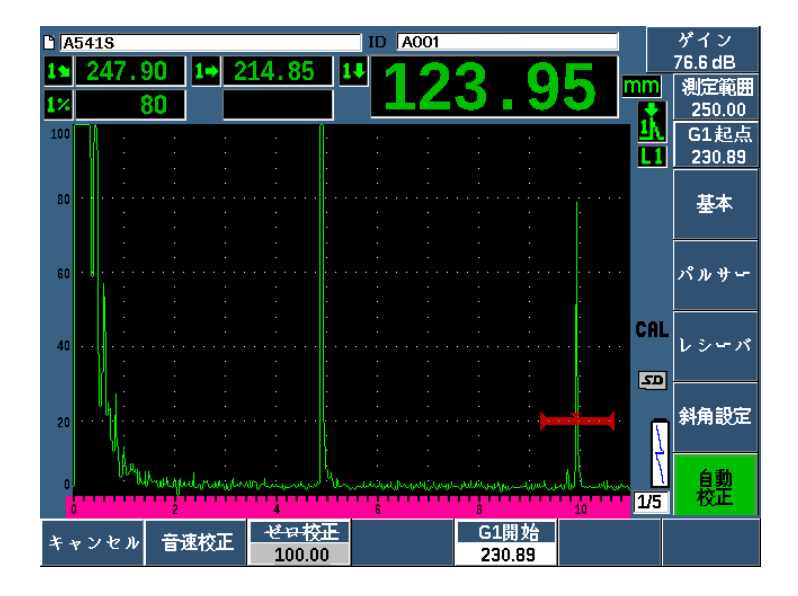

図 **9-22** 音速校正におけるゲート信号の例

<span id="page-187-0"></span>参考

およそ 200 mm (8 インチ) の位置に別の反射エコーが現れる場合があります。この エコーは、ビーム拡散や試験片側面からの反射エコーに起因するものであるため、 無視することができます。ゲート 1 が、このエコー上にかからないようにしてくだ さい。

- 8. ゲインを押し、エコー振幅がおよそ 80 % になるようにゲインを調整します。 ビーム路程の測定値は、測定値 2 のボックスに表示されます。
- 9. 値が安定したら、自動校正 > 音速校正を選択します。 画面がフリーズし、音速校正値を入力ボックスが現れます(175[ページの図](#page-188-1) 9-[23](#page-188-1) 参照)。

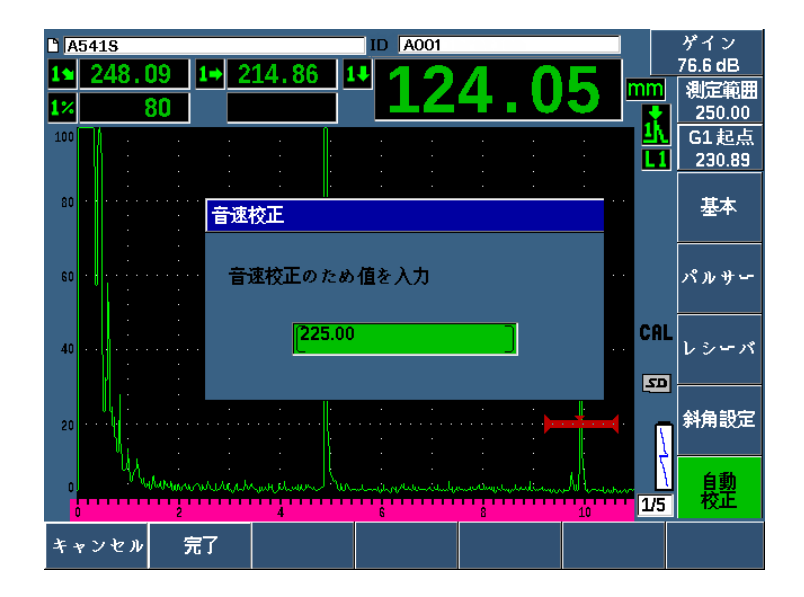

図 **9-23** 音速校正厚さ値の入力

<span id="page-188-1"></span>10. ゲートをクロスするエコーのすでに分っている厚さに一致するよう調整します (この例では、9.000 インチ)。そして完了を選択し、校正手順を完了します。

# <span id="page-188-0"></span>**9.8.4** 感度の校正

斜角探傷校正の最終段階は、感度校正です。この校正を完了すると、基準ゲインレベ ルを設定できます。

## 感度を調整するには

1. 探触子を IIW 校正用試験片の基準反射源として使用する口径 1.5 mm(0.060 イン チ)の横穴に向けて、接触させます。

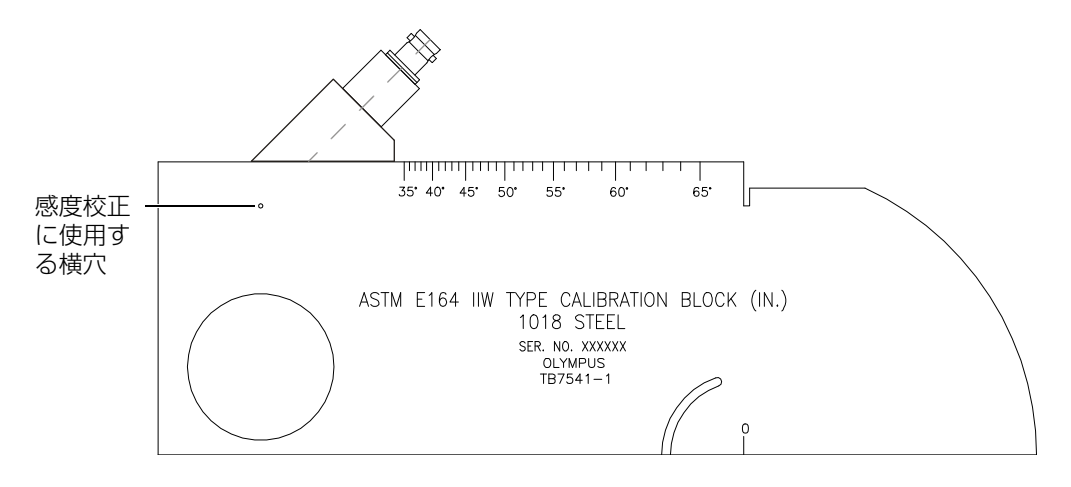

図 **9-24** 感度校正用の穴にプローブを配置した **IIW** 校正用試験片

2. 探触子を前後に移動させながら、横穴からのエコーの振幅が最大になるよう調整 します。試験片側面からの基準反射エコーと混同しないよう注意してください。

$$
\begin{array}{|c|c|} \hline & & \\\hline & & \\\hline \end{array}
$$

ピーク表示を押し、ピーク表示機能で信号ピークを見つけます。

- 3. エコーが最大振幅を示したら、基準反射源の信号が、画面の所定の基準ラインに いくように、システム感度(ゲイン)を調整します。この例では、エコーをフル 画面の 80 % 高さに調整します。
- 4. 2№F、dB±XX を押して、基準ゲインレベルをロックし、補正ゲインを別々に加 算・減算します。
- 5. 基準ゲイン(**基準**)が有効になったら、補正ゲインの調整を行うため**追加、基準** / 補正、+6 dB、−6 dB、オフパラメータを使用します(177 [ページの図](#page-190-0) 9-25 参 照)。これらの機能に関する詳しい情報については、106 [ページの「基準ゲインお](#page-119-0) [よび補正ゲインの設定」を](#page-119-0)参照してください。

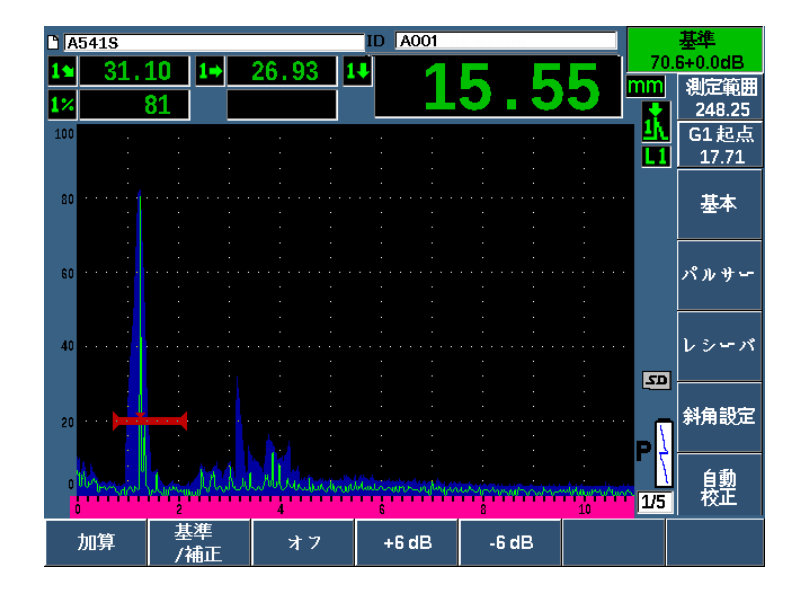

図 **9-25** 基準ゲインの設定

# <span id="page-190-0"></span>**9.9** 既知のきず深さ値による斜角探触子の校正

EPOCH 650 超音波探傷器では、すでに分っているビーム路程ではなく、同じサイズ の反射源(通常、横穴)のすでに分っているきずの深さによって斜角探触子による 距離校正を行うことができます。次に、斜角探触子校正における深さ校正の手順につ いて詳しく説明します。

斜角探触子の校正と同様、ビームの入射点(BIP)、屈折角を確認した上で、感度校 正を行う必要があります。深さ値で音速とゼロ点の校正を実行する前に、屈折角を確 認することは非常に重要です。このモードで使用する深さ測定値は、反射源のビーム 路程と手動で入力した角度パラメータの値の計算に基づいているためです。よって、 屈折角の値が正確でない場合は、深さに関する校正は不正確となってしまいます。

次の手順では、EPOCH 650 のきず深さの校正手順について説明しています。 BIP (ビーム入射点)と屈折角を確認したり、感度を校正する場合には、166 [ページの](#page-179-0) [「既知のビーム路程値による斜角探触子の校正」を](#page-179-0)参照してください。ここでは、周 波数 2.25MHz、振動子径 15.88 mm x15.88 mm(0.625 インチ mm x 10.625 インチ)

のオリンパス探触子(部品番号 A430S-SB)を使用して斜角の校正手順を示します。 探触子は、45° のウェッジにマウントされた部品番号 ABWS-6-45 を使用します。試 験片には、オリンパス NAVSHIPS 炭素鋼製試験片、TB7567-1 を使用します。

#### 距離の校正

NAVSHIPS 校正用試験片には、異なる深さ位置に 3 つの横穴があり (187 [ページの](#page-200-0)) 図 [9-35](#page-200-0) 参照)、画面に、6.35 mm(0.25 インチ)の増分による異なる深さ位置に反 射エコーを生成します。これにより、69.85mm(2.75 インチ)までのあらゆる検査 測定範囲における校正を行うことができます。ここでは、12.5 mm および 38 mm (0.5 インチと 1.5 インチ)の深さ位置にある横穴を使用します。

その他の標準校正用試験片を使用した距離校正についての情報は、183 [ページの](#page-196-0) [「一般の斜角校正試験片ダイアグラム」](#page-196-0)を参照してください。

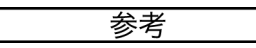

EPOCH 650 の本体設定が、メートル単位の場合も、入力値がミリメートル (mm) で行われる以外は、校正手順はまったく同様です。

#### きず深さを用いて校正するには

- 1. 基本 > 測定範囲を選択後、100 mm(4 インチ)に値を設定します。これにより、 画面に試験片からのエコーが見えるようになります。
- 2. 自動校正 > 校正モード = 深さを選択します。
- 3. 探触子を校正用試験片に接触させ、上下に動かしながら 12.7 mm(0.5 インチ) の深さ位置にある横穴からの反射エコーを最大にします。

ヒント

**ピーク表示**を押し、ピーク表示機能で信号ピークを見つけます。

4. G1 開始ボタン(P5 キー)を使用し、試験片の横穴(SDH)からの 1 番目の反射 源がゲート高さを越えるようにゲート 1 を配置します。この反射エコーは、およ そ 225 mm (0.5 インチ)の位置に現れます (179 [ページの図](#page-192-0) 9-26 参照)。

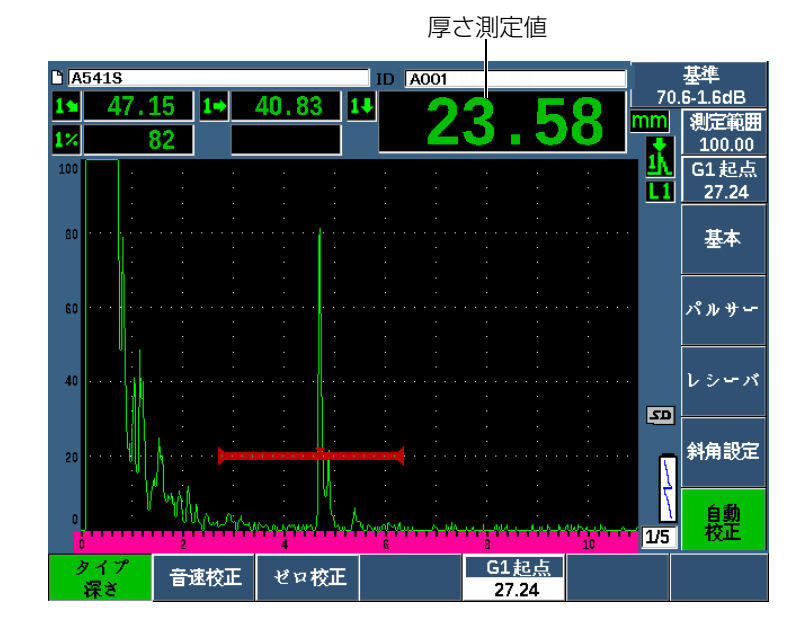

図 **9-26** ゼロ校正におけるゲート信号の例

<span id="page-192-0"></span>5. ゲインを押し、エコー振幅がおよそ 80 % になるようにゲインを調整します。

# ヒント

自動 XX% は、ゲート設定されたエコーピークをフルスクリーン高さ(FSH)XX% に設定するようゲインを自動的に調整する機能です(デフォルトでは 80 %)。この機 能をオンにするには、2<sup>ND</sup>F、(自動 XX%) を押します。

厚さ測定値は A- スキャンの上に大きな文字で表示されます。

6. 値が安定したら、自動校正 > ゼロ校正を選択します。 画面がフリーズし、ゼロ校正ボックスが現れます(180 [ページの図](#page-193-0) 9-27 参照)。

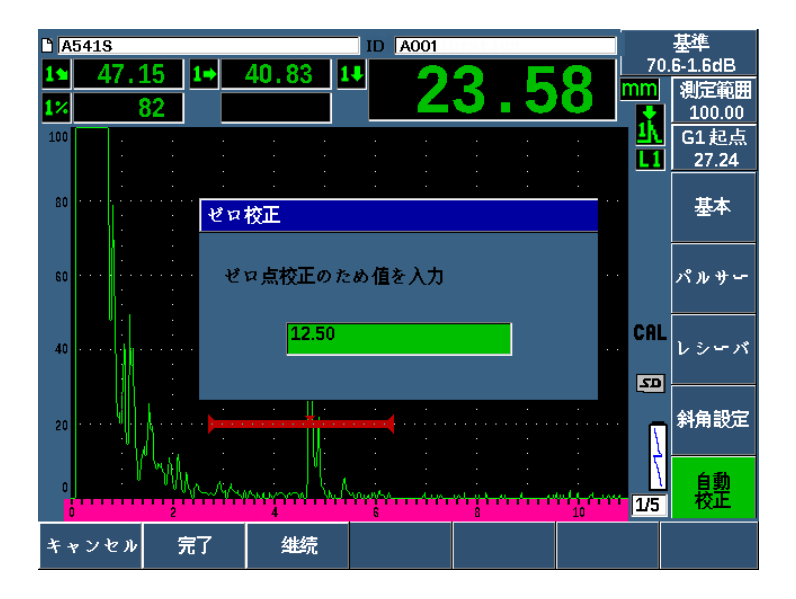

図 **9-27** ゼロ校正厚さ値の入力

<span id="page-193-0"></span>7. ゲート内の指示に対応するすでに分っている板厚値を入力します(ここでは、 0.500 インチ)。それから、続行を選択し、2番目の校正ステップへ進みます([181](#page-194-0) [ページの図](#page-194-0) 9-28 参照)。

# 参考

校正データを取得せずに終了する必要がある場合は、キャンセルを押します。

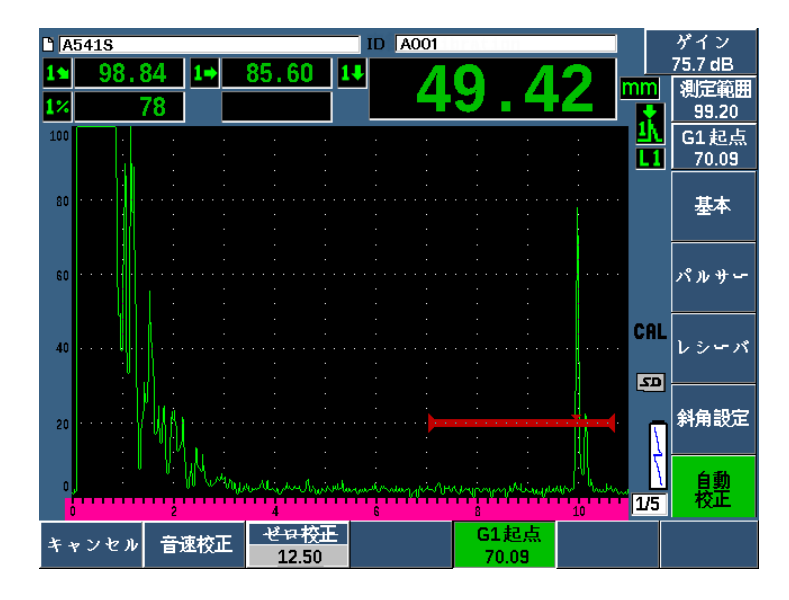

図 **9-28** 音速校正におけるゲート信号の例

- <span id="page-194-0"></span>8. G1 開始ボタン (P5 キー) を押し、2 番目の横穴からの反射エコーがゲート設定 された範囲内に入るように、ゲート 1 を配置します。 この反射エコーは、およそ 38.1 mm (1.5 インチ)の位置に現れます。
- 9. ゲインを押し、エコー振幅がおよそ 80 % になるようにゲインを調整します。 厚さ測定値は A- スキャンの上に大きな文字で表示されます。
- 10. 値が安定したら、自動校正 > 音速校正を選択します。
- 11. 音速校正ダイアログボックスの値をゲート設定されたエコーからのすでに分って いる厚さと適合するように調整します(182 [ページの図](#page-195-0) 9-29 参照)。

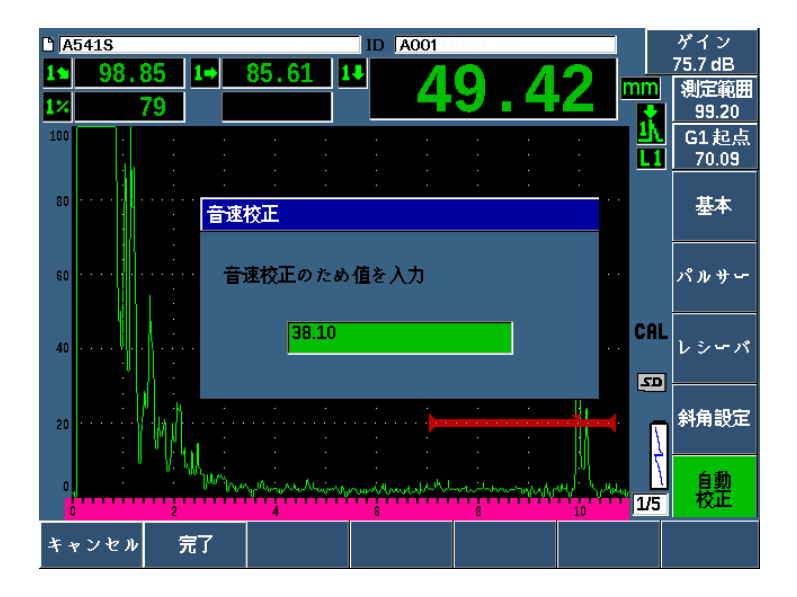

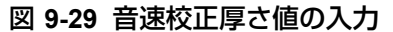

<span id="page-195-0"></span>12. 完了を選択し、校正プロセスを終了します。

# **9.10** 曲面補正

超音波探傷器では、パイプ、シリンダ、その他曲面のある材料を斜角探触子を使っ て検査する際に、表面距離補正を行うことができます。 EPOCH 650 この機能は、試 験体の表面が、探触子のビーム路程の方向にカーブしているような検査に適用する ことができます。水平距離と深さを補正し、試験体の板厚と試験体の直径を反映した 測定値を提供します。この補正は、探触子を試験体の外径に配置した場合の曲面探傷 で行います。曲面補正は、中空でないシリンダー(バー)にも使用します。

#### 曲面補正機能を使用するには

- 1. 斜角設定 > CSC = 外径またはバーを選択し、管状または円柱のいずれかの曲面補 正を有効にします。 曲面補正アイコン (CSC) が、フラグ領域に現れます。
- 2. 斜角設定)> 直径を選択します。そして、試験体の外径を入力します。
- 3. 斜角設定 > 外径または内径を使用する場合は、試験体の肉厚を入力します。

# <span id="page-196-0"></span>**9.11** 一般の斜角校正試験片ダイアグラム

183 [ページの図](#page-196-1) 9-30 から 188 [ページの図](#page-201-0) 9-36 は、斜角探触子で一般的に使用され ている校正用試験片の図解です。

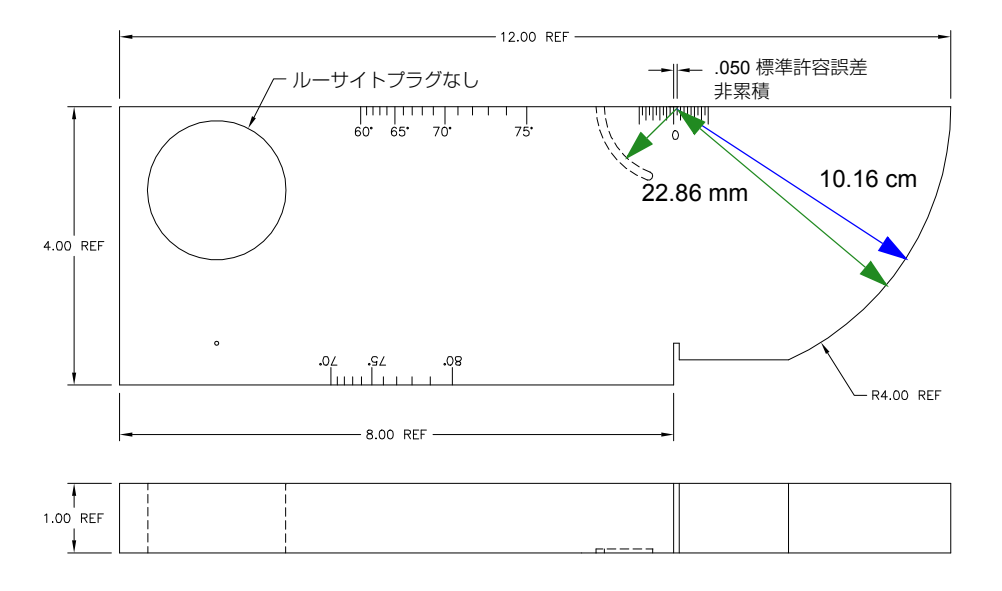

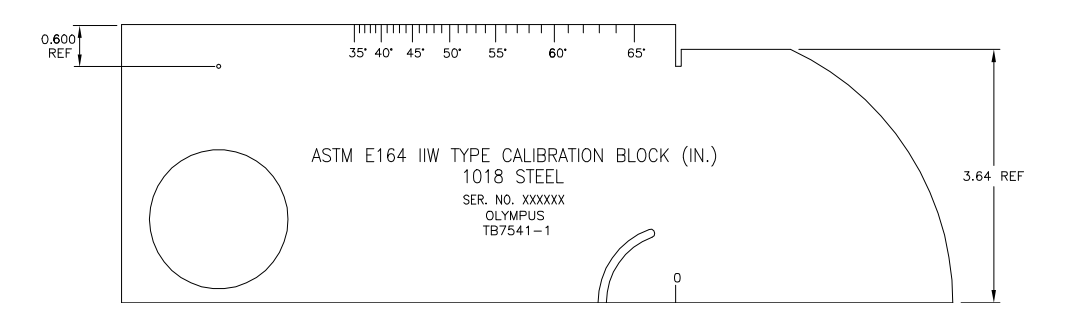

<span id="page-196-1"></span>図 **9-30 ASTM E164 IIW** 校正用試験片(**P/N TB7541-1**)

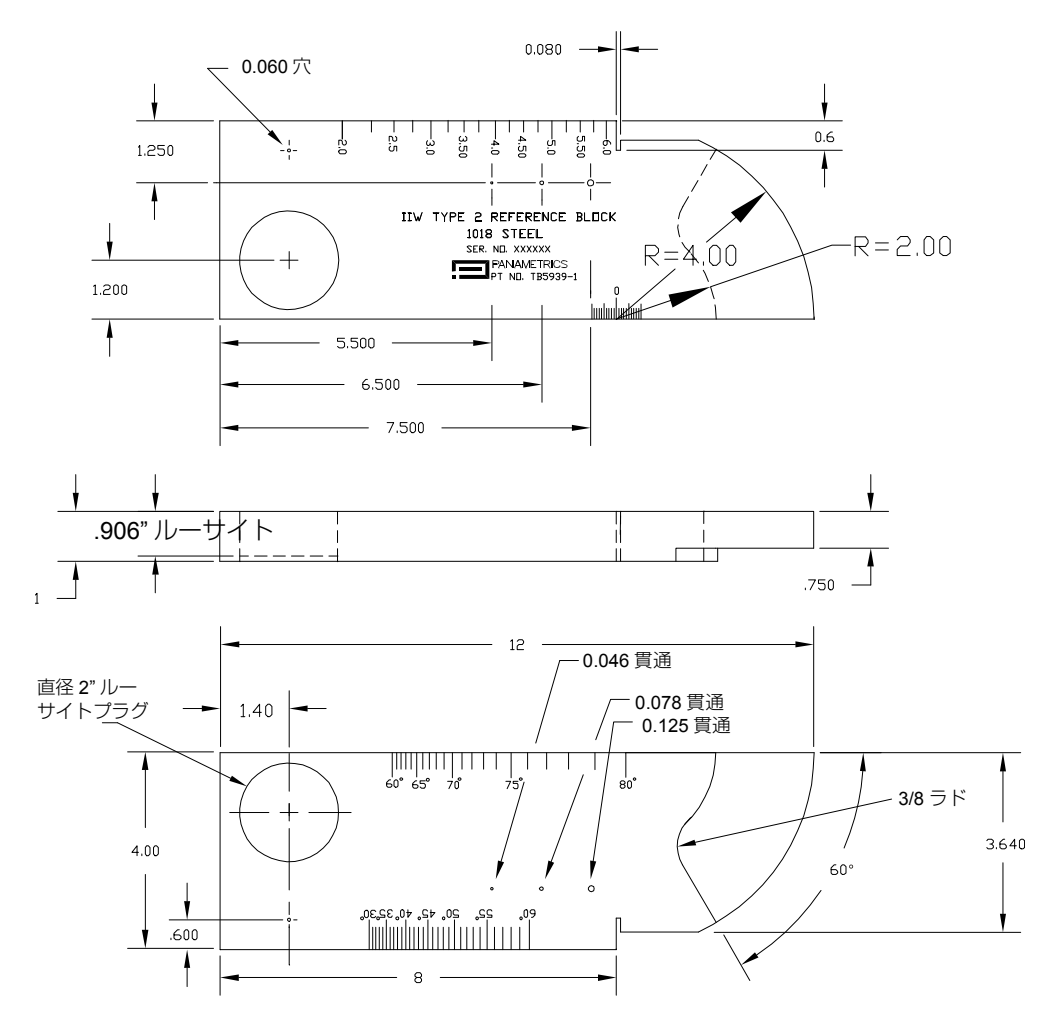

図 **9-31 IIW** タイプ **2** 校正用試験片(**P/N TB5939-1**)

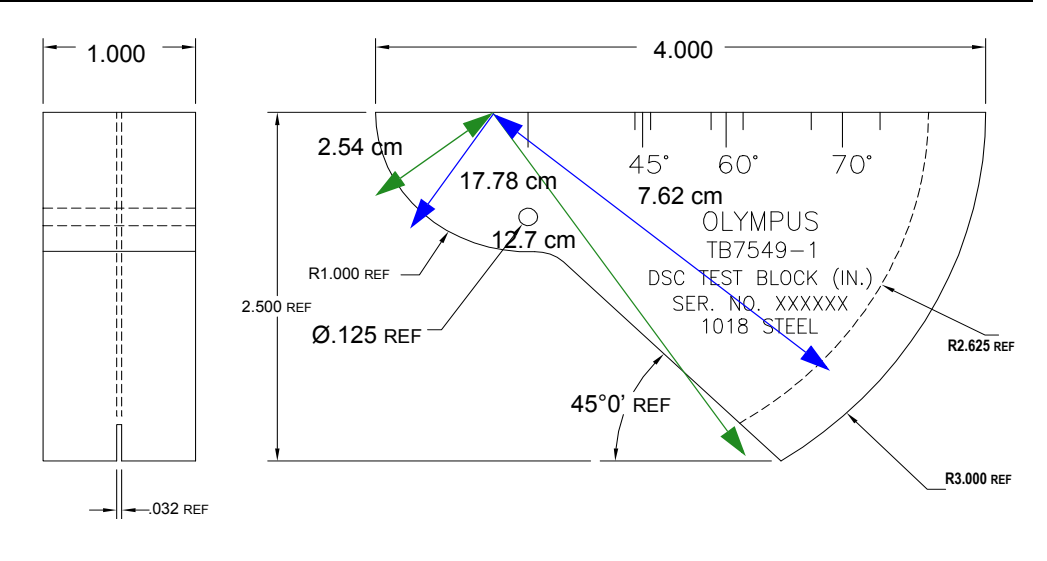

図 **9-32** 距離および感度校正(**DSC**)試験片(**P/N TB7549-1**)

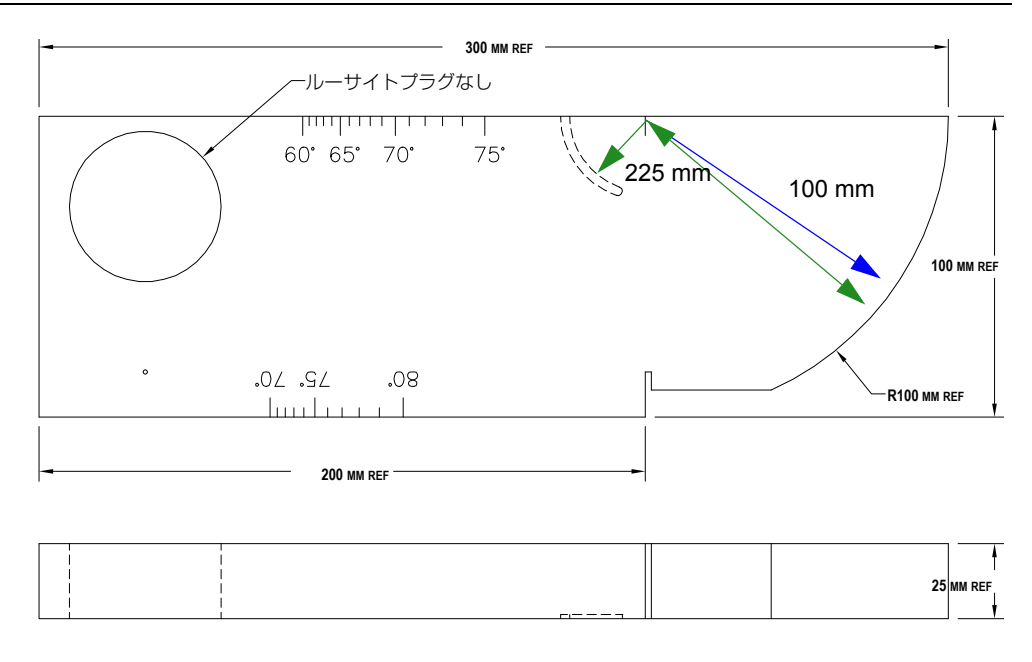

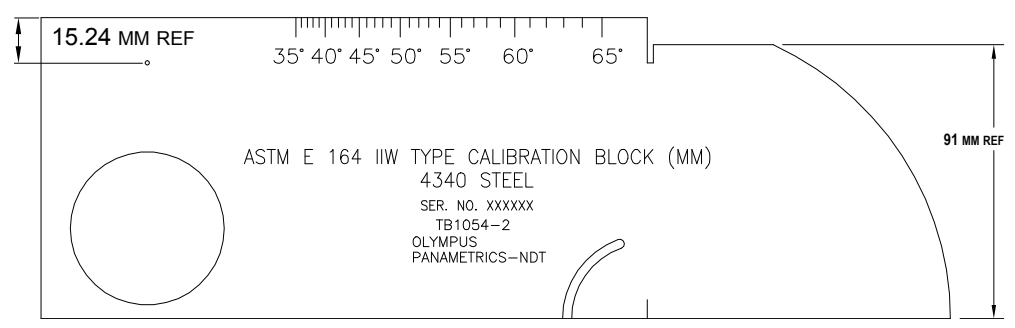

図 **9-33 ASTM E164 IIW** タイプメートル単位校正用試験片(**P/N TB1054-2**)

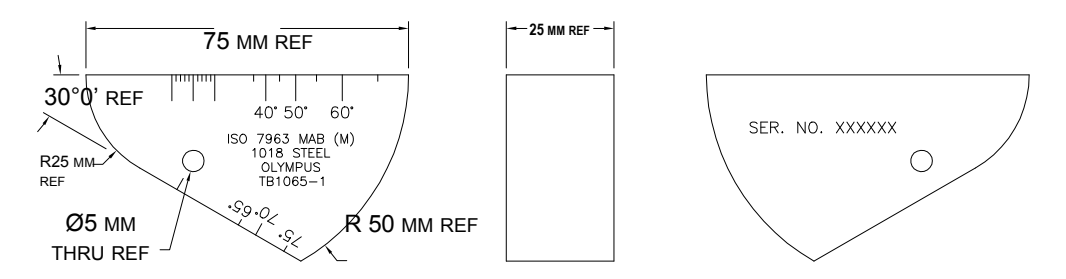

## 図 **9-34 ISO 7963 MAB** 校正用試験片(**P/N TB1065-1**)

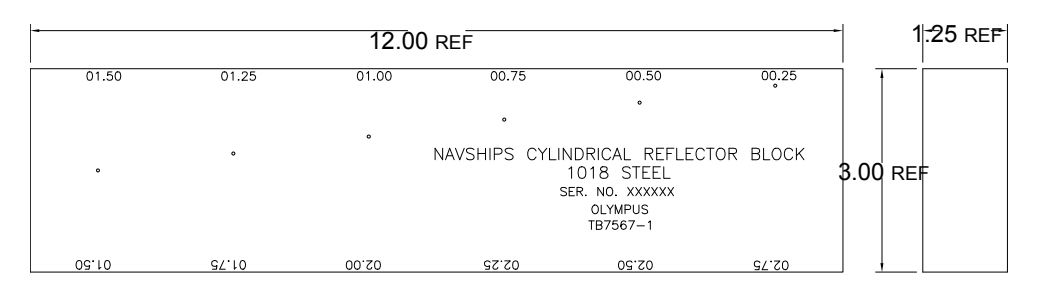

## <span id="page-200-0"></span>図 **9-35 Navships** シリンダー反射源試験片(**P/N TB7567-1**)

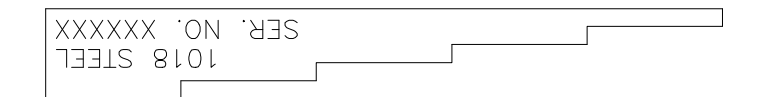

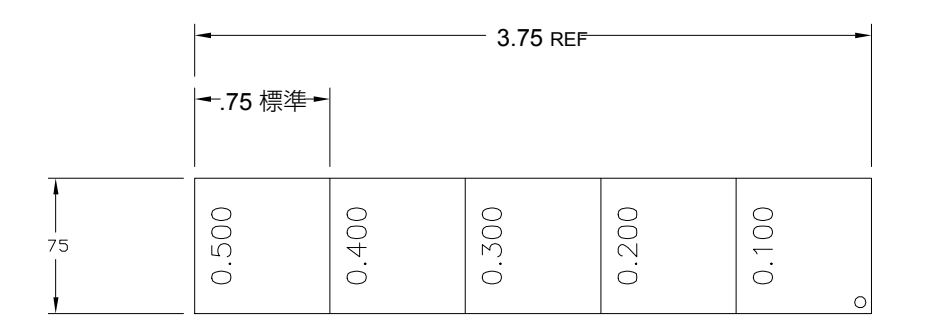

<span id="page-201-0"></span>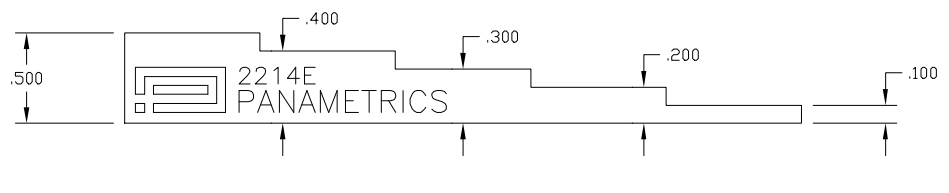

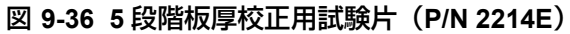

# **10.**データロガー

オリンパスは、使いやすく幅広い機能を備えたデータロガーを開発しています。デー タロガーの基本的な目的は 2 つです。

- 検査および設定データを管理する
- 画面のスナップショット、フルモーションビデオなどの画像形式でデータを表示 する

データロガーは、次の機能を備えています。

- データは、英数字によるファイル名と識別コード(ID)で整理
- すべてのファイルのファイル詳細情報、検査担当者 ID、ロケーションメモの入 力機能
- データキャプチャを標準ファイルタイプまたはアドバンストファイルタイプに保 存
- ファイル編集、ファイル名の変更、ファイル内容消去・削除の機能
- スナップショットおよびグリッドビューを含むすべてのファイル内容のオンスク リーンレビュー
- 複数の ID で保存したアクティブファイルの測定値を画像で探傷・監視するファ イル測定値画面
- ビデオの記録と再生
- EPOCH 650 超音波探傷器とコンピュータ間のデータ転送機能
- ファイル、画像および着脱式メモリーへのデータ保存

データロガー機能のほとんどが次の 3 つのメニュー項目に含まれています。

• ファイル

さまざまなタイプファイルの作成、既存ファイルのメモ作成、ファイルを開く、 複数の形式のファイルデータ確認、多様な詳細内容

• 管理

ファイル情報の編集、ファイルのコピー、ファイルの削除、microSD 間のファ イルのエクスポート / インポート、ファイルデータのリセット

• ビデオの記録 ライブスクリーンをファイルとして記録、記録の再生、microSD カードによる ビデオファイルのエクスポート / インポート

# **10.1** データファイルタイプ

EPOCH 650 超音波探傷器では、検査用途の要件に基づき複数のファイルタイプを作 成することができます。校正およびインクリメンタルの 2 種類の標準ファイルタイ プ、そして 7 種類のアドバンストファイルタイプがあります。

#### ————————————————————

データファイルタイプに関する詳しい情報は、317 [ページの「データファイルタイ](#page-330-0) [プ」を](#page-330-0)参照してください。

# **10.1.1** 校正ファイルタイプ

校正ファイル(CAL)は、校正設定の保存を目的としたファイルタイプです。校正 ファイルには ID 番号 1 つに対し対応する波形およびデータを保管することができま す。各校正ファイルは異なる探触子、材料、または試験体に合わせて作成することが できます。校正ファイルに設定データを保管すると、クイック設定呼出パラメータで すばやくライブ画面にデータをリコールすることができます。

# **10.1.2** インクリメンタルデータファイルタイプ

インクリメンタル(INC)ファイルは、一般の探傷データの保管を目的としており、 ファイルデータを保存する際に、複数の ID を使用することができます。ファイルを 保存するたびに、ID が増加します。 ID 番号が増加しない場合には、測定結果を保存 する際、エラーのビープ音がなり、画面上に「 ID をインクリメントできません ! 」と 表示されます。 ID 番号を手作業で変更せずに保存を続行すると同じ ID 番号に測定結 果を上書きします。

# **10.1.3** アドバンストファイルタイプ

EPOCH 650 は、アドバンストファイルタイプによる腐食検査用の全データロガーを 備えています。これらのファイルには多数の腐食検査用途に合わせた特別な ID 設定 が含まれています。

## 10.1.3.1 シーケンシャル

シーケンシャル(SEQ)ファイルは、ID 番号の開始および終了で定義されます。結 果的に得られるファイルは、スタートポイントおよびエンドポイントとその間にあ るすべてのポイントを含んでいます。

# 10.1.3.2 カスタムポイント付きシーケンシャル

カスタムポイント付きシーケンシャルファイルタイプ (SEQ + CPT) は、ID の開始 番号及び終了番号及び一連のカスタムポイントによって、定義することができます。 結果的に得られるファイルは、スタートポイントおよびエンドポイントとその間に あるすべてのポイントを含んでいます。

## 10.1.3.3 2-D マトリックスグリッド

2-D(2 次元)ファイルシーケンスは、最初の縦列および最初の横列を指す ID 番号 で始まります。次に、シーケンスが最後の縦列(または横列)の値に達するまで、縦 列(または横列)が1つの値ずつ増分されます。他の次元値は一定のままです。こ のポイントで、他の次元はその最初の値から次の値まで増分されます。最後の縦列お よび最後の横列を指す ID 番号に達するまで、これが継続されます。

## 10.1.3.4 2-D EPRI

2-D FPRI ファイル (2DEPR) は、英文字で増加するというわずかな違いを除いて標 準の 2-D グリッドファイルタイプと同じです。

# 10.1.3.5 カスタムポイント付き 2D マトリックスグリッド

カスタムポイント付き 2-D マトリックスグリッド(2D + CPT)ファイルは、カスタ ムポイントが追加された標準 2-D グリッドファイルと同じです。カスタムポイント は、グリッド ID 番号ごとに複数の測定値を割り当てることができます。

## 10.1.3.6 3-D マトリックスグリッド

3-D (3 次元) グリッドファイルシーケンスは、縦列スタート、横列スタート、およ びスタートポイントを指す ID 番号で始まります。次に、シーケンスが最後の縦列 (または横列)の値に達するまで、縦列(または横列)が 1 つの値ずつ増分されま す。他の次元値は一定のままです。もう 1 つの次元は最初の値から次の値に増加し ます。最後の縦列、最後の横列および最後のポイントを指す ID 番号に達するまで、 これが継続されます。最初に増分する縦列、横列、またはポイントを選択し、残る 2 つの選択肢の中から次に増分するものを選択することができます。

## 10.1.3.7 ボイラー

ボイラーファイルは、ボイラー探傷用途を対象とする特別なファイルタイプです。厚 さ測定位置を見つける一般的な方法は、以下の 3 次元アプローチを使用することで す。最初の次元は、高さ、つまりボイラーの底部から最上部までの物理的な距離を指 します。第 2 番目の次元は、チューブの番号、つまり探傷が必要なボイラーチュー ブの番号を指します。第 3 番目の次元は、カスタムポイント、つまり指定された チューブ上の指定された高さでの実際の厚さ測定位置を指します。 3 つの次元は 1 つ の ID 番号に結合されており、各厚さ測定値の正確な位置を正確にします。

# **10.2** データ保存機能

EPOCH 650 超音波探傷器のデータロガーは、2 GB の内蔵メモリー容量に 10 万件 の ID データを保存することができます。

# **10.3** データをファイルに保存

EPOCH 650 超音波探傷器では、有効なファイル(調査)が開かれており、ID が入 力されていればいつでもデータを保存することができます。有効な ID がない状態で 保存しようとすると、探傷器は「有効な ID がありません」というエラーメッセージを 画面の上部に表示します。さらに詳しい内容は、199 [ページの「開く」を](#page-212-0)参照してく ださい。

データは通常キャプチャされライブスクリーンから保存されるため、ファイルメ ニューには保存ボタンはありません。

## データをアクティブファイルに保存するには

- ◆ 調整ノブで 2№F (保存)またはキーパッドの保存を押し、データを保存します。 次の情報が保存されます。
	- ファイル名
	- ID コード
	- アラーム条件
	- ゲート測定モード
	- 各ゲートのビーム路程レグ
	- 最大 5 測定値ボックス(探傷器画面上のユーザー選択によるすべての有効な 測定値)
	- A- スキャン波形
	- ピーク表示包絡線またはピーク表示波形(機能がオンの場合)
	- 全設定パラメータ
	- フラグステータス(**フリーズ**、ズーム、**ピーク表示**など)
	- 有効なソフトウェア機能(DAC/TVG、DGS/AVG、AWS D1.1/D1.5)
	- ソフトウェア機能 / オプション設定

# **10.4** データロガーメニュー

データロガーは、**ファイル、管理、ビデオ**の記録の 3 つのメインメニュー項目に分 けられます。

# **10.4.1** ファイルメニュー

ファイルメニューのパラメータは次のとおりです(194 [ページの図](#page-207-0) 10-1 参照)。

- 開く
- 作成
- クイック設定呼出
- メモ
- 最後の ID
- ID 選択

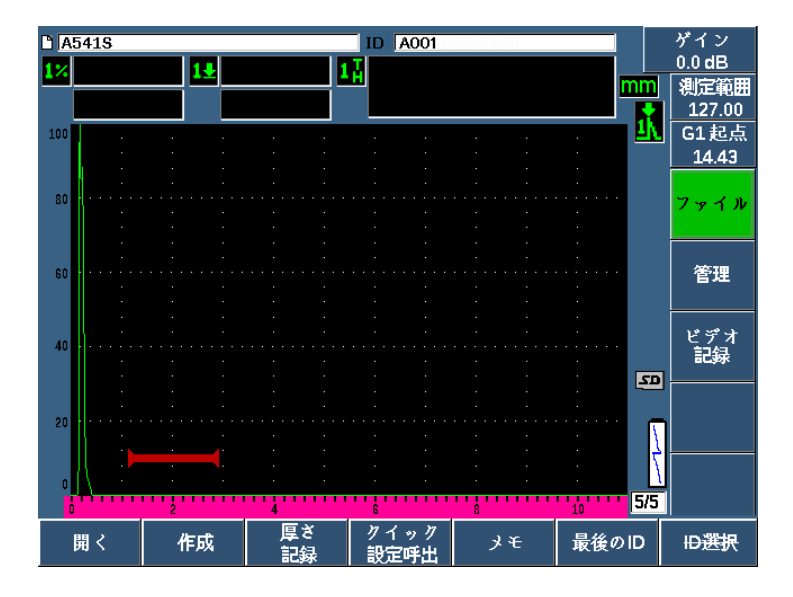

図 **10-1** ファイルメニューパラメータ

## <span id="page-207-0"></span>10.4.1.1 作成

作成パラメータはファイルメニューの 2 番目の項目ですが、ファイルデータを保存 できるようにするには、ファイルをまず作成する必要があります(EPOCH 650 は、 デフォルトファイル NONAME00 を作成します)。ファイルは、探傷器上で作成する ことも、GageView Pro コンピュータインターフェースプログラムで作成し探傷器に アップロードすることもできます。

ファイルデータを保存するたびに、そのファイルはファイル識別コード(ID)に関 連付けられます。ファイルの ID 番号は、選択したファイルタイプとすでに保存した データセットの数に基づいています。 EPOCH 650 のメイン画面では、現在開いてい るファイル ID は、上部左隅に表示されます。

#### CAL ファイルまたは INC ファイルを作成するには

1. ファイル > 作成 (P2 キー) を選択し、作成設定[ページ](#page-208-0)を開きます (195 ページ [の図](#page-208-0) 10-2 参照)。

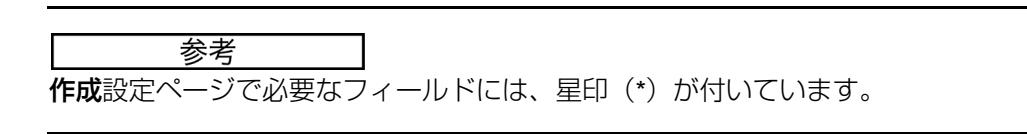

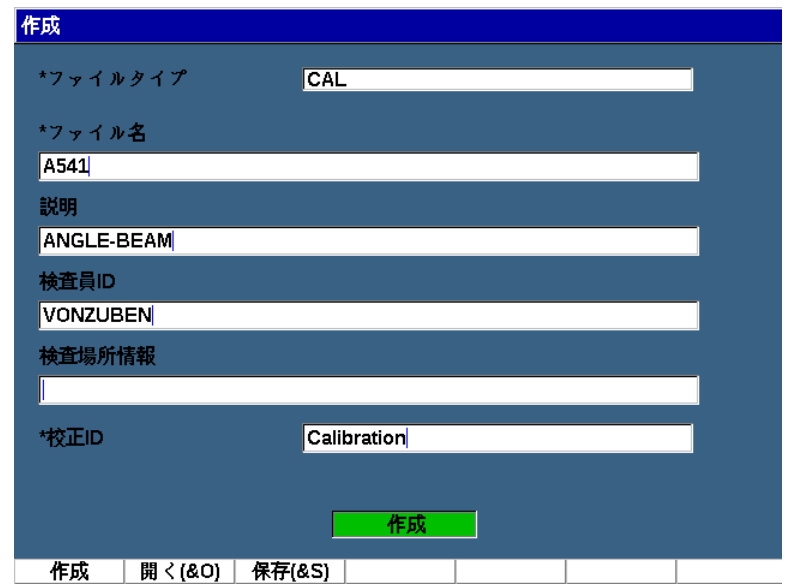

図 **10-2** 作成設定ページ

- <span id="page-208-0"></span>2. 作成設定ページで、矢印キーまたは調整ノブを使って、ファイルタイプ(インク リメンタルまたは校正)を選択します。
- 3. 次へを押し、ファイル名欄をハイライト化します。
- 4. 編集(P1 キー)を押した後、仮想キーボードと F1–F5 キーを使ってファイル名 (最大 32 文字)を入力します (196 [ページの図](#page-209-0) 10-3 参照)。

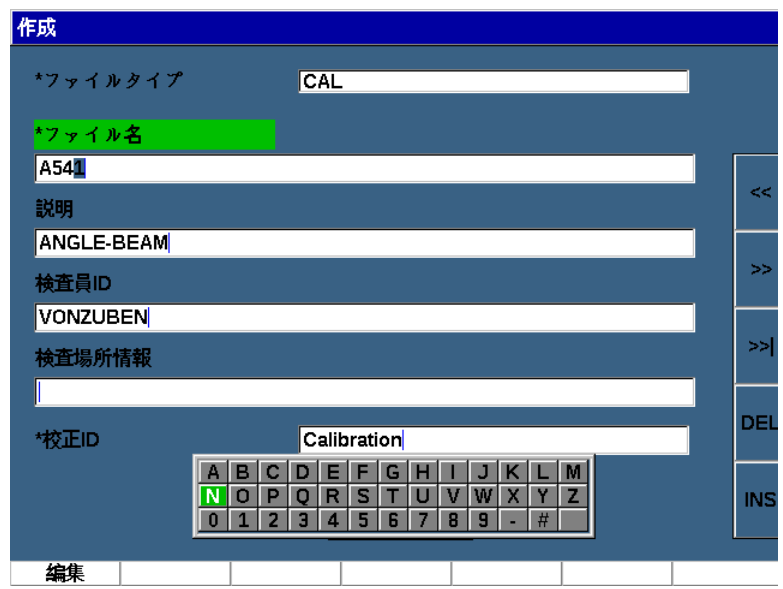

図 **10-3** ファイル名編集

<span id="page-209-0"></span>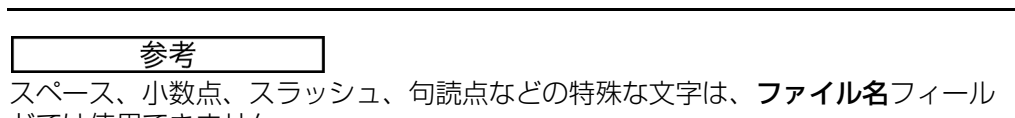

```
ドでは使用できません。
```
- 5. 次の 3 つのオプションのフィールド (説明、検査員 ID、検査場所情報) のいずれ かで、次へを押した後、編集(P1 キー)で情報を入力します。
- 6. ファイルタイプが増加の場合は、
	- *a*) 次へを押した後、編集(P1 キー)を押し、オプションの ID 固定文字を入力 します。 この接頭文字は ID の一部として保存されますが、インクリメントすること はありません。
	- *b*) 増加ファイルの開始 ID を入力します。
- 7. ファイルタイプが校正の場合は、次へを押した後編集(P1 キー)で校正 ID を入 力します。
- 8. ファイルの設定を完了したら、次へを押して作成ボタンを強調表示します。

9. 作成(P1キー)を押し、設定ページを終了し、ファイルを作成します。 また、& **開く**(P2 キー)を選択し1回のステップでファイルを作成し開く、ま たは & 保存 (P3 キー) で 1 回のステップで現在の設定を現在のファイルに保存 することができます。

## 参考

ファイルを作成したら、情報を保存しようとする前にファイルを開きます。これは、 作成とは別の機能です。ファイルを開く手順は 200 [ページの「有効な保存先のファ](#page-213-0) [イルを選択」を](#page-213-0)参照してください。

## アドバンストファイルを作成するには

- 1. ファイル > 作成 (グループ 5/5) を選択し、作成設定[ペー](#page-211-0)ジを開きます (198 ペー [ジの図](#page-211-0) 10-4 参照)。
- 2. アドバンスト (P3キー)を押し、アドバンストファイルタイプを選択します。
- 3. 次へを押し、**ファイル名**欄をハイライト化しファイル名を入力します。
- 4. 説明、検査員 ID、検査場所情報フィールドにオプションの情報を入力します。

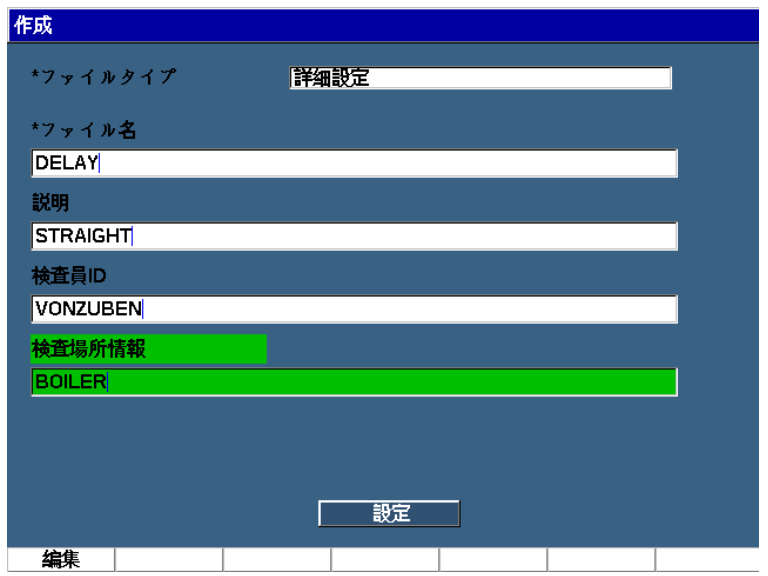

図 **10-4** アドバンストファイルタイプの作成

- <span id="page-211-0"></span>5. 次へを押し、設定欄をハイライト化します。
- 6. Ok(P1 キー)を押します。
- 7. 作成ページ2で、パラメータキー (P1~P7) を押し、タイプを選択します ([199](#page-212-1) [ページの図](#page-212-1) 10-5 参照):
	- SEQ
	- SEQ+CP
	- 2D
	- 2DEPR
	- 2D+CP
	- 3D
	- ボイラー

8. 選択したタイプで必要な情報(必要に応じてオプションの情報)を入力します。

9. 次へを押し、作成をハイライト化します。

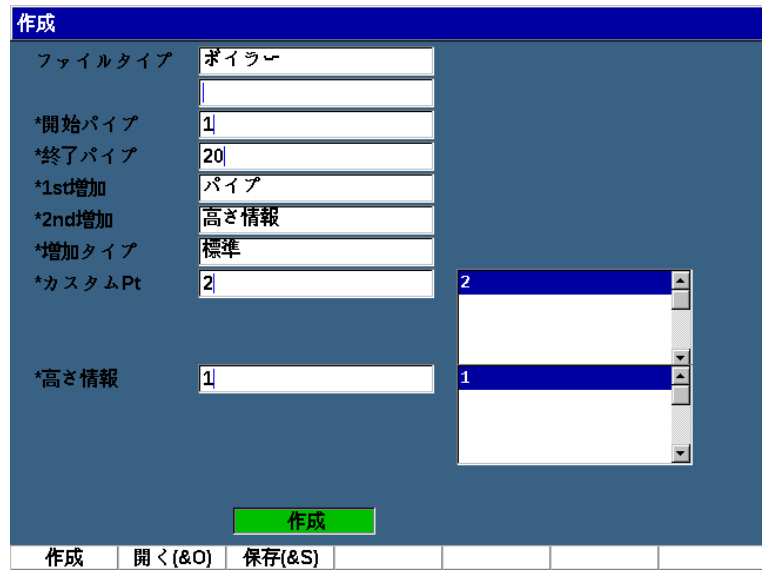

図 **10-5** アドバンスト(作成 **2** ページ目)

<span id="page-212-1"></span>10. 作成(P1キー)を押して、設定ページを終了しファイルを作成します。 また、& **開く**(P2 キー)を選択し 1 回のステップでファイルを作成し開く、ま たは & 保存(P3 キー)で 1回のステップで現在の設定をファイルに保存するこ とができます。

#### <span id="page-212-0"></span>10.4.1.2 開く

開くパラメータはデータロガーに保存されたファイルに関して複数の操作を行うこ とができます。開くパラメータは次の操作に使用します。

- 有効なファイル保存先のファイルを選択し開きます。
- 特定のファイルについて詳細を確認する
- ファイルに保存した ID の設定と波形データを確認する
- ファイル ID を呼び出しライブスクリーンに保存済みのデータを表示
- ファイルのすべての保存済みデータの測定値を表示
- ファイルデータを microSD カードにエクスポート

これらの各操作については下記に詳しく説明します。

#### <span id="page-213-0"></span>有効な保存先のファイルを選択

EPOCH 650 は、作成したりダウンロードしたすべてのファイルの一覧を探傷器に保 存しておくことができます。ファイルに情報を保存するには、最初に特定のファイル を開き、それを有効な保存場所として選択する必要があります。

この開く機能を使うことで、ボタンをできるだけ使用せずに、同時に校正ファイル や検査保存ファイルを使用することができます。例えば、特定の検査で 3 種類の探 触子を使用する場合、3 回の校正が必要になります。が、ここで、1 つの検査ファイ ルにすべての検査データを保存したい場合、このような状況では必要な検査ファイル を最初に開きます。

#### ファイルを開き、有効な保存場所に設定するには

- 1. ファイル > 開くを選択します(200 [ページの図](#page-213-1) 10-6 参照)。
- 2. ノブまたは矢印キーで、開きたい特定のファイルを選択します。

| 開く |         |                   |    |     |            |          |      |
|----|---------|-------------------|----|-----|------------|----------|------|
|    | *ファイル選択 |                   |    |     | トータル: 33   |          |      |
|    | $[1]$   | 70DAC             |    |     | <b>INC</b> | 04/07/15 |      |
|    | [2]     | 70DACCAL          |    |     | CAI.       | 04/07/15 |      |
|    | [3]     | 70DACCALB         |    |     | CAL        | 04/07/15 |      |
|    | [4]     | А                 |    |     | 2D         | 05/28/15 |      |
|    | [5]     | A541              |    |     | CAL        | 01/15/15 |      |
|    | [6]     | A541S             |    |     | CAL        | 01/15/15 |      |
|    | [7]     | AB                |    |     | 2D         | 05/28/15 |      |
|    | [8]     | AM2S-8X9-60       |    |     | CAL        | 01/01/15 |      |
|    | [9]     | AM2S-8X9-60-STEEL |    |     | CAL        | 01/01/15 |      |
|    | [10]    | <b>BSCAN</b>      |    |     | <b>INC</b> | 01/01/15 |      |
|    | [11]    | CAL               |    |     | CAL        | 01/14/15 |      |
|    | $[12]$  | CAR               |    |     | CAL        | 06/25/15 |      |
|    | $[13]$  | CAR1              |    |     | <b>INC</b> | 06/25/15 |      |
|    | $[14]$  | DAC               |    |     | CAL        | 01/01/15 |      |
|    | [15]    | DAC1              |    |     | CAL        | 01/01/15 |      |
|    |         |                   |    |     |            |          |      |
|    |         |                   |    |     |            |          |      |
|    |         |                   |    |     |            |          |      |
|    | 次のID    | Calibration       |    |     |            |          |      |
|    | 情報      | 開く                | 内容 | 測定値 |            |          | 次ページ |

図 **10-6** 開くページ

<span id="page-213-1"></span>3. 開く(P2 キー)を押し、選択したファイルを開きライブスクリーンに戻ります。 開いたファイルの ID は、画面の上部に表示されます(201 [ページの図](#page-214-0) 10-7 参 照)。

ライブスクリーンで 2№F、(保存) を押すと、オンスクリーンのデータと設定が 現在開かれているファイル ID に保存されます。

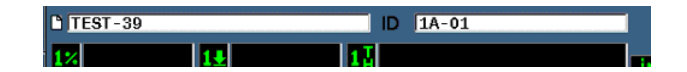

#### 図 **10-7** ライブスクリーンのオープンファイルの **ID**

#### <span id="page-214-0"></span>ファイル設定情報の表示

ファイル設定と作成情報を確認することができます。

## 設定情報を表示するには

- 1. ファイル > 開く(グループ 5/5)を選択後、表示したいファイルを選択します。
- 2. 情報(P1 キー)を押し、情報ページを入力します(201 [ページの図](#page-214-1) 10-8 参照)。

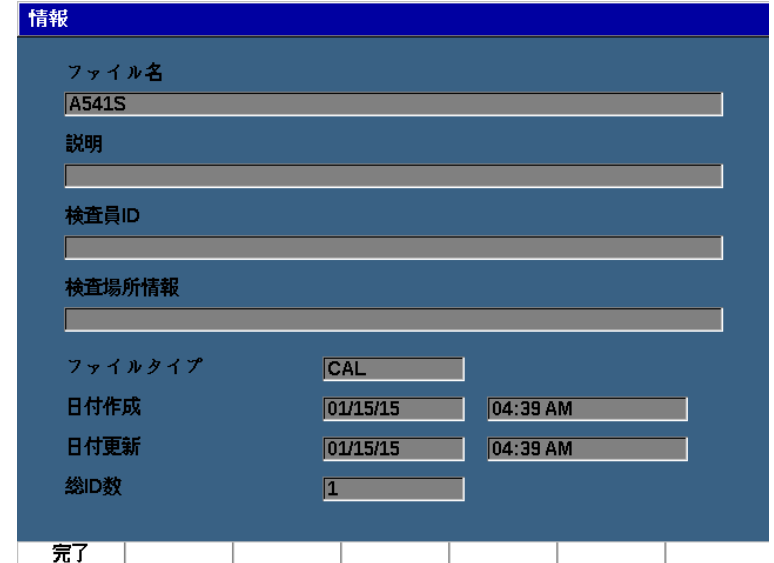

図 **10-8** 情報ページ

<span id="page-214-1"></span>3. 完了 (P1 キー) を押し、開くページへ戻るか△を押してメイン画面に戻ります。

#### ファイルに保存した ID の設定と波形データを表示

データをファイルに保存したら、その保存したデータの内容を確認することができ ます。波形表示と基本設定パラメータは 1 つの画面に保存され、全設定情報はもう 1 つの画面に保存されます。

# 保存したデータを表示するには

- 1. ファイル > 開くを選択後、表示したい特定のファイルを選択します。
- 2. 内容 (P3 キー) を押して保存された波形と基本設定データを表示します。 表示されているファイルの ID は、画面の上部左隅に表示されます (202 [ページ](#page-215-0) [の図](#page-215-0) 10-9 参照)。

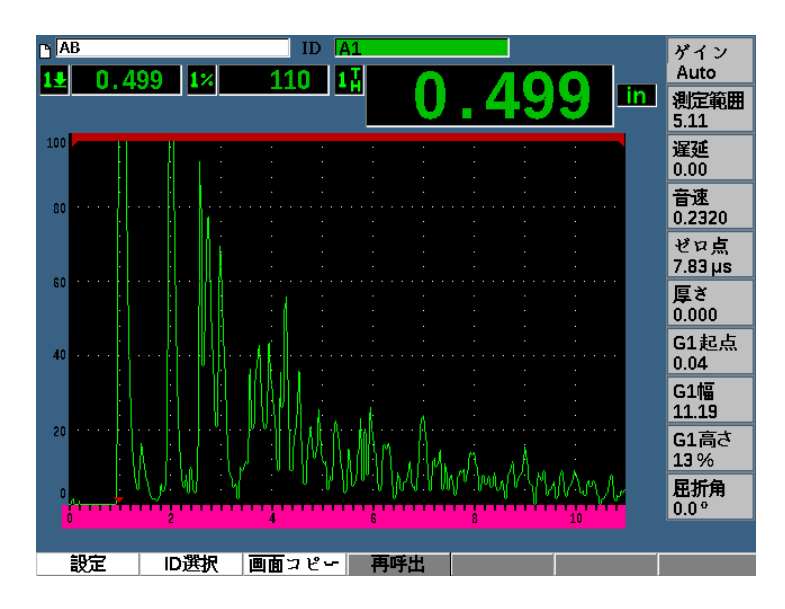

図 **10-9** ファイル内容の表示(波形)

<span id="page-215-0"></span>3. 設定を押し、現在の ID の全設定パラメータを表示します(203 [ページの図](#page-216-0) 10-10 参照)。
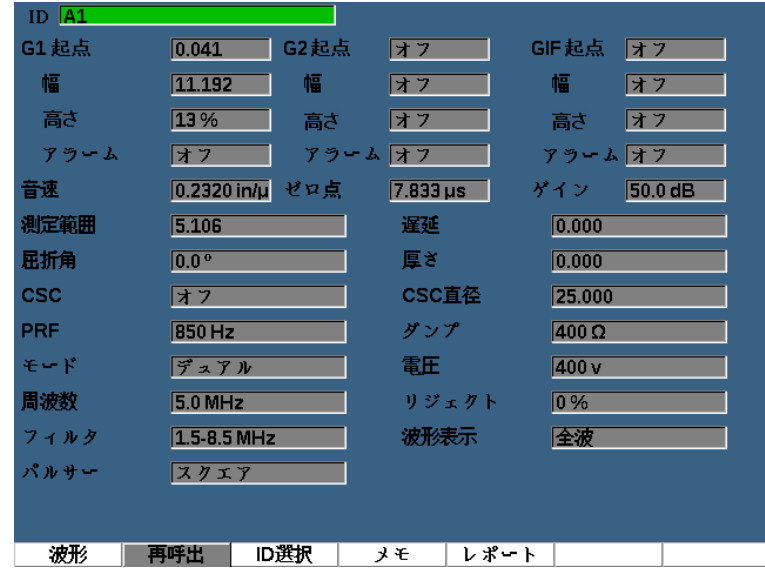

図 **10-10** ファイル内容の表示(設定)

- 4. 別の ID に切替える場合には、ノブまたは矢印キーで、ファイルに保存された ID をスクロールします。
- 5. ○を押して、ファイル > 開くメニューに戻ります。

## 多数の ID から選択するには

- 1. ファイル > 開くを選択します。
- 2. ノブまたは矢印キーで表示したい特定のファイルを選択します。
- 3. 内容 (P3 キー) を押します。
- 4. ID 選択(P2 キー)を押します。
- 5. 前のページへ、次のページへ、または矢印キー(**|<<** または **>>|** を使い、すばやく リスト内の ID にアクセスします。
- 6. 表示したい ID を一旦選択したら、選択 (P1 キー) を押します。
- 7. ●を2回押し、ファイル > 開くメニューに戻ります。

## ファイル ID の呼び出し

保存したデータをライブスクリーンに表示する場合は、特定のファイル ID を呼び出 す必要があります。インクリメンタル(INC)ファイルの場合は、呼び出したい特定 の ID を選択する必要があります。校正(CAL)ファイルでは、ファイルを呼び出す とファイルに保存された 1 つの ID に関連付けられたパラメータを自動的に呼び出し ます。

## ファイル ID を呼び出すには

- 1. ファイル > 開くを選択後、表示したい特定のファイルを選択します。
- 2. 内容 (P3 キー) を押して保存された波形と基本設定データを表示します。 表示された ID が画面の上部に現れます。
- 3. ID 選択(P2 キー)を押して ID 選択ページを表示します(205 [ページの図](#page-218-0) 10-11 参照)。
- 4. 矢印キーまたは調整の分でリコールしたい ID を選択します。
- 5. 選択を押します。
- 6. 呼出を選択し、選択した ID を呼び出し、パラメータをライブスクリーンに表示し ます。

すると「新しい設定が読込まれました。いずれかのキーを押し、続行してくださ い」という通知が画面下に表示されます。

7. 探傷器のキーのいずれかを押します。

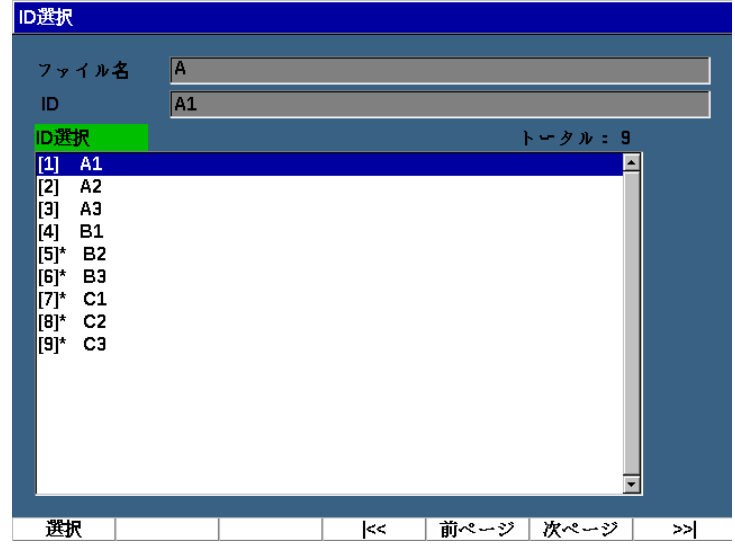

#### 図 **10-11 ID** 選択ページ

#### <span id="page-218-0"></span>すべての保存データの測定値を表示

ファイルへのデータ保存を完了したら、ファイル内の異なる ID で保存された別の測 定値の測定値を表示する必要があるかもしれません(表示される測定パラメータは 測定設定 > 設定読込 [ グループ 3/5] で選択されます。)

## すべての保存データの測定値を 1 つのファイルで表示するには

- 1. ファイル > 開く(グループ 5/5)を選択し、表示したいファイルを選択します。
- 2. 測定値 (P4 キー) を押し、選択したファイルの保存された ID すべての測定値を 表示します(206 [ページの図](#page-219-0) 10-12 参照)。
- 3. 完了(P1 キー)を押し、前の画面に戻ります。

| 测定值                       |                          |    |             |                         |  |  |
|---------------------------|--------------------------|----|-------------|-------------------------|--|--|
| ファイル名                     | ஈ                        |    |             | トータル:9                  |  |  |
| #1                        | A <sub>1</sub>           |    |             | インチ                     |  |  |
| 0.499<br>$\frac{14}{\#2}$ |                          | 1/ | 110         | 0.499<br>14             |  |  |
|                           | A <sub>2</sub>           |    |             | インチ                     |  |  |
| 0.080<br>$1+$             |                          | 1/ | 110         | 0.301<br>1 <sub>n</sub> |  |  |
| #3                        | A <sub>3</sub>           |    |             | インチ                     |  |  |
| 0.030<br>$1+$             |                          | 1/ | 110         | 0.101<br>1 <sub>n</sub> |  |  |
| #4                        | <b>B1</b>                |    |             | インチ                     |  |  |
| 0.029<br>$\frac{14}{#5}$  |                          | 1/ | 27          | 0.029<br>1 <sub>1</sub> |  |  |
|                           | <b>B2</b>                |    |             | インチ                     |  |  |
| 1 <sub>1</sub>            | $1+$                     |    | $1\%$       |                         |  |  |
| #6                        | B <sub>3</sub>           |    |             | インチ                     |  |  |
| 17<br>#7                  | $1+$<br>C1               |    | $1\%$       | インチ                     |  |  |
|                           |                          |    | 1/          |                         |  |  |
| 15<br>#8                  | $1\pm$<br>C <sub>2</sub> |    |             | インチ                     |  |  |
| 15                        | 14                       |    | 1/          |                         |  |  |
| #9                        | C <sub>3</sub>           |    |             | インチ                     |  |  |
| 17                        | $1+$                     |    | 1/          |                         |  |  |
|                           |                          |    |             |                         |  |  |
|                           |                          |    |             |                         |  |  |
| 完了                        |                          | k< | 前ページ   次ページ | >>∣                     |  |  |

図 **10-12** ファイル測定値

## <span id="page-219-0"></span>厚さデータを記録しエクスポートするには

- 1. 厚さ測定を実行し、期待される測定値が 5 つの測定値ボックスに表示されるか確 認します。
- 2. 厚さ記録(P3 キー)を押します。 .csv ファイルは、microSD カードに書き込まれます。

## 10.4.1.3 クイック設定呼出

校正ファイルからの保存された設定をすばやく呼び出します。

#### 参考

校正ファイルタイプにより作成されたファイルのみが、クイック設定呼出設定ウィ ンドウに表示されます。

#### 設定呼出設定でファイルをすばやく呼び出すには

1. ファイル > クイック設定呼出を選択します。(グループ 5/5) 再呼出設定メニューが現れます(160 [ページの図](#page-173-0) 9-11 参照)。

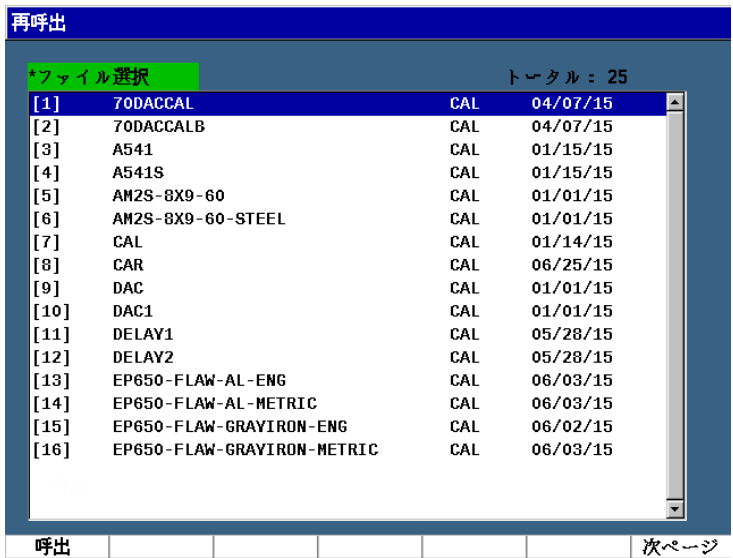

図 **10-13** 呼出設定メニュー

- 2. 矢印キーまたは調整ノブで校正ファイルを選択します。
- 3. 呼出(P1 キー)を押し、選択したファイル設定をライブパラメータとして呼び出 します。
- 4. ●を押し、ライブスクリーンに戻ります。

#### 10414 メモ

メモパラメータでは、保存済みのデータに説明文を入力することができます。メモは 測定条件または校正に関する詳細内容を提供するために使用します。メモは、ライブ スクリーンでのみ入力できます。特定のデータファイルにメモを追加するには、メモ を作成する前にまずファイルを開きます。特定の測定値とともにメモをデータベース に入れる場合には、測定値を保存する前にメモを入力します。 ID を保存後にデータ ベースにメモを入れる場合には、後で入力します。

## メモを追加するには

- 1. ファイル > メモ(グループ 5/5)を選択します。
- 2. 編集 (P1 キー) を押し、画面上のキーパッドを使って情報を追加します ([208](#page-221-0) [ページの図](#page-221-0) 10-14 参照)。

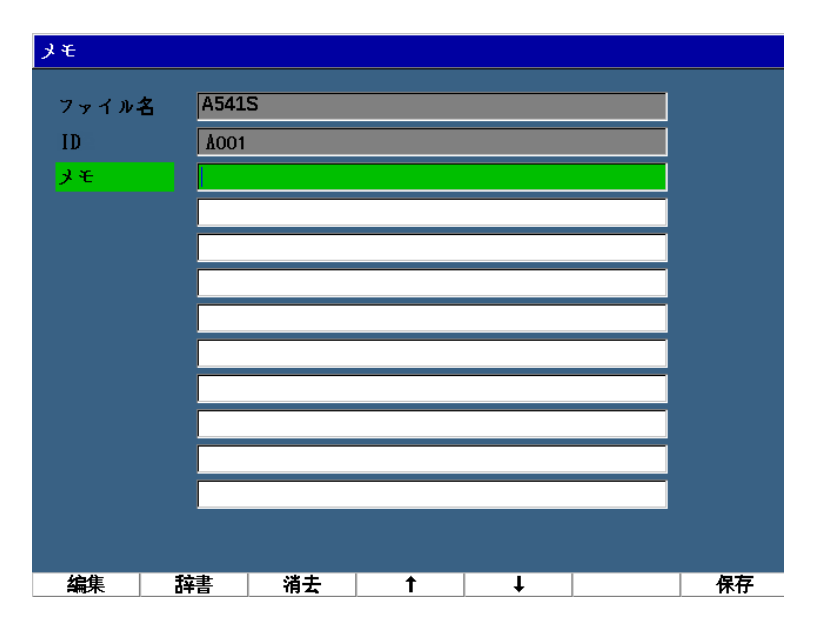

図 **10-14** メモ設定ページ

- <span id="page-221-0"></span>3. メモを迅速に作成するには、辞書(P2キー)を押します。
- 4. 辞書ページで、次へを使用しカスタムラベルの中から 1 つを選択します(209 [ペー](#page-222-0) [ジの図](#page-222-0) 10-15 参照)。

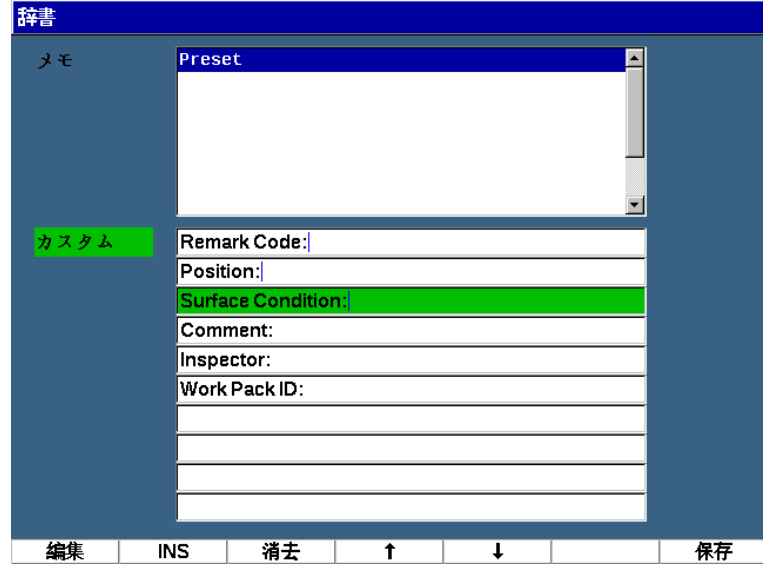

図 **10-15** メモ辞書ページ

- <span id="page-222-0"></span>5. INS(P2 キー)を押し、カスタムラベルをメモに挿入し、メモ設定ページの 1 ページ目に戻ります(209 [ページの図](#page-222-0) 10-15 参照)。
- 6. 編集を押し、選択したフィールドに詳しい情報を追加します。
- 7. 上矢印 (P4 キー) および下矢印 (P2 キー) でメニューフィールドを移動します。
- 8. メモの作成が終了したら保存を押し、有効な画面に戻ります。

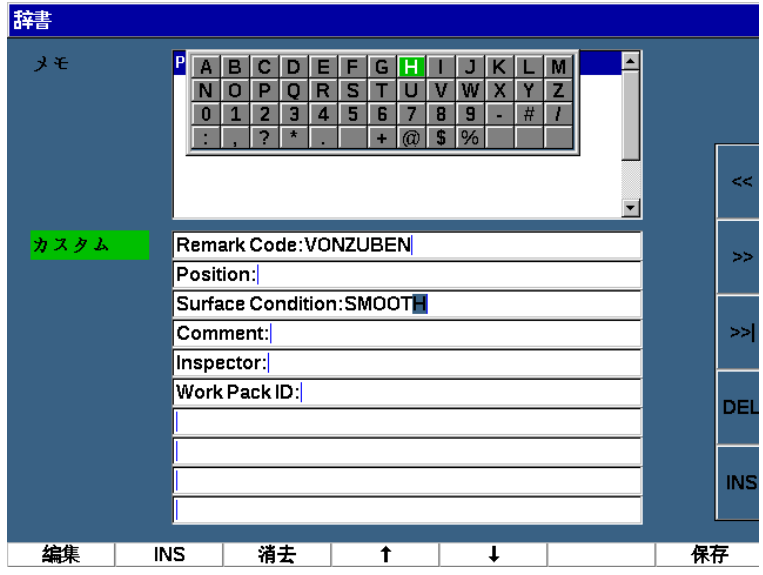

図 **10-16** 記入されたメモ設定ページ

#### メモ設定ページで編集可能なテキストすべてを削除するには

◆ 消去を押します。

## 10.4.1.5 最後の ID および ID 選択

ファイルを開くと、デフォルトで最初のオープン ID(画面の上部の ID フィールドに 表示)になります。

#### ファイルの最後の ID を選択するには

ファイル > 最後の ID を選択します。

#### 使用できるすべての ID のリストから選択するには

◆ 現在開いているファイルで使用可能なIDすべてが一覧化されたリストからファイ ル > ID 選択 を選択します ( 211 [ページの図](#page-224-0) 10-17 参照)。

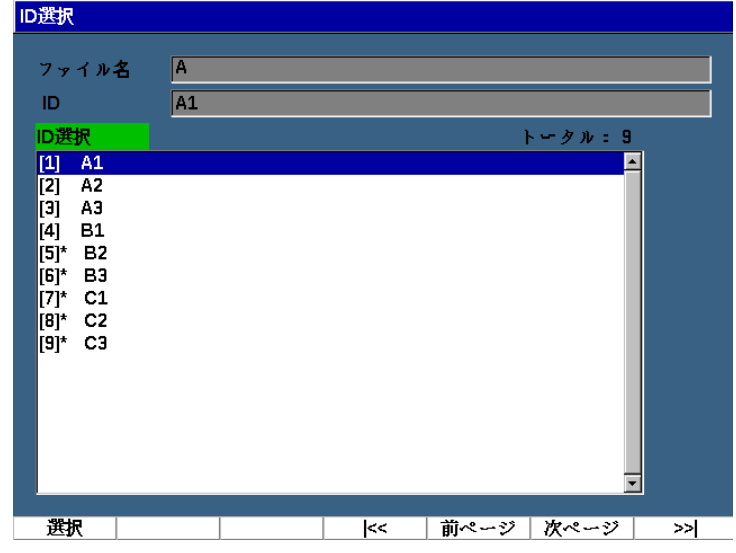

## 図 **10-17 ID** 選択メニュー

# <span id="page-224-0"></span>**10.4.2** 管理メニュー

この項では、管理メニューについて説明します (212 [ページの図](#page-225-0) 10-18 参照)。

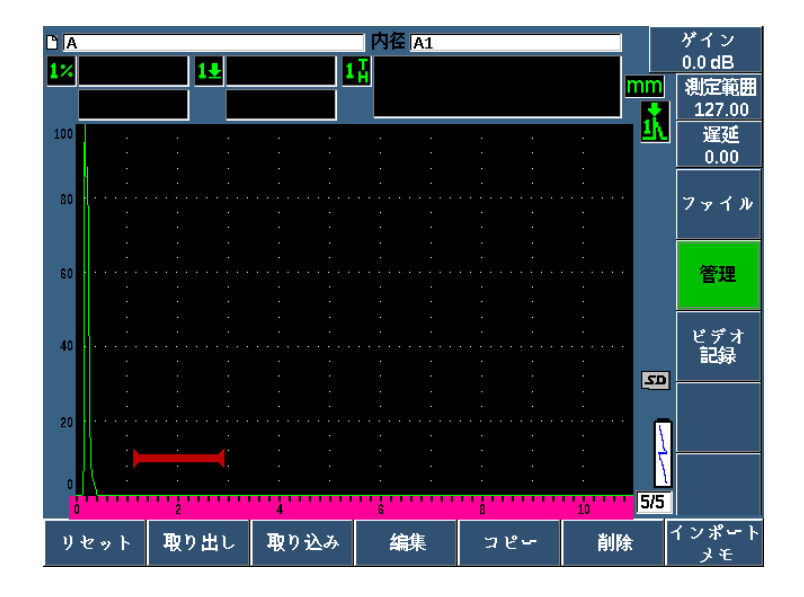

図 **10-18** 管理メニューパラメータ

<span id="page-225-0"></span>パラメータは次のとおりです。

- リセット
- エクスポート
- インポート
- 編集
- コピー
- 削除
- インポート メモ

## 10.4.2.1 リセット

EPOCH 650 は、必要に応じて現在の設定をデフォルト値にリセットすることができ ます。探傷器のリセットに関する詳細は、71 [ページの「探傷器のリセット」](#page-84-0)を参照 してください。

## 10.4.2.2 エクスポート

エクスポートパラメータは、ファイルデータを外部の microSD カードにエクスポー トします。探傷器で保存されたデータは、検出結果報告書として使用することができ ます。 EPOCH 650 では、測定結果をレポートにコピーしなくても、保存されたファ イルデータを microSD カードにエクスポートする機能を備えています。

データは次の形式で保存することができます。

- .csv Microsoft 社の Excel 等のプログラムで開くことができます。
- .svy EPOCH モデル上でのみ使用することができるバイナリ形式
- .xml ウェブアプリケーションでの使用に便利な形式
- .bmp 画像ビュアーソフトで開くことができる画像形式

#### ファイルデータを microSD カードにエクスポートするには

- 1. 管理メニュー項目を選択します。
- 2. 取り出し (P2 キー) を押し、取り出し設定ページを表示します (214 [ページの](#page-227-0) 図 [10-19](#page-227-0) 参照)。
- 3. 矢印キーまたは調整ノブでエクスポートしたいファイルを選択します。
- 4. 次へを押し、ファイルタイプボックスをハイライト化します。
- 5. CSV(P1 キー)、バイナリ(P2 キー)、XML(P3 キー)、メモ(P4 キー)、レポー ト(P5 キー)を押し、ファイルタイプを選択します。 メモファイルタイプは、microSD カードのメモフォルダーに XML ファイルとし て保存されます。
- 6. 次へを押し、取り出しボタンをハイライト化します。
- 7. Ok(P1 キー)を押し、ファイルデータを microSD カードにエクスポートします。

|                | *ファイル選択           |            | トータル: 33 |  |
|----------------|-------------------|------------|----------|--|
| $[1]$          | 70DAC             | <b>INC</b> | 04/07/15 |  |
| $[2]$          | 70DACCAL          | CAL        | 04/07/15 |  |
| [3]            | 70DACCALB         | CAL        | 04/07/15 |  |
| [4]            | А                 | <b>2D</b>  | 05/28/15 |  |
| [5]            | A541              | CAL        | 01/15/15 |  |
| [6]            | A541S             | CAL        | 01/15/15 |  |
| $[7]$          | AB                | 2D         | 05/28/15 |  |
| [8]            | AM2S-8X9-60       | CAL        | 01/01/15 |  |
| [9]            | AM2S-8X9-60-STEEL | CAL        | 01/01/15 |  |
| $[10]$         | <b>BSCAN</b>      | <b>INC</b> | 01/01/15 |  |
| $[11]$         | CAL               | CAL        | 01/14/15 |  |
|                |                   |            |          |  |
|                |                   |            |          |  |
|                | *ファイルタイプ          |            |          |  |
| c <sub>S</sub> |                   |            |          |  |
|                |                   |            |          |  |
|                |                   | 取り出し       |          |  |

図 **10-19** 取り出し設定ページ

<span id="page-227-0"></span>10.4.2.3 取り込み

取り込みパラメータは .svy ファイルデータを外部 microSD カードからインポートし ます。

## microSD カードのファイルデータをインポートするには

- 1. 取り込み (P3 キー) を選択し取り込みページを表示します (215 [ページの図](#page-228-0) 10-[20](#page-228-0) 参照)。
- 2. 矢印キーまたは調整ノブでインポートしたいファイルを選択します。
- 3. 次へを押し、取り込みボタンをハイライト化します。
- 4. Ok(P1 キー)を押し、microSD カードからファイルデータをインポートします。

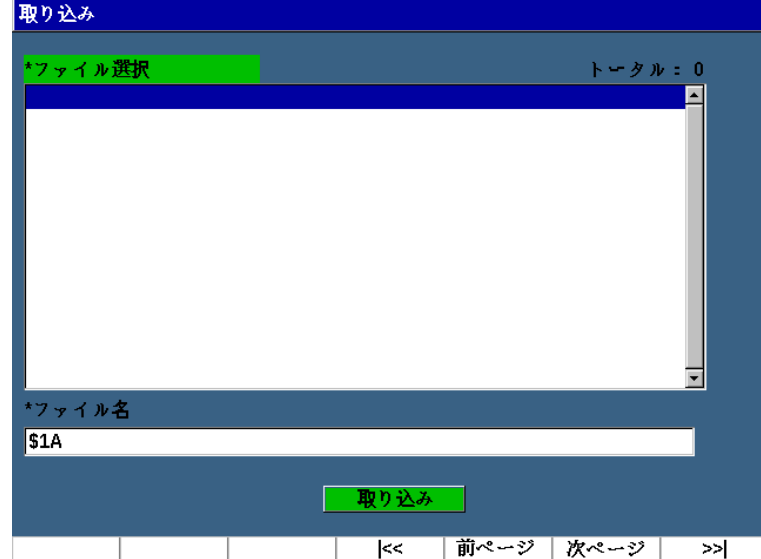

図 **10-20** 取り込みページ

<span id="page-228-0"></span>microSD カードからメモデータをインポートするには

- 1. インポート メモ (P7 キー) を押し、取り込み[ページ](#page-229-0)を表示します (216 ページ の図 [10-21](#page-229-0) 参照)。
- 2. 矢印キーまたは調整ノブでインポートしたいファイルを選択します。
- 3. 取り込み(P1 キー)を押し、microSD カードからメモデータをインポートします。

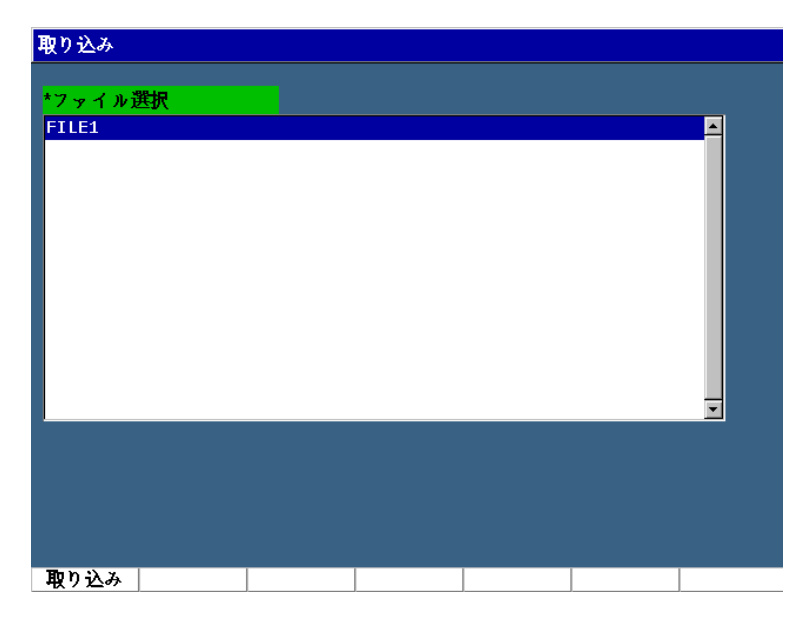

## 図 **10-21** 取り込み(メモ)ページ

<span id="page-229-0"></span>10.4.2.4 編集

編集パラメータは、一旦ファイルを保存後、ファイル名と説明内容を編集するため に使用します。

## ファイル作成パラメータを編集するには

1. 管理 > 編集(グループ 5/5)を選択し、編集ページを表示します(217 [ページの](#page-230-0) 図 [10-22](#page-230-0) 参照)。

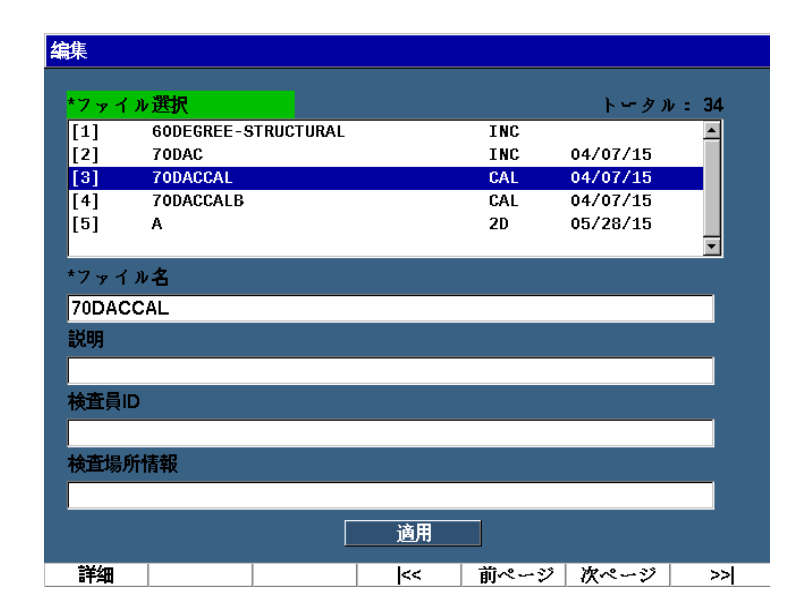

図 **10-22** 編集設定メニュー

- <span id="page-230-0"></span>2. 使用可能なリストからファイルを選択します。 ファイルタイプ CAL、INC、SEQ がリスト化されています。
- 3. 次へを押し、編集したいフィールドをハイライト化します。
- 4. 編集(P1 キー)を押し、フィールドに情報の追加または変更を行います。
- 5. 次へを押して適用を選択します。
- 6. Ok を押し、変更を承認します。
- 7. ●を押してメイン画面に戻ります。

## 10.4.2.5 コピー

コピーは、探傷器に保存されたファイルを複製します。

## ファイルをコピーするには

1. 管理 > コピー(グループ 5/5)を選択し、コピー[ペー](#page-231-0)ジを表示します(218 ペー [ジの図](#page-231-0) 10-23 参照)。

| コピー                                 |                                                                                                    |                                                                                     |
|-------------------------------------|----------------------------------------------------------------------------------------------------|-------------------------------------------------------------------------------------|
| *ファイル選択<br>$\lceil 1 \rceil$<br>[2] | C<br>F<br>G<br>B<br>D<br>Е<br>н<br>А<br>N<br>o<br>s<br>P<br>R<br>0<br>U<br><b>GODEGREE</b><br>$\overline{2}$<br>3<br>$\bf{0}$<br>$\mathbf{1}$<br>7<br>5<br>6<br>4<br>70DAC | K<br>M<br>J<br>ータル: 34<br>z<br>w<br>V<br>x<br>#<br>8<br>9<br>٠<br>17/15             |
| $^{[3]}$<br>[4]<br>[5]              | 70DACCAL<br>70DACCALB<br>A                                                                                                    | 04/07/15<br>CAL<br>04/07/15<br>CAL<br><<<br>2D<br>05/28/15                          |
| [6]<br>$[7]$<br>[8]<br>[9]          | A541<br>A541S<br>AB<br>AM2S-8X9-60                                                                                                    | 01/15/15<br>CAL<br>01/15/15<br>CAL<br>><br><b>2D</b><br>05/28/15<br>01/01/15<br>CAL |
| [10]<br>$[11]$                      | AM2S-8X9-60-STEEL<br><b>BSCAN</b>                                                                                                    | 01/01/15<br>CAL<br>≫l<br><b>INC</b><br>01/01/15                                     |
| *ファイル名                              |                                                                                                    | DEL                                                                                 |
|                                     | コピー                                                                                                    | <b>INS</b>                                                                          |
| 编集                                  |                                                                                                    |                                                                                     |

図 **10-23** コピー設定ページ

- <span id="page-231-0"></span>2. 一覧から目的のファイルを選択 します。 ファイルタイプ CAL、INC、SEQ がリスト化されています。
- 3. ファイル名フィールドで、コピー済みのファイルに付けるファイル名を入力しま す。(このフィールドでは、前述のファイル名に適用される規則が適用されます。)
- 4. コピーを選択し、Ok を押し変更を承認します。 ♪を押してメイン画面に戻りま す。
- 10.4.2.6 削除

削除機能は保存したファイルを探傷器から削除するために使用します。この機能は、 ファイル名だけでなく保存データやそれに含まれる ID も削除します。

## ファイルを削除するには

1. 管理 > 削除を選択します。

削除ページが現れます(219 [ページの図](#page-232-0) 10-24 参照)。

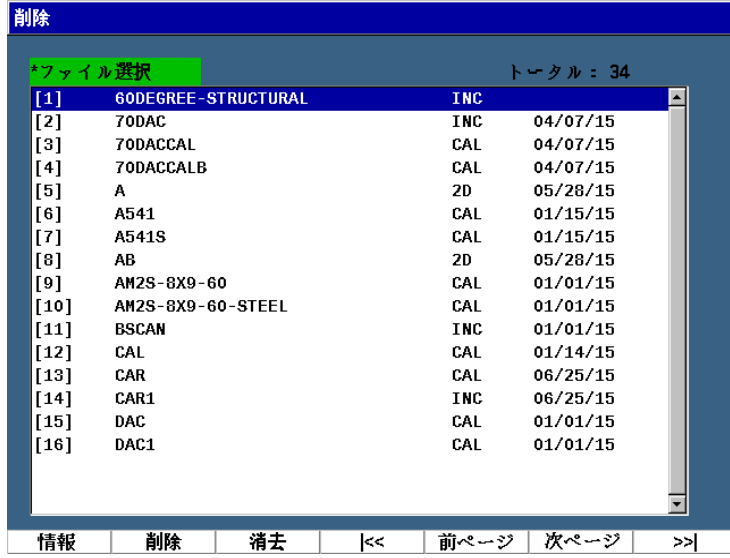

図 **10-24** 削除設定メニュー

- <span id="page-232-0"></span>2. 削除したいファイルをリストの中から選択します。
- 3. 情報(P1キー)を押し、続行する前にファイルの詳細を確認します。
- 4. 消去(P3 キー)を押し、ファイルの内容を消去します。
- 5. 削除(P6キー)を押し、探傷器で選択したファイルを削除します。

## 10.4.2.7 インポート メモ

メモフィールドを microSD カードのファイルから現在のオープンファイルにイン ポートします。

## メモをインポートするには

1. 管理 > インポートメモを選択し、インポートページを開きます。

2. 矢印または調整ノブでファイルを選択し、取り込み (P1キー) を押します。

## **10.5** グリッドビュー

グリッドビューは、EPOCH 650 超音波探傷器のデータロガーの機能の一つです。グ リッドビューで、ライブスクリーンに表示されている有効なファイルの複数の ID に 保存されている測定値を観察することができます。この機能は、あらゆるファイルや ファイルタイプで使用することができます。事前設定された検査形式で厚さ測定を 行う場合に、もっとも頻繁に使用します。厚さ測定で使用する場合には、グリッド ビューは厚さ測定値を行と列からなる部分的または全体的なスクリーングリッドを 表示します。データをファイルの ID に保存する場合は、保存された厚さ測定値がグ リッドの対応するセルの中に表示されます。このグリッドは色分けされ、深刻な減肉 が見られる領域をすばやく見つけ出すことができます。

## **10.5.1** グリッド表示を有効にする

画面に表示させるにはまずグリッドビューを有効にする必要があります。

#### グリッド表示を有効にするには

- 1. 表示設定グループメニュー(3/5)に移動します。
- 2. グリッド設定 (P2 キー)を押し、グリッド設定ページに移動します。
- 3. オン(P2 キー)を押し、**グリッド有効**をオンにします。

## **10.5.2** グリッドビューの設定

グリッド設定ページでグリッド表示オプションを構成します。

• グリッドサイズ

グリッド表示にのみ使用するライブスクリーンの量を制御します。ハーフサイズ はライブ画面の範囲を分割します。上半分の画面がライブ A-スキャン表示を表示 します。下半分にグリッドを表示します。フルサイズは、現在のスクリーンの全 範囲を使ってグリッドを表示します(A- スキャンは非表示)。

• 表示色

ライブグリッドのセルの色分けを制御します。単一色はグリッド内のすべてのセ ルに同じ文字色と背景色を適用します。

カラーは、測定の値に基づき各セルに表示色に赤色、黄色、緑色のテキストまた は背景を適用します。

- 厚さ測定範囲(低) この値を下回るすべての測定値は赤色で表示されます。
- 厚さ測定範囲(高)

この値を上回るすべての測定値は緑色で表示されます。

厚さ測定範囲(低)と厚さ測定範囲(高)の間にあるすべての測定値は、黄色で 表示されます。

#### グリッドサイズと色を設定するには

- 1. グリッド設定ページでは、次へを押し、グリッドサイズフィールドをハイライト 化します。
- 2. ハーフサイズ (P1キー)またはフルサイズ (P2キー)を選択します。
- 3. 次へを押し、**表示色**欄に移動します。
- 4. 単一色 (P1 キー) またはカラー (P2 キー) を選択します。 **カラー**を選択すると、**厚さ測定値(低)**および**厚さ測定値(高)**フィールドが現 れます。
	- ◆ 各フィールドに値を入力します。
- 5. ●●を押し、ライブスクリーンに戻りグリッドを表示します。

## **10.5.3** グリッドの使用

グリッドビューは、1 ファイルに含まれるデータを表示するため、2 つの方法でこの データを確認することができます。

- 測定中ライブスクリーンのデータをファイルに追加
- ファイルに保存されたデータの確認

#### ライブ画面でグリッドを使用するには

- 1. ファイル > 開くを選択し、使用したいファイルを開きます。
- 2. 表示設定グループメニュー(3/5)に移動します。
- 3. グリッド(P3 キー)を押し、グリッド管理を表示します(222 [ページの図](#page-235-0) 10-25 参照)。

グリッド管理には、矢印キー(223ページの「矢印ボタンを使用するには))参 照)、グリッドボタン、そして保存ボタンが含まれます。

- 4. グリッドにデータをすぐに追加するには、測定を行い、保存(P7 キー)を押します。
	- インクリメンタルファイルでは、ファイル ID が増えるとデータはその位置 に保存され、グリッドの新しい行が作成され、新しく保存されたデータを表 示します。
	- アドバンストファイルタイプでは、ID が空の場合データは現在の位置に保 存されます。 ID が入力されると、ポップアップが表示されその ID に上書き するか確認します。いいえ(P2 キー)を押すと、次の ID が選択されます。

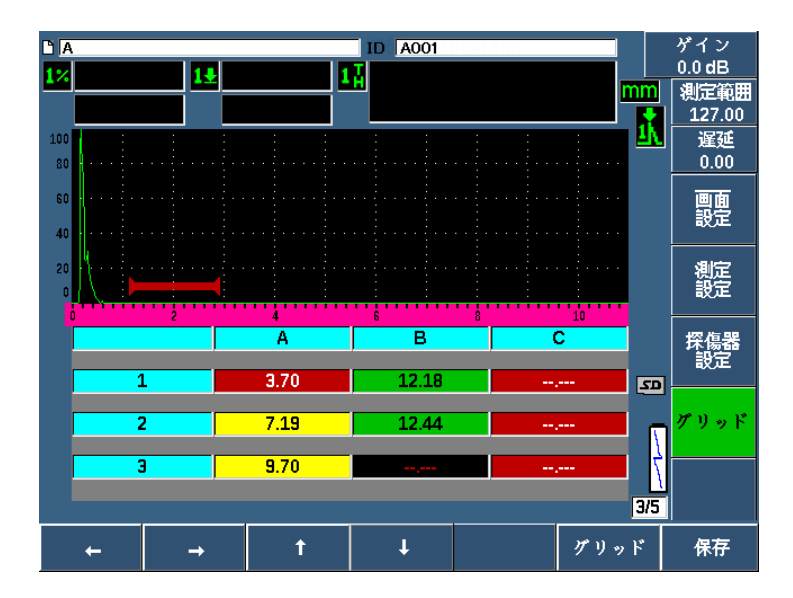

図 **10-25** ライブスクリーンのグリッド管理

## <span id="page-235-0"></span>ライブスクリーンのデータを上書きするには

- 1. 上向きまたは下向き矢印キーで上書きするセルに移動します(223 [ページの「矢](#page-236-0) [印ボタンを使用するには」参](#page-236-0)照)。
- 2. 測定を行います。
- 3. **保存**(P7 キー)を押します。 ID の上書きを確認するダイアログボックスが現れます。
- 4. はい(P1 キー)を選択し、データを上書きします。

#### 保存したファイルを表示する際にグリッドを使用するには

- 1. ファイル > 開く(グループ 5/5)を選択します。
- 2. リストからファイルを選択し、内容 (P3 キー) を押します。
- 3. 矢印ボタンで、グリッドを操作します(223 [ページの「矢印ボタンを使用するに](#page-236-0) [は」参](#page-236-0)照)。
- 4. ID 選択 (P2 キー)で表示したい特定の ID を選択しハイライト化します([223](#page-236-1) [ページの図](#page-236-1) 10-26 参照)。

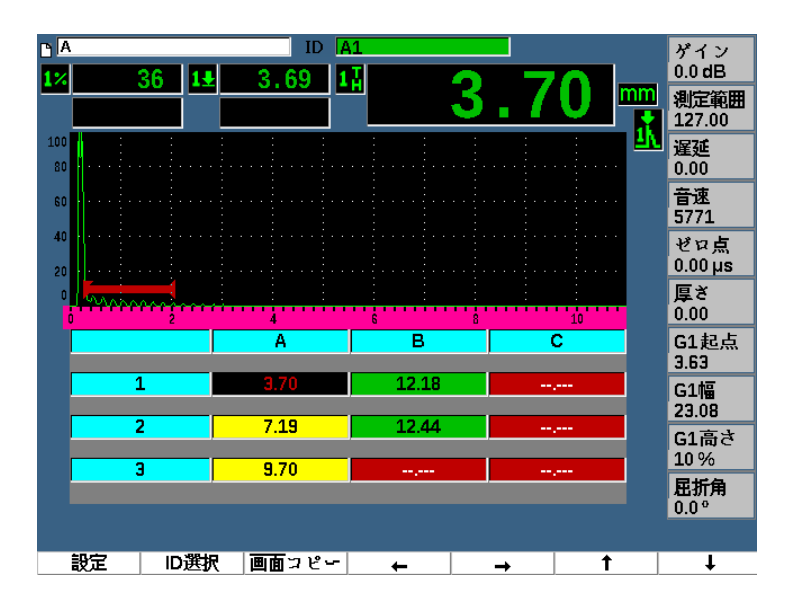

図 **10-26** 内容画面のグリッド管理

## <span id="page-236-1"></span><span id="page-236-0"></span>矢印ボタンを使用するには

- 1. 左矢印ボタン(P1 キー)を使い、フォーカスを強調表示されたセルの左に移動 し、有効なファイル ID を新しく強調表示したセルに変更します。
- 2. 右矢印ボタン(P2 キー)を使い、フォーカスを強調表示されたセルの右に移動 し、有効なファイル ID を新しく強調表示したセルに変更します。
- 3. 上矢印ボタン (P3 キー) 使い、フォーカスを強調表示されたセルの上に移動し、 有効なファイル ID を新しく強調表示したセルに変更します。

4. 下矢印ボタン(P4 キー)を使い、フォーカスを強調表示されたセルに移動し、有 効なファイル ID を新しく強調表示したセルに変更します。

#### 参考

選択されたセルは黒い背景でハイライト表示されます。

# **10.6** スクリーンキャプチャ

EPOCH 650 は、PC のプリントスクリーンコマンドのように画面上の情報をすばや くキャプチャすることができます。キャプチャされた画面画像は、microSD カード (探傷器に付属)にビットマップ(.bmp)ファイルとして保存されます。

#### スクリーン画像をキャプチャし保存するには

- 1. microSD カードを挿入します。
- 2. キャプチャしたい情報を表示するように EPOCH 650 を設定します。
- 3. 2<sup>№</sup> F、F1 を押し、画像をキャプチャします。 画面が数秒フリーズし、保存が完了すると探傷器がビープ音を発生します。
- 4. microSD カードを取り出し、PC カードリーダー(探傷器にはこれを目的とした アダプターが付属しています)に挿し込みます。スクリーンショットが保存され るたびに、スクリーンショットは「BMP0.bmp、BMP1.bmp、BMP2.bmp」とい うファイル名で保存されます。

## **10.7** ビデオの記録

ビデオレコーダーは、ライブ画面のビデオの記録、保存、削除、再生を行います。さ らに、記録されたビデオを PC で確認、ビデオのエクスポート、他の EPOCH 650 超音波探傷器からのインポートも可能です。

## **10.7.1** ビデオレコーダーを有効にする

ビデオレコーダーをオンにする前に、EPOCH 650 で記録したい事象を表示させま す。

#### ビデオレコーダーを有効にするには

- 1. ビデオの記録 > 設定(グループ 5/5)を選択します。
- 2. オン(P2キー)を押し、ビデオレコーダーの管理をオンにし表示します。

#### **10.7.2** ビデオレコーダーの使用

ビデオレコーダーの使用には、ビデオファイルの記録と管理に関連する操作が含ま れます。

#### ビデオを記録するには

- 1. 記録(P1 キー)を押します。
- 2. 一時停止(P2 キー)を押すと記録を一時停止し前の画面に戻ります。
- 3. 再生中にすばやく確認できるようフラグ(P3 キー)を押し、各コマに印を付けま す。

## 参考

ライブビデオを記録中にも、ゲートとゲインの調整が可能です。他のパラメータはラ イブ記録の最中は、調整することはできません。

#### ビデオ記録を保存するには

- 1. **保存**(P5 キー)を押し、**作成**(ファイル)ページを表示します。
- 2. 編集 (P1 キー) を押し、ファイル名を入力します。
- 3. 次へを押し、オプションのフィールドに情報を入力します。
- 4. 次へを押し、作成ボタンを押した後、Ok (P1 キー)を押します。

#### メモリーからビデオを消去するには

 消去(P4 キー)を押し、現在のビデオ記録を内部メモリーから消去します。 記録カウンター(P2 キーの上)をゼロにリセットします。

ビデオ記録を再確認するには

1. ビデオの記録 > ビデオファイルを選択します。

- 2. 調整ノブまたは矢印キーでファイルを選択します。
- 3. レビュー(P1キー)を押し、ファイルのビデオを再生します。
- 4. 一時停止を押して一時停止します。
- 5. 再起動を押して最初に戻ります。
- 6. ●を2回押し、ライブスクリーンとビデオ記録の管理に戻ります。

## ビデオをエクスポートするには

- 1. ビデオの記録 > ビデオファイルを選択します。
- 2. 調整ノブまたは矢印キーでファイルを選択します。
- 3. エクスポート (P2 キー) を押して、ファイルを microSD カードにエクスポート します。
- 4. ●を押し、ライブスクリーンとビデオ記録の管理に戻ります。

#### ビデオ記録をインポートするには

- 1. ビデオの記録 > ビデオファイルを選択します。
- 2. 調整ノブまたは矢印キーでファイルを選択します。
- 3. インポート(P3 キー)を押し、microSD カードからファイルをインポートします。
- 4. ●を押し、ライブスクリーンとビデオ記録の管理に戻ります。

## ビデオ記録を削除するには

- 1. ビデオの記録 > ビデオファイルを選択します。
- 2. 調整ノブまたは矢印キーでファイルを選択します。
- 3. 削除(P4キー)を押し、ファイルを削除します。
- 4. ◯を押し、ライブスクリーンとビデオ記録の管理に戻ります。

# **11.**ソフトウェア機能とオプション

この章では、EPOCH 650 超音波探傷器のソフトウェア機能の操作方法およびオプ ションについて説明しています。

# **11.1** 認可 **/** 無認可オプションの定義

EPOCH 650 超音波探傷器には、探傷器の機能を一般の探傷器以上の性能に拡張する ために、たくさんのソフトウェア機能が搭載されています。

次のソフトウェア機能は、EPOCH 650 に標準搭載されています。

- ダイナミック DAC/TCG
- DGS/AVG
- AWS D1.1/D1.5

EPOCH 650 超音波探傷器には、また、いくつかのソフトウェアオプションがありま す。これらのオプションは、基本構成の標準搭載ではないため、新たに購入し、追加 しなければなりません。これらのオプション(テンプレート保存、API 5UE、波形平 均化、インターフェースゲート、腐食検査用モジュール、BEA)は、探傷器の購入 時に、または探傷器の購入後のリモートアクティベーションにより有効にすること ができます。

ソフトウェアのオプションが有効でない場合、この機能を管理するサブメニューに はアクセスすることができません。探傷器に入力することでオプションソフトウェア へのアクセスを可能にするアクティベーションコードはオリンパスが提供していま す。アクティベーションコードを使えばソフトウェアを有効にすることができるた め、サービスセンターに探傷器を返却する必要はありません。

#### ソフトウェアオプションを有効にするには

- 1. **探傷器設定**(グループ 3/5)を選択します。
- 2. ソフトウェアオプション (P4 キー) を押し、 ソフトウェアオプション設定ページ を開きます(228 [ページの図](#page-241-0) 11-1 参照)。

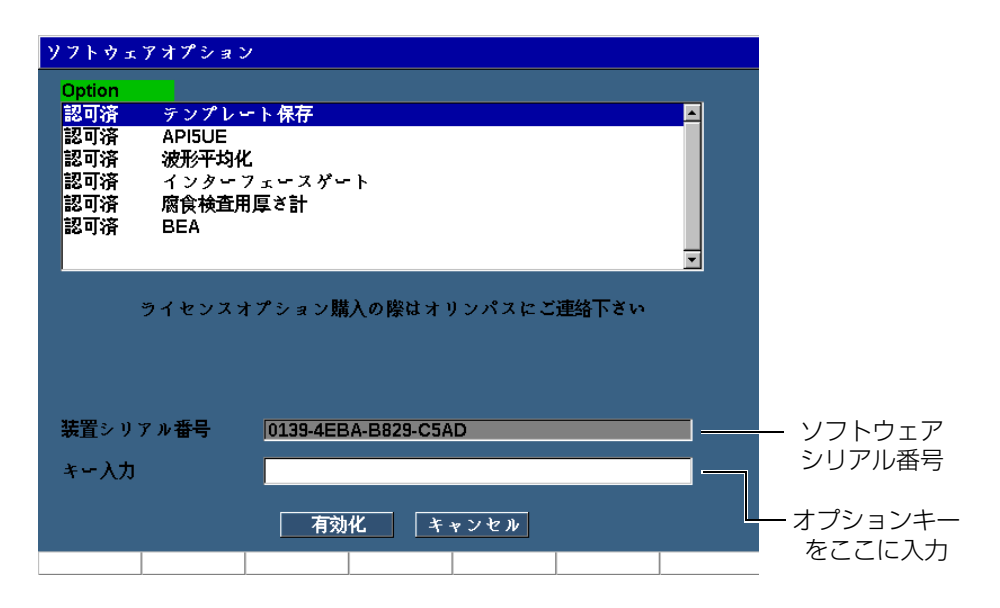

#### 図 **11-1** 有効化コード入力ダイアログボックス

- <span id="page-241-0"></span>3. S/N パラメータに表示される 16 文字から成る探傷器のソフトウェアシリアル番 号を確認します。
- 4. ソフトウェアのオプションを購入する際は、このソフトウェアのシリアル番号が 必要です。
- 5. オリンパスからリモートアクティベーションコードが提供されたら、ソフトウェ アオプション 設定ページ(探傷器設定 > ソフトウェアオプション)を開きます。
- 6. 編集(P1 キー)を押し、仮想キーパッドをオンにします。
- 7. キー入力フィールドでアクティベーションコードを入力します(228 [ページの](#page-241-0) 図 [11-1](#page-241-0) 参照)。
- 8. 次へを押して有効化を選択します。
- 9. **Ok**(P1 キー)を押し、オプションを有効にし、ライブスクリーンに戻ります。

# **11.2** ダイナミック **DAC/TCG**

距離振幅補正(DAC)カーブは、探触子からそれぞれ異なる距離にある同サイズの 反射源からの信号の振幅変動を描きます。通常、これらの反射源は、音波ビームが試 験体を通過する際の材料減衰とビーム拡散が原因で、様々な振幅を示すエコーを生 成します。 DAC カーブの目的は、こういった材料減衰、近接場作用、ビーム拡散、 表面粗度をグラフを使って補償することです。

DAC カーブを作成すると、そのカーブに使用された反射源と同サイズの反射源から のエコーが、試験片内の異なる位置にあるにも関わらずカーブに沿って振幅を描き ます。同様に、DAC カーブを形成する反射源より小さい反射源はそのレベル以下に 落ち込み、一方、DAC カーブを形成する反射源より大きな反射源は、そのレベルを 超えます。

DAC カーブを作成すると、EPOCH 650 超音波探傷器は時間変動ゲイン (TVG)設 定を行います。 TVG は、DAC と同じ要素を補正しますが、表示方法が異なります。 音波が減衰すると、TVG 設定は基準反射源からの信号ピークに沿ったカーブ表示で はなく、基準反射源の反応が同じ画面の高さ (80% FSH) になるように、時間の関 数(距離)としてゲインを増幅します。

EPOCH 650 の DAC/TVG 機能は、表示モードのほとんどで DAC と TVG 表示を切 り替えることができ、1 つの検査でも、両方の技術を自由に使用することができま す。 DAC から TVG 表示に切り替える場合には、DAC カーブは画面を横切る TVG ラ インとして表示されます 。時間変動ゲインは効率よく、時間ベースで信号を増幅し、 画面上では直線のように DAC カーブを見せます。

EPOCH 650 の DAC/TVG ソフトウェア機能により、特殊なアプリケーション要件に 合わせ、DAC/TVG 設定を自由にカスタマイズすることができます。 DAC/TVG 機能 は、ASME、ASME3 および JIS サイジング規約に準拠したいくつかの DAC/TVG モードを備えています。ソフトウェアは、ゲイン、測定範囲、ゼロ点補正値、遅延、 補正ゲイン、転送補正などを直接制御することができます。また、DAC/TCG オプ ションは、カスタマイズ可能な DAC 警告曲線も提供します。

ライブ A- スキャンモードの DAC/TCG メニューにはさまざまな設定および調整パラ メータが含まれています。これらのパラメータから、DAC/TVG 設定とその操作を管 理するいくつかの重要な機能にアクセスできます。

次の項では、すべての DAC/TVG モードについて説明しています。 DAC/TCG 設定手 順は、すべてのモードで共通です。設定に関する詳しい内容は、次の ASME/ASME-III で説明します。他の DAC/TVG モードの設定手順の相違点については、それらの特 定のモードに関連する項で説明します。

## **11.2.1** 機能の有効化と基準補正

DAC/TVG に関連するオプションを有効にする前に、試験体に対し適切に EPOCH 650 を校正しておく必要があります。

#### DAC/|TCG 機能を有効にするには

- 1. DAC/TCG(グループ 4/5)を選択します。
- 2. 設定(P7 キー)を押し、DAC/TCG 設定ページを表示します(231 [ページの図](#page-244-0) 11- [2](#page-244-0) 参照)。
- 3. パラメータキー (P2-P6)の1つを押し、DAC/TCG モードを選択します。 また、基準補正機能をライブ A- スキャンと DAC/TVG オプションのデジタル解 析に適用することもできます。基準補正機能が有効な場合は、実際のピーク・ カーブ間の比率の % 振幅または dB 比較をしながら、ライブエコーピークや DAC カーブのゲインを完全制御します。このようにして、ゲート設定したピー クと DAC カーブに対する比率を正確にデジタル測定しながら、補正ゲインをサ イジングに使用することができます。ゲート設定されたエコー振幅は、DAC カーブに比較し、振幅評価を行うために基準ゲインレベルに戻り補正されます。
- 4. 該当する場合は、基準ゲイン補正をオンにします。
- 5. オプションの区分線タイプ(標準、ASME-3、JIS、カスタムモード)と区分線数 を選択します。(20–80% DAC 表示のオンまたはオフを選択します。)
- 6. 
<br />
C>
を押してライブ A- スキャン画面に戻り、DAC/TCG 設定を開始します。

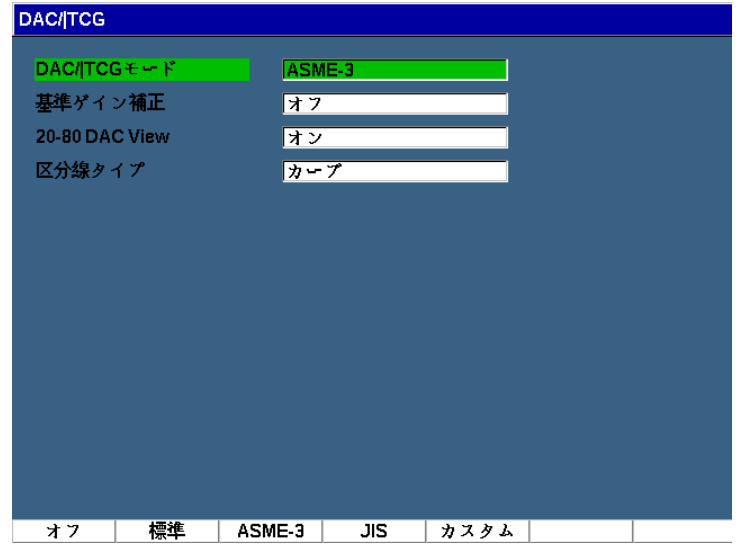

#### 図 **11-2 DAC/TVG** 設定ページ

#### <span id="page-244-0"></span>DAC/TCG 機能を無効にするには

- 1. DAC/TCG > 設定を選択します。
- 2. オフ (P1キー) を選択します。

## **11.2.2** 標準 **/ASME III DAC/TCG**

標準 DAC モードは、基準反射源のピークからピークまで 1 つの DAC カーブを描く モードのことを指しています。 ASME III (または ASME-3) モードは、3 本の DAC カーブを生成します。基準反射源のピーク間測定によるメインカーブと、メイン カーブに対する –3 dB と –14 dB の位置にある 2 本の警告曲線です。

#### ASME-3 DAC モードを設定するには

- 1. DAC/TCG 設定ページで標準または ASME-3 のいずれかを選択します。
- 2. ●を押して、ライブ A- スキャン画面に戻ります。

3. DAC カーブの 1 番目の反射源が画面の左側に来るように測定範囲を設定します (232 [ページの図](#page-245-0) 11-3 参照)。

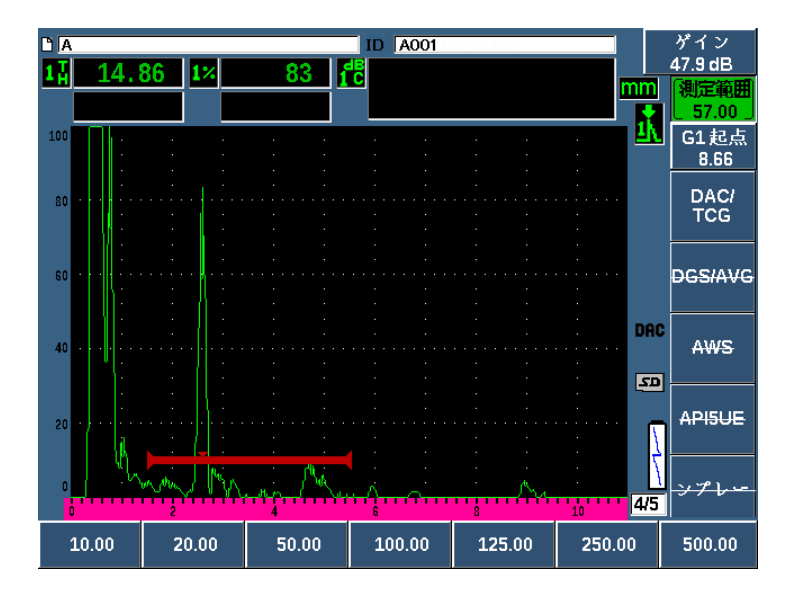

図 **11-3** 最初の **DAC** 設定ステップ

#### <span id="page-245-0"></span>DAC カーブを作成するには

- 1. 探触子を 1 番目のエコーに移動します。
- 2. G1 開始 (P5 キー) を押し、エコーが中心に来るようゲート 1 を配置します。
- 3. 追加(P1 キー)を押します。
- 4. 2<sup>№</sup> F、(自動 XX%)を押し、欠陥指示に対し自動 80 % 機能を有効にします。 削除(P2 キー)を押し、不正確なポイントを削除します。
- 5. 探触子を次のエコーに移動し、エコーにゲート 1 を配置します。 エコーを検出中、測定範囲と遅延を調整することができます。斜角メニュー項目 に移動し、角度、厚さ、CSC パラメータを調整します。 ポイントをキャプチャすると、ポイントの最大振幅ピークに「x |記号によるマー クがつけられます。 233 [ページの図](#page-246-0) 11-4 は、部分的に完了した DAC カーブを示 しています。

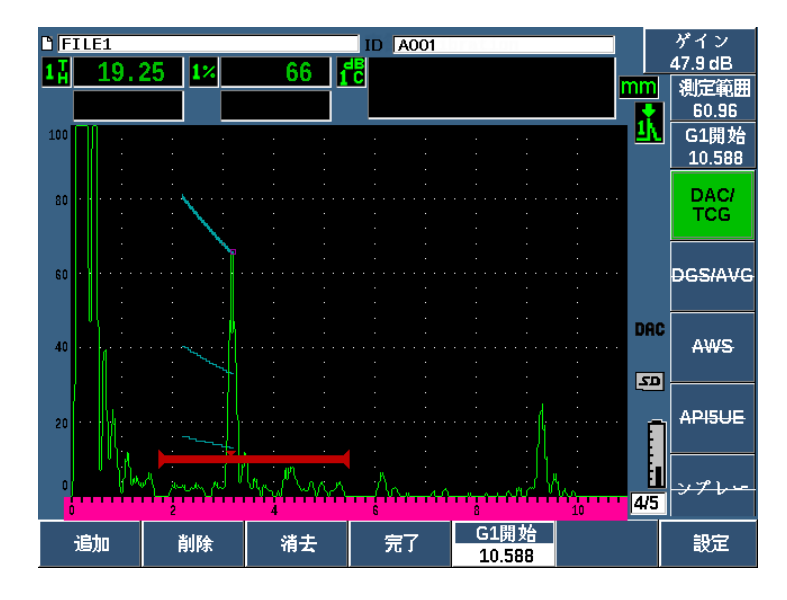

図 **11-4 DAC** 設定 **1** ポイント

- <span id="page-246-0"></span>6. 2ND F、(自動 XX%)を押します。
- 7. カーブが作成されるまでキャプチャを繰り返します(234 [ページの図](#page-247-0) 11-5 参照)。
- 8. 完了 (P4 キー) を押します。

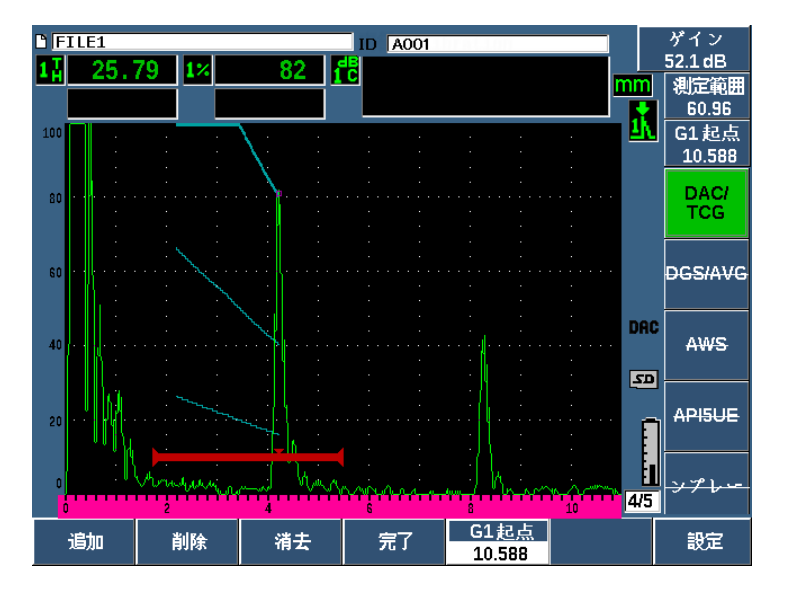

図 **11-5** 各エコーを **80%FSH** に設定した部分的な **DAC** カーブ

<span id="page-247-0"></span>上の例では(234 [ページの図](#page-247-0) 11-5 参照)、探傷器は、最初のポイントから 2 番目の ポイントまで 3 つのレベルで DAC カーブを描いています。 2 番目のポイントを 80 %FSH にするため、自動 -80 % 機能を使用しています。こうすることで 確実に ポイントをキャプチャすることができます。エコーの高さが高いほど、振幅分解能は 改善されるからです。また、キャプチャした最初のエコーを 110 % FSH 以上に押し 上げ、オフスクリーンから 2 番目のポイントまで、主要な DAC カーブと –6 dB の警 告カーブを下に引き伸ばします。

DAC ポイントを取得中、追加の他に3つの選択肢があります。

- 削除 最後にキャプチャした DAC ポイントを削除します。
- 消去 キャプチャしたすべての DAC ポイント(全カーブ)を削除します。
- 完了 カーブを完成し、検査モードに切替えます。

ヒント

ポイントのキャプチャを続けたい場合には、探傷器の測定幅やディスプレイ遅延を 増加させ、適切なときにより多くのエコーを見ることができるようにします。

正しいポイント数を捉えたら、DAC 設定 > 完了を選択し、DAC カーブを完成させ、 DAC 検査モードに切替えます。

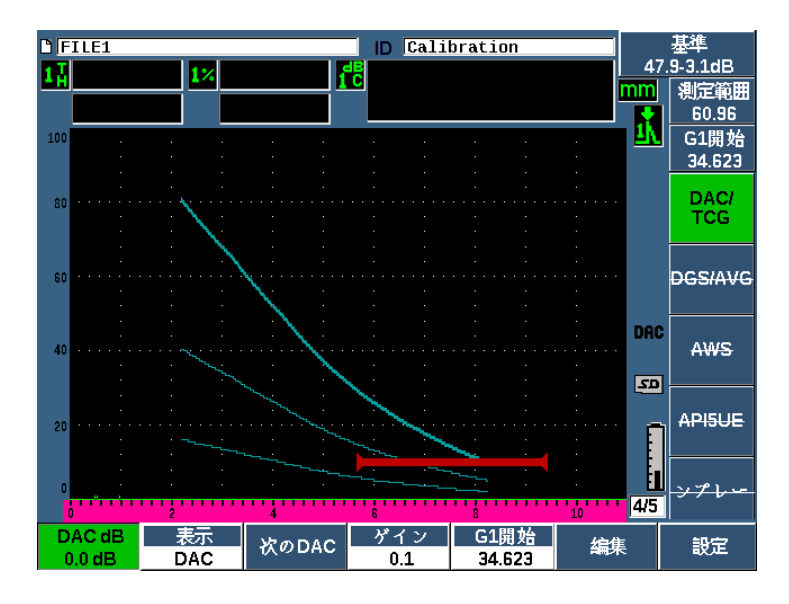

図 **11-6** 完成した **DAC** カーブ

DAC カーブを完成し、探傷器を検査モードにすると、探傷器に新しいパラメータが 表示されます。

• DAC ゲイン

このパラメータを調整することにより、画面のエコーと同様 DAC/TVG の両方の カーブの画面の高さ / ゲインを管理することができます。時間ベースによる振幅 - カーブの比較を行うことができます。時間ベースにおいて規格に準拠した画面 レベルで、振幅対カーブの比較を行います。

• ビュー

取得した DAC カーブと DAC カーブの情報に基づく TVG 設定の切替を行うこと ができます。

• 次の DAC

この機能は、複数の DAC カーブがある場合、オンスクリーンのエコーと振幅を 比較するために、DAC カーブを切替えます。

- ゲインステップ このパラメータは、カーブゲインのステップを調整します。ステップは、0.1、 1.0、2.0、3.0、6.0、12.0dB です。
- G1 開始

ゲート 1 の開始位置は、DAC メニューから、またはゲートキーを押すことに よっても調整することができます。

• 編集

このパラメータから、DAC データ取得モードに戻り、追加、削除、消去、完了 などの機能にアクセスすることができます。(編集は TCG ビューでは使用でき ません。)

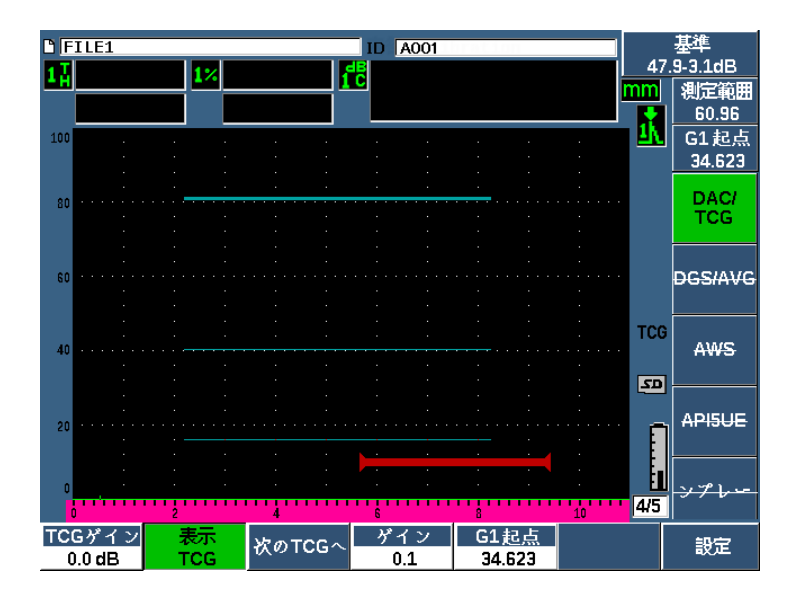

図 **11-7 DAC** と **TVG** ビューモードで完成した **DAC** カーブ

DAC/TVG が有効な場合、測定範囲、遅延およびズーム設定をすべて制御することが できます。これにより、DAC 設定内で気になる一定のエリアを集中して調べること ができます。 237 [ページの図](#page-250-0) 11-8 は、遅延を使って範囲を縮小した例を示していま す。

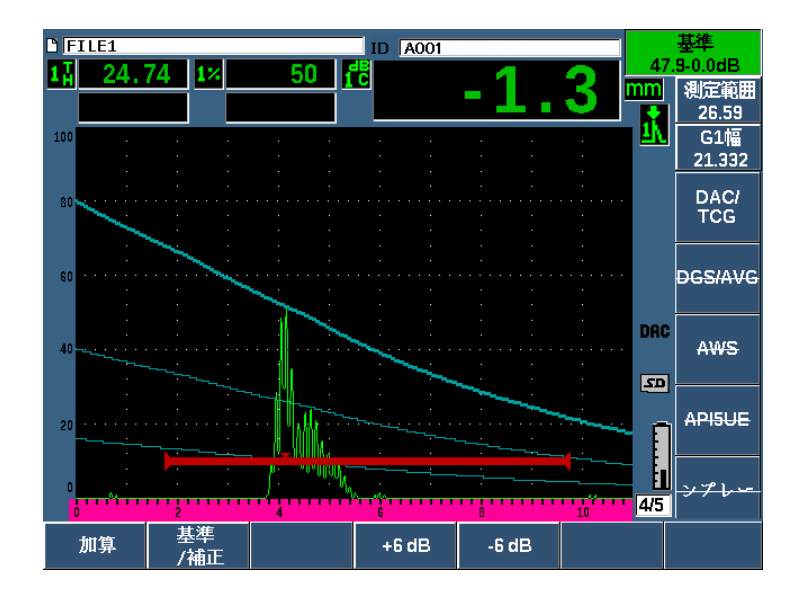

図 **11-8** 狭い範囲の **DAC**

## <span id="page-250-0"></span>**11.2.3** ゲイン調整オプション

EPOCH 650 超音波探傷器の DAC/TVG ソフトウェアは、各 DAC/TVG 設定に対し 3 種類のゲイン調整機能を備えています。 これらのゲイン調整により、検査精度を高 め、カーブ、ライブピーク情報、転送補正の操作を簡単に行えます。

## 11.2.3.1 補正ゲイン

欠陥をすばやく発見し確認するには、EPOCH 650 超音波探傷器のゲイン(補正ゲイ ン)を基準(校正)ゲインから引き上げることが規約により義務付けられています。 しかし、一旦、欠陥を確認すると、このゲインは通常、消去され、校正で設定され た基準ゲインレベルにある反射源を表示します。 DAC/TVG ソフトウェアは、検査目

的のために一時的に補正ゲインを追加することができます。この補正ゲインは、ライ ブ A- スキャンのみに適用することができ、画面上で DAC カーブ設定のレベルを調 整することはできません。

## 一時的な補正ゲインを追加するには

- 1. ゲインを押します。
- 2. ゲインの粗調整または微調整を行うか、または +6 dB キーと –6 dB キー(P4 と P5 キー)を使って補正ゲインの増減を行います。
- 3. ゲインを押し、ゲインメニューにアクセスします。
- 4. 基準 / 補正 (P2 キー) を押し、基本 (基準) ゲインと調整済みの補正ゲインを切 替えます。
- 5. 基本 > オフを選択し、補正ゲインを完全にオフにします。

238 [ページの図](#page-251-0) 11-9 は、補正ゲイン 3 dB を追加した標準 DAC 設定を示していま す。

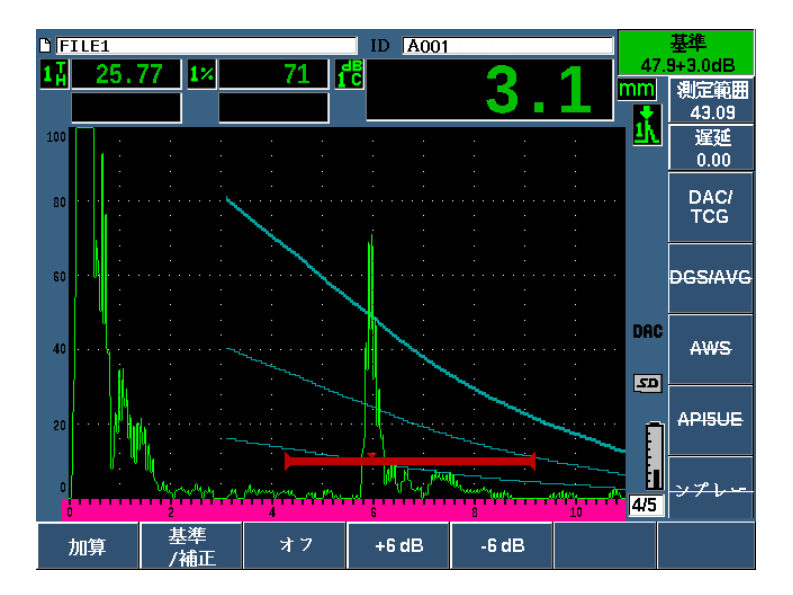

<span id="page-251-0"></span>図 **11-9 3 dB** 補正ゲインによる標準 **DAC**
基準補正が有効な場合には、ゲート設定したエコーが過剰でなければ、補正ゲイン を検査に適用したとしても、キャプチャされた反射源と DAC カーブのデジタル比較 は正確です。 239 [ページの図](#page-252-0) 11-10 では、同様の設定ですが、基準補正が有効な場合 を示しています。補正ゲインは、位置 5 にある dB とカーブ間の測定からは、除去さ れていることに注意してください。探傷器は DAC カーブに対するエコー高さを比較 し、余分な補正ゲインを補正し、正しい振幅の比較を表示します。

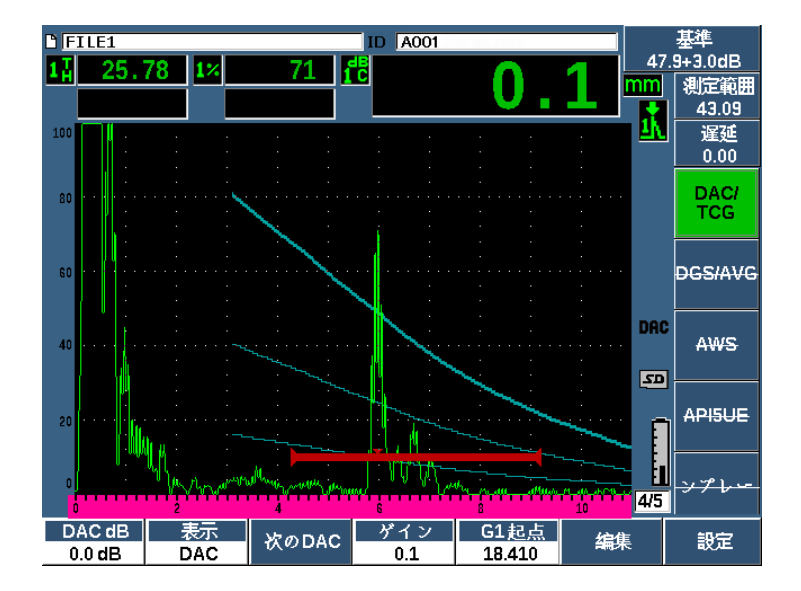

図 **11-10 3 dB** 補正ゲインと基準補正が有効な場合の **DAC**

## <span id="page-252-0"></span>11.2.3.2 カーブ調整ゲイン(DAC ゲインまたは TCG ゲイン)

すべての DAC カーブと TCG ライン設定における総ゲインレベルは、基準ゲインよ りも高くまたは低く調整することができます。多数の検査規格で反射源を 20 % FSH 以下に設定することを禁じています。よって、試験片の中で一定の深さ / ビーム路程 (W)時間を越える検査では、ライブ A スキャンと DAC カーブ両方のゲインを引き 上げてから、続行することが不可欠です。これは、EPOCH 650 ではカーブゲイン (DAC カーブ調整ゲイン)を使って行います。

### カーブのゲインを調整するには

- 1. DAC/TCG > ゲインステップを選択後、上下矢印キーまたは調整ノブでゲイン調 整に使用するインクリメントを選択します。
- 2. DAC ゲイン (P1 キー) を押した後、正または負の増減でカーブのゲインを調整 します。

240 [ページの図](#page-253-0) 11-11 では、DAC ゲインを使用した DAC 設定を示しています。 80 % FSH にエコーを近づけ、エコーの振幅を正確に測定します。

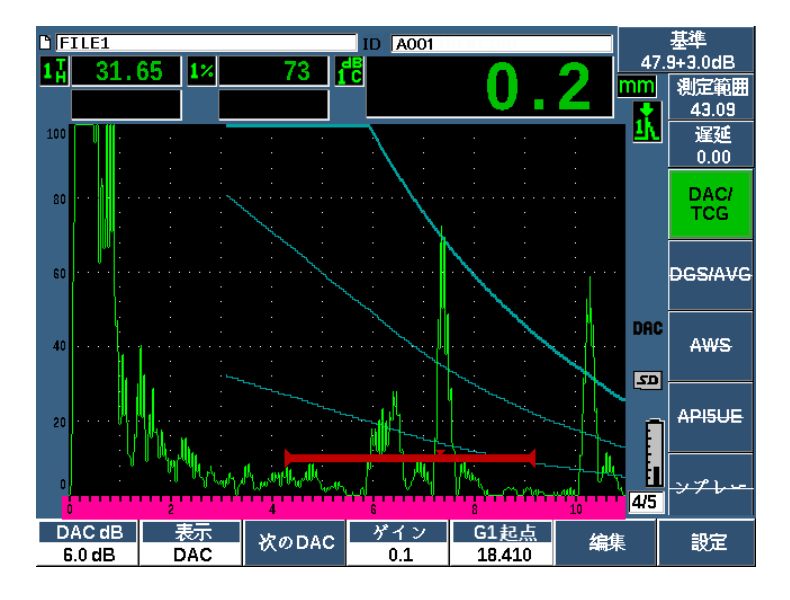

図 **11-11 DAC** 調整によるゲインカーブ

### <span id="page-253-0"></span>11.2.3.3 転送補正

転送補正とは、探傷器を校正する際の基準ゲイン設定の調整のことです。これは、 通常、校正用試験片と試験体の間の表面条件が異なる場合に追加します。試験片表面 の接触媒質の条件は、DAC カーブを校正した後に、信号消失の原因となることがよ くあります。そうなった場合には、校正された DAC カーブのあるテスト反射源を正 確に比較することができません。 EPOCH 650 は、DAC カーブの設定を完了した後 に、校正された基本設定ゲインに合わせ、転送補正を加えることで簡単にそのよう な違いを修正することができます。

### 完成した DAC カーブに転送補正を追加するには

- 1. 基本を選択します。
- 2. ゲインを押します。
- 3. 上下 矢印キーまたは調整ノブを使って、補正ゲインを転送補正として設定したい レベルに変更します。
- 4. 追加(P2キー)を押し、基本ゲインに補正ゲインを追加し、転送補正を適用します。

## **11.2.4 JIS DAC**

日本工業規格 (JIS) DAC モードは、JIS Z3060 の要件に適合しています。 JIS DAC カーブ設定は、標準 DAC/TCG 設定と同じです。 6 本のカーブのうちのどれかが、 JIS DAC モードになっていれば、アラームを動作させることができます。さらに、 アラームを正極か負極に設定することも可能です。

### 使用カーブをアラームの基準高さとして選択するには

- 1. JIS DAC を有効にした後、DAC/TCG > 次の DAC を選択します。 選択した曲線は、二重の厚みのある線で描かれます。
- 2. アラームを有効にし、閾値検出を正または負のいずれかに設定します。

## **11.2.5** カスタム **DAC** カーブ

超音波探傷器の DAC/TVG ソフトウェアオプションは、カスタム設定が可能な DAC カーブ設定を特長としています。この機能は、–24 dB から +24 dB までの多様なレ ベルで、主要カーブから最大 6 本の基準カーブを定義することができます。 EPOCH 650 カスタム DAC カーブオプションは、特殊なサイジング検査や手順開発に理想的 です。カスタム DAC カーブ機能は、また、DAC カーブの各ポイントの連結に、直線 式、カーブ式、多項式のオプションを備えており、多様な国際的要件または特殊要 件にも適合することができます。

### カスタマイズしたカーブを有効にし、設定を行うには

- 1. DAC/TCG > 設定を選択して DAC/TCG 設定ページを開きます。
- 2. カスタム (P5キー) を押し、DAC/TCG モードをカスタムに設定します。
- 3. カーブの**区分線タイプ**または直線(多項式または直線区分)を選択します。
- 4. 主要カーブに追加する区分線数を選択します(242 [ページの図](#page-255-0) 11-12 参照)。
- 5. 各警告カーブで、カーブ *<***1–6***>* dB を選択し、主要カーブに比較した値を設定し ます。
- 6. ●を押し、DAC ポイントのキャプチャを開始するためライブスクリーンに戻り ます。

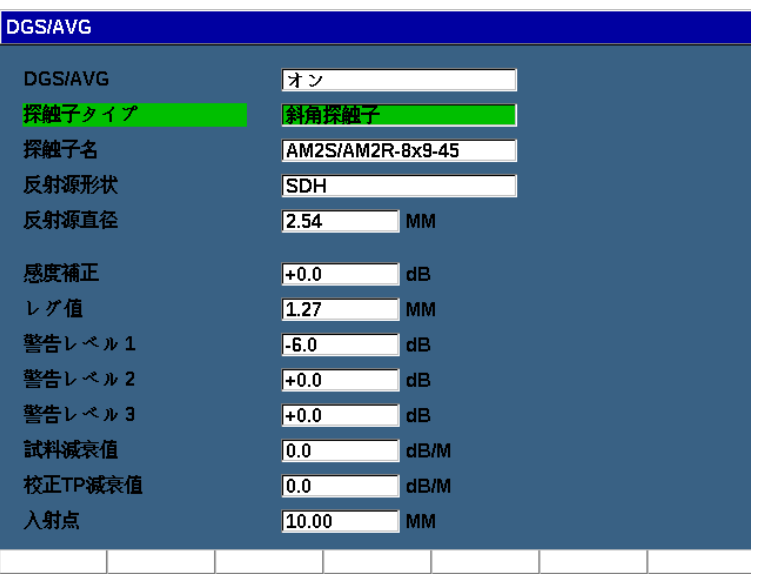

図 **11-12** カスタム **DAC** 設定

<span id="page-255-0"></span>カスタム DAC 設定とその機能は、この項で説明した標準および ASME III と同じ要 領です。 243 [ページの図](#page-256-0) 11-13 では、完成した DAC 設定を示しています。

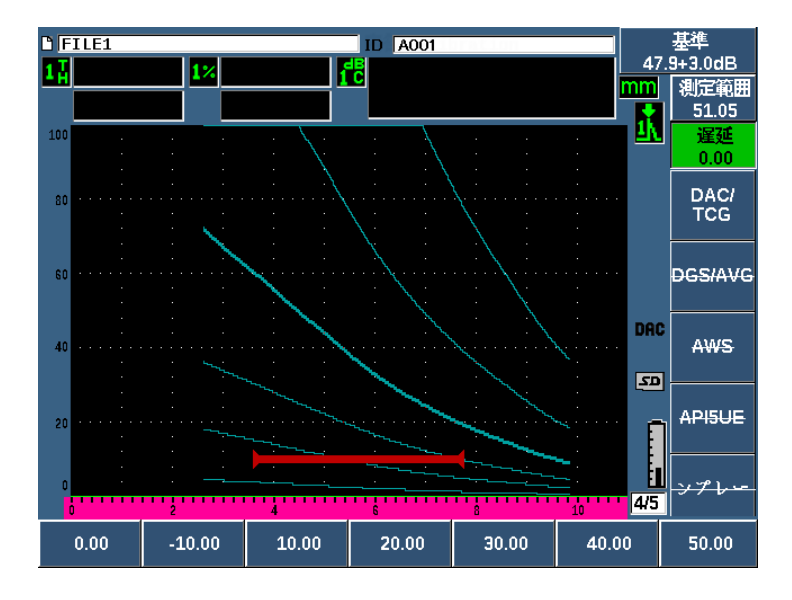

図 **11-13** 完成したカスタム **DAC**

<span id="page-256-0"></span>カスタム DAC カーブポイントを取得し完成すると、DAC および TVG ビューの切替 え、測定範囲、遅延、ゼロ校正、屈折角の管理、また必要な補正ゲインを追加した り、カーブゲイン調整または転送補正が可能になります。カスタム DAC カーブの TVG ビューには、DAC カーブと同様、ユーザにより定義された基準カーブが含まれ ます。カスタム DAC カーブは、必要ならば、基準補正の機能を統合することもでき ます。

# **11.3 DGS/AVG**

EPOCH 650 超音波探傷器に搭載された DGS/AVG オプションでは、探傷器で使用す る全 DGS/AVG 設定を行うことができます。 DGS/AVG 法により、特定の探触子、材 質、反射源サイズに合わせて計算された DGS/AVG カーブに基づき欠陥を採寸でき ます。この方法では、欠陥サイジング用の DGS カーブ作成に 1 つの基準反射源だけ を使用します。これは、欠陥サイジングカーブを作成するために試験体内のさまざま な深さにある見本の欠陥が必要な DAC または TCG の技法とかなり異なります。

DGS/AVG カーブを手早く設定するために、オリンパスは、探触子ライブラリを開発 し、これを探傷器のメモリに保存しています。このライブラリには、検査担当者によ り一般的に使用されているほかのいくつかの探触子と同様に、すべての Atlas(アト ラス)超音波探傷器ヨーロッパ仕様の一般探触子が含まれています。ライブラリは 5 つのタイプに類別されています。

- **垂直**探触子(保護面有り)
- 斜角探触子
- 二振動子探触子
- カスタム垂直探触子
- カスタム斜角探触子

DGS/AVG カーブを作成するための必要なデータのすべては、ライブラリ内の各探触 子用のメモリに保存されています。既定のライブラリにない探触子を使用したい場合 には、GageView Pro インターフェースプログラムに必要な探触子の特徴を入力し、 EPOCH 650 にダウンロードすることができます。探傷器にダウンロードされた探触 子は、探触子ライブラリの中のカスタム探触子として表示されます。

オンボード DGS/AVG オプションでは、手短に設定し、簡単に欠陥サイズを評定す ることが可能です。このソフトウェアオプションは、ISO 16811:2014 の要件に適合 するよう設計されています。探傷器の機能を適切に使用するためには、取扱い者が、 仕様その他の内容をよく理解し、各地域の標準規格に従った資格者であることが大 変重要です。欠陥サイジングに使われるカーブは多くの変数に基づき計算されるた め、正確な結果を導くためには適切な探傷器設定が欠かせません。

# **11.3.1** 有効化と設定のオプション

DGS/AVG に関連するオプションを有効にする前に、試験体に対し適切に探傷器を校 正する必要があります(143 [ページの「校正」](#page-156-0)参照)。

### DGS/AVG オプションを有効にするには

1. DGS/AVG > 設定を選択し、AVG 設定ページを表示します(245 [ページの図](#page-258-0) 11- [14](#page-258-0) を参照)。

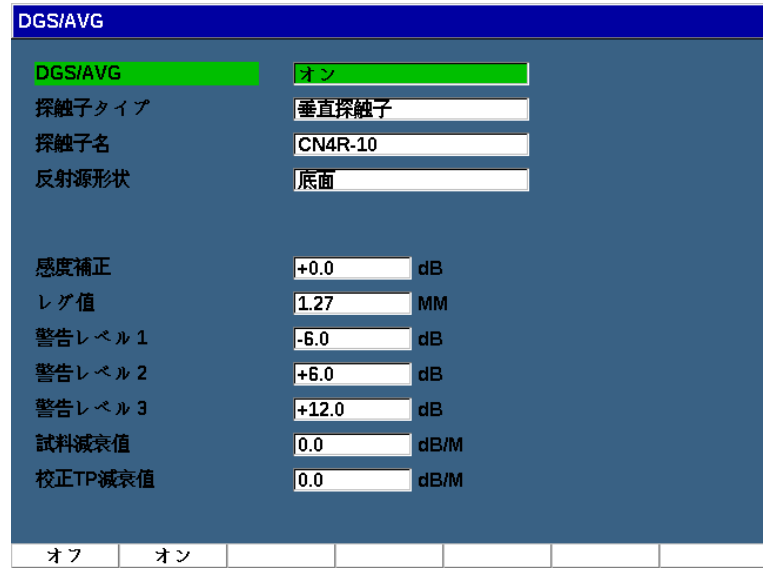

図 **11-14 DGS/AVG** 設定ページ

<span id="page-258-0"></span>DGS/AVG 設定ページでは、検査に使用する探触子を正確に定義し DGS/AVG カーブを作成するための設定を行います。この設定ページでは、様々な調整を行 うことができます。

— DGS/AVG

DGS/AVG 機能をオン / オフにする

— 探触子タイプ

使用する探触子の種類を選択します(垂直、斜角、または二振動子)。

— 探触子名

実際に使用する探触子を選択します。

— 反射源の種類

DGS/AVG カーブを作成するための基準欠陥指示として使用する反射源の種 類を定義します。垂直探触子と二振動子型探触子に使用できる反射源は、以 下の通りです。

- 底面
- 横穴(SDH)
- 平底穴(FBH)

屈折角ビーム探触子に使用できる反射源は、以下の通りです。

- 横穴(SDH)
- K1-IIW ブロックアーク
- K2-DSC ブロック
- 平底穴(FBH)

#### — 反射源直径

斜角探触子による検査のみに使用します。基準反射源として平底穴(FBH) または横穴 (SDH)の直径を定義することができます。 DGS/AVG カーブを 適切に配置するには、この直径が必要です。

— デルタ Vk

基準反射源 K1-IIW または K2DSC 校正用試験片のみを使った斜角探触子検 査に使用します。斜角探触子のためのこの補正値は使用する探触子の DGS/AVG ダイアグラムに一覧化されています。

— デルタ Vt

転送補正値は、校正用試験片や試験体の表面条件を起因とする接触部の振幅 のばらつきに関連する減衰を補います。 EN 5832:2001 で、この転送補正の 計算方法を参照できます。

— レグ値

メイン DGS/AVG カーブの高さです。カーブは、平底穴からのエコー振幅を さまざまな深さ位置にある検出レベルの直径で示します。これは、通常、ア プリケーションの臨界欠陥サイズと同等です。

— 警告レベル

これは、DGS/AVG のメインカーブの位置と比較した最大 3 本までの 2 次 DGS/AVG 「警告」カーブの位置です。この数値がゼロに設定されている場合 には、警告カーブはオフになります。

— ACV 試験片

試験体の減衰値を dB/m で表示します。校正用試験片の減衰を計算し、ここ で値を入力しなければならない場合もあります。

### — ACV 校正用試験片

校正用試験片の減衰値を dB/m で表示します。校正用試験片の減衰を計算し、 ここで値を入力しなければならない場合もあります。

### — 入射点

斜角探触子による検査のみに使用します。 BIP からウェッジの前面までの探 触子ウェッジの長さです。表面距離測定からウェッジの長さを取り除くため に使用します。

#### 参考

試料減衰値および校正 TP 減衰値に値を適用する必要がある場合は、気をつけて行っ てください。これらの値は DGS/AVG カーブの波形に影響するため、結果的に、欠 陥サイジングの精密度に影響します。推奨する相対的減衰の測定法は、本書の後半で 説明しています。

2. DGS/AVG設定ページの選択を完了したら、△を押しライブA-スキャン表示に戻 ります。

#### DGS/AVG カーブの設定を完成するには

- 1. 探触子を校正用試験片に接触させ、選択した基準反射源の種類からの反応を捉え ます。
- 2. ゲートを押し、基準となる欠陥指示にゲートを設定します。
- 3. 2№ F、(自動 XX%) を押し、基準反射源を 80 % FSH に移動します。
- 4. DGS/AVG > 基準を押し、基準反射源をキャプチャし、DGS/AVG カーブを作成し ます。

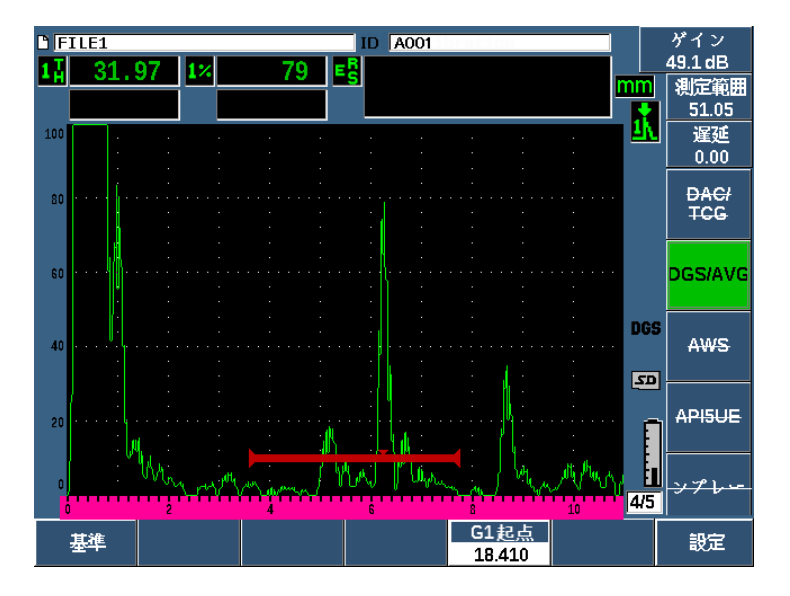

図 **11-15** 基準反射源

基準反射源を捉えた後、EPOCH 650 超音波探傷器は、自動的に DGS/AVG 曲線を計 算し、それらの曲線を画面上に正しい検出レベルで表示します。

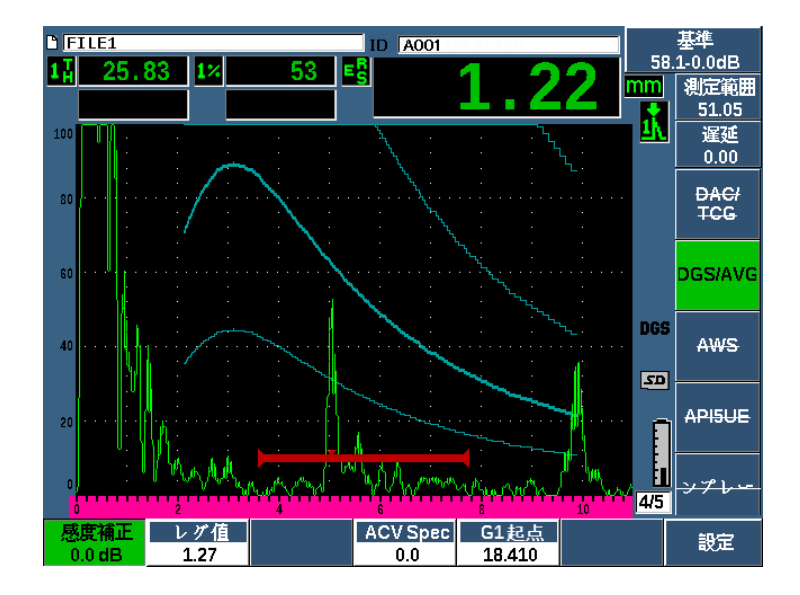

図 **11-16** 画面上の **DGS/AVG** カーブ

## **11.3.2** カーブ調整オプション

DGS/AVG カーブが EPOCH 650 で計算されると、検査中でも曲線を調整することが できるようになります。これにより、適切な欠陥検出、規格に準拠した欠陥サイジン グ、基準反射源調整が可能です。

## **11.3.3** 転送補正

転送補正は、探傷器の校正を行っている間の基準ゲイン設定上の調整のことです。こ れは、たいてい、校正用試験片と試験体の間の表面条件が異なる場合に追加します。 試験片表面の接触媒質の条件は、DGS/AVG カーブを校正した後に、信号消失の原因 となることがよくあります。そうなった場合、校正された DGS/AVG カーブのある テスト反射源を正確に比較することができません。 EPOCH 650 超音波探傷器は、 DGS/AVG 曲線設定を完了した後に、校正した基準ゲインに転送補正を追加すること でそのような違いを修正することができます。

この転送補正は、DGS/AVG カーブ(デルタ Vt 値)の初期設定中に追加することが できますが、一般的には設定が完了するまでは、この機能がどのように作用するか わかりません。

### 完成した DGS/AVG カーブに転送補正を加算するには

◆ DGS/AVG > デルタ VT を選択し、転送補正の値を調整します。

#### 参考

転送補正を調整する場合、カーブの高さは、一定でなければいけませんが、エコー の高さは変化します。

## **11.3.4 DGS/AVG** カーブゲイン

すべての DAC カーブと TCG ライン設定における総ゲインレベルは、基準ゲインよ りも高くまたは低く調整することができます。多数の検査規格で反射源を 20 % FSH 以下に設定することを禁止しています。よって、試験片の中で一定の深さ / ビーム路 程(W)時間を越えて検査するには、ライブ A スキャンと DGS/AVG カーブの両方 ゲインを引き上げてから、検査を続行することが不可欠です。これは、EPOCH 650 超音波探傷器では、DGS/AVG 曲線調整ゲインを使って行います。

#### DGS/AVG カーブゲインを調整するには

- 1. ゲインを押します。
- 2. カーブのゲインの粗調整または微調整を行います。 カーブゲインの差異は探傷器の基準ゲインから追加 / 減算されます。

#### 参考

DGS/AVG カーブゲインを調整する場合、エコーの高さとカーブの高さの両方が、適 切なサイジング比較を維持できるよう調整されます。

251 [ページの図](#page-264-0) 11-17 は、DGS/AVG のカーブゲイン設定を示しており、80 % FSH 近くにエコーを配置することにより、正確なエコー振幅を測定します。

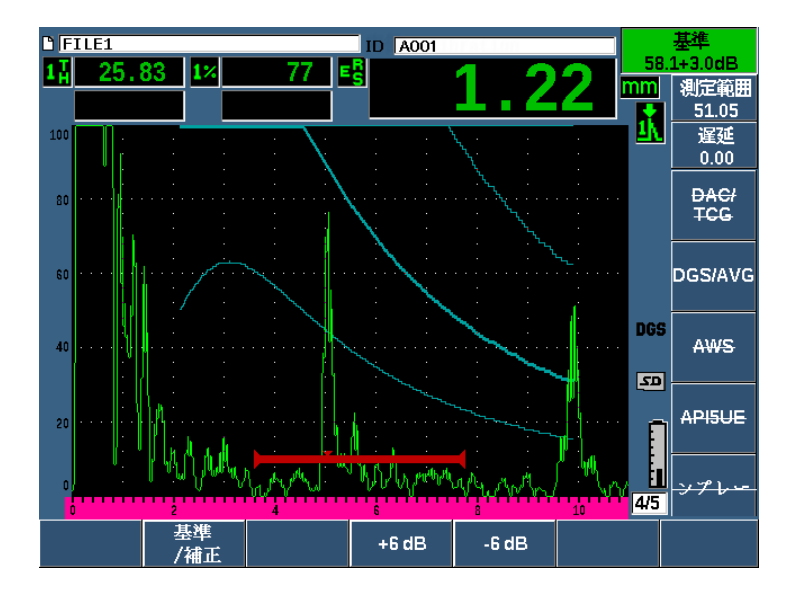

図 **11-17 DGS** 調整のよるゲインカーブ

## <span id="page-264-0"></span>**11.3.5** 検出レベル調整

DGS/AVG カーブの検出レベルは、主要カーブの高さを定義します。つまり、カーブ の高さは、平底穴からのエコー振幅をさまざまな深さ位置にある検出レベルの直径 で示します。これは、通常、アプリケーションの臨界欠陥サイズと同等です。 EPOCH 650 超音波探傷器は、検査を行いながらこの登録レベルを調整することがで きます。

# 参考

このようにカーブの高さを調整することができるのは、DGS/AVG カーブが取得した 基準反射源と数学的な探触子のデータを基に計算されるためです。そのため、 EPOCH 650 超音波探傷器は、DAC/TVG 設定で必要とされている各データポイント を取得することなく、特定のサイズの反射源の減衰曲線(鋼)描くことができます。 これが、DAC/TVG サイジング技術を超える DGS/AVG サイジング技術の重要な利点 の一つです。

#### 検出レベルを調整するには

DGS/AVG > レグ値を選択して、現在の検出レベルの値を調整します。

### **11.3.6** 相対減衰測定

試験体内の超音波減衰測定の方法をいくつかご紹介します。この手順は、よく、試験 体の絶対減衰値を測定するために使用されます。これには、通常、水槽試験設定や時 間のかかる一連の測定が必要です。 DGS/AVG 法による欠陥サイジングを行うために は、必要に応じあらゆる条件下における試験体や校正用試験片での相対減衰値を測 定することが適切です。ここでは、簡単で、一般的に効果的とされている相対減衰測 定法を概説します。他にも使用可能なより適切な方法もありますので、アプリケー ションおよび地域の要件に従い試料減衰値と校正 TP 減衰値を得る最も適切な手法を 決める必要があります。

#### 測定 :

△ Vg = 2 つの連続する底面エコ―間のゲインの差異(d および 2d)

∆ Ve= DGS/AVG ダイアグラムから。 d から 2d までの底面反射波によるカーブ上のゲ インの差異

#### 計算 :

$$
\Delta \text{ Vs} = \Delta \text{ Vg} - \Delta \text{ Ve [mm]}
$$

音速減衰係数 :

$$
\alpha = \Delta \text{ Vs} / 2d * 1000 \text{ [dB/m]}
$$

# **11.4 AWS D1.1/D1.5** 溶接部評定ソフトウェア

EPOCH 650 超音波探傷器の AWS D1.1 ソフトウェアオプションは、米国溶接協会 による D1.1(または D1.5)鉄鋼用溶接構造規格における検査の実行に使用します。 この規格では、超音波検査にて溶接内に検出された非連続性を格付けする手法を提 供しています。この規格は、次の公式を使い、検査中に検出される反射源の指示評定 を展開しています。

#### $A - B - C = D$

この数字は次の内容からなります:

A = 不連続指示レベル (dB)

B = 基準指示レベル(dB)

C = 減衰要因: 2 \* (ビーム路程 – 25.4 インチ) (dB)

 $D = \mathcal{R}$  陥指示評定 (dB)

検出された不連続性の重度評価を行うためには、AWS が作成している「Ultrasonic Acceptance – Rejection Criteria (超音波検査の合否-リジェクト基準)|表の A、B および C を基に計算する欠陥指示評定(D)を採用しなければなりません。検査を行 う際に、探触子の情報、不連続部の長さと位置および不連続性の全体的な評価など とともに、上記に示されているすべての変数を一覧化した AWS レポートを作成する ことが求められています。

これらの検査に必要な検査装置、手法、解釈および評価の条件等に関する詳しい情 報については、AWS D1.1 Code ブックを参照してください。

AWS D1.1 ソフトウェア機能の目的は、検査作業の簡易化と検査時間全体の削減で す。 EPOCH 650 は、必要な計算を自動機に行うことによって、それを実現します。 また、データロガーではレポート作成を目的として不連続性に関する検出結果を文 書化することもできます。

また、EPOCH 650 は、検査データをレポート作成に便利な GageView Pro を通じて 検査データを転送することができます。このプログラムでは、探傷器の設定パラメー タ、不連続性から生成された波形、不連続性のビーム路程と位置情報、すべての AWS D1.1 方程式の変数を参照することができます。

## **11.4.1 AWS D1.1** ソフトウェアオプションの有効化

AWS D1.1 検査を EPOCH 650 超音波探傷器で行う際の最初のステップは、探触子 と検査条件に合わせて探傷器を校正することです。 EPOCH 650 の斜角探触子の校正 に関する情報については、143 [ページの「校正」](#page-156-0)を参照または米国溶接協会の適切 なガイドラインを参照してください。

#### AWS ソフトウェア機能を有効にするには

1. AWS > 設定を選択します。 AWS 設定ページが現れます(254 [ページの図](#page-267-0) 11-18 参照)。

- 2. AWS = オンにします。
- 3. ●を押し、ライブスクリーンに戻ります。
- 4. Ref B 値を設定し、AWS 検査を開始します。

基準 B 値は、基準反射源をユーザー定義によるフルスクリーン高さ(FSH)に 持ち上げるために必要なゲインレベルを表示します。

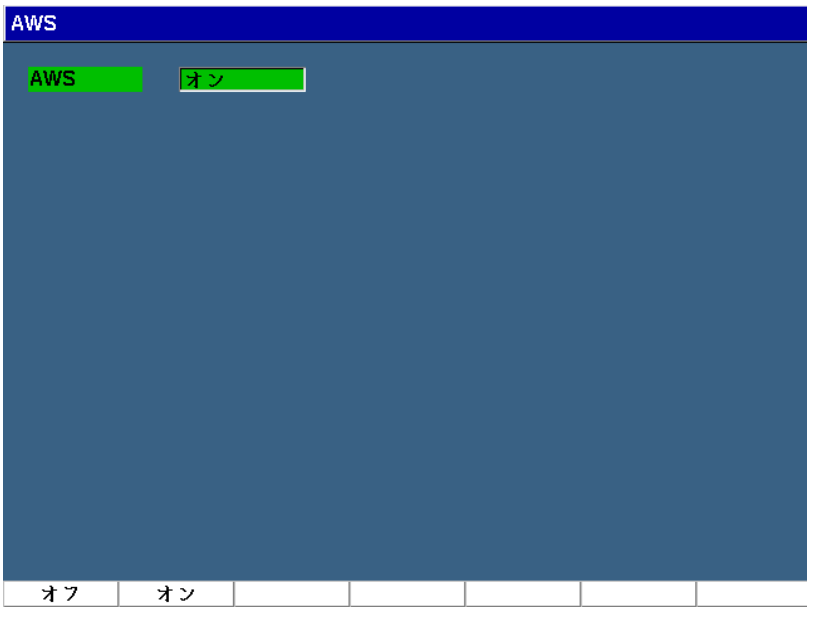

図 **11-18 AWS** 設定ページ

## <span id="page-267-0"></span>**11.4.2 AWS** 基準レベルの調整

EPOCH 650 超音波探傷器は、適切な検査と手順を守るための基準レベルを定義する ことができます。屈折角の校正には、通常、校正用試験片の横穴を基準反射源として 使用します。その他の基準反射源は、このような検査の AWS の要件に適合する場合 に、使用します。

### エコーを評価するため基準レベルを調整するには

ライブ AWS 画面では、P3 を押した後、値を適切な基準高さに調整します。

# **11.4.3** ゲート内の反射源を保存

基準 B 値としてゲート設定した反射源を保存します。

### 基準 B 値を保存するには

- 1. ゲートキーを使って、基準反射源からのエコーにゲートを設定します。プローブ を前後に移動させながら、必要に応じてピーク表示を使用し、エコー振幅が最大 になるよう調整します(ピーク値を上げます)。
- 2. 2№F、(自動 XX%) を押し、ゲート設定されたエコーの最大ピークを基準の高さ に移動します。
- 3. AWS > 基準 B を選択し、ゲート設定した反射源を基準 B として保存し、はいを 選択して値を承認します(255 [ページの図](#page-268-0) 11-19 参照)。

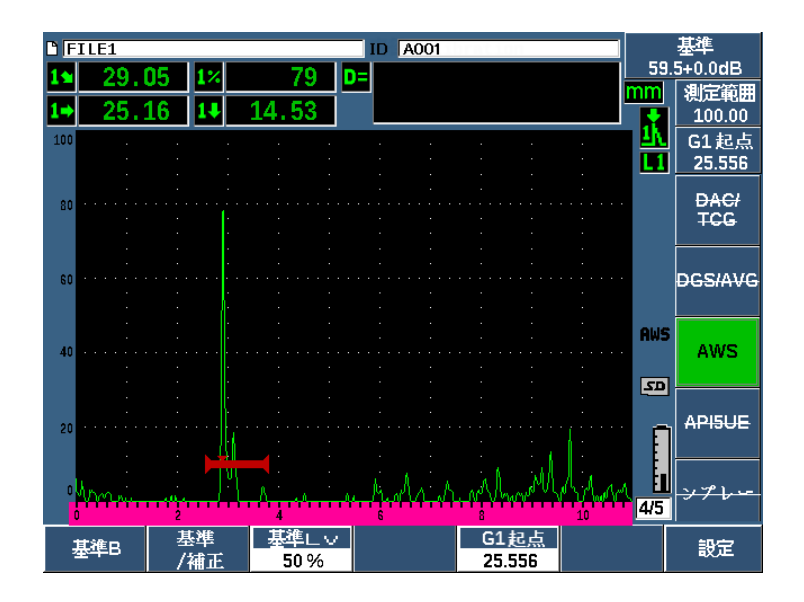

図 **11-19** 保存の前の基準 **B** 値

<span id="page-268-0"></span>基準 B 値を保存すると、ゲート設定された欠陥指示に対するライブ D 評定を表示し ます。このライブ D 値は、潜在する欠陥を分類するための「AWS Acceptance - Rejection Criteria (AWS 合格-不合格基準)」表による欠陥指示評定です。5つの ボックスのうちの 1 つに別の測定値として表示されます。この測定基準を有効にし、 表示するには、86 [ページの「設定ページ」を](#page-99-0)参照してください。

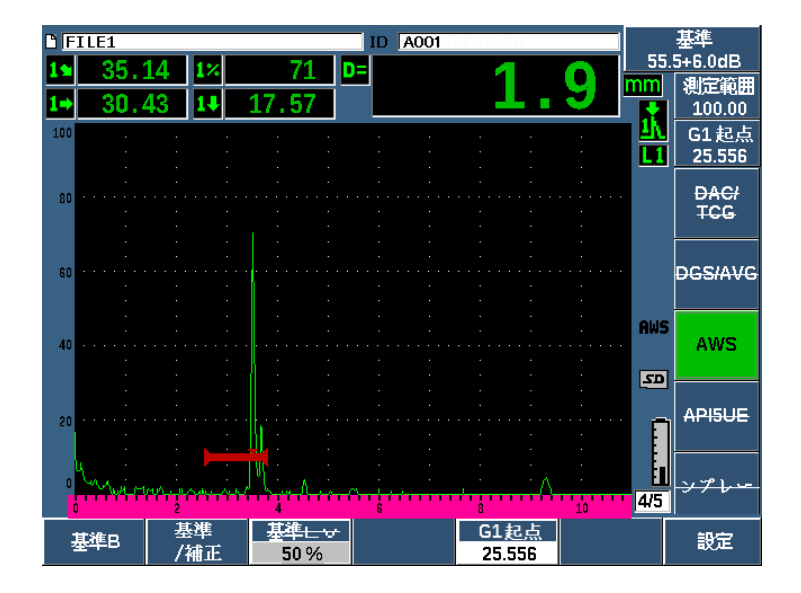

図 **11-20 D** 評定と **AWS**

**11.4.4** 補正ゲイン

AWS 規格では、**基準 B** のゲイン値にある一定の補正ゲインを入力しなければいけま せん。それにより、試験体の中で基準欠陥よりも小さく深い傷を検出することができ ます。

### 補正ゲインを加算するには

- 1. ゲインキーを使って、AWS 規格で既定された検査を実行するため必要な補正ゲイ ン値を調整します。
- 2. 基準 / 補正(P2 キー)を押し、必要に応じて補正ゲインのオン / オフを切替えます。

# 参考

D 指示評定値を表示するには、ゲート設定されているエコーの最大振幅は、110% FSH 以下でなければなりません。補正ゲインをオフにしなければならない可能性が あります。また、画面にエコーピークを表示するためさらなるゲイン調整が必要と ある可能性があります。

# **11.4.5 A** 値と **C** 値を計算

ゲート設定されたエコーのピークが 100% FSH を下回る場合、EPOCH 650 は、D 欠陥指示評定値を得るのに必要な A 値と C 値を自動計算します。 A 値では、 EPOCH 650 は自動的に必要な dB 値を計算し、ゲート内のエコーを基準の高さに移 動します。 C 値を計算するには、EPOCH 650 超音波探傷器は、減衰要因となるビー ム路程カリキュレータのデータを使用します。

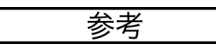

正確な計算を行うためには、試験体の正確な厚さを入力しなければなりません。

保存を押すと、EPOCH 650 のデータロガーに不連続性のデータを保存することがで きます。一般的なデータロガーの情報については、189 [ページの「データロガー」を](#page-202-0) 参照してください。

有効な AWS D1.1 とともに保存された ID の下に、A、B、C および D の値が表示さ れます。このデータは、ファイル参照ウィンドウで見ることができます。

画面の上部にある測定値ボックスに表示されたライブ A 値、B 値、C 値確認するこ ともできます。

# 参考

EPOCH 650 で AWS D1.1 ソフトウェア機能を使用中は、表示されている欠陥指示 評定(D 値)に影響する検査条件を考慮した上で、エコー指示の意味とこれらの指 示に適切に対応し報告された D 値を解釈することは、オペレータの責務です。

# **11.5 API 5UE**

EPOCH 650 超音波探傷器の API 5UE ソフトウェアオプションは、米国石油協会の (API)の推奨業務基準 5UE に準拠した検査の実行を支援することを目的としていま す。この業務基準は、新しく製造されたパイプの内径(ID)のクラックを検査して、 その特性を評価するために OCTG メーカー用に開発されました。 API 5UE 規格では、 振幅比較法(ACT)と振幅-距離差法(ADDT)の2つの欠陥サイジング法を使用し ています。 EPOCH 650 用に開発されたソフトウェアは、次の方程式を使用した ID 欠陥サイズを求める ADDT 法の実践に役立ちます。

$$
d_i = A_{max} \times (T_2 - T_1) \times k
$$

この数字は次の内容からなります:

*d*i = 欠陥のサイズ

*A*max = 欠陥からのエコーの最大振幅(通常 80 %)

*T*1 = Amax の最初のピークから 6 dB 低下したポイント(距離または時間)

*T*2 = Amax の最後のピークから 6 dB 低下したポイント(距離または時間)

*k* = 基準ノッチに対して校正から算出された定数値

API 5UE 業務基準からの ADDT 法を使用した検査中に、不合格の可能性がある欠陥 を見つけて検査し、そのピーク振幅を特定します。この振幅は、フルスクリーン高さ (FSH)の 80 % に設定され、Amax と名前が付けられます。次に探触子は、信号が 6 dB まで、つまり、Amax のスクリーン高さの 1/2 に低下するまでクラックの方に移 動します。この位置には、T<sub>1</sub> と記号が付けられます。次に、探触子は信号が Amay の もう一方の側で 6 dB 低下するまで、クラックから離れる方向に移動します。この位 置には、T2 と記号が付けられます これらの測定値と校正中に計算される k 因子定数 を使用して、クラックのサイズ di が計算され記録されます。

この計算および「k 因子」定数の計算に関して詳しい内容は、API の推奨業務基準 5UE の仕様を参照してください。

API 5UE ソフトウェアオプションは、ADDT テストの実行に必要な多数の操作を著 しく簡素化し、総検査時間を大幅に短縮するように設計されています。これはピーク 表示機能を使用して実現されており、キーを 1 回押すだけで、欠陥信号のピーク包 絡線を描き、Amax、T1、T2 ポイントをすばやくキャプチャします。 EPOCH 650 は、 ピーク包絡線から収集したこのデータを使用し、上式によって必要な計算を実行し、 画面の上部右隅に欠陥の高さを表示します(259 [ページの図](#page-272-0) 11-21 参照)。次に、検 査する欠陥のすべての関連値をレポート作成を目的としてデータロガーに保存した り、GageView Pro で PC に転送したりすることができます。

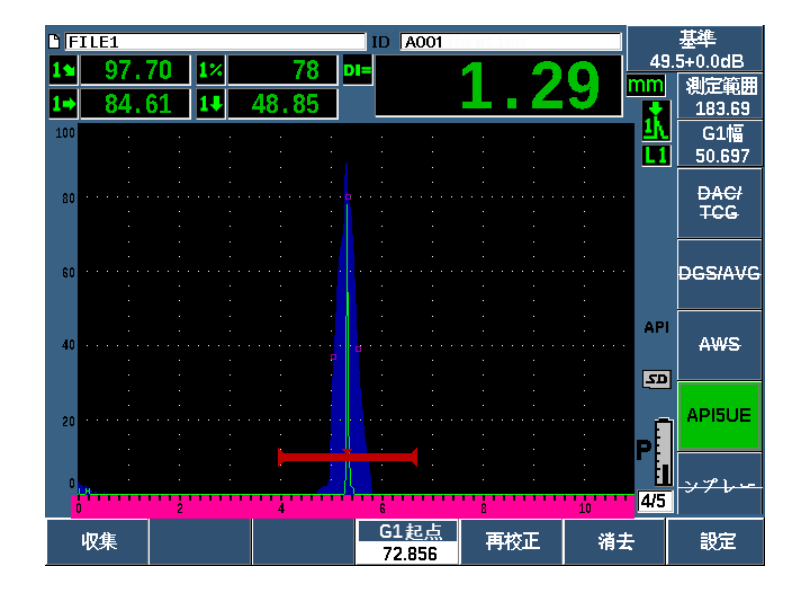

図 **11-21** 完成した **API 5UE** サイジング

## <span id="page-272-0"></span>**11.5.1** オプションの有効化と設定

API 5UE ソフトウェアオプションが探傷器で使用許諾が行われている場合、通常の 操作時にいつでも有効化することができます。

### API 5UE ソフトウェアオプションを有効化するには

- 1. API5UE > 設定を選択します。
- 2. API5UE メニューで、API5UE = オンを選択します (260 [ページの図](#page-273-0) 11-22 参照)。
- 3. 次へを押した後、 基準深さボックスの校正基準ノッチの既知の高さを入力しま す。
- 4. ●を押し、ライブスクリーンに戻ります。

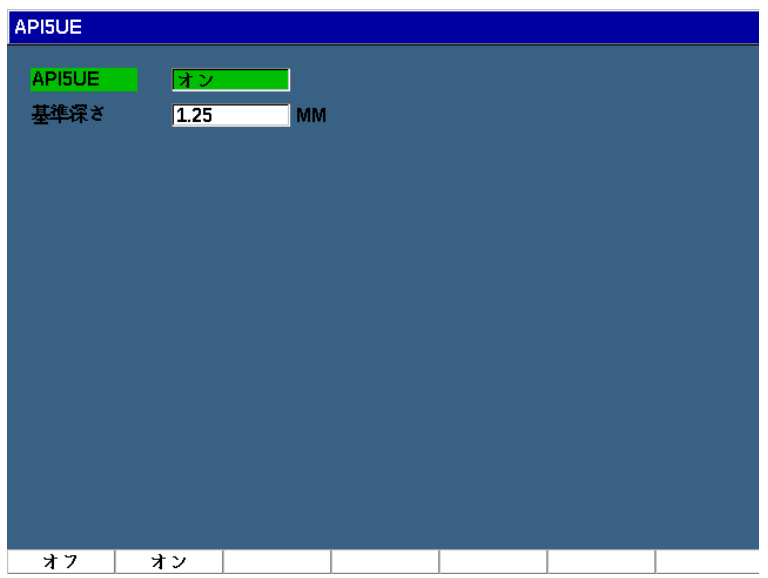

図 **11-22** 波形平均化オプションの設定

<span id="page-273-0"></span>API 5UE が有効化されると、EPOCH 650 のファンクションキーは、校正用データお よび検査データを収集するのに役立ちます。自動 XX% 機能によって、自動的にキャ プチャしたエコーを 80 %FSH にすることができます。これは、特に基準ノッチから 正確な Amax 測定値を取得するのに役立ちます。

API 5UE 規格では、検査に先立ち、既知の深さの基準ノッチを使用して探傷器を校 正する必要があることを規定しています(特定の状況では、校正に貫通したドリル 孔が適しています。校正用標準試験片の選択に関する詳細は、API の推奨作業基準 5UE の全文を参照してください)。この基準ノッチの深さは、API 5UE ソフトウェア オプションの有効化メニューで正しく入力しなければなりません。

基準ノッチで校正を行う前に、探傷器を校正して検査材料でのビーム入射点、屈折 角および距離を確認する必要があります。斜角探触子の校正についての詳しい内容 は、166 [ページの「既知のビーム路程値による斜角探触子の校正」](#page-179-0)と 177 [ページの](#page-190-0) [「既知のきず深さ値による斜角探触子の校正」](#page-190-0)を参照してください。

## **11.5.2** 包絡線モード

欠陥の深さを検査するための最も簡単な方法は、API 5UE を包絡線モードで使用す ることです。この方法では、オペレータがキーを 1 回押すだけですべての関連デー タを収集し、最も効率的な方法で潜在する欠陥を採寸することができます。

### <span id="page-274-0"></span>11.5.2.1 包絡線モード校正

包絡線モードで API 5UE 検査のための校正を行うには、ピーク表示機能をオンにす る必要があります。

### 包絡線モードで校正するには

- 1. ピーク表示機能を有効にします。 文字 **P** がライブ A- スキャン画面の右に表示されるはずです(262 [ページの](#page-275-0) 図 [11-23](#page-275-0) 参照)。
- 2. 校正用ノッチからの反射源を検出し、2№F、(自動 XX%)を押し、この欠陥指示 を 80 % FSH になるようにします。
- 3. 欠陥指示を囲むようにゲート 1 を調整します。
- 4. 切り込みきずで探触子を前後に動かし、切り込みきずからのエコーダイナミック によるピーク包絡線を描きます。
- 5. 収集 (P1キー) を押して、包絡線から AMax、T1、T2 データを取得します ([262](#page-275-0) [ページの図](#page-275-0) 11-23 参照)。
- 6. P5 を押し、校正モードから検査モードに移動します。

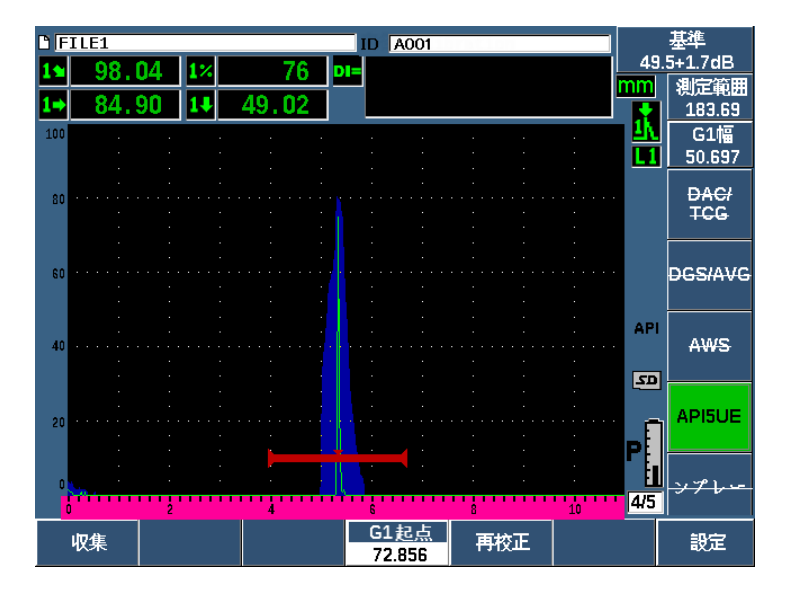

図 **11-23** データ取得モードの校正データ

## <span id="page-275-0"></span>11.5.2.2 欠陥サイジング

EPOCH 650 は、自動的に Amax、T<sub>1</sub>、T<sub>2</sub> を収集して、既知の基準高さ dr から「k 因 子」を計算します。これらの収集された 3 つの値 (Amax、T1、T2) が「□」記号で 画面上のそれぞれの位置に表示されます。

収集した校正データに満足した場合、P5 を押して、校正モードから検査モードに移 動します(263 [ページの図](#page-276-0) 11-24 参照)。

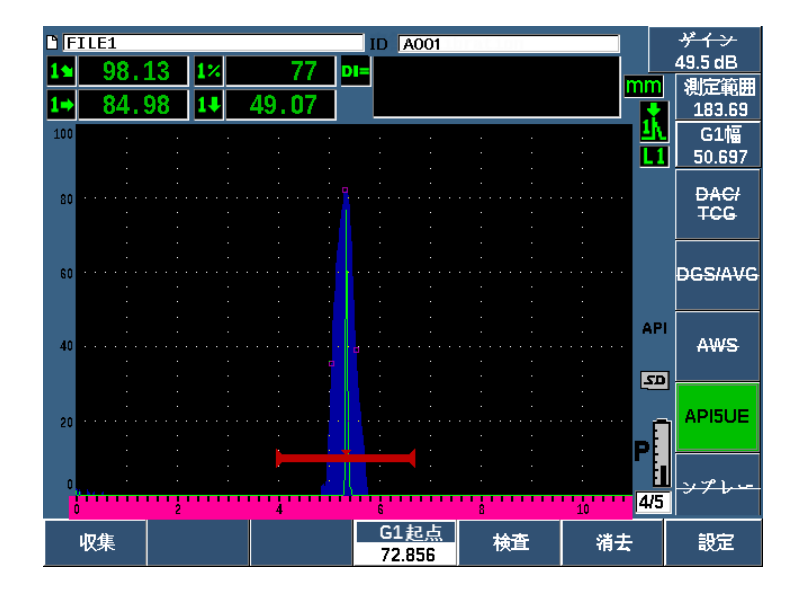

図 **11-24** 検査モード

<span id="page-276-0"></span>欠陥のサイズが「Di」測定の下に表示されます(91 [ページの「設定読込ページ」](#page-104-0)参 照)。

ピーク表示機能がオンのとき、EPOCH 650 はデフォルトで欠陥サイジングを行う包 絡線モードになります。次の手順に従い、包絡線モードを使用して欠陥をサイジング します。

#### 包絡線モードで欠陥の寸法を測定するには

- 1. ピーク表示機能を有効にします。
- 2. 潜在する欠陥からの信号が最大振幅になることを確認します(API の推奨作業基 準 5UE を参照してください)。
- 3. 必要に応じて、2<sup>№</sup>F、(自動 XX%)機能を使用して、ピーク振幅を 80 %FSH に します。
- 4. 欠陥のピーク振幅から前後にスキャンして欠陥信号の「ピーク包絡線」を描きま す。
- 5. 画面範囲がピーク包絡線全体を十分包含するように調整してから、ゲートレベル をピーク振幅高さの半分以下(% FSH 単位)になるよう設定します。
- 6. P1 を押し、Amax、T<sub>1</sub>、T<sub>2</sub> をピーク包絡線から取得します。 欠陥サイズ指示(di)が、ライブ A- スキャン表示の上部右隅に現れます。
- 7. 校正用ノッチからの反射源を検出し、2№F、(自動 XX%)を押し、この欠陥指示 を 80 % FSH になるようにします。
- 8. 欠陥指示を囲むようにゲート 1 を設定します。
- 9. ノッチ上で探触子を前後に動かして、ノッチのエコー変化のピーク包絡線を描き ます。
- 10. P1 を押して、包絡線から A<sub>max</sub>、T<sub>1</sub>、T<sub>2</sub> データを取得します。
- 11. P5 を押し、校正モードから検査モードに移動します。

個別の欠陥を検査するか、または同一欠陥に対する新しいデータを収集するには、 P6 を押して現在のデータをクリアし、上記の手順に従って再検査します。

## **11.5.3** 手動モード

API 5UE オプションで手動モードのアプローチを使用することもできます。この モードでは、手動でライブ A- スキャンから Amax、T1、T2 ポイントを選択して、欠 陥の深さ指示を取得することができます。ピーク表示機能がオフの場合には、手動で 各校正データポイントを収集して検査のために探傷器を校正することができます。

### 11.5.3.1 手動モード校正

## 手動モードで校正するには

- 1. API 5UE ソフトウェアを有効化し、基準ノッチの深さを入力します。
- 2. 基準ノッチからの信号を検出します。
- 3. 基準ノッチからの信号の動きの全範囲を十分表示できるように画面の範囲を調整 します。
- 4. 基準ノッチ信号の動きの全範囲を包含するようにゲート 1 を調整し、ゲートを 40 % FSH 以下にします。
- 5. 校正ノッチからの反射源を見つけ、自動 80% でこの指示が 80 %FSH になるよう にします。
- 6. RefAMax (P1) を押して、Amax ポイントを保存し、RefAMax を再度押して承認 します(265 [ページの図](#page-278-0) 11-25 参照)。

| n    | FILE1<br>m |    |  |           |    |  |                |     |    |            |                           |
|------|------------|----|--|-----------|----|--|----------------|-----|----|------------|---------------------------|
|      | 9<br>9     |    |  | 76        | Dŀ |  | A001           |     |    |            | 49.5+2.4dB                |
|      |            |    |  |           |    |  |                |     |    | mm         | 測定範囲                      |
|      | 85<br>٠    | 89 |  | .59<br>49 |    |  |                |     |    |            | 183.69                    |
| 100  |            |    |  |           |    |  |                |     |    | ىل         | <b>G1幅</b>                |
|      |            |    |  |           |    |  |                |     |    |            | 50.697                    |
|      |            |    |  |           |    |  |                |     |    |            |                           |
| 80   |            |    |  |           |    |  |                |     |    |            | <b>DAC/</b><br><b>TCG</b> |
|      |            |    |  |           |    |  |                |     |    |            |                           |
|      |            |    |  |           |    |  |                |     |    |            |                           |
| 60   |            |    |  |           |    |  |                |     |    |            | מרכים                     |
|      |            |    |  |           | ٠  |  |                |     |    |            |                           |
|      |            |    |  |           |    |  |                |     |    |            |                           |
| 40   |            |    |  |           |    |  |                |     |    | <b>API</b> | <b>AWS</b>                |
|      |            |    |  |           |    |  |                |     |    |            |                           |
|      |            |    |  |           |    |  |                |     |    | 모리         |                           |
|      |            |    |  |           |    |  |                |     |    |            |                           |
| 20   |            |    |  |           |    |  |                |     |    |            | <b>API5UE</b>             |
|      |            |    |  |           |    |  |                |     |    |            |                           |
|      |            |    |  |           |    |  |                |     |    | i          |                           |
| n    |            |    |  |           |    |  |                |     |    |            |                           |
|      |            |    |  |           |    |  |                |     | 10 | 45         |                           |
| AMax |            |    |  |           |    |  | G1起点<br>72.856 | 再校正 |    |            | 設定                        |

図 **11-25 Amax** ポイントの保存

- <span id="page-278-0"></span>7. ピークが信号の立ち上がりエッジで 40 % FSH に低下するまで、探触子をノッチ を超えた前方に移動します。
- 8. RefT1(P2)を押して、最初のピークから 6 dB 低下した位置を収集し、この値を T<sub>1</sub> として割り当てます (266 [ページの図](#page-279-0) 11-26 参照)。

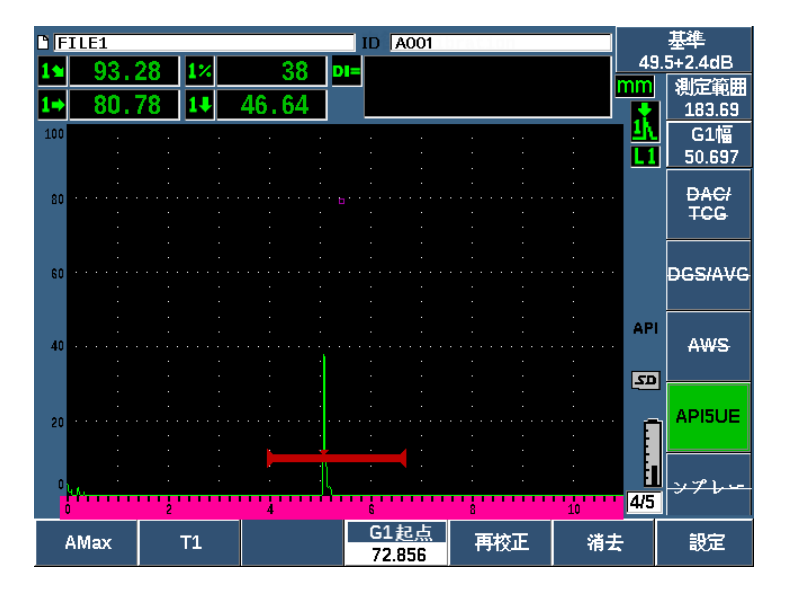

図 **11-26 T1** ポイントの保存

- <span id="page-279-0"></span>9. エコーピークが 80 % に上がり、信号の立ち上がり (エッジ)で 40 % FSH に低 下するまで、ノッチの上で探触子を前後に動かします。
- 10. RefT2(P3)を押し、立ち上がりピークから 6 dB 低下した位置を収集し、この値 を T2 として割り当てます(267 [ページの図](#page-280-0) 11-27 参照)。

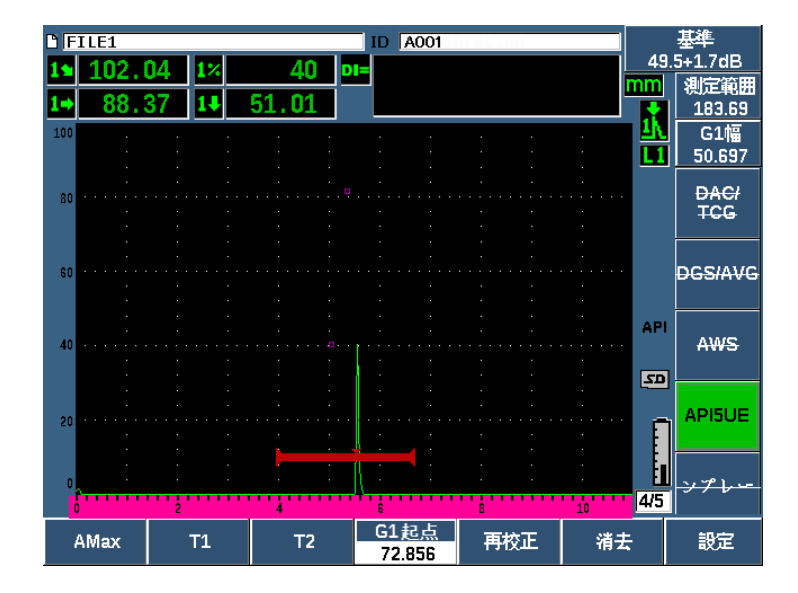

図 **11-27 T2** ポイントの保存

- <span id="page-280-0"></span>11. 消去(P5)を押し、校正を完了させ検査モードに移動します。
- 12. 収集したポイントに満足できない場合は、以前のパラメータキー(P1 P2、P3) で特定のポイントを上書きするか、消去(P5)を押して校正全体をクリアして再 開することができます。

### 11.5.3.2 欠陥サイジング

API 5UE ソフトウェアが基準ノッチに対して正しく校正されたら、次の手順に従い 手動モードを使用して欠陥をサイジングします。

### 手動モードで欠陥の寸法を測定するには

- 1. 潜在する欠陥からの信号が最大振幅になることを確認します(欠陥のスキャンお よぼ検査要件については、API の推奨作業基準 5UE を参照)。
- 2. 必要に応じて、2ND F、(自動 XX%) を使用して、画面にピーク振幅が表示され るよう 80 %FSH にします。
- 3. RefAMax (P2) を押し、このピーク振幅値を Amax として割り当てます。ピーク 振幅の値(%FSH 単位)を書き留めます。
- 4. 信号の立ち上がりエッジで、ピークが Amax (% FSH 単位)の値の 1/2 に低下す るまで、潜在する欠陥の方向に探触子を移動します。
- 5. T<sub>1</sub> キー (P2) を押し、立ち上がりピークから 6 dB 低下した位置を収集し、この 値を T1 として割り当てます。
- 6. ピークが信号の立ち上がりエッジで Amax(% FSH 単位)の 1/2 に低下するまで、 潜在する欠陥から探触子を離していきます。
- 7. T2 キー(P3)を押し、立ち上がりピークから 6 dB 低下した位置を収集し、この 値を T2 として割り当てます。

欠陥サイズ指示が、ライブ A- スキャン表示の上部右隅に現れます。

8. 個別の欠陥を検査するか、または同一の欠陥に対する新しいデータを収集するに は、P6 を押して現在のデータをクリアし上記の手順に従って再検査します。

#### 参考

包絡線モードまたは手動モードでの検査中はいつでも探傷器を再校正することがで きます。再校正ファンクションキー(F5)を押して校正モードに入り、261[ページ](#page-274-0) [の「包絡線モード校正」お](#page-274-0)よび 143 [ページの「校正」で](#page-156-0)定義された手順に従い、再 校正を行います。

# **11.6** 波形平均化

波形平均化ソフトウェアオプションによって、連続的に取得した A- スキャンの平均 を表すライブ A- スキャンの表示が可能です。波形の平均化によって、静的欠陥が検 出されるときの SN 比を改善することができます。

試験体の欠陥を動的にスキャンして欠陥を探す場合は、波形平均化機能は推奨でき ません。これを行うと実際には、周辺に存在するより小さな振幅のクリーンな信号を 含む高ピーク欠陥エコーまで平均化してしまい、特定の欠陥信号の識別が困難にな ります。

平均化の精度は、平均化 2X、4X、8X、16X、32X の中から選択することができま す。これは、関連信号を維持しながら A- スキャンからスプリアスノイズ信号を除去 することができます。

## **11.6.1** 波形平均化の設定

波形平均化ソフトウェアオプションがすでに探傷器で使用許諾が行われている場合、 通常の操作時にいつでも有効化することができます。

### 波形平均化ソフトウェア機能を有効にするには

- 1. 測定設定 > 特殊 (グループ 3/5) を選択します。 特殊画面が表示されます (269 [ページの図](#page-282-0) 11-28 参照)。
- 2. 特殊メニューで、平均化を選択します。
- 3. 平均化のレベルを選択します。
- 4. ●を押し、ライブスクリーンに戻ります。

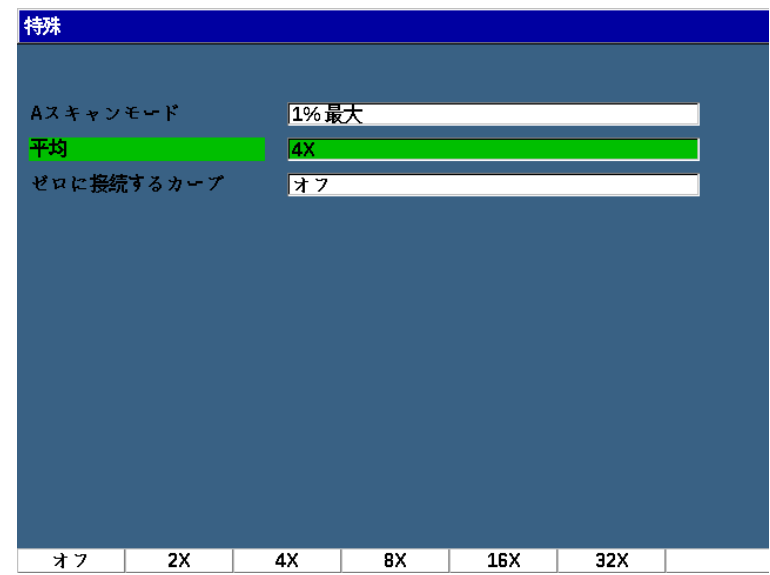

図 **11-28** 波形平均化オプションの設定

# <span id="page-282-0"></span>**11.6.2** 波形平均化の使用

波形平均化機能がオンの場合、xAv フラグ(KAvel)がフラグ領域に表示され、この オプションが有効であることを示します (270 [ページの図](#page-283-0) 11-29 参照)。

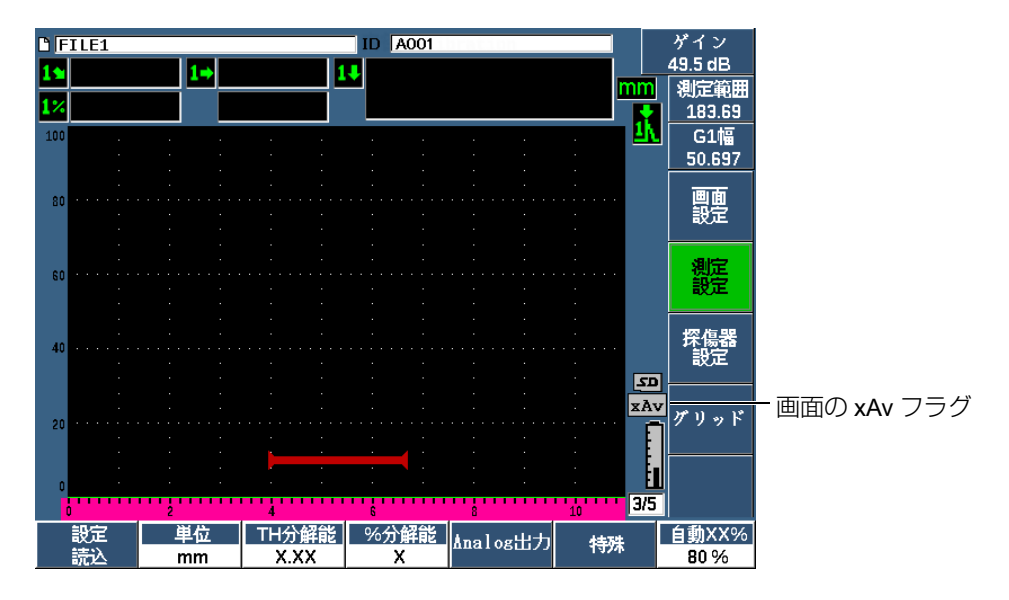

図 **11-29** 波形平均化の画面

<span id="page-283-0"></span>平均化ソフトウェア使用時の効果的な測定速度は、標準モードを使用するため PRF と同等ではないことにご注意ください。平均化オプションを使用中の効果的な測定速 度は、PRF 合計 ÷ 平均化因子に等しくなります。

平均化の速度が高いと画面の更新速度が 60 Hz (PRF 値によって異なります) 以下 になることがあります。画面の更新速度が 60 Hz (業界の標準値) 以下になると、ア イコン(  $\frac{1}{60}$ ) が画面のフラグ領域に表示されます (271 [ページの図](#page-284-0) 11-30 参照)。

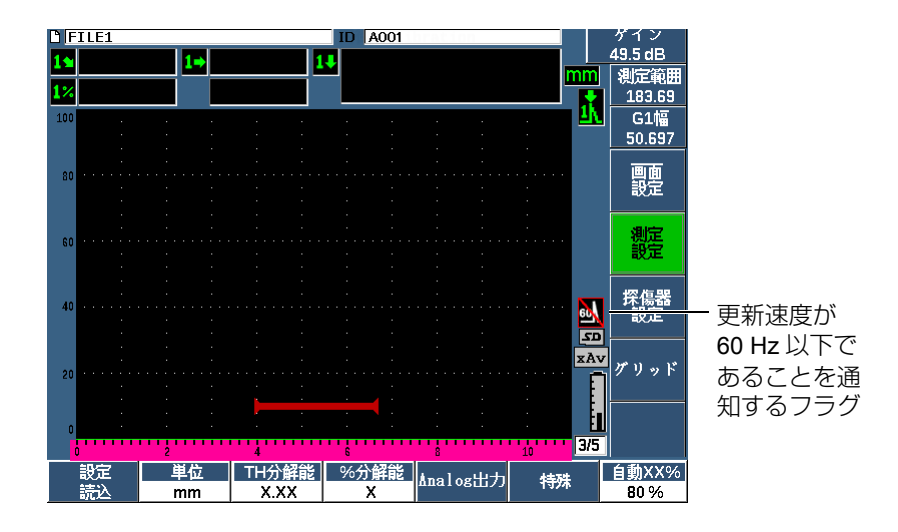

図 **11-30 60 Hz** 以下の更新速度

# <span id="page-284-0"></span>**11.7** バックウォールエコーアッテネータ

バックウォールエコーアッテネータ (BEA)オプションは、ゲート2の開始位置と 幅で定義された A- スキャン表示に個別にゲインレベルを適用することができます。 BEA を使用すると、小さい欠陥の検出に高いゲインレベルを使用する場合の底面エ コーの振幅を減少させることができます。

BEA 機能は、インターフェースゲートまたは DGS では使用することはできません。 参考

このオプションは、通常、次の 2 種類の検査タイプで使用します。

• 1 つ目は、潜在する欠陥の配置が探触子の音波の向きに対し平行でない可能性あ る場合の検査です。音波はこれらの欠陥で跳ね返りますが、探触子とは異なる方 向に向かう可能性があります。このような状況では、直接測定可能な信号が探傷 器に戻ってくることはほとんどありません。その代わり、これらの欠陥は、通 常、底面エコーの信号消失または減衰をモニタリングすることによって検出する ことができます。この底面エコーの振幅変動は、底面エコーが飽和した状態だと

ソフトウェア機能とオプション 271

完全に見逃してしまう可能性があります。 BEA は、小さい欠陥を検出するために 高いゲインレベルで試験体の残りの部分をスキャンしながらも信号消失を捉える 低めのゲイン設定によって底面エコーを監視することができます。

• 2 つ目の検査タイプは(1 つ目に類似していますが)、BEA を使用するポロシ ティ(多孔性)試験です。多孔性材料は、クリアなエコーを返す代わりに音波を 分散してしまいます。このような状況下では、底面エコーの振幅は、試験体材料 における粒子構造のポロシティ(多孔性)を明白に識別できる唯一の方法です。 BEA は、全底面エコーを画面に表示し、それを厳密にモニタリングすることが できます。

両方の検査形式は非常に小さな欠陥を検出する場合に大変便利です。

## BEA を有効にするには

- 1. ゲート2メニュー項目(グループ 2/5)を選択します。
- 2. 状態(P7 キー)を押した後、BEA を選択します。 BEA が有効な場合には、ゲート 2 はオンになり、前の位置に表示されます。

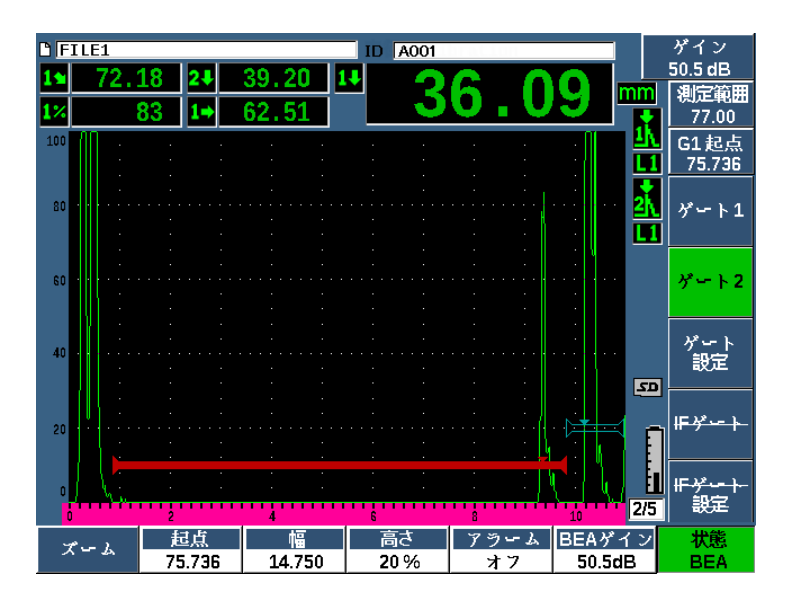

図 **11-31 BEA** を有効にする

### BEA の操作

BEA オプションは、BEA **ゲイン**パラメータ(P6 キー)で個別の底面ゲインを表示 します。 BEA がオンの場合、これは、ゲート 2 最小深さパラメータになります。こ のゲインは、ゲート 1 の開始の後、画面範囲内で適用します。

最初に、この基本ゲインレベルが有効となり、主ゲイン制御と同じゲインレベルを 表示します。主ゲインの制御が基準ゲイン設定と補正 dB から構成される場合は、 BEA の基本ゲインレベルは、基準ゲインレベルと補正ゲインレベルの合計になりま す。 BEA ゲインを個別に調整し、底面エコーを抑えることができます。ゲート 2 の 測定値とアラームは、減衰されたエコーに基づきます。

### バックウォールゲインを調整するには

- 1. BEA ゲイン (P6 キー) を押します。
- 2. 手動でゲインを調整または 2<sup>wD</sup>F、(自動 XX%)を押し、自動的に BEA ゲートの エコーを基準の高さ(XX%)に調整します(274 [ページの図](#page-287-0) 11-32 参照)。
- 3. ゲート 2 起点(P2 キー)、幅(P3 キー)、高さ(P4 キー)を使い、BEA ゲート 位置を調整します。
- 4. パラメータを調整しながら、ズームで信号表示を拡大します(132 [ページの「ゲー](#page-145-0) [トにズーム」参](#page-145-0)照)。

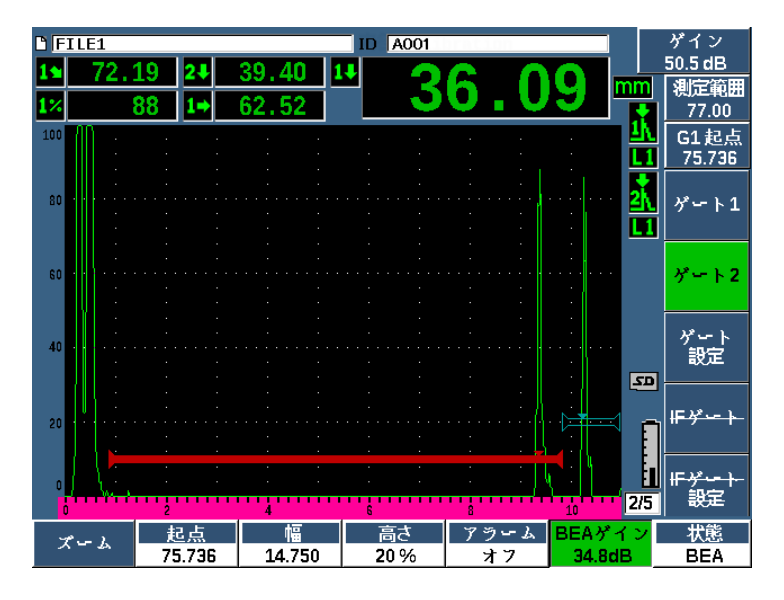

図 **11-32** 底面ゲインを調整

<span id="page-287-0"></span>BEA が有効な場合、ゲート 2 は、ゲート 1 に重なる程度まで、目に見える画面範囲 のどこにでも配置することができます。

# **11.8** インターフェースゲート

EPOCH 650 のインターフェースゲート(第3 ゲート)は、試験体前面と探触子前面 間の水路程の距離が連続して変化する水浸検査に使用されます。水浸検査では、探触 子を固定し試験体材料が移動する「オンライン」タイプの検査方法を伴う場合があ ります。試験体の前表面が均一でない場合、水の経路距離にわずかな差異が生じるこ とがあります。インターフェースゲートオプションでは、水の経路と試験体界面から の反応を追跡することにより反応した位置の変化を補正することができます。イン ターフェースゲートは、また、局部水浸探触子とともに使用します。

# **11.8.1** インターフェースゲートを有効にする

インターフェースゲートのオプションが有効な場合には、ゲート IF およびゲート IF 設定 サブメニューが使用できるようになります。
#### インターフェースゲートを有効にするには

- 1. ゲート **IF** メニュー項目(グループ 2/5)に移動します。
- 2. 調整ノブまたは矢印キーで状態をオンに設定します。

#### 参考

IF ゲートが有効な場合は、追加された有効なゲートのすべてのゲートトラッキング モードが自動的に IF ゲートを追跡するように設定されます。 IF ゲートがオンのとき 校正されたゼロポイントでゲート 1 とゲート 2 の測定が行われないことがあります が、ゲート 1 は、IF ゲートを参照する必要があります。ゲート 2(使用している場 合)は、IF ゲートまたはゲート 1 のいずれかを追従するように設定することができ ます。

## **11.8.2** インターフェースゲートの調整

インターフェースゲートは、**ゲート IF** メニュー項目で調整します。

#### インターフェースゲートを調整するには

**◆ ゲート IF > 起点(P2 キー)、ゲート IF > 幅(P3 キー)、ゲート IF > 高さ(P4** キー)を使い、BEA のゲート位置を調整します。

## **11.8.3** 材料音速の設定

インターフェースゲートは、多くの場合、探傷器からの初期パルスから試験体材料 の接触面までの水路程の距離を測定するため、EPOCH 650 は、ゲート 1 やゲート 2 の測定とは異なる材料音速を使ったインターフェースゲートからの厚さ測定を行い ます。

#### 材料音速を設定するには

- 1. ゲート **IF** 設定メニュー項目(グループ 2/5)に移動します。
- 2. 音速(P7 キー)を押します。
- 3. 調整ノブまたは矢印キーで目的の音速を設定します(276[ページの図](#page-289-0) 11-33参照)。

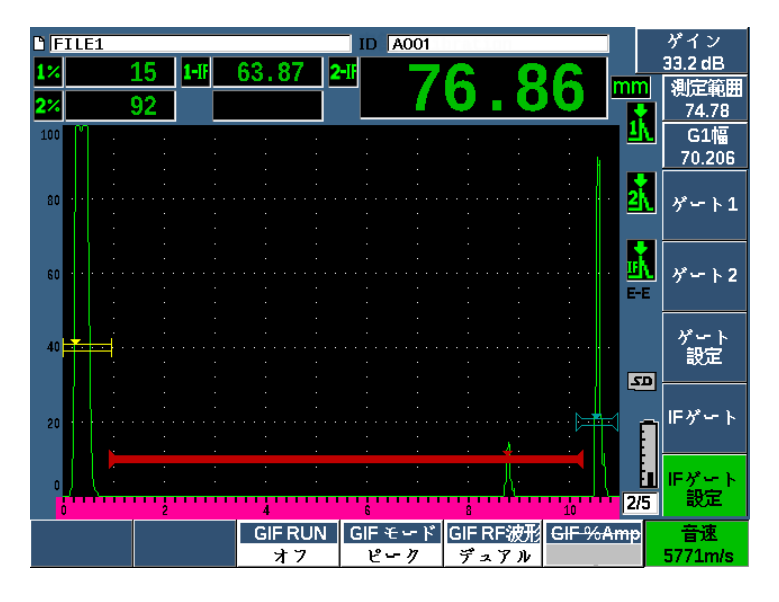

図 **11-33** 材料音速の設定

## <span id="page-289-0"></span>**11.8.4 Run** モードの使用

Run モードは、インターフェースゲートをクロスするエコーをキャプチャおよびト ラッキングし、画面の左側でこのエコーを保持することができます。本モードでは、 試験体材料の界面より手前の信号のビーム路程の視認性が失われますが、多くの場 合、この部分は意味のある情報を提供しません。

Run モードは、探触子または試験体の動きまたはその他の要因によって、初期パル スから界面エコーの反射までのビーム路程が変動する場合にも、便利です。 Run モードでは、エコーは画面の左側にホールドされるため、インターフェースゲート 内のエコーの位置にあるばらつきがなくなります。これにより、界面変動に関係なく 試験体材料のエコーの位置をしっかりと視認することができます。

インターフェースゲートでトラッキング中のエコーは、ゲート測定モードで定義さ れることに注意してください。例えば、インターフェースゲートがエッジ検出モード の場合、トラッキングされるエコーは、インターフェースゲートの高さをクロスす る最初のエコーです。

## インターフェースゲートの動作モードを調整するには

- 1. ゲート **IF** 設定メニュー項目(グループ 2/5)に移動します。
- 2. **GIF Run**(P3 キー)を押します。
- 3. 調整ノブまたは矢印キーで、パラメータをオンに設定します(277 [ページの図](#page-290-0) 11- [34](#page-290-0) 参照)。

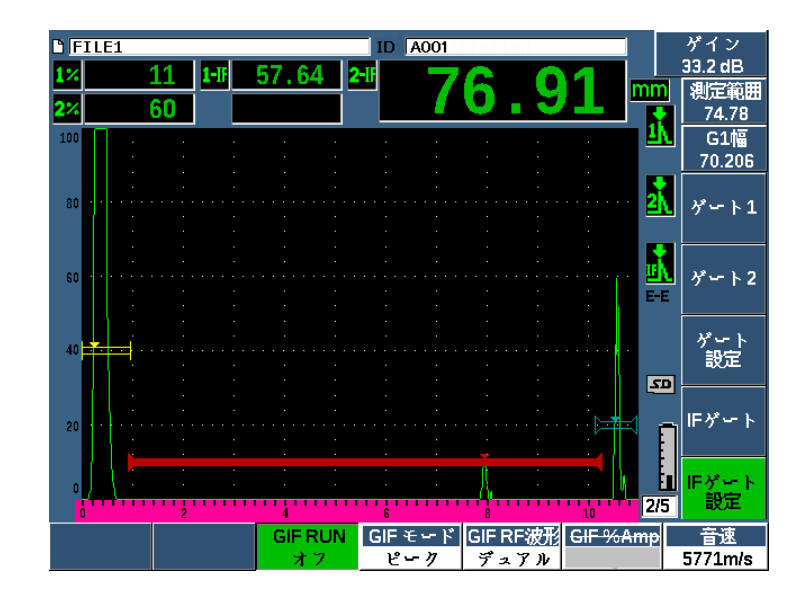

図 **11-34** インターフェースゲートの動作モード設定

## <span id="page-290-0"></span>**11.8.5** インターフェースゲートの組み合わせ

インターフェースゲートは、TCG やテンプレート保存などほかのソフトウェア機能 とともに使用することができます。そのため、手動の探傷だけでなく水浸検査中にも これらの機能を操作することができます。

追加ソフトウェア機能を有効にするには、まずインターフェースゲートを有効にす る必要があります。この追加機能を有効にし適切に設定するとインターフェースゲー トで反射の位置をトラッキングできるようになります。

278 [ページの図](#page-291-0) 11-35 は、インターフェースゲートと TCG を同時に使った場合の例 を示します。 TCG は、A- スキャン表示の上部に水平に紫色のラインで示されます。 この例では、インターフェースゲート内のエコー位置の変化によって、全 TCG ウィ ンドウがシフトしています。結果、TCG ウィンドウの欠陥エコーは、界面エコーの 位置がシフトしても、ダイナミックに継続して増幅が行われます。 TCG に関する詳 しい内容は、229 [ページの「ダイナミック](#page-242-0) DAC/TCG」を参照してください。

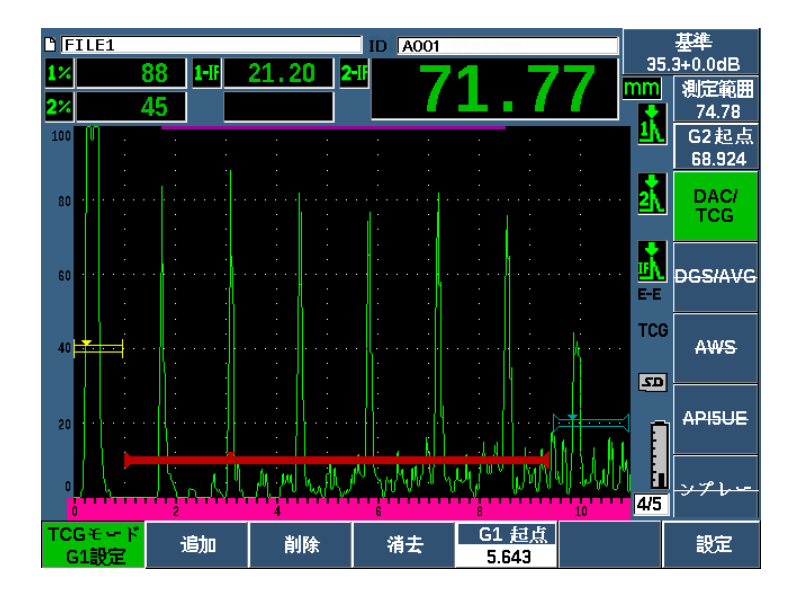

図 **11-35** インターフェースゲートおよび **TCG**

## <span id="page-291-0"></span>**11.8.6** ゲート測定とアラーム

インターフェースゲートは、ゲート 1 とゲート 2 のような標準測定を行うことがで きません。インターフェースゲートの使用が可能な場合、検出されたエコーの厚さ測 定のみを行います。

インターフェースゲートが有効な場合、各ゲートのアラームを設定することができ ます。負極の閾値アラームは、見逃してしまったインターフェースエコーを検出する もっとも一般的なアラームです。ゲートアラームの設定に関する詳しい内容は、[133](#page-146-0) [ページの「ゲートアラーム」](#page-146-0)を参照してください。

## **11.9** 腐食検査用モジュール

EPOCH 650 超音波探傷器の腐食検査用モジュールは、探傷器のユーザーが基本的な 腐食検査をすばやく簡単に実施することを可能にします。この機能は、基本的な腐食 減肉測定における探傷器の操作を簡易化することにより、設定の時間を短縮し、効 果的なデータ収集を行います。腐食検査用モジュールは、一般の探傷機能との連携を 維持しつつ、腐食厚さ計に装備された多くの腐食検査機能を採用しています。

適切にプリセットされた二振動子型探触子を選択すれば、腐食検査用モジュールは 自動的にパルサーとレシーバの設定を調整し、超音波設定を最適化します。測定閾値 とゲインは自動的に調整することができるため、わずかな入力作業だけですぐに厚 さ測定を実行することができます。

## **11.9.1** 特長

EPOCH 650 超音波探傷器の腐食検査用モジュールには、一般の探傷とは異なる主要 な機能が複数含まれています。

• 自動ゼロ

自動ゼロは、遅延材の終端部に対し、内部の電子回路の遅延、ケーブルの遅延、 探触子の遅延を補正します。自動ゼロは、接続された二振動子型探触子にある遅 延材の終端部からのタイムオブフライトを測定することによってシステムのゼロ 点補正値を計算します。この測定値は、試験体のカプラント(接触媒体)や表面 条件は補正しないものの、探触子を試験体に接触させる前の正確な材料の測定に 必要なゼロ点補正値のほとんどを算出することができます。

• 自動ゲイン補正

自動ゲイン補正(AGC)は、EPOCH 650 が連続して測定値を取得することを可 能にします。 AGC は、システムのゲインレベルを自動的に調整することにより、 画面上の最も顕著な信号(最大エコー)を連続して最適化します。 AGC は、一 定のエコーの高さと波形を維持するために画面上の最大エコー信号を所定の高さ (選択した探触子による)に調整します。

• ゼロクロス検出アルゴリズム 腐食検査用モジュールは、ゼロクロス検出アルゴリズムと呼ばれる独自の測定 モードを採用しています。この測定モードは、ピーク、エッジ、ファーストピー クなどのモードとは違い、気になるエコーがベースライン(ゼロクロス)を超え るときの最初の位置を使用して測定を行います。ゼロクロスポイントを採用する ことで、従来の探傷・腐食用途で不正確な結果をもたらす主な原因であった振幅 のばらつきの影響を受けずに測定することができます。気になるエコーとは、固

定されたスクリーンの高さの閾値よりも高いエコーを意味します。 AGC は A- ス キャン表示の増幅を継続してダイナミックに最適化を行います。

• V-パス補正

EPOCH 650 腐食検査モジュールには、EPOCH 650 の標準の探触子ライブラリ にあるすべての二振動子型探触子のための V- パス補正が含まれています。二振 動子型探触子は、通常、送受信両方の素子に小さい入射角が組み込まれていま す。この小さな角度は、ルーフ角として知られています。このルーフ角のため に、音波が小さな屈折角度で試験体に入射します。そのため、測定にこのルーフ 角に対する補正が含まれていないと、反射源の実際の深さ値が実際に測定された 深さ値より若干小さくなってしまいます。こういった角度補正を「V- パス補正」 と呼びます。この補正は、測定中、二振動子型探触子のルーフ角に対して行われ ます。

## **11.9.2** 腐食検査用モジュール

EPOCH 650 超音波探傷器の腐食検査用モジュールのスクリーンレイアウトは、一般 の探傷器モードと異なります。また、一般の探傷機能の多くが腐食検査モジュールで は制限され、使用できなくなります(281 [ページの図](#page-294-0) 11-36 参照)。

測定値ボックス – 腐食検査モジュールの測定値ボックスは、腐食検査を対象とした 選択肢に限られています。

ゲイン管理 – AGC が有効なときにはゲインは自動に設定されます。

測定範囲 – 測定範囲は、A- スキャンウィンドウの上部にあるゲートによって定義さ れます。ゲートレベル調整は腐食検査用モジュールでは使用できません。測定モード は、「ゼロクロス」に固定されるためです。

測定インジケータ – 測定インジケータは、A- スキャンウィンドウの下部にあり、ゼ ロクロス測定が行われる位置をより正確に表示します。

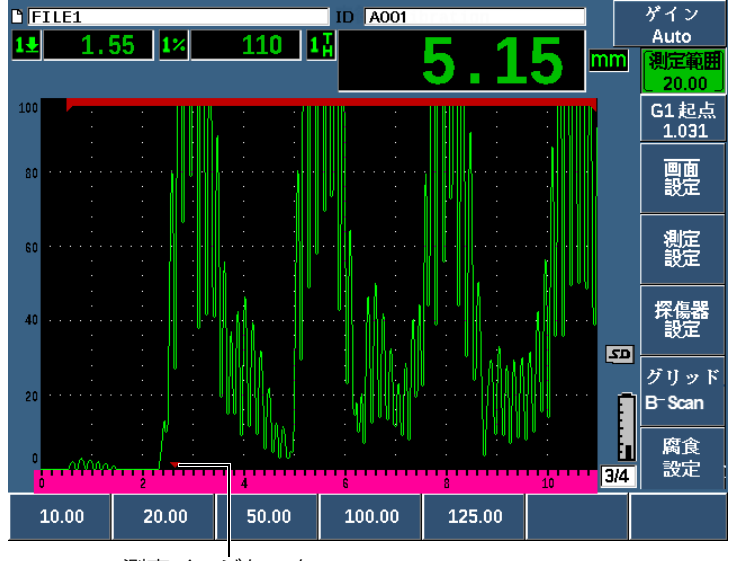

測定インジケータ

図 **11-36** 腐食検査用モジュール

<span id="page-294-0"></span>腐食検査用モジュールの一般的な視覚ツールはグリッドビューです。さらに詳しい内 容は、220 [ページの「グリッドビュー」](#page-233-0)を参照してください。

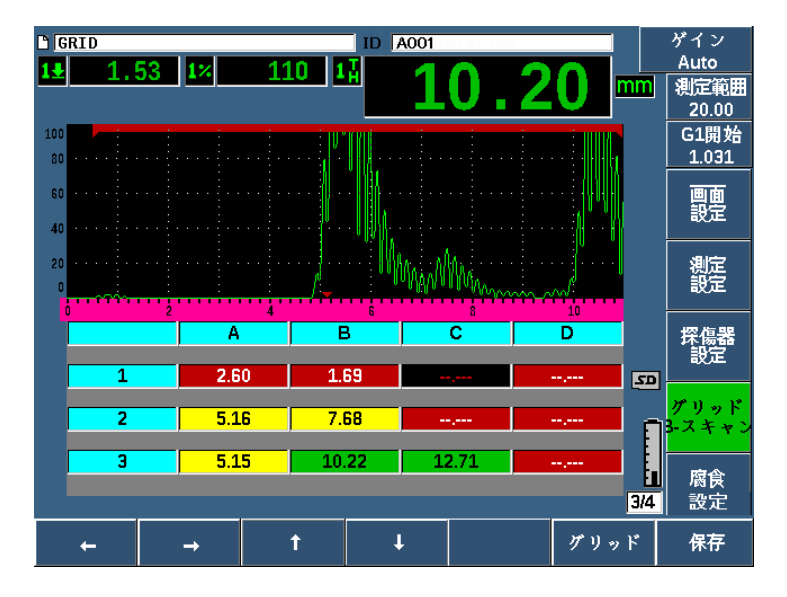

図 **11-37** 腐食検査用モジュールのグリッド表示

## <span id="page-295-0"></span>**11.9.3** 腐食検査用モジュールの有効化と設定

腐食検査用モジュールはすばやく有効にし設定することができます。腐食検査用モ ジュールをはじめて有効にすると、探触子設定ページが表示されます。探触子設定 ページでは、検査に使用する二振動子型探触子を選択します。探触子を選択したら、 選択した探触子の主要パラメータが規定値とともに読み込まれます。これらの値は探 触子設定ページの右側に表示されます。

### 腐食検査用モジュールを有効にするには

- 1. 探傷器設定 **>** 一般を選択します。
- 2. このメニューの下部にある腐食検査用厚さ計の行を強調表示し、オン(P2 キー) を選択します。
- 3. ●を押して有効化を終了し、探触子設定ページを表示します(283[ページの図](#page-296-0) 11-[38](#page-296-0) 参照)。

#### 二振動子型探触子を設定するには

1. 適切な二振動子型探触子を EPOCH 650 に接続します。

282 第 11 章

2. 探触子設定メニューで、リストの中から接続された二振動子型探触子を選択しま す。

#### 重要

腐食検査用モジュールを適切に操作するには、二振動子型探触子を適切に選択する ことは非常に重要です。

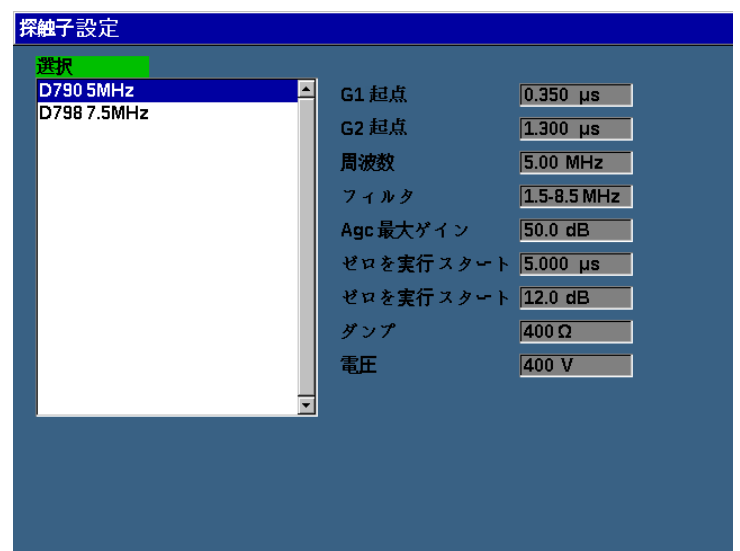

図 **11-38** 腐食検査用モジュール探触子設定メニュー

- <span id="page-296-0"></span>3. ●を押して、続行します。
- 4. プロンプトに従い探触子に付いたカプラント(接触媒質)をふき取った後、続行 (P1 キー)を押します。

腐食検査用モジュールは自動的に探触子の遅延材のゼロ点補正値を測定します (自動ゼロ)。EPOCH 650 は、以上でゼロ補正が完了し、測定を開始することが できます。

## **11.9.4** 基本測定調整

測定の精度は、2 ポイント校正を実行することで強化することができます(62 [ペー](#page-75-0) [ジの「測定校正」参](#page-75-0)照)。ただし、探触子設定メニューのデフォルト設定とゼロ補正 (Do-Zero)機能を組み合わせによって適切な精度で迅速に測定を行うことができま す。

腐食検査用モジュールの基本測定モードの一般的な調整には、次の内容が含まれま す。

- 波形表示
- 拡張ブランクの管理
- 手動ゲイン調整

## 11.9.4.1 波形表示

腐食検査用モジュールでは、全波や RF(最も一般的)などすべての波形表示を使用 することができます。

## 11.9.4.2 拡張ブランクの管理

腐食検査用モジュールの検出アルゴリズムは、材料と(または)探触子に基づいて いるため、最初のバックウォールエコーの前に発生した信号から誤って測定するこ とがあります。この信号は材料の表面条件、探触子のクロストーク、その他の要素を 原因としています(285 [ページの図](#page-298-0) 11-39 参照)。

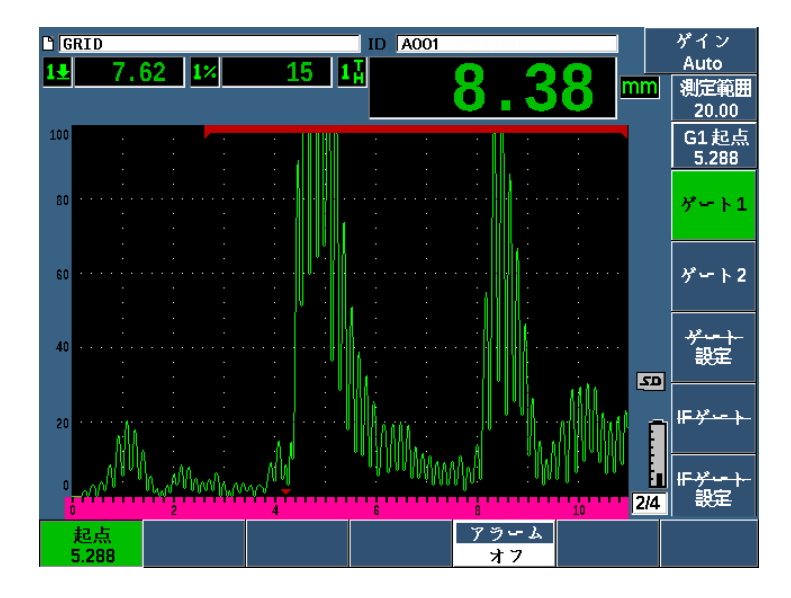

図 **11-39** 不正にトリガーされた測定

<span id="page-298-0"></span>このような状況が発生した場合には、ゲート 1 の開始位置を調整して測定ウィンド ウの開始位置を調整することができます。

#### 測定ウィンドウの開始位置を調整するには

◆ ゲートを押し、ゲート1開始位置を増減します。

#### 11.9.4.3 手動ゲイン調整

腐食検査用モジュールで測定を行う場合は、自動ゲイン補正(AGC)を推奨します。 アプリケーションによっては最適な結果を得るためにはゲインを手動で調整しなけ ればならない場合があります。こういった必要性は探触子の感度に関係しています。 探触子の感度が低い場合、AGC モードで測定するには探触子のデフォルトの初期ゲ インが十分でない可能性があります。探触子の感度が高すぎる場合、または非常に透 過させやすい材料の場合、デフォルトの初期ゲインが高すぎるため、ノイズまたは クロストークをもたらし、不正な測定の原因となります。

#### ゲインパラメータを手動で調整するには

1. 腐食設定 **>** AGC (グループ 3/4)を選択します。

2. ノブまたは矢印キーで、AGC をオフに設定します(286 [ページの図](#page-299-0) 11-40 参照)。

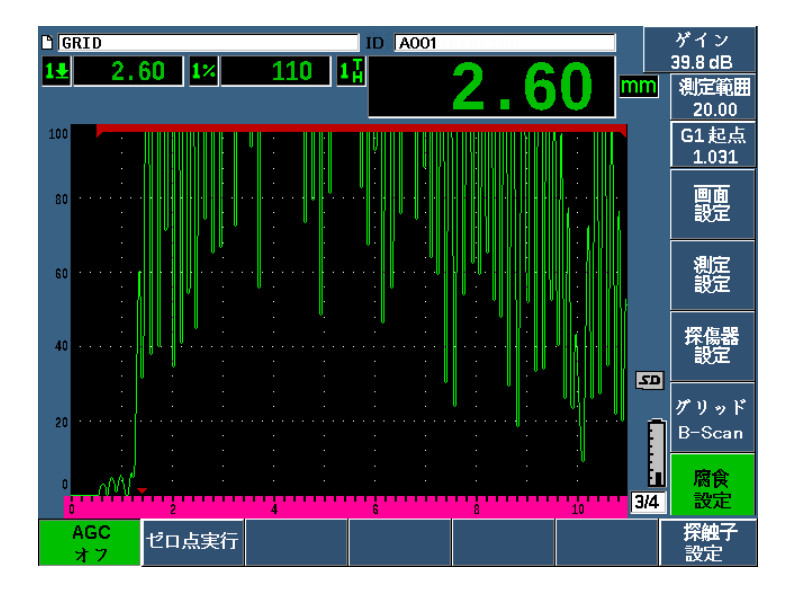

図 **11-40** オフに設定された腐食検査用モジュール **AGC**

<span id="page-299-0"></span>3. ゲインを押し、パラメータキー(P1-P7)を押し、ゲインレンジを設定します。 そしてノブまたは矢印キーでゲイン値を調整します(286[ページの図](#page-299-0) 11-40参照)。

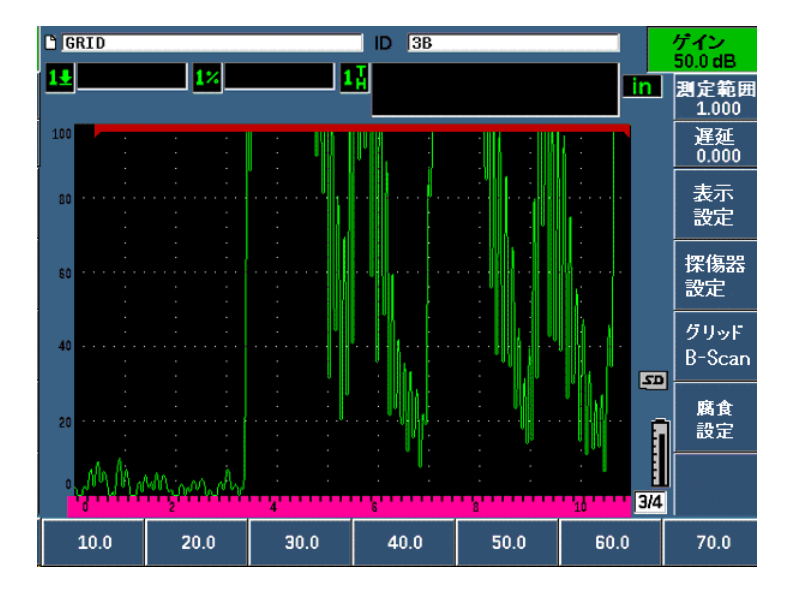

図 **11-41** 腐食検査用モジュールゲイン値の調整

## **11.9.5** 精度を改善するための校正

測定精度を改善するには、腐食検査用モジュールが有効なときに 2 ポイント校正を 実行することができます。 2 ポイント校正の実行手順については、62 [ページの「校](#page-75-1) [正」を](#page-75-1)参照してください。校正は、必ずオリンパスの二振動子型探触子を使用して 行ってください。

## **11.9.6** エコー間測定

エコー間測定機能は、ゲート 2 のエコーからゲート 1 のエコーまでの距離を測定し ます。数少ないアプリケーションの中には、この機能によって材料の厚さを測定する ことができる場合もあります。最初の底面エコーの測定にはコーティング部の厚さが 含まれますが、エコー間測定は、塗装材料の測定で最も一般的に使われる機能です。 次に続く底面エコーと最初の底面エコーの間の距離を測定することで、母材のより 正確な測定値を取得することができます。これによって被覆層を測定値から除くこと ができます。

## エコー間測定を行うには

- 1. 次へキーでゲート2メニュー項目(グループ 2/4)に移動します。
- 2. ノブまたは矢印キーで、状態パラメータ (P7) をオ**ン**にします。
- 3. 測定値ボックスは、自動的にゲート 2 ゲート 1 測定に変わります。
- 4. レシーバメニュー項目(グループ 1/4) を選択します。
- 5. ノブまたは矢印キーで波形表示 パラメータ(P1)を RF 波形に変更すると、正ま たは負の振幅値を見ることができるようになります。

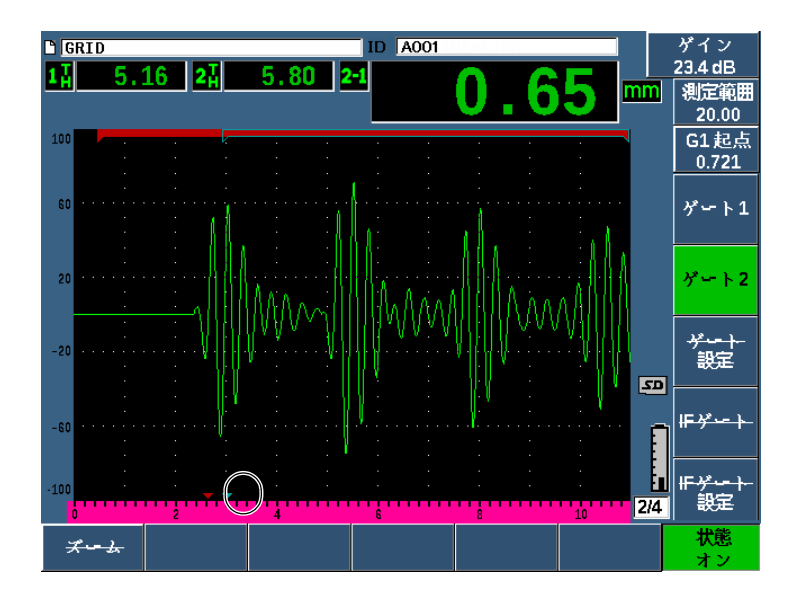

図 **11-42** 腐食検査用モジュールのエコー測定

二振動子型探触子を使用すると二振動子型探触子に存在するルーフ角が原因で、試 験体に横波が生成されることがよくあります。この横波の音速は縦波よりも遅いた め、横波データは最初の底面エコーの後に表示されます。横波が大きく測定閾値を越 える場合は、探傷器は、エコー間測定モードでゲート 2 の区域の誤った測定をトリ ガーします。これが測定エラーの原因となります(289 [ページの図](#page-302-0) 11-43 参照)。

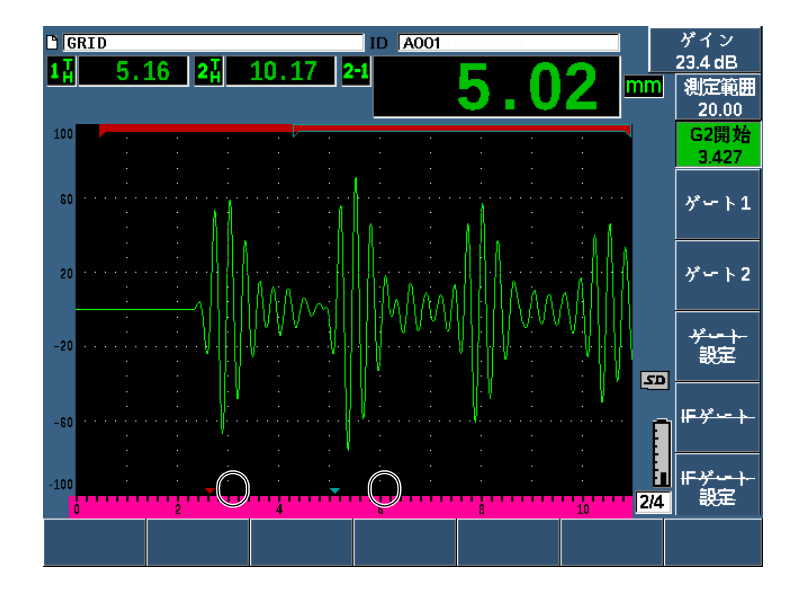

図 **11-43** エコー測定エラー

<span id="page-302-0"></span>このような状況が発生した場合には、ゲート 2 の開始位置を調整することによって、 2 番目の底面エコーを測定するウィンドウで開始位置を調整します。

#### 測定ウィンドウの開始位置を調整するには

- 1. G2 開始が強調表示されるまで、ゲート キーを押します。
- 2. ノブまたは矢印キーで、横波が測定されなくなるまでゲート 2 の開始位置を増加 します。

## **11.9.7 B-** スキャン

B- スキャン表示機能では、腐食検査用モジュールによる測定値から単一値による B-スキャンを取得することができます。単一値による B- スキャンは、厚さまたはタイ ムオブフライト(TOF)測定に基づいた試験材料の縦断面画像を提供します。この ビューは、一般的に腐食検査に使用され、すでに取得した厚さ測定値を確認し、試 験体の厚さ臨界値とその領域を画像で確認することができます。

スキャナーはエンコーダー機構を内蔵しているため、厚さ測定だけでなく探触子の 位置情報(移動距離)も提供することができます。この機能は、材料内の相対的位置 としての B- スキャンの機能的価値を向上させるだけでなく、その位置で直接厚さ測 定値と関連づけることができます。最大スキャンレートは、30 Hz です。

B- スキャンには、3 種類の操作モードがあります。

- 双方向エンコーダモード このモードでは、データを前方後方の両方で取得し、位置情報を記録することが できる双方向エンコーダが必要です。
- 一方向エンコーダモード このモードでは、データを前後どちらか一方向だけで取得し、その位置情報を記 録することができる双方向または一方向のエンコーダが必要です。
- 手動(時間設定)モード このモードでは、位置情報は記録せず、エンコーダも不要です。このモードは、 スキャン方向の位置とは関係なく、厚さデータを連続してスキャンします。測定 値は、探触子の移動に関わらず測定速度最大 30 Hz で取得されます。

## <span id="page-303-0"></span>11.9.7.1 B- スキャンを有効にする

B- スキャンを有効にする前に、探傷器のデータロガーに探傷ファイルを作成し開く 必要があります。探傷ファイルの作成と開く手順については、189 [ページの「データ](#page-202-0) [ロガー」](#page-202-0)を参照してください。

#### B- スキャンを有効にするには

- 1. 291 [ページの図](#page-304-0) 11-44 に示すように **B-** スキャンメニュー項目(グループ 3/4)に 移動します。
- 2. **B-** スキャン(P2 キー)を選択します。
- 3. **B-**スキャン設定ページでは、各欄の値を設定します(293[ページの図](#page-306-0) 11-45参照)。
- 4. ●を押し、ライブスクリーンに戻ります。

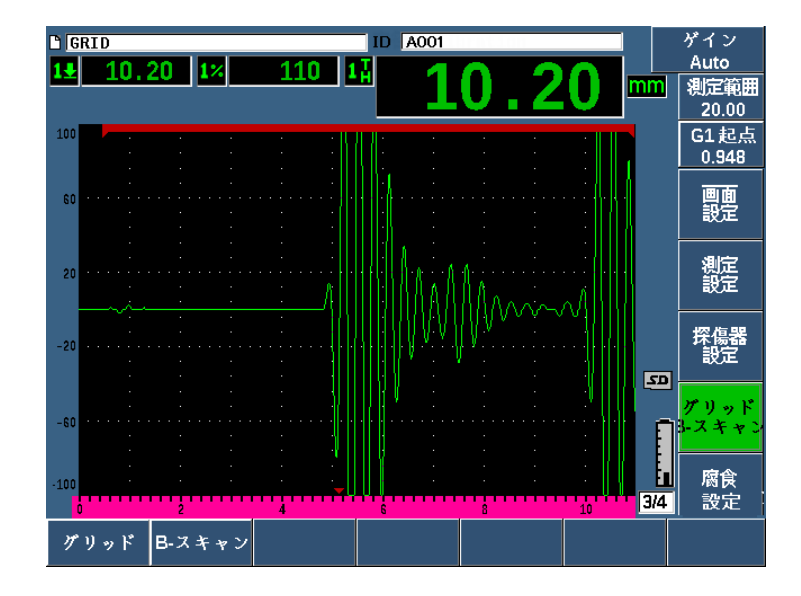

図 **11-44 B-** スキャンメニュー項目

#### <span id="page-304-0"></span>11.9.7.2 B- スキャン設定ページ

B- スキャン設定画面では、次の情報の入力または変更ができます。

- B- スキャン有効(オン、オフ) B- スキャン機能をオンまたはオフにします。
- エンコーダモード(双方向、一方向、手動) B- スキャンの取得を双方向、一方向、または手動 (時間設定) のいずれかの方 法を設定します。
- スキャン表示サイズ(ハーフサイズ、フルサイズ) B- スキャンのライブスクリーンのサイズを選択します。
- 方向(左から右へ、右から左へ) B- スキャンのライブデータ取得の方向を左から右または右から左のいずれかを 選択します。
- 表示色(単一色、カラー) B- スキャン画像の表示色を**単一色**および**カラー**(3 色のカラーゾーンで取得し たスキャン厚さ領域を示す)

表示色を色に設定すると、ハイレンジからローレンジの間にあるすべての厚さ値 が黄色で描かれます。

- 厚さ測定範囲(低) B- スキャンで厚さ測定範囲下回る範囲を赤色に設定します(カラースキャ ンのみ)
- 厚さ測定範囲(高)

B- スキャンで厚さ測定範囲を上回る範囲を緑色に設定します(カラース キャンのみ)

• エンコーダー分解能

接続されているエンコーダー仕様に従い、測定単位ごとのエンコーダーのパルス 数を設定します (エンコード B- スキャンのみ)。

- スキャン分解能(0.13 mm、0.26 mm、0.38 mm、0.51 mm) 連続測定の間隔を設定します(B- スキャンのみ)測定分解能は、次の値で増加さ せることができます。
	- 0.13 mm 1 パルスごとに 1 測定値を取得
	- 0.26 mm 2 パルスごとに 1 測定値を取得
	- 0.38 mm 3 パルスごとに 1 測定値を取得
	- 0.51 mm 4 パルスごとに 1 測定値を取得

ただし、スキャン分解能は、使用しているエンコーダ分解能の増分に制限されま す。例えば、エンコーダ分解能が 7.87 パルス /mm の場合、可能な最適分解能 は、0.127 mm となります。つまり、エンコーダの各パルスごとに、0.127 mm の増分で測定値を取得することができます。

• 座標の開始

スキャンの移動距離 (Distance Travelled: DT) の開始点 (エンコード B- ス キャンのみ)を設定します。

• 信号消失時、停止 信号消失(LOS)が発生したとき B- スキャンデータの収集を停止する機能のオ ンまたはオフを切替えます。

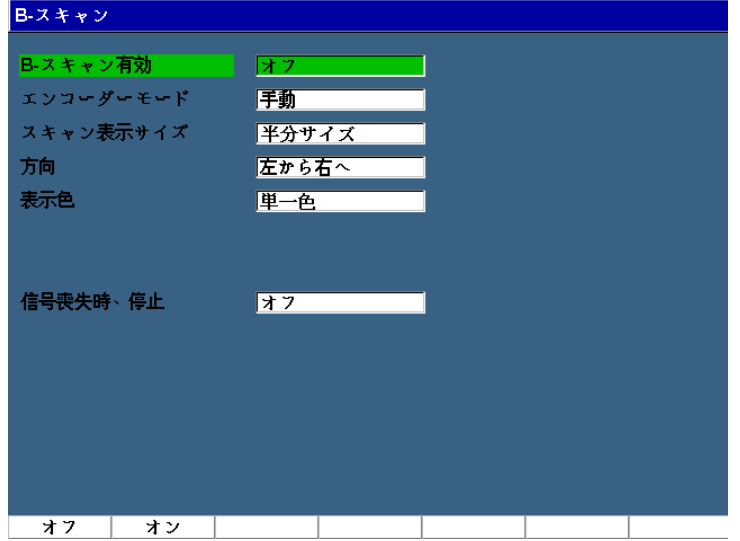

#### 図 **11-45 B-** スキャン設定ページ

#### <span id="page-306-0"></span>11.9.7.3 B- スキャンの収集と管理

ライブ画面では、B- スキャン画像を取得するための B- スキャン管理機能(パラメー タキーの上に表示)を使用することができます。

• 開始(停止) B- スキャン画像の取得の開始または停止を行います。

### 参考

双方向または一方向エンコーダモードでは、接続されたエンコーダを動かさいない 限り B- スキャンの取得は開始されません。時間設定エンコーダモードでは、開始ボ タン(P1 キー)を押すとすぐに B- スキャンのデータ取得が開始されます。

• スキャンの新規作成 新規の B- スキャンを開始します。現在の B- スキャンデータすべてが削除されま す。

• 設定

B- スキャン設定画面に戻ります。現在の B- スキャンデータのすべてが削除され ます。

- 最小値の保存 収集された B- スキャンのすべてを有効なファイル ID に保存します。これには、 収集された B- スキャンによって測定された最小厚さ測定値を表示する圧縮 A- ス キャンが 1 つ含まれています(ただし、LOS 条件下の A- スキャンを除く)。
- 保存 取得したすべての B- スキャンを、最後に取得した圧縮 A- スキャンを含む有効な ファイル ID として保存します (LOS「信号消失]となった A- スキャンは除く)。

B- スキャン取得中は、青色のインジケータが B- スキャンウィンドウの下部に現れま す(294 [ページの図](#page-307-0) 11-46 参照)。この青色の矢印は、最小厚さデータに関連する B-スキャンの位置を示します (LOS データを除く)。

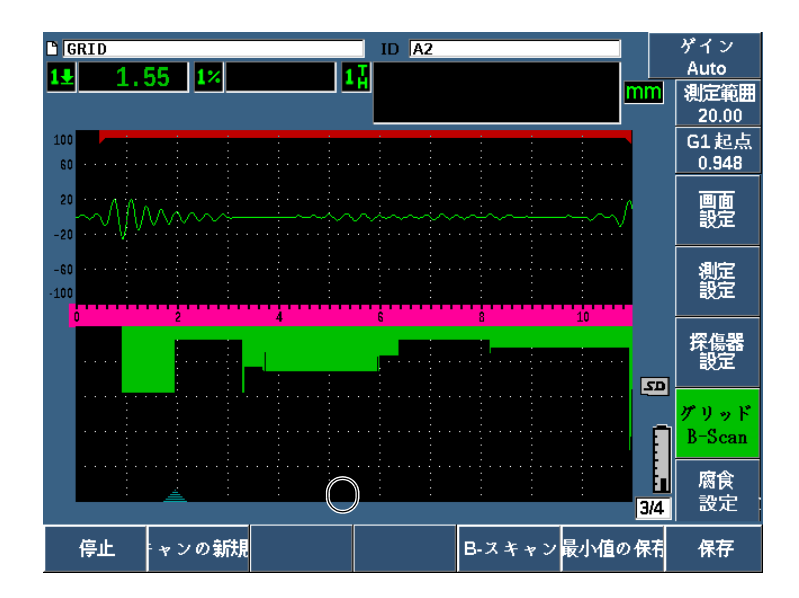

<span id="page-307-0"></span>図 **11-46 B-** スキャン位置インジケータ

## 11.9.7.4 データロガーで B- スキャンを表示

B- スキャンデータをファイルに保存するとデータロガーにそのデータを表示す ることができます。 B- スキャン表示は、B- スキャンが有効な場合にのみデータ ロガーに表示することができます。

#### B- スキャン画像を表示するには

- 1. 腐食厚さ機能がオンの状態か確認します(282 [ページの「腐食検査用モジュール](#page-295-0) [の有効化と設定」参](#page-295-0)照)。
- 2. B- スキャンが有効になっていることを確認します(290 ページの「B- [スキャンを](#page-303-0) [有効にする」を](#page-303-0)参照)。
- 3. 保存された B- スキャンを含むファイル ID の内容を確認します (202 [ページの](#page-215-0) 「ファイルに保存した ID [の設定と波形データを表示」参](#page-215-0)照)。 B- スキャン画像の縦のカーソルは、保存された圧縮 A- スキャンの位置を示して います。縦カーソルは、B- スキャンファイルが有効なときにパラメータキー (P4 - P7) の上部に表示されるボタンで制御します(296 [ページの図](#page-309-0) 11-47 参 照) :
	- 左向き矢印 (P4 キー)

B- スキャンデータの各ポイントを確認するため、縦カーソルを左側に 1 つ 移動します。

右向き矢印(P5 キー)

B- スキャンデータの各ポイントを確認するため、縦カーソルを右側に 1 つ 移動します。

左向き矢印(P6 キー)

B- スキャンデータの各ポイントを迅速に確認するため、縦カーソルを 10 単 位で左側に移動します。

右向き二重矢印(P7 キー)

B- スキャンデータの各ポイントを迅速に確認するため、縦カーソルを 10 単 位で右側に移動します。

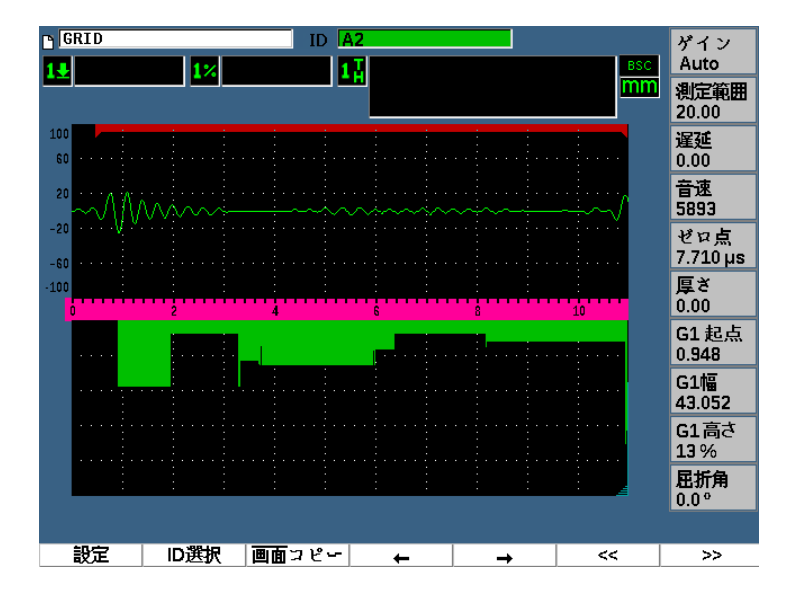

図 **11-47** データロガーの **B-** スキャン表示

## <span id="page-309-0"></span>**11.10**テンプレート保存

テンプレート保存は、スキャンの基準テンプレートを作成し、そのテンプレートを ライブ A- スキャンと比較することを可能にします。このオプションはスポット溶接 検査や長期のコンディション・モニタリングに大変有用です。

超音波検査のすべてがある程度比較試験であるため、すでに分っている条件と未知 のサンプルの比較を行うため多様な検査用途でこのテンプレート保存を使用するこ とができます。

#### テンプレート保存を有効にするには

- 1. テンプレートメニュー項目(グループ 4/5)を選択します。
- 2. 設定(P7 キー)を押し、テンプレート設定ページを表示します(297 [ページの](#page-310-0) 図 [11-48](#page-310-0) 参照)。
- 3. オン (P2 キー) を押し、テンプレート保存をオンにします。
- 4. ゲイン調整を有効にするにはゲインをオンにします。
- <span id="page-309-1"></span>5. テンプレートに名称を付けるには、編集を押しテンプレート名を作成します。
- <span id="page-310-1"></span>6. 追加を押し、リストに名称を追加します。
- 7. ステップ [5](#page-309-1) と [6](#page-310-1) を繰返し、テンプレート名を追加します。

-<br>最初の 5 つのテンプレート名はパラメータキー (P1–P5) の上部に表示されます。 参考

8. ●を押し、ライブスクリーンに戻ります。

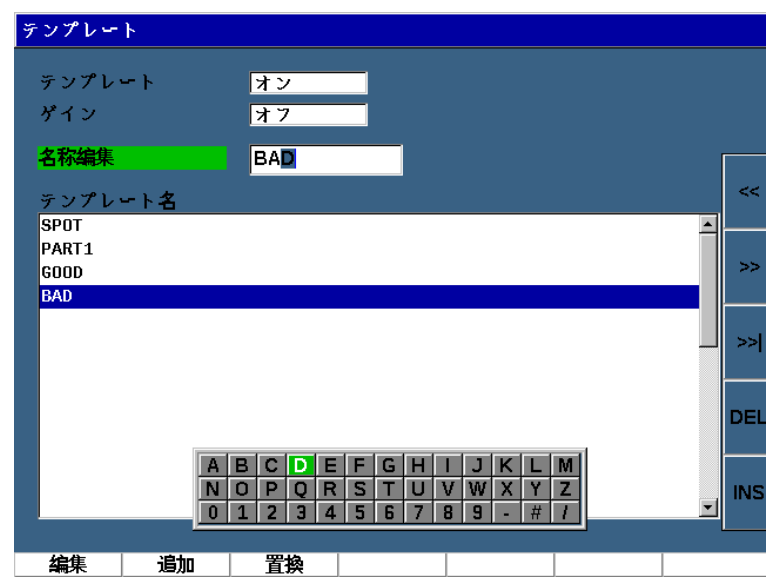

図 **11-48** テンプレート設定ページ

## <span id="page-310-0"></span>テンプレートを保存し有効にするには

◆ テンプレートメニューが有効なときに、2<sup>w</sup>F を押した後、テンプレート(P1-P5 キー)のいずれか 1 つを選択しテンプレートを保存します。 テンプレート名は、テンプレート名の下に -A- という記号とともに表示されま す。これは、テンプレートが保存され、なおかつ有効化されていることを示しま す(298 [ページの図](#page-311-0) 11-49 参照)。

または

- 1. 右矢印 (P6 キー) を押し、テンプレートページを開きます。
- 2. テンプレート名を選択後、保存 (P2 キー) を押します。
- 3. ●を押し、ライブスクリーンに戻ります。

テンプレート名は、テンプレート名の下に -A- という記号とともに表示されま す。これは、テンプレートが保存され、なおかつ有効化されていることを示しま す(298 [ページの図](#page-311-0) 11-49 参照)。

必要なテンプレートがいずれからのパラメータキーの上に表示されない場合は、 テンプレートを有効にし保存するためテンプレートページを開くことが必要で す。ただし、テンプレートを保存するまではライブスクリーンを確認することは できません。正確なテンプレート画像を取得するには、ライブスクリーン (2<sup>ND</sup> F、「P1-P5])から再度保存を行います。

#### 参考

テンプレートを保存したが有効でない場合は、テンプレート名がそのテンプレート 名の下に \* 記号とともに表示されます。

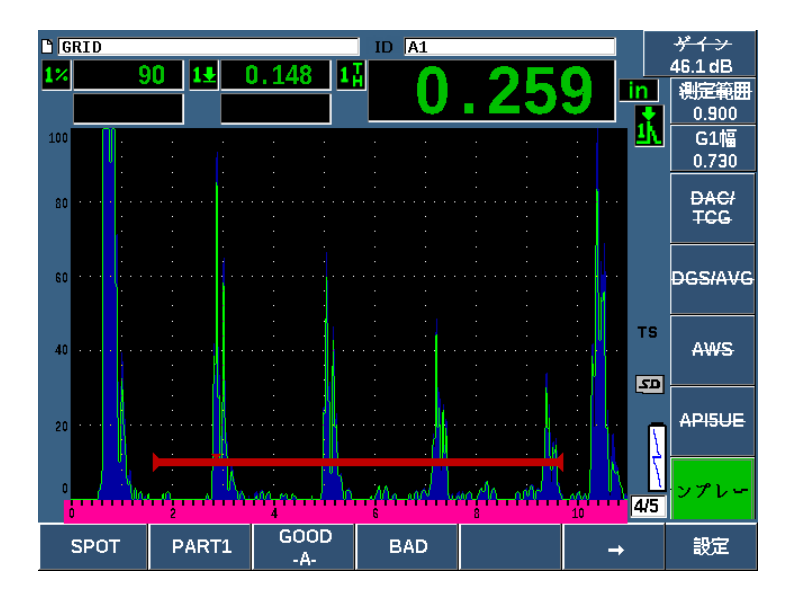

<span id="page-311-0"></span>図 **11-49** 現在有効なテンプレートが「**-A-**」であることを示す

#### 保存済みテンプレートを表示するには

◆ テンプレート名の下に \* 記号とともに表示されたパラメータキー (P1–P5) のう ちのいずれか 1 つを押します(299 [ページの図](#page-312-0) 11-50 参照)。

または

- 1. 右矢印 (P6 キー) を押し、テンプレートページを開きます。
- 2. 保存済みのテンプレートを選択し(\* 記号が、テンプレート名の右側に現れます)、 **読込**(P2 キー)を押します。

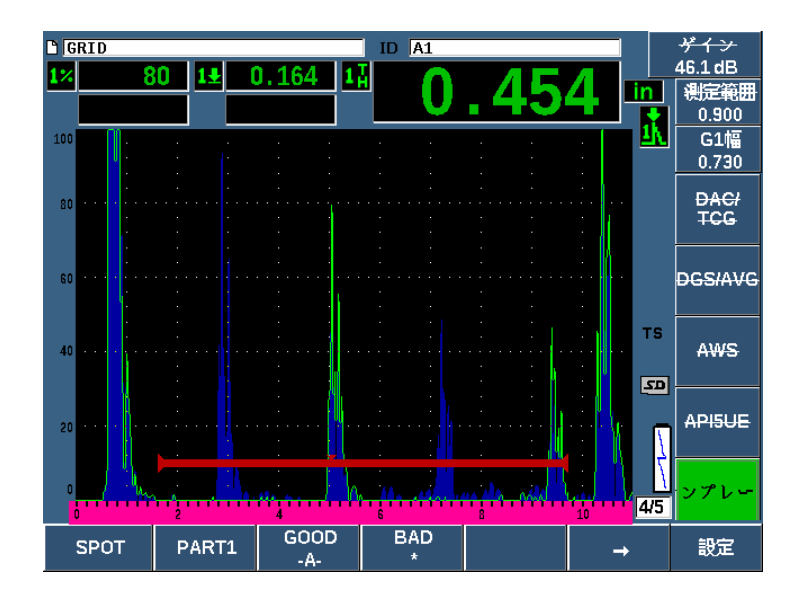

図 **11-50** ライブスクリーンの保存済みテンプレート表示

### <span id="page-312-0"></span>テンプレートの順序付けと削除

- 1. テンプレート > 設定を選択し、テンプレート設定ページを表示します( 300 [ペー](#page-313-0) [ジの図](#page-313-0) 11-51 参照)。
- 2. テンプレート名が 強調表示されるまで、次へを押し、調整ノブまたは矢印キーで テンプレートを選択します。
- 3. 上に移動(P1 キー)または下に移動(P2 キー)で、選択したテンプレートの順 番を変更します。
- 4. 削除 (P3 キー) で選択したテンプレートを削除するか、すべて削除 (P4 キー) ですべてのテンプレートを削除します。
- 5. ●を押し、ライブスクリーンに戻ります。

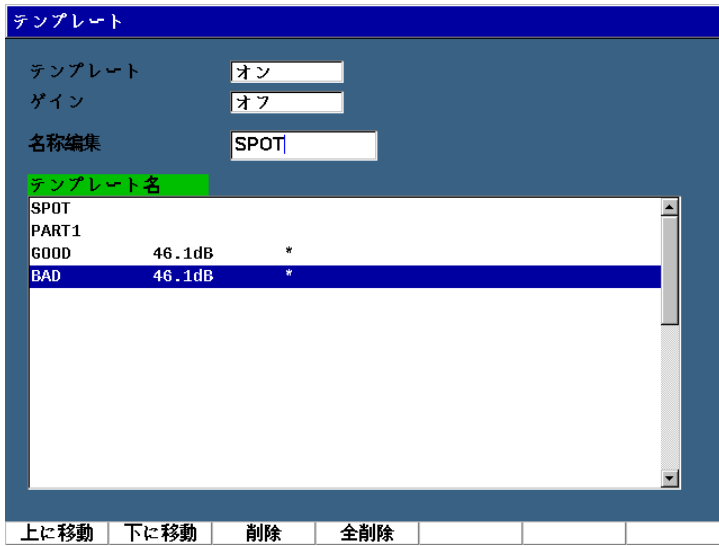

図 **11-51** テンプレート設定ページ

## <span id="page-313-0"></span>ライブ A- スキャン波形表示

- 1. 画面設定 > 画面設定を選択し、画面設定ページを開きます。
- 2. ライブ A- スキャン波形表示フィールドで、
	- 輪郭線を選択し、ライブ A- スキャンは輪郭でテンプレートは塗りつぶされ て表示されます。
	- 塗潰しを選択するとライブ A- スキャンは塗りつぶされてテンプレートは輪 郭で表示されます。

# **12.**保守点検およびトラブルシューティング

この章では、EPOCH 650 超音波探傷器で実行する測定作業について詳しく説明し、 トラブルシューティングガイドを提供します。

## **12.1** バッテリーの交換

リチウムイオンバッテリーは、EPOCH 650 超音波探傷器の主な電力供給方法です。 このバッテリーはすべての探傷器に設置されています。

#### リチウムイオンバッテリーを交換するには

- 1. EPOCH 650 の電源をオフにし、DC 電源プラグを外します。
- 2. 探傷器の背面にあるパイプスタンドを完全に開きます(302 [ページの図](#page-315-0) 12-1 参 照)。
- 3. バッテリー収納カバーが固定されている 2 本の留めネジを緩め、そのカバーを取 り外します。
- 4. 使用したバッテリーをバッテリー収納部から取り外します。
- 5. バッテリー収納カバーのガスケットが清潔で、良好な状態であることを確認しま す。
- 6. バッテリー収納部に新しいバッテリーを挿入します。 バッテリーが、正しく収納されたことを確認してください。
- 7. バッテリー収納カバーを装置の底面のスロットに収まるようにし、取り付けます。
- 8. 2 本の留めネジで装置を固定します。

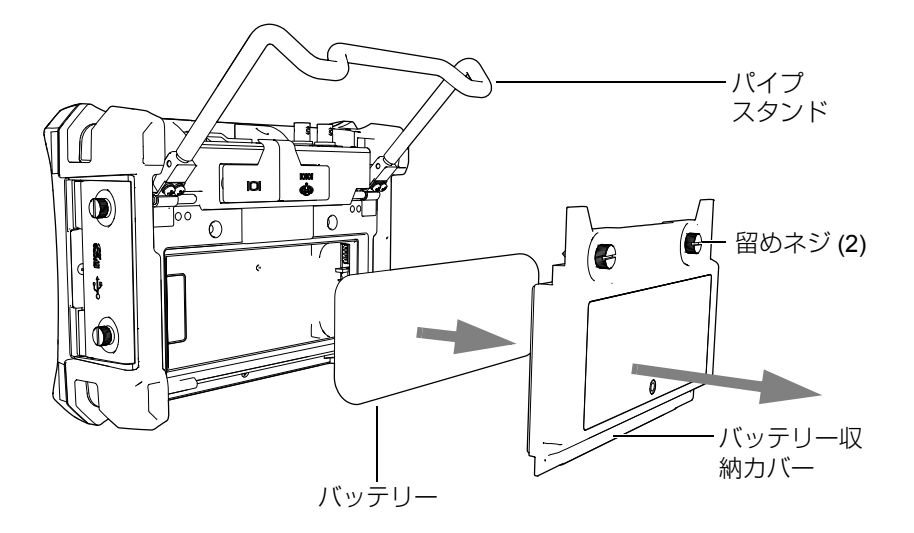

図 **12-1** リチウムイオンバッテリーの取外し

# <span id="page-315-0"></span>**12.2** 探傷器のクリーニング

必要な場合は、探傷器を柔らかい布を希釈した洗剤で湿らせ表面を拭いてください。

# **12.3 O-**リングガスケットとシールの検証

EPOCH 650 超音波探傷器は、環境から探傷器内部のハードウェアを保護するための 保護膜シールが付いています。これには以下の内容が含まれます。

- バッテリー収納部カバーシール
- 側面ドアシール
- 防水通気孔
- 探傷器の上部から下半分の間にある主要な o-リングシールとアルミニウム製 ヒート・シンクバンド
- 一般探触子ガスケット

定期的に清掃し、ハードウェアが適切に保護されていることを確認するため、密閉 シールとガスケットの状態を確認するようにしてください。

# **12.4** ディスプレイの保護

EPOCH 650 超音波探傷器には、ディスプレイウィンドウを保護するための透明なプ ラスチックシートが付いています。ディスプレイを保護するためにも探傷器を使用中 は透明のプラスチックシートを取り外さないようにしてください。透明のプラスチッ クシートは 10 枚セットでオリンパスから別途購入可能です(製品番号 : EP600DP: EP8780297-DP)。

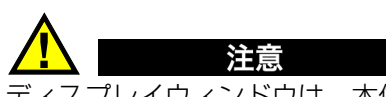

ディスプレイウィンドウは、本体ケースの上半分に永久的に接着されています。も し、ディスプレイウィンドウが損傷した場合は、本体筐体の上半分とダイレクトア クセスキーパッドとともに取り替えられなければなりません。

# **12.5** 年次校正

EPOCH 650 を年に 1 度、オリンパスサービスセンターまでご返送いただき、年次校 正することを推奨します。詳しい情報については、オリンパスにご連絡ください。

# **12.6** トラブルシューティング

トラブル

前面パネルキーがフリーズしたような状態になり、前面パネルではオン / オフ 電源キーしか操作できない。

考えられる原因

すべての前面パネルキーをロックするすべてロック機能がオンになっていま す。

対処方法

キーのロックを解除するには探傷器をオン・オフにします。

トラブル

いくつかのソフトウェア機能が作動しない。

考えられる原因

すべての前面パネルキーをロックする校正ロック機能がオンになっています。

対処方法

キーのロックを解除するには探傷器をオン・オフにします。

トラブル

(ソフトウェアの更新の後に) オン / オフ電源キーを押しても探傷器が立ち上 がらない。

考えられる原因

ソフトウェア更新の中断、不完全、データの破損。

対処方法

1. EPOCH 650 のバッテリーと AC 電源を取り外します。

2. EPOCH 650 のバッテリーを交換します。

3. 探傷器を起動します。

# **13.**仕様

この章では、EPOCH 650 超音波探傷器の仕様について説明します。

# **13.1** 一般仕様および環境仕様

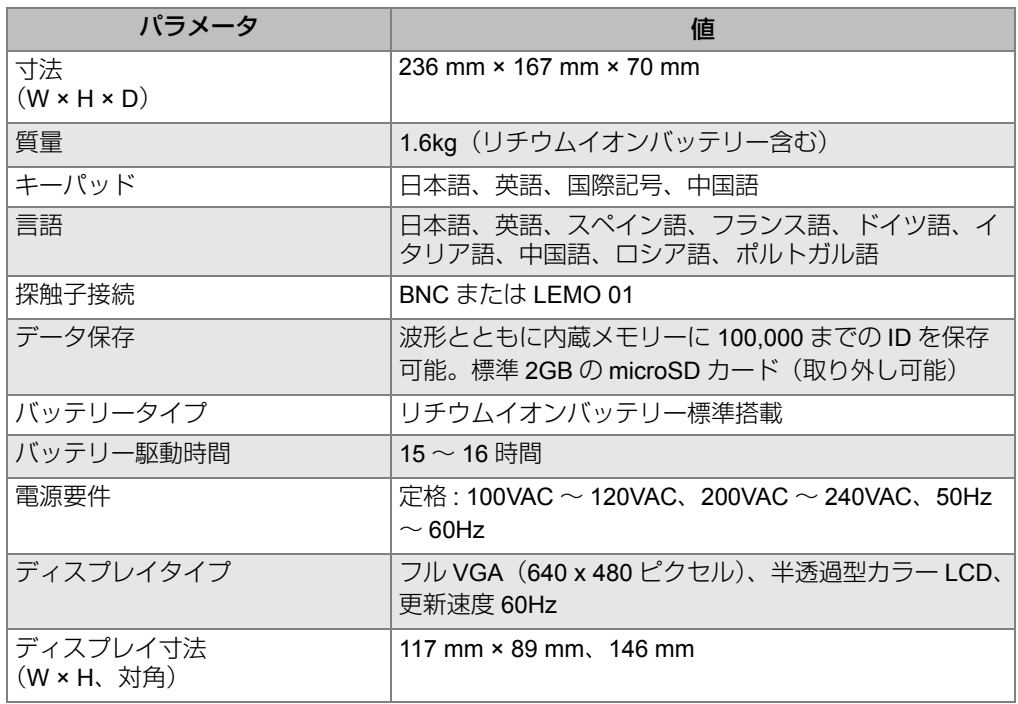

#### 表 **15 EPOCH 650** の一般仕様

## 表 **15 EPOCH 650** の一般仕様(続き)

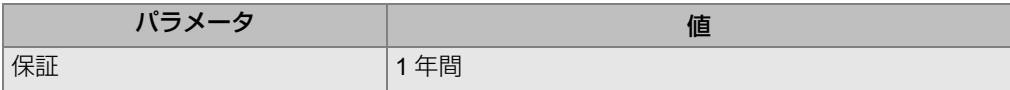

#### 表 **16** 耐環境性能仕様

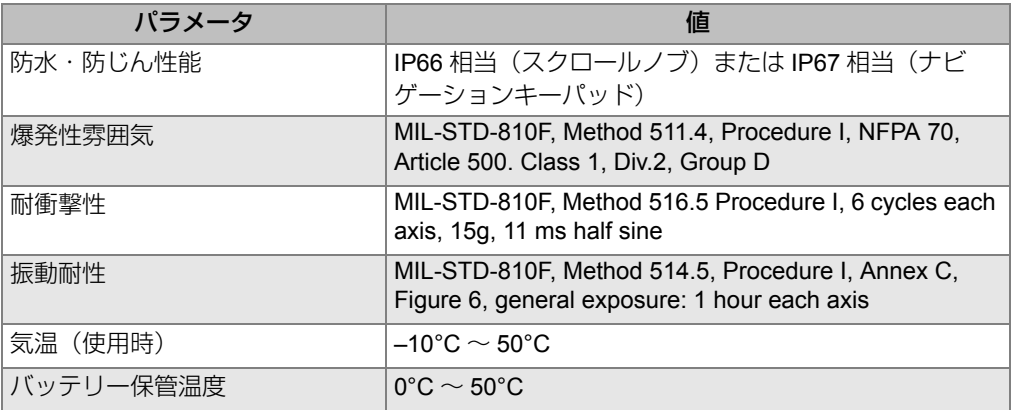

# **13.2** チャンネル仕様

表 **17** パルサー仕様

| パラメータ      | 値                                                        |
|------------|----------------------------------------------------------|
| パルサー       | 調節可能な矩形波                                                 |
| <b>PRF</b> | 10Hz ごとの増加で 10Hz ~ 2000Hz                                |
| 雷圧         | 100 V、200 V、300 V、または 400 V                              |
| パルス幅       | PerfectSquare 技術: 25 ns ~ 5,000 ns (0.1MHz) の範<br>囲で調整可能 |
| ダンピング      | 50, 100, 200, 400 $\Omega$                               |

## 表 **18** レシーバー仕様

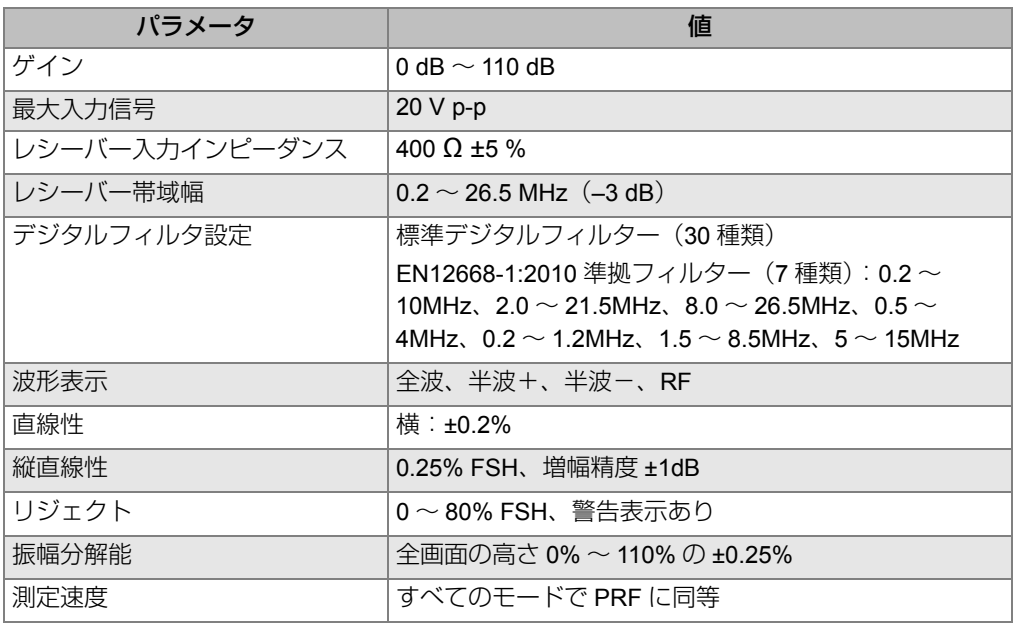

## 表 **19** 校正仕様

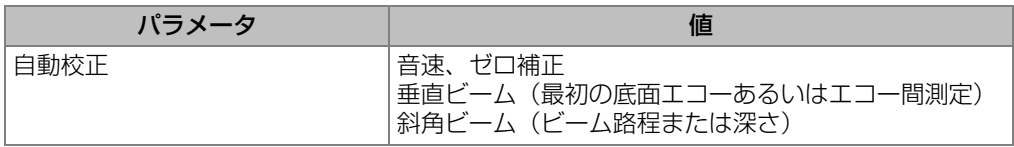

## 表 **19** 校正仕様(続き)

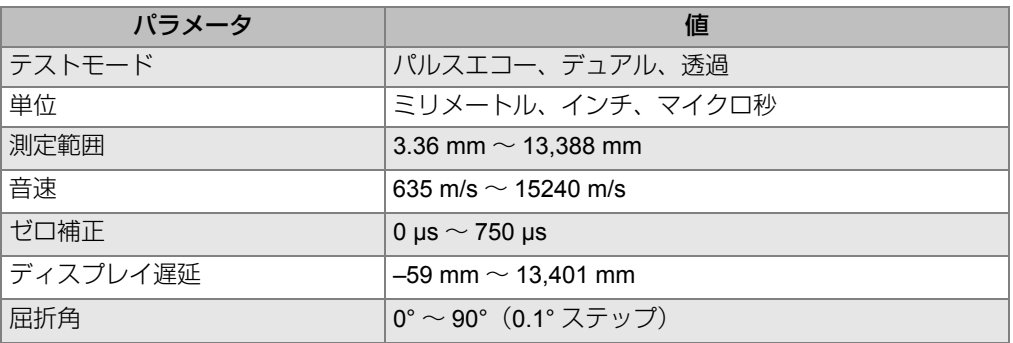

## 表 **20** ゲート仕様

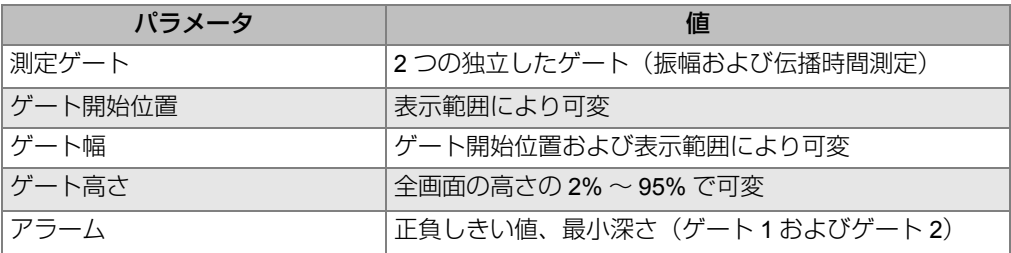

## 表 **21** 測定仕様

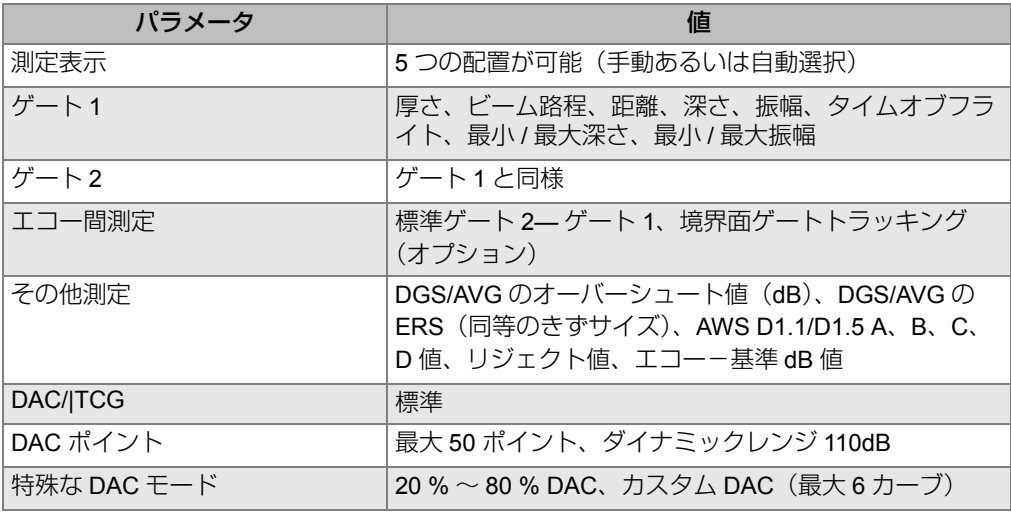

表 **21** 測定仕様 (続き)

| バラメータ      | 佰                                                            |
|------------|--------------------------------------------------------------|
| 曲面補正       | 斜角測定で曲面の周囲を検査する場合のビーム路程を補                                    |
| 腐食 (オプション) | ゼロクロス測定アルゴリズム、V-パス補正、シングルエ<br>コーまたはエコー to エコー測定、エンコード B- スキャ |

# **13.3** 入力 **/** 出力仕様

309 [ページの表](#page-322-0) 22 では、入力および出力信号の仕様について説明します。

<span id="page-322-0"></span>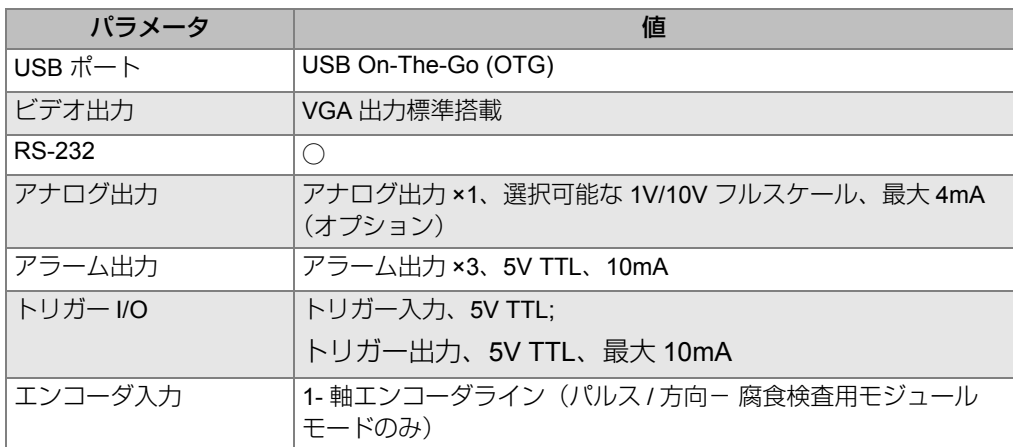

#### 表 **22** 入力 **/** 出力仕様

309 [ページの表](#page-322-1) 23 では、デジタル出力 15- ピン D-sub コネクターで可能なすべての 接続について説明します。 310 [ページの表](#page-323-0) 24 は、VGA 出力 15 ピンコネクターで使 用可能なすべての接続について説明します。

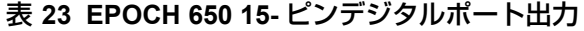

<span id="page-322-1"></span>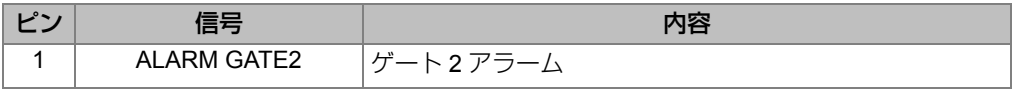

## 表 **23 EPOCH 650 15-** ピンデジタルポート出力(続き)

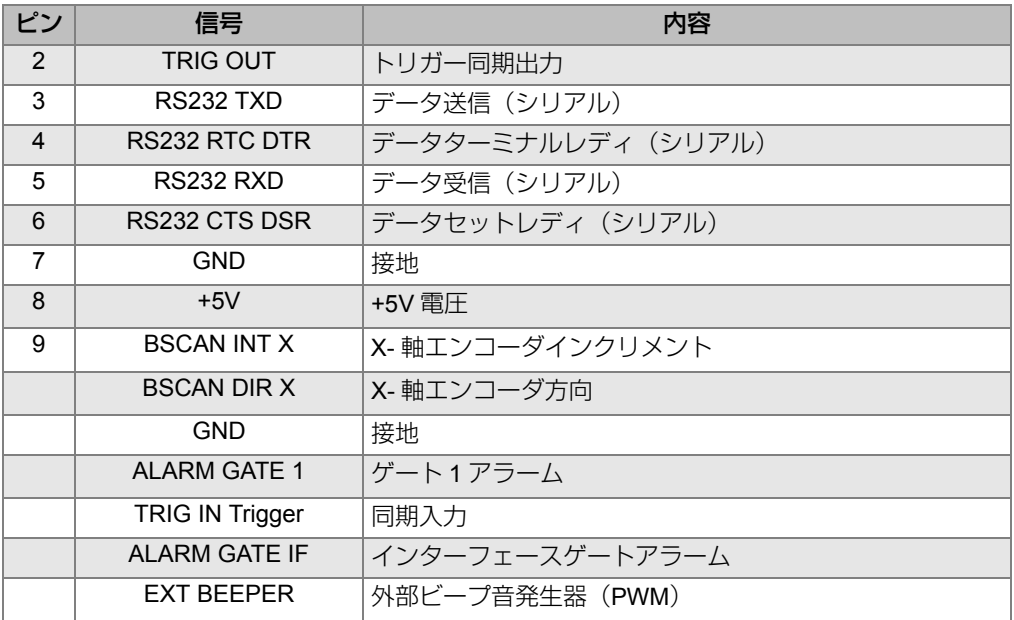

## 表 **24 EPOCH 650 15-** ピン **VGA** ポート出力**<sup>a</sup>**

<span id="page-323-0"></span>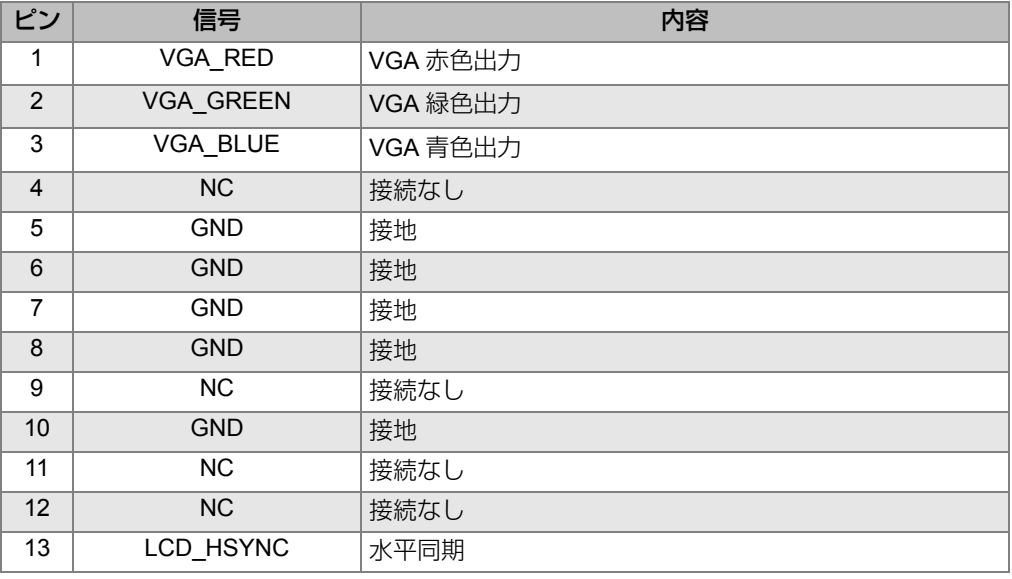
| ۰ همرا | 信号        | 内容   |
|--------|-----------|------|
| 14     | LCD_VSYNC | 垂直同期 |
| -<br>ა | ΝC        | 接続なし |

表 **24 EPOCH 650 15-** ピン **VGA** ポート出力**<sup>a</sup>** (続き)

a. 標準 VGA 出力設定

# 付録 **A:** 音速

313 [ページの表](#page-326-0) 25 は、さまざまな一般材料内における超音波の音速を示していま す。この表はあくまでも参考として使用してください。これらの材料の実際の音速 は、組成、結晶構造、ポロシティ(多孔率)、温度など多様な要因によって大きく変 化する場合があります。できる限り正確なデータを得るために、まず材料のサンプル を検査し、正しい音速を確認してください。

<span id="page-326-0"></span>

| 材料              | $V$ (in./ $\mu s$ ) | $V$ (m/s) |
|-----------------|---------------------|-----------|
| アクリル樹脂 (パースペクス) | 0.107               | 2730      |
| アルミニウム          | 0.249               | 6320      |
| ベリリウム           | 0.508               | 12900     |
| ネーバル黄銅          | 0.174               | 4430      |
| 銅               | 0.183               | 4660      |
| ダイアモンド          | 0.709               | 18000     |
| グリセリン           | 0.076               | 1920      |
| Inconel®        | 0.229               | 5820      |
| 鋳鉄 (低速)         | 0.138               | 3500      |
| 鋳鉄 (高速)         | 0.220               | 5600      |
| 酸化鉄 (マグネタイト)    | 0.232               | 5890      |
| 鉛               | 0.085               | 2160      |

表 **25** 一般材料の種類と超音波音速

| 材料                        | $V$ (in./ $\mu s$ ) | $V$ (m/s) |
|---------------------------|---------------------|-----------|
| Lucite <sup>®</sup>       | 0.106               | 2680      |
| モリブデン                     | 0.246               | 6250      |
| 潤滑油 (SAE 20/30)           | 0.069               | 1740      |
| 純ニッケル                     | 0.222               | 5630      |
| ポリアミド (低速)                | 0.087               | 2200      |
| ナイロン (高速)                 | 0.102               | 2600      |
| 高密度ポリエチレン (HDPE)          | 0.097               | 2460      |
| 低密度ポリエチレン (LDPE)          | 0.082               | 2080      |
| ポリスチレン                    | 0.092               | 2340      |
| ポリ塩化ビニール (PVC、硬質)         | 0.094               | 2395      |
| ゴム (ポリブタジエン)              | 0.063               | 1610      |
| シリコン (珪素)                 | 0.379               | 9620      |
| シリコーン樹脂                   | 0.058               | 1485      |
| 鋼鉄 1020                   | 0.232               | 5890      |
| 鋼鉄 4340                   | 0.230               | 5850      |
| 鋼鉄 302 オーステナイト (系) ステンレス鋼 | 0.223               | 5660      |
| 鋼鉄 347 オーステナイト (系) ステンレス鋼 | 0.226               | 5740      |
| 錫                         | 0.131               | 3320      |
| チタニウム Ti 150A             | 0.240               | 6100      |
| タングステン                    | 0.204               | 5180      |
| 水 (20°C)                  | 0.0580              | 1480      |
| 亜鉛                        | 0.164               | 4170      |

表 **25** 一般材料の種類と超音波音速(続き)

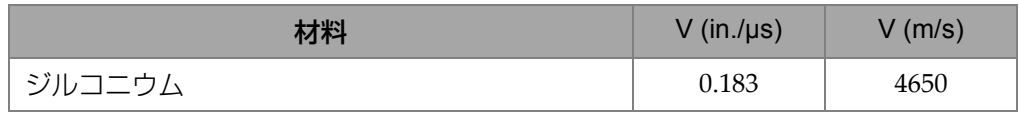

#### 表 **25** 一般材料の種類と超音波音速(続き)

#### 参考資料

- 1. Folds, D. L. "Experimental Determination of Ultrasonic Wave Velocities in Plastics, Elastomers, and Syntactic Foam as a Function of Temperature." Naval Research and Development Laboratory. Panama City, Florida, 1971.
- 2. Fredericks, J. R. *Ultrasonic Engineering*. New York: John Wiley & Sons, Inc., 1965.
- 3. *Handbook of Chemistry and Physics*. Cleveland, Ohio: Chemical Rubber Co., 1963.
- 4. Mason, W. P. *Physical Acoustics and the Properties of Solids.* New York: D.Van Nostrand Co., 1958.
- 5. Papadakis, E. P. Panametrics unpublished notes, 1972.

# 付録 **B:** データファイルタイプ

超音波探傷器 EPOCH 650 では、検査用途の要件に基づき複数のファイルタイプを 作成することができます。 2 種類の標準ファイルタイプ(校正およびインクリメンタ ル)と腐食検査のデータログを目的としたアドバンストファイルタイプを用意して います。

## B.1 校正ファイルタイプ

校正ファイル(CAL)は、校正設定を保存を目的としたファイルタイプです。校正 ファイルには ID 番号 1 つに対し対応する波形およびデータを保管することができま す。各校正ファイルは異なる探触子、材料、または試験体に合わせて作成することが できます。校正ファイルに設定データを保管すると、Quick Recall(クイックリコー ル)パラメータですばやくライブ画面にデータをリコールすることができます。

# B.2 インクリメンタルデータファイルタイプ

インクリメンタル(INC)ファイルは、一般の探傷データの保管を目的としており、 ファイルデータを保存する際に、複数の ID を使用することができます。ファイルの 保存ごとに次のインクリメント規則に従い ID が増加します。

- ID 番号は、数字と文字で入力が可能で、一番右の桁から保存ごとに増加し、最 初の句読点または一番左の桁まで増加します。
- 数字は、保存ごとに 0、1、2、...、9、0 と繰り返し、 9 から 0 への移行は、左側 に次の桁が存在する時のみ増加可能です。文字は A、B、C、...、Z、A と繰り返 します。 Z から A への移行は左側に次の桁が存在するときのみ増加可能です。こ のとき、左側に文字(桁)がなかったり、左側の文字が句読点の場合は、ID 番 号は増加できません。

• ID 番号が増加しない場合には、測定結果を保存する際、エラーのビープ音がな り、画面上に「 ID をインクリメントできません ! 」と表示されます。 ID 番号を手作 業で変更せずに保存を続行すると同じ ID 番号に測定結果を上書きします。

319 [ページの「自動作成されたインクリメント式](#page-332-0) ID 番号の例」を参照。

## <span id="page-332-0"></span>自動作成されたインクリメント式 ID 番号の例

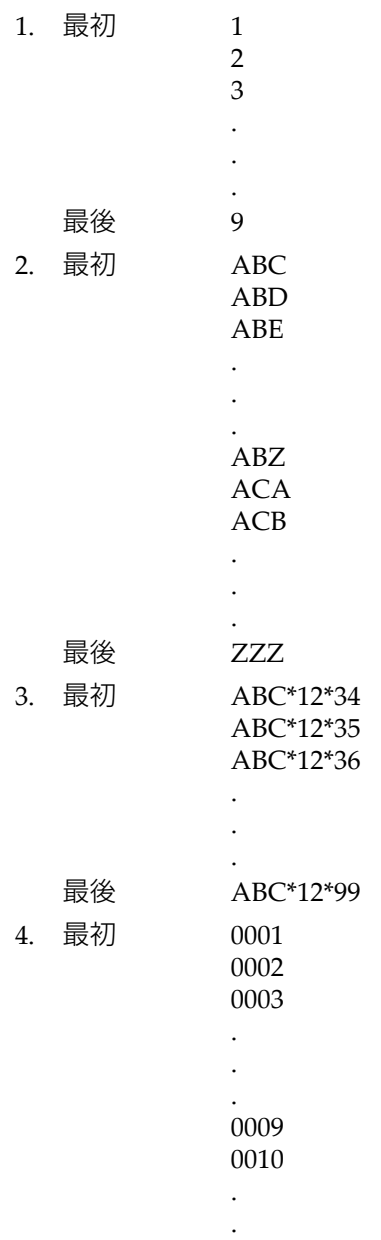

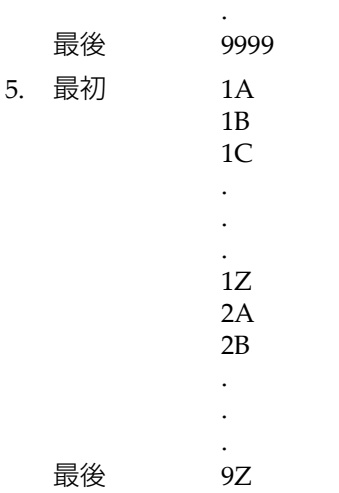

# B.3 アドバンストファイルタイプ

EPOCH 650 では、アドバンストファイルタイプに対し腐食検査用の全データロガー 機能を備えています。これらのファイルは多数の腐食検査用途に対応できるように ID が設定されます。

## B.3.1 シーケンシャル

シーケンシャル(SEQ)ファイルは、ID 番号の開始および終了で定義されます。結 果的に生じるファイルは、スタートポイントとエンドポイントおよびその間にある すべての増分ポイントを含んでいます (321 [ページの表](#page-334-1) 26 、321 ページの表 27 の 例を参照)。

#### 表 **26** スタート **ID** 番号の例 **= ABC123**

<span id="page-334-0"></span>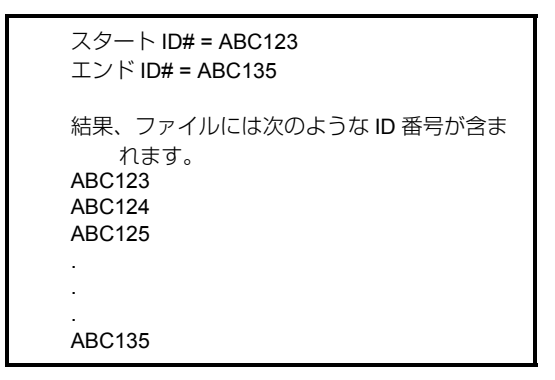

#### 表 **27** スタート **ID** 番号の例 **= XY-GY**

<span id="page-334-1"></span>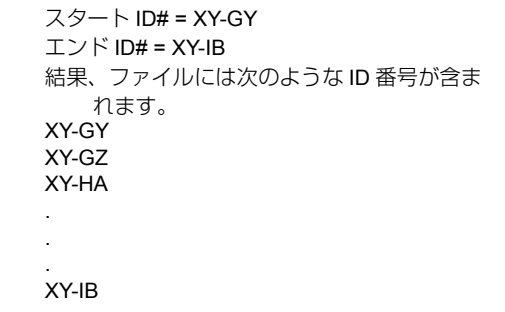

カスタムポイント付きシーケンシャルファイルタイプ (SEQ + CPT) は、ID の開始 番号及び終了番号及び一連のカスタムポイントによって、定義することができます。 結果的に得られるファイルは、スタートポイントおよびエンドポイントとその間に あるすべてのポイントを含んでいます。また、割り当てられたカスタムポイントを使 用して、ID 番号位置ごとに複数の厚さ測定値が割り当てられます。最大 20 個のカス タムポイントまで入力できます。 ID 値およびカスタムポイントの全文字数が 19 文字 を超えることはできません。

例えば、パイプやチューブに沿って測定したいとき、カスタムポイントデータファ イルタイプでのシーケンシャルを使用します。この場合、各 ID 番号位置で、パイプ の最上部、最下部、左、および右で測定を行うことができます(322 [ページの表](#page-335-0) 28 の例を参照)。

<span id="page-335-0"></span>スタート ID# = XYZ1267 エンド ID# = XYZ1393 カスタムポイント = TOP BOTTOM RIGHT LEFT 結果、ファイルには次のような ID 番号が含まれます。 XYZ1267TOP XYZ1267BOTTOM XYZ1267LEFT XYZ1267RIGHT XYZ1268TOP XYZ1268BOTTOM XYZ1268LEFT . . . XYZ1393RIGHT

表 **28** スタート **ID** 番号の例 **= XYZ1267**

## B.3.2 2-D マトリックスグリッド

2-D(2 次元)ファイルシーケンスは、最初の縦列および最初の横列を指す ID 番号 で始まります。次に、シーケンスが最後の縦列(または横列)の値に達するまで、縦 列(または横列)が 1 つの値ずつ増分されます。他の次元値は一定のままです。こ のポイントで、他の次元はその最初の値から次の値まで増分されます。最後の縦列お よび最後の横列を指す ID 番号に達するまで、これが継続されます。縦列または横列 のどちらを最初に増加するか選択することができます(323 [ページ図](#page-336-0) 131 の例を参 照)。

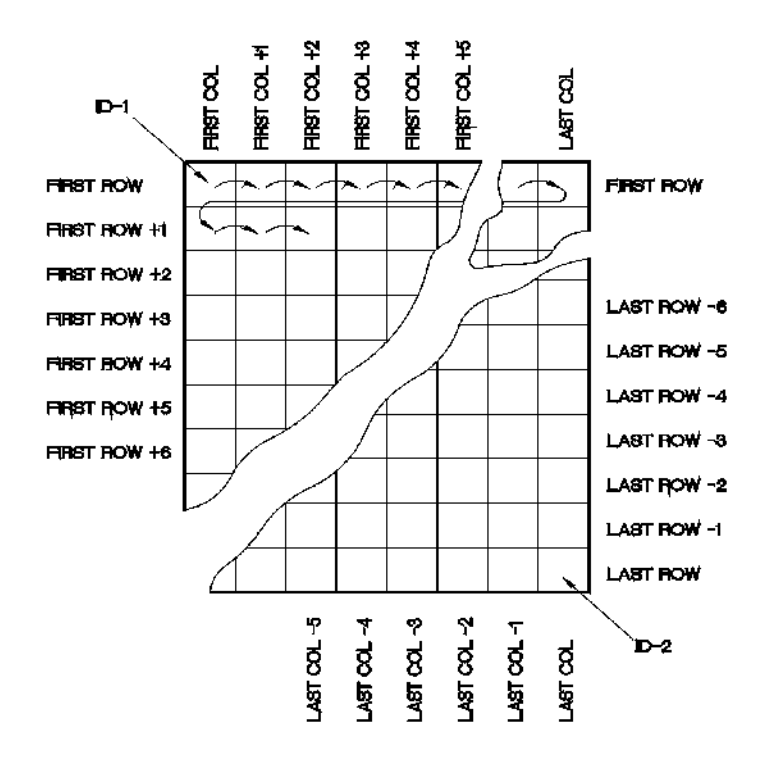

図 131 2-D マトリックスグリッド

<span id="page-336-0"></span>グリッドの使用方法 グリッド構造によって、グリッドの1次元(例:縦列)は測定 対象の物理的部分に関連付けられる場合があります。次に、各部分の特定測定ポイン トがグリッドの別の次元(例えば、横列)に関連付けられます。 324 [ページ図](#page-337-0) 132 を参照。

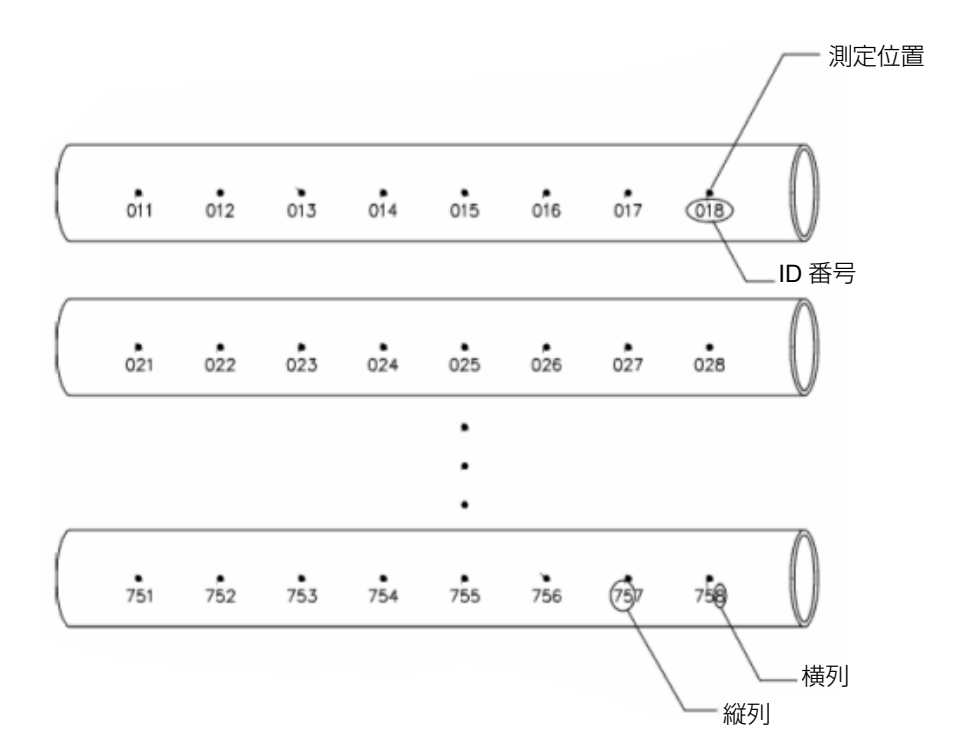

図 132 75 個の同じ部品に対する 1 グリッド

<span id="page-337-0"></span>あるいは、グリッドの横列および縦列が 1 つの部分の表面上の測定ポイントの 2 次 元マップを指す場合があります。このケースでは、各部分に対して異なるグリッドが 作成されます(325 [ページ図](#page-338-0) 133 の例を参照)。

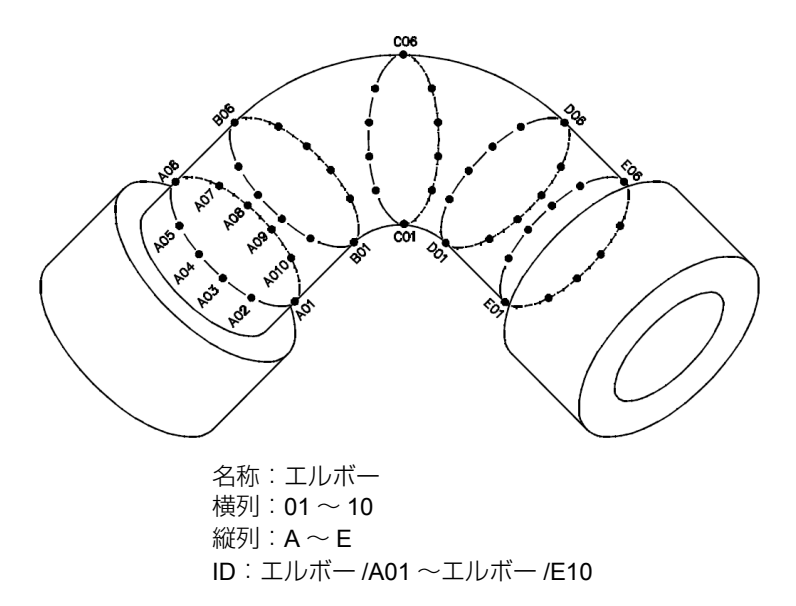

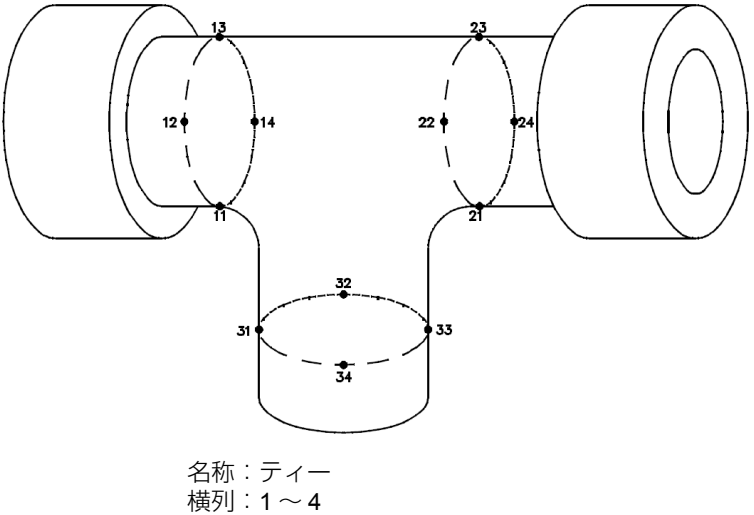

縦列: $1 \sim 3$ ID:ティー /11 ~ティー /34

#### <span id="page-338-0"></span>図 133 各部分に対する別名のグリッド

### B.3.3 2-D EPRI

2-D EPRI ファイル (2DEPR) は、英文字で増加するというわずかな違いを除いて標 準の 2-D グリッドファイルタイプと同じです。

- 標準 2-D グリッドファイル : A から Z まで増分する標準的な縦列を指す。(例: 縦列スタート:A; 縦列エンド:AD; 縦列の結果:A、B、C...X、Y、Z、AA、 AB、AC、AD。)
- EPRI2-D グリッドファイル : A から Z まで増分する標準的な縦列を指す。(例: 縦列スタート:A; 縦列エンド:CC; 縦列の結果:A、B、C、・・・Z、AA、BB、 CC)

## B.3.4 カスタムポイント付き 2D マトリックスグリッド

カスタムポイント付き 2-D マトリックスグリッド(2D + CPT)ファイルは、カスタ ムポイントが追加された標準 2-D グリッドファイルと同じです。カスタムポイント は、グリッド ID ごとに複数の測定値を割り当てることができます(326 [ページの](#page-339-0) 表 [29](#page-339-0) 参照)。

<span id="page-339-0"></span>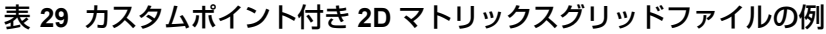

縦列スタート A 縦列エンド J (グリッド座標スタート = A01) 横列スタート 01 横列エンド 17(グリッド座標エンド = J17) カスタムポイント = LEFT CENTER RIGHT 結果、ファイルには次のような ID 番号が含まれます。 A01LEFT A01CENTER A01RIGHT A02LEFT . . . J17RIGHT

### B.3.5 3-D マトリックスグリッド

3-D (3 次元) グリッドファイルシーケンスは、縦列スタート、横列スタート、およ びスタートポイントを指す ID 番号で始まります。次に、シーケンスが最後の縦列 (または横列)の値に達するまで、縦列(または横列)が1つの値ずつ増分されま す。他の次元値は一定のままです。もう 1 つの次元は最初の値から次の値に増加し ます。最後の縦列、最後の横列および最後のポイントを指す ID 番号に達するまで、 これが継続されます。最初に増分する縦列、横列、またはポイントを選択し、残る 2 つの選択肢の中から次に増分するものを選択することができます。

3-D グリッドの使用方法 3 次元グリッド構造は、グリッドの 2 つの次元(例えば、 縦列と横列)を、測定対象である部品の物理座標に関連付けることができます。次 に、各部分の特定測定ポイントがグリッドの3番目の次元(例えば、ポイント)に 関連付けられます。これにより、各グリッド座標に複数の測定値を保存できます (327 [ページの表](#page-340-0) 30 参照)。

<span id="page-340-0"></span>

| 縦列スタート=A<br>縦列エンド=F<br>横列スタート=1<br>横列エンド=4<br>ポイントスタート = X<br>エンドポイント=Z |
|-------------------------------------------------------------------------|
| 結果、ファイルには次のような ID 番号が含まれます。<br>A1X<br>A <sub>1</sub> Y<br>A1Z<br>A2X    |
| A4Z<br>B <sub>1</sub> X<br>B <sub>1</sub> Y                             |
| F4Z                                                                     |

表 **30 3-D** グリッドの例

## B.3.6 ボイラー

ボイラーファイルは、ボイラー探傷用途を対象とする特別なファイルタイプです。厚 さ測定位置を見つける一般的な方法は、以下の 3 次元アプローチを使用することで す。最初の次元は、高さ、つまりボイラーの底部から最上部までの物理的な距離を指 します。第 2 番目の次元は、チューブの番号、つまり探傷が必要なボイラーチュー ブの番号を指します。第 3 番目の次元は、カスタムポイント、つまり指定された チューブ上の指定された高さでの実際の厚さ測定位置を指します。これらの 3 つの 次元は 1 つの ID 番号に結合されており、各厚さ測定値の正確な位置を正確に特定し ます(328 [ページの表](#page-341-0) 31 参照)。

<span id="page-341-0"></span>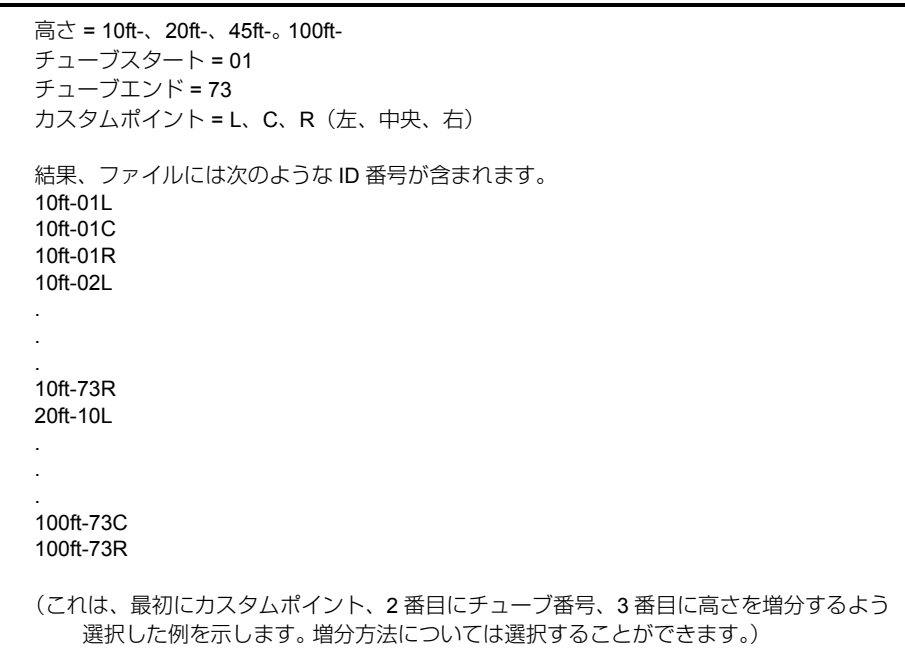

#### 表 **31** ボイラーファイルの例

# 付録 **C:** 用語集

#### 表 **32** 用語集

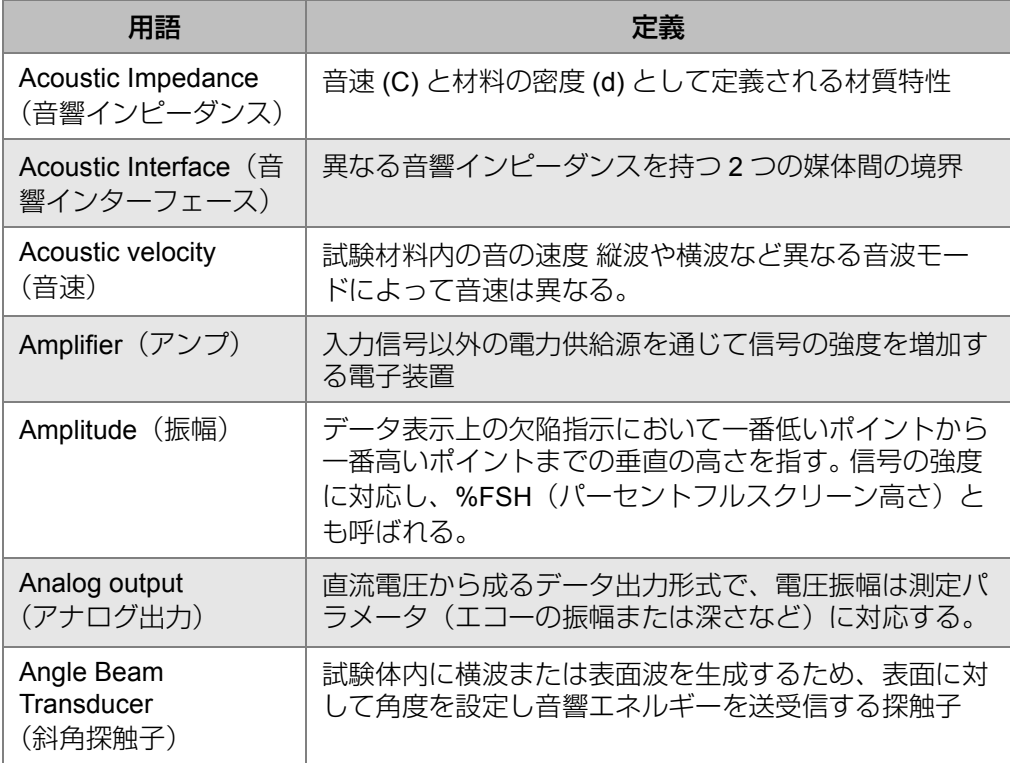

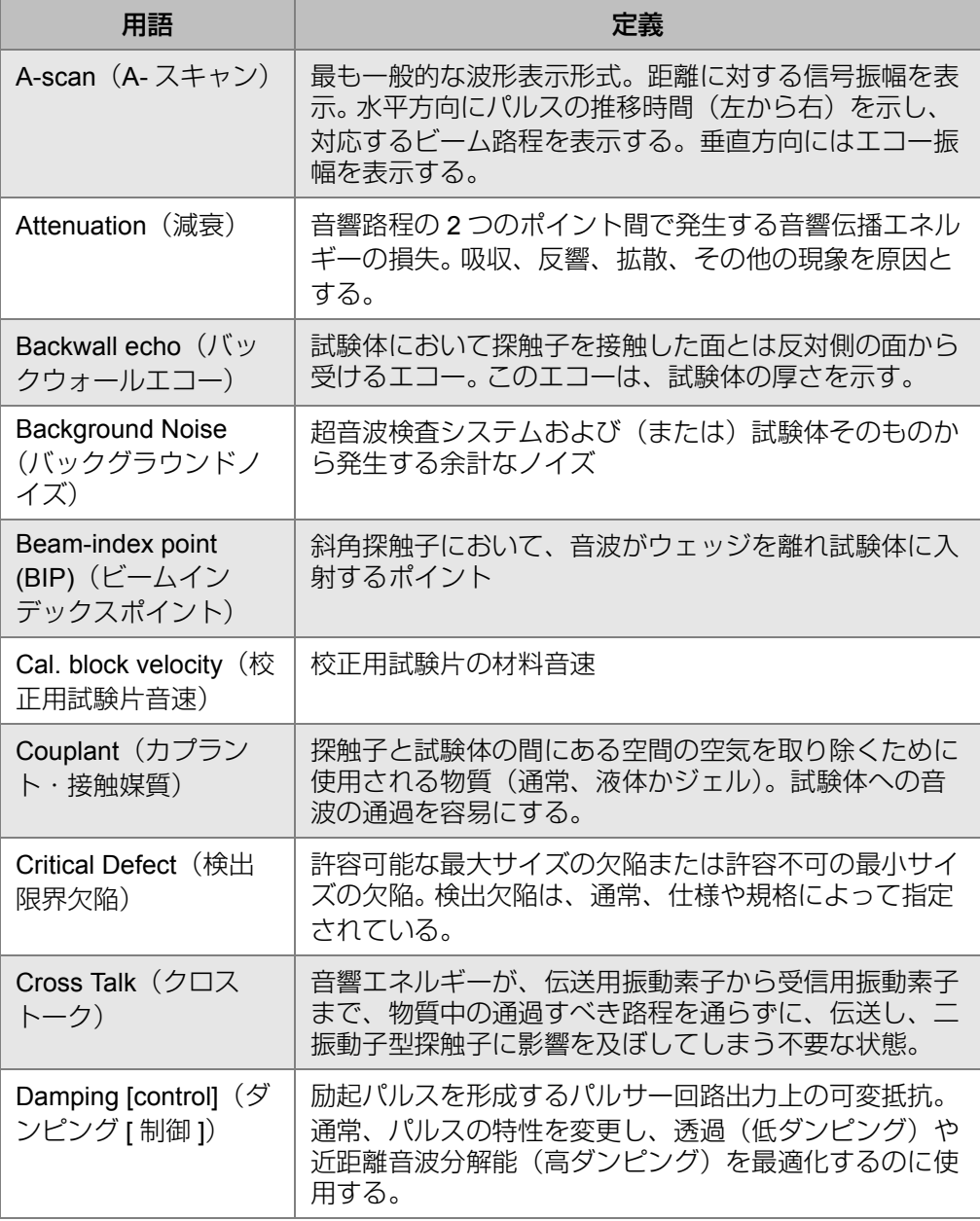

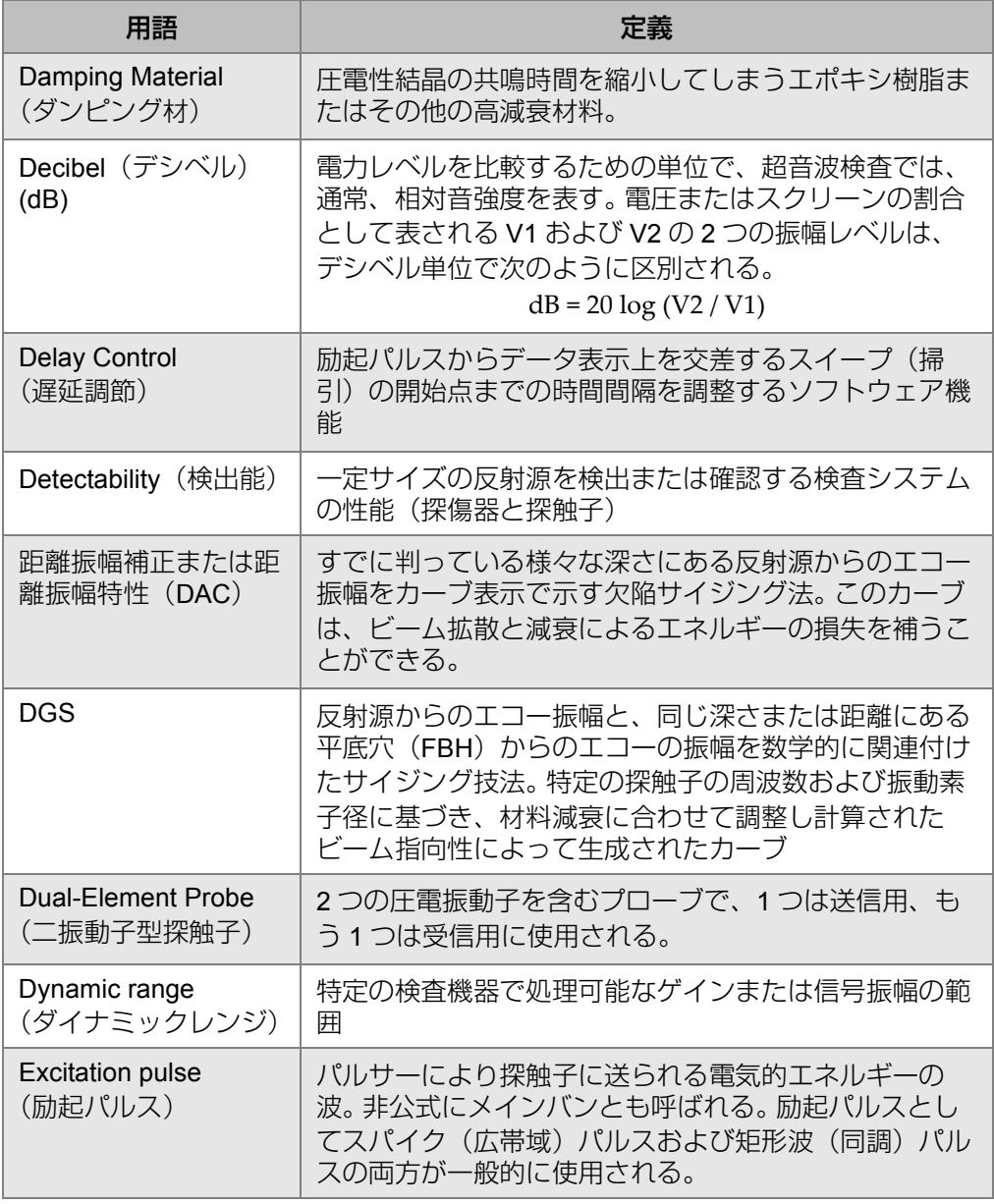

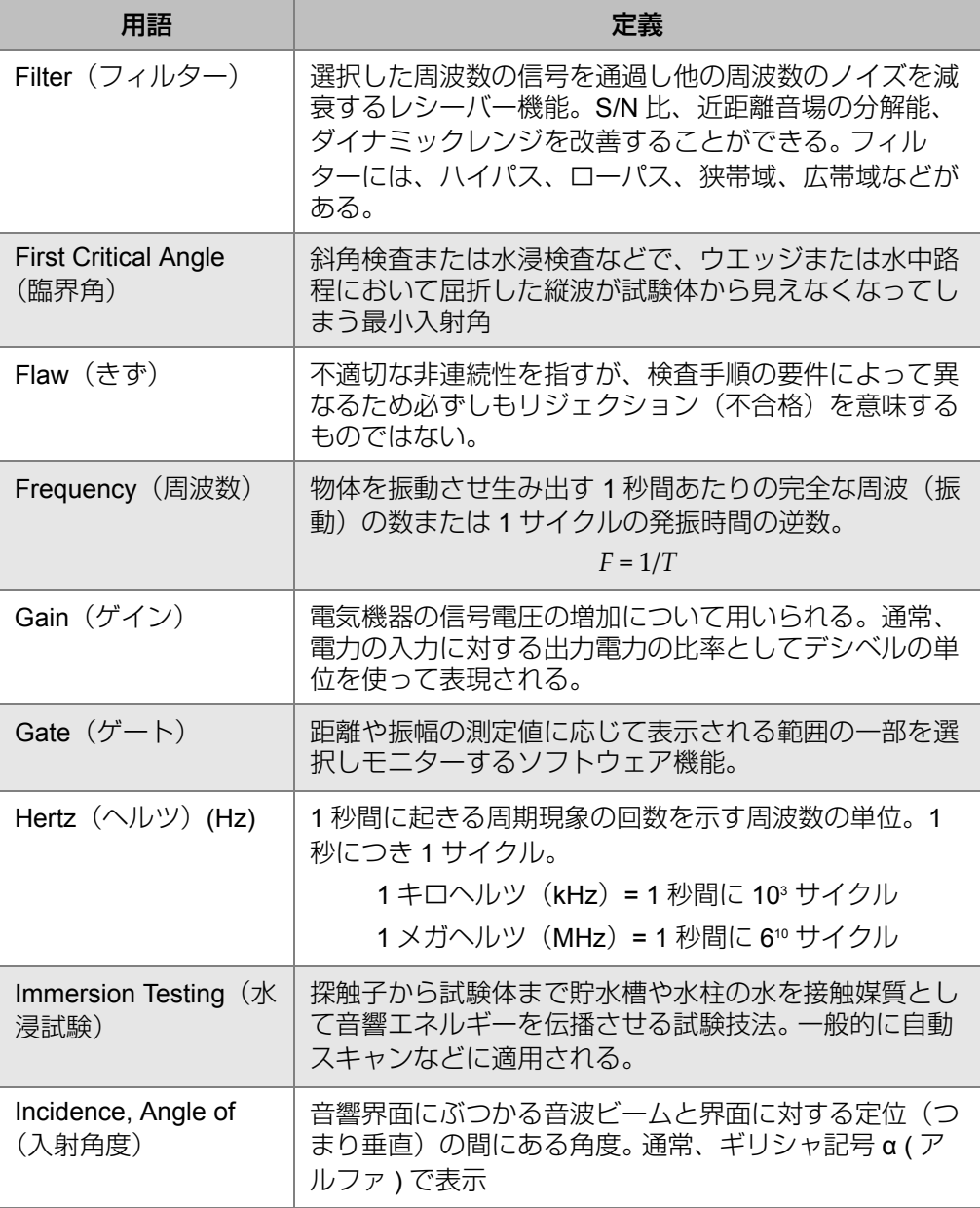

表 **32** 用語集 (続き)

| 用語                                                      | 定義                                                                                          |  |
|---------------------------------------------------------|---------------------------------------------------------------------------------------------|--|
| Indication (指示)                                         | 音波の反射源の存在を示す表示信号                                                                            |  |
| Indication Defect Level<br>(指示欠陥レベル)                    | 指示(欠陥)エコー信号のピークを、選択した画面の基<br>準線に合わせるために機器設定に追加しなければならな<br>いゲインの数                            |  |
| Leg $(\nu \ddot{\mathcal{I}})$                          | 斜角検査では、試験体の入射点から底面で反射するまで<br>の横波のビーム路程を指す。                                                  |  |
| Linearity, Vertical or<br>Amplitude (直線性、<br>垂直あるいは振幅)  | 特定の反射源からのエコーの振幅幅に比例する超音波機<br>器の応答性                                                          |  |
| Linearity, Horizontal or<br>Distance (直線性、水<br>平あるいは距離) | 特定の反射源からのエコーのビーム路程に比例する超音<br>波機器の応答性                                                        |  |
| LOS                                                     | Loss of signal (信号の消失) を示す頭文字から成る語                                                          |  |
| Longitudinal Wave (縦<br>波)                              | 音波の移動方向に沿って粒子が移動する波動伝播モード                                                                   |  |
| Main Bang (メインバ<br>ン)                                   | 励起パルスの非公式用語                                                                                 |  |
| <b>Mode Conversion</b><br>(モード変換)                       | ゼロ度以外の入射角度で屈折させることにより、音波<br>ビームエネルギーの一部を異なるモードの音波に変化さ<br>せること。NDT では、通常、縦波を横波や界面波に変換<br>する。 |  |
| Peaking Memory<br>(ピークメモリー)                             | 各ピクセルごとにピークエコーの振幅を画面にキャプ<br>チャし保存することにより、試験体をスキャンしながら<br>エコー包絡線を記録することができるソフトウェアの機<br>能。    |  |
| Peaking Up<br>(ピークアップ)                                  | 音響ビームの位置を最適化することにより表示された欠<br>陥指示の高さを最大化すること。                                                |  |
| Penetration (浸透)                                        | 減衰、散乱、ビーム拡散などが原因でビーム路程での信<br>号振幅の消失を解決する検査システムの性能                                           |  |

用語集 333

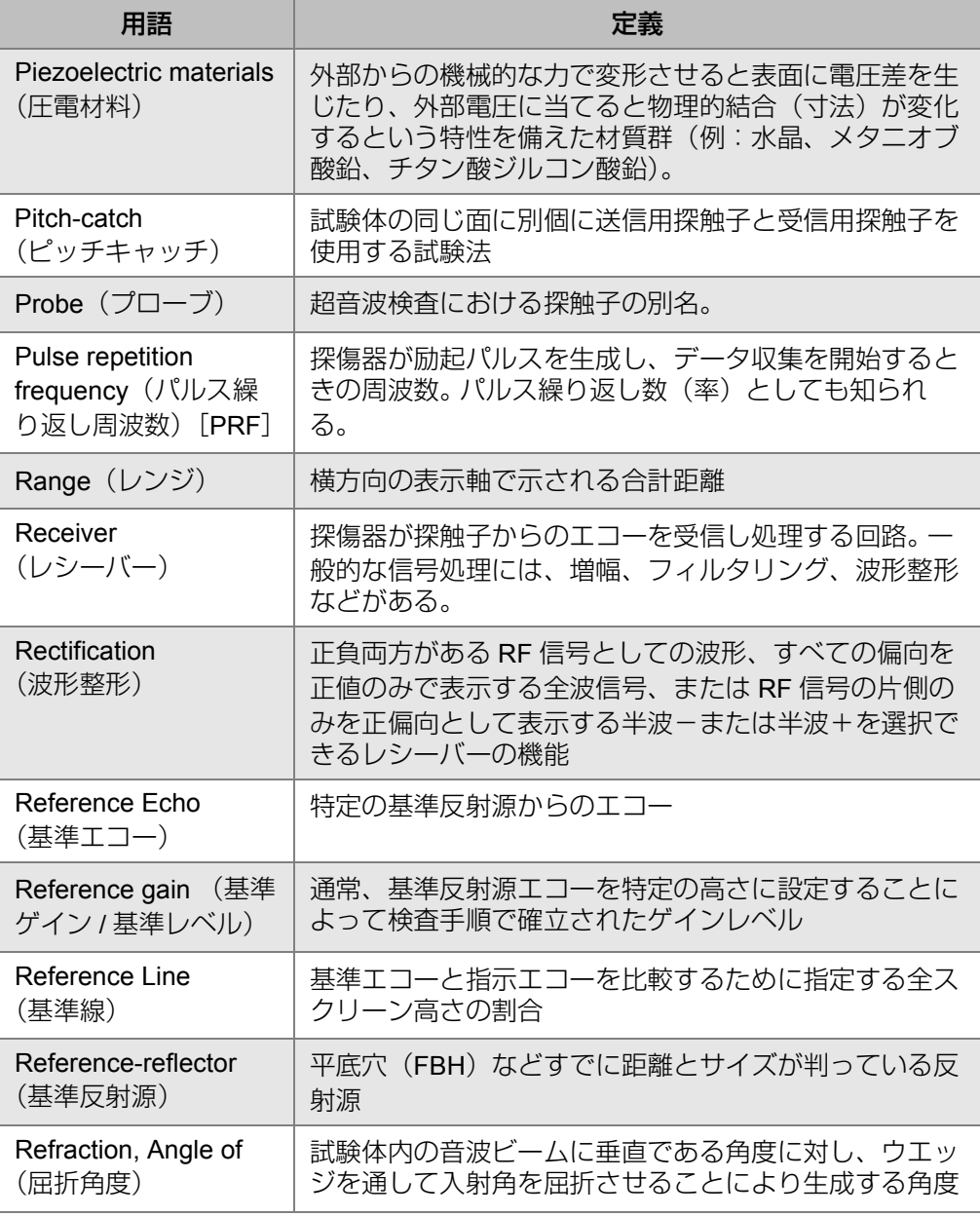

表 **32** 用語集 (続き)

| 用語                                        | 定義                                                                                            |  |
|-------------------------------------------|-----------------------------------------------------------------------------------------------|--|
| Reject (control)<br>(リジェクト[制御])           | 抑制とも言われる。レシーバ内の増幅の入力感度を制限<br>し、選択された高さを超える指示のみを表示する。表示<br>から不要な情報や散乱ノイズを減少させるのに使用され<br>る。     |  |
| Resolution (高解像<br>度、高分解能)                | わずかに異なる深さに存在する、または、試験体表面の<br>一定の距離内に存在する2種類の反射源を区別するため<br>の検査システムの性能 (探傷器と探触子)                |  |
| Scanning gain<br>(補正ゲイン)                  | 指示の表示を最適化するため検査手順によって追加され<br>る基準レベルを超えるゲイン量                                                   |  |
| <b>Second Critical Angle</b><br>(第2臨界角)   | 斜角検査または水浸検査などで、ウエッジまたは水中路<br>程において屈折した横波が試験体から見えなくなってし<br>まう最小入射角                             |  |
| Sensitivity (感度)                          | 一定の距離での一定サイズの反射源を検出する(探傷器<br>と探触子) の検査システム能力                                                  |  |
| Signal-to-noise ratio<br>(SN E)           | 粒界散乱や機器のノイズなど一定の指示のエコーとバッ<br>ググラウンド指示からのエコーの振幅の比率                                             |  |
| <b>Single Element Probe</b><br>(一振動子型探触子) | 1つの圧電素子のみを含む探触子で、音波の送信と受信<br>両方を行う。                                                           |  |
| Skip-distance<br>(スキップ距離)                 | 斜角検査では、材料内の音波のV 透過を示す表面距離                                                                     |  |
| Sound Beam<br>(音波ビーム)                     | 試験体に送られる超音波の特徴的な形状                                                                            |  |
| Sound path distance<br>(ビーム路程)            | 探触子から反射源までの距離。斜角検査および水浸検査<br>にて、通常、試験体への音波の入射点から測定される。<br>時折、屈折角ビーム検査では、角距離として参照される<br>場合もある。 |  |

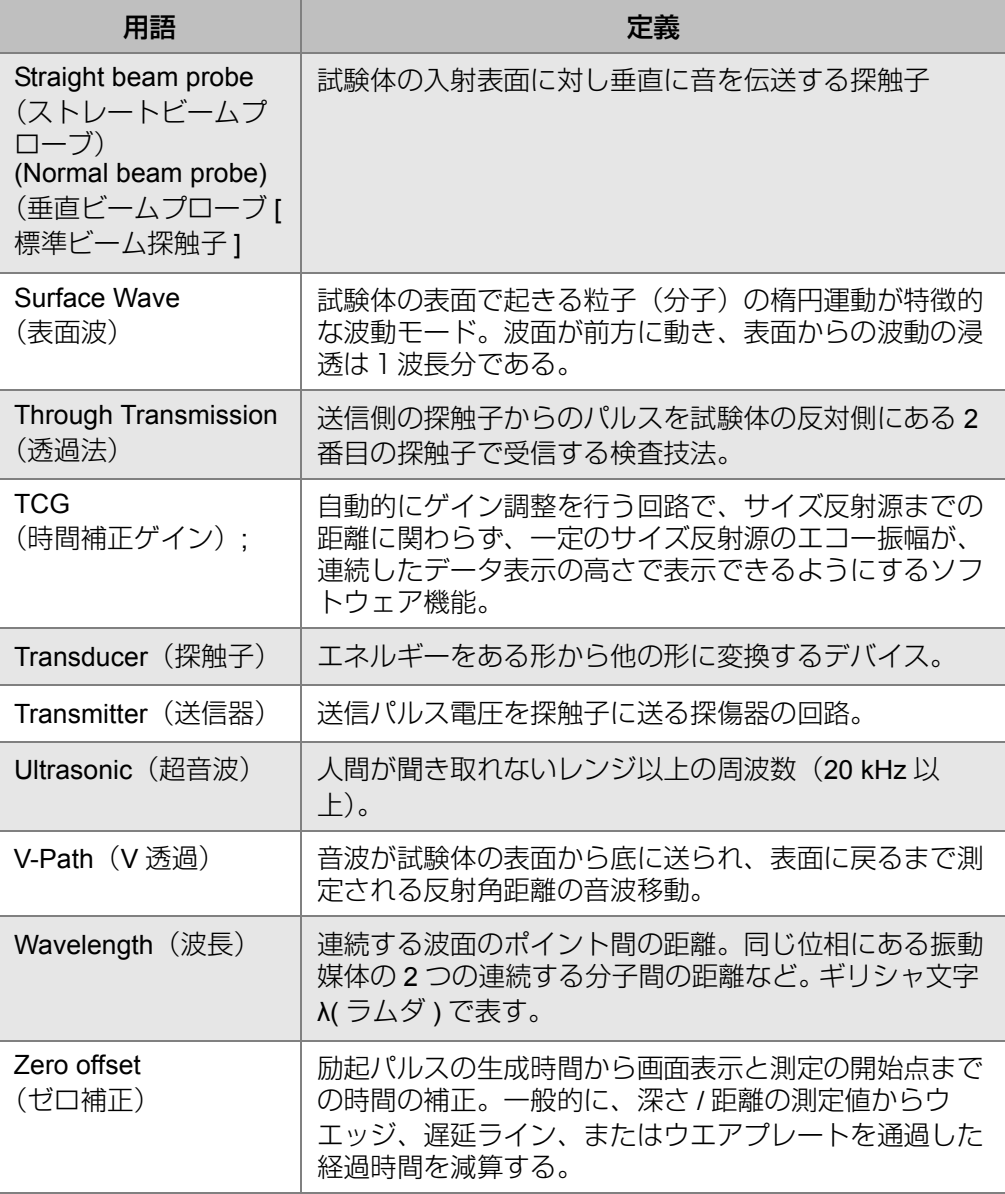

# 付録 **D:** 部品一覧

#### 表 **33 EPOCH 650** 基本キット(交換用部品は別売)

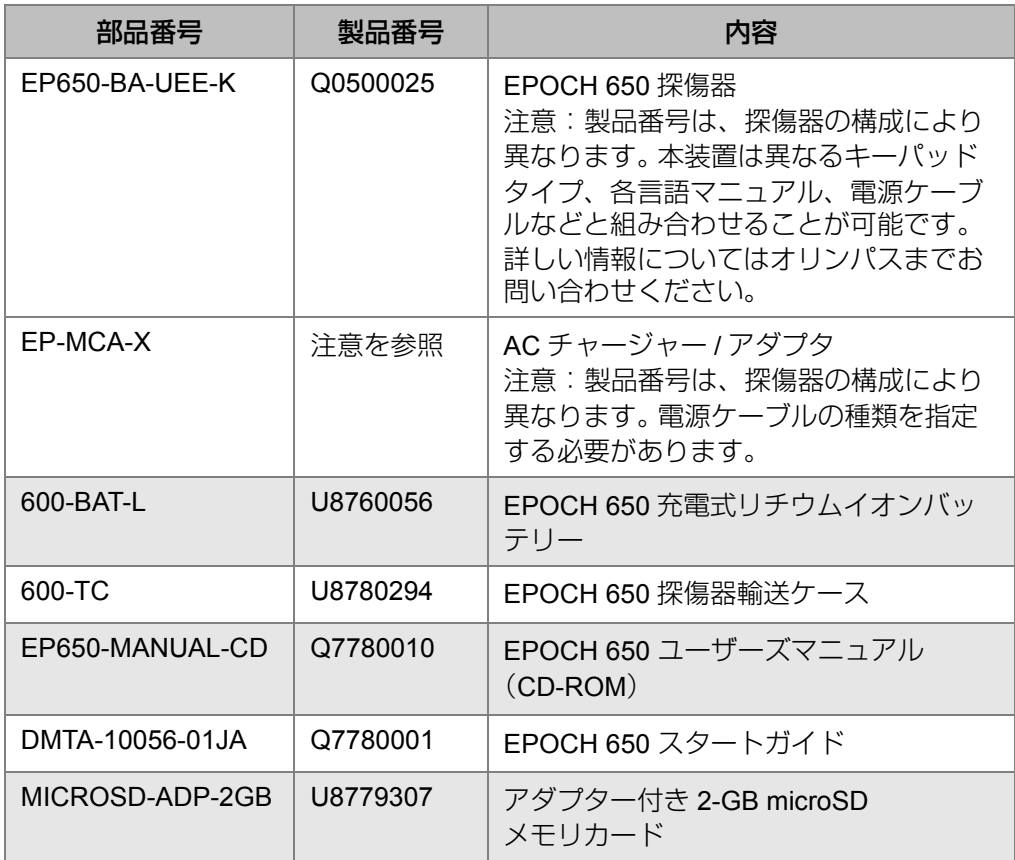

#### 表 **34 EPOCH 650** ソフトウェアオプション

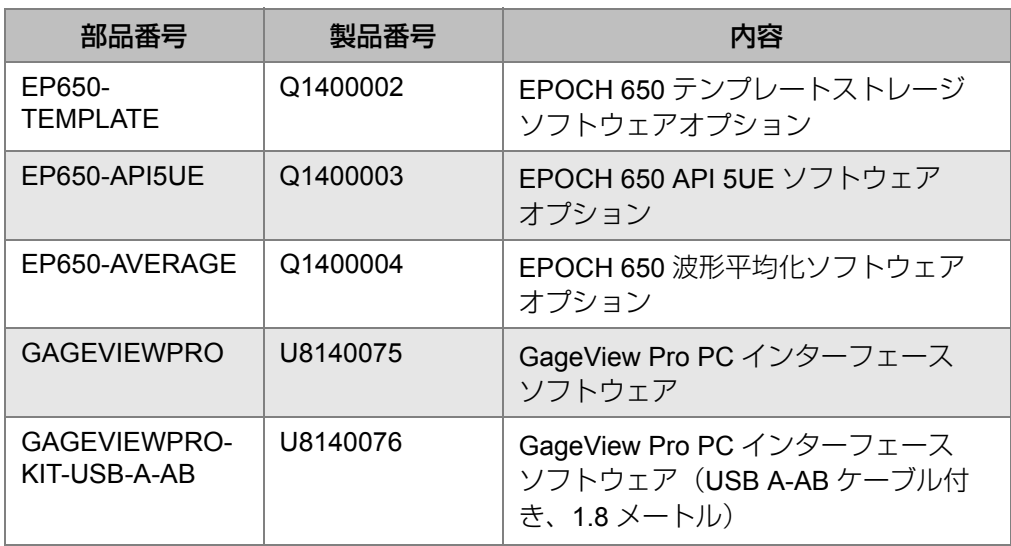

#### 表 **35 EPOCH 650** 別売アクセサリー

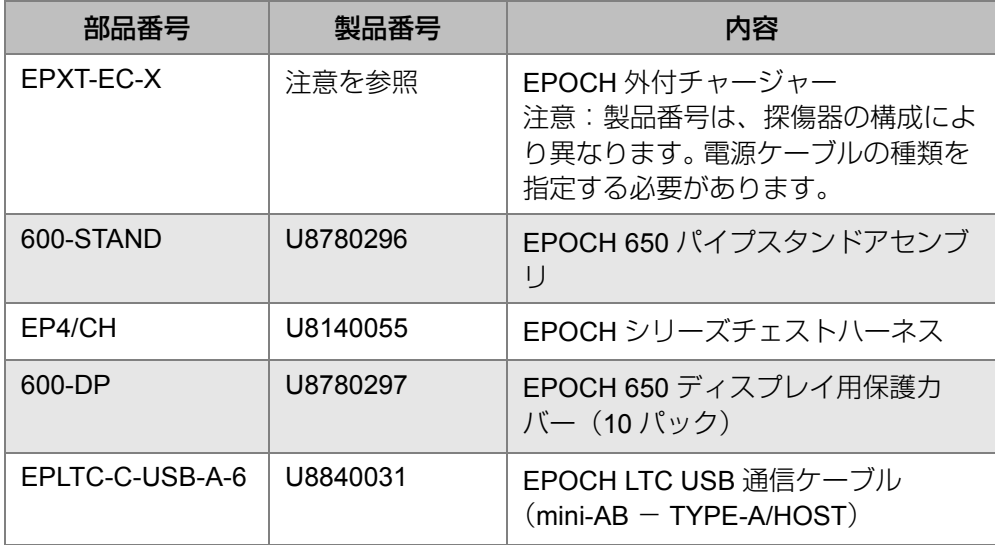

| 部品番号               | 製品番号     | 内容                                                 |
|--------------------|----------|----------------------------------------------------|
| EPLTC-C-USB-B-6    | U8840033 | EPOCH LTC USB 通信ケーブル<br>$(min-AB - TYPE-B/CLIENT)$ |
| 600-C-VGA-5        | U8780298 | 5 フィート EPOCH 600 VGA ケーブル<br>$(1.5 \times -)$      |
| EP1000-C-9OUT-6    | U8779017 | 6フィート標準9ピン通信ケーブル<br>$(1.8 \times -)$               |
| 600-C-RS232-5      | U8780299 | 5 フィート EPOCH 600 RS232 ケーブ<br>ル (1.5 メートル)         |
| EP650-<br>WARRANTY | N/A      | EPOCH 650 延長保証 (1年)                                |

表 **35 EPOCH 650** 別売アクセサリー (続き)

図一覧

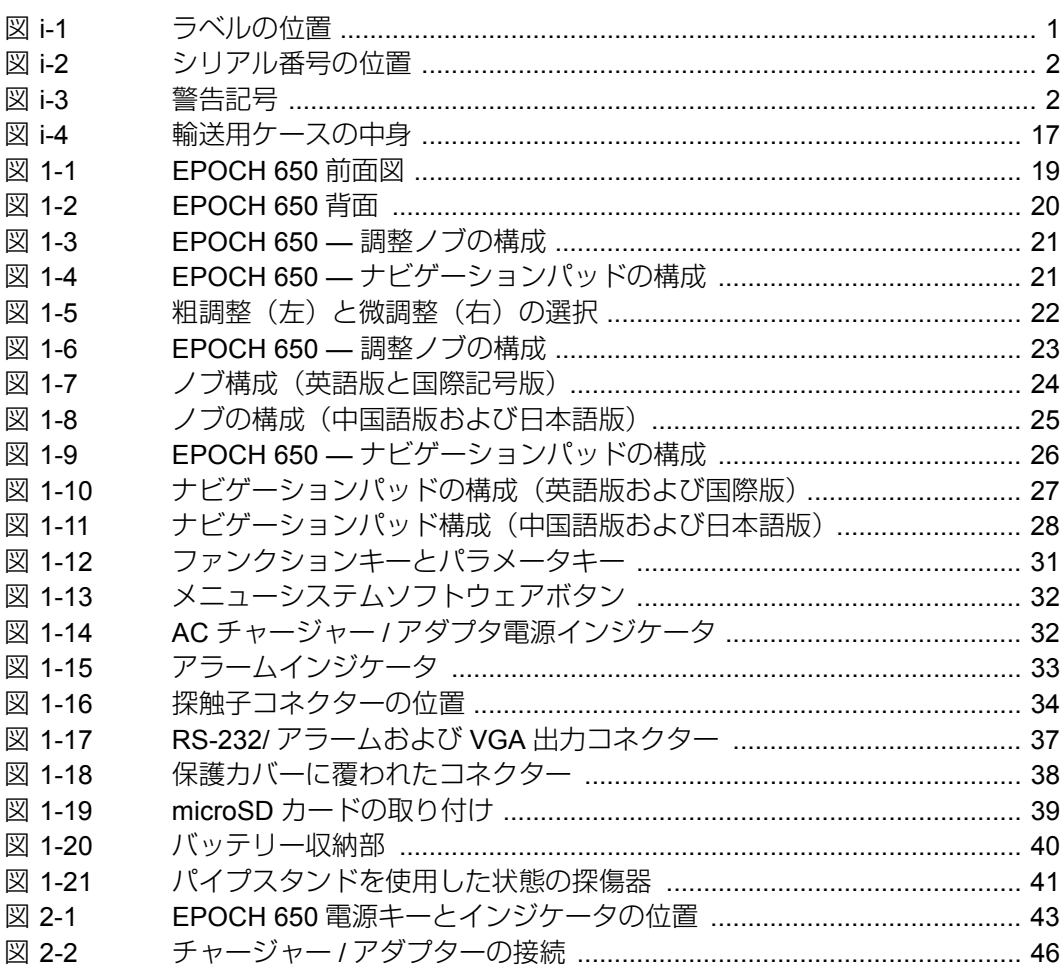

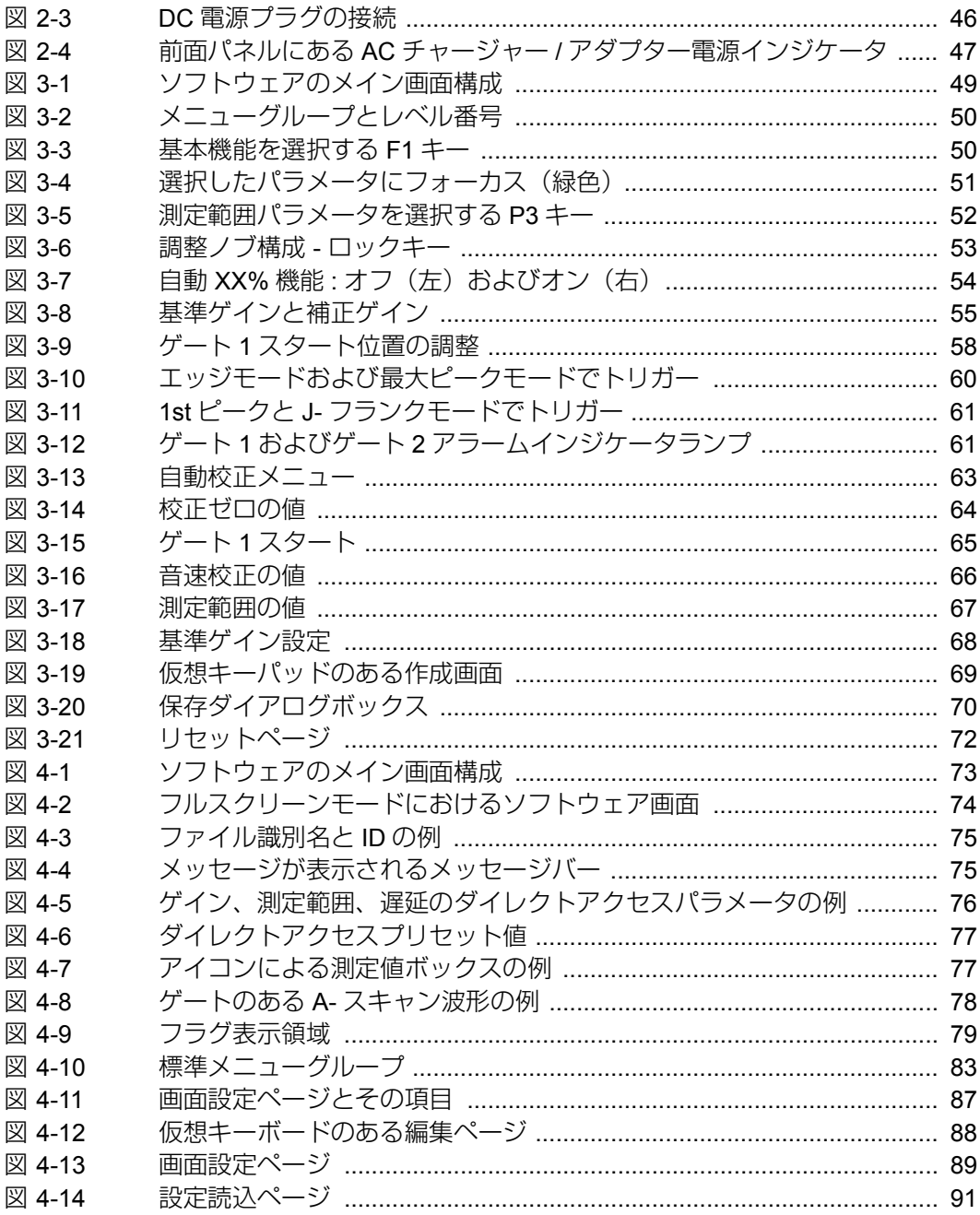

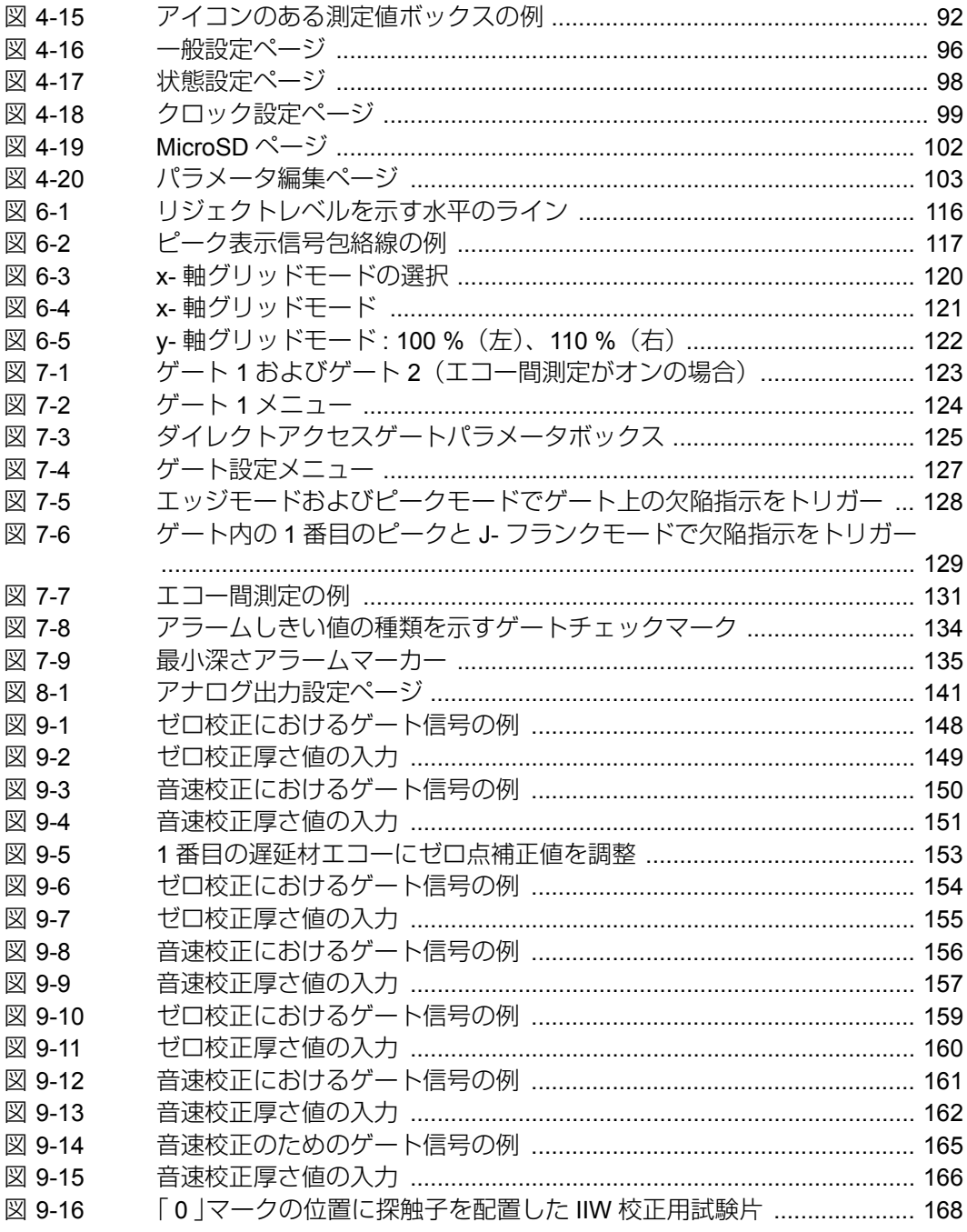

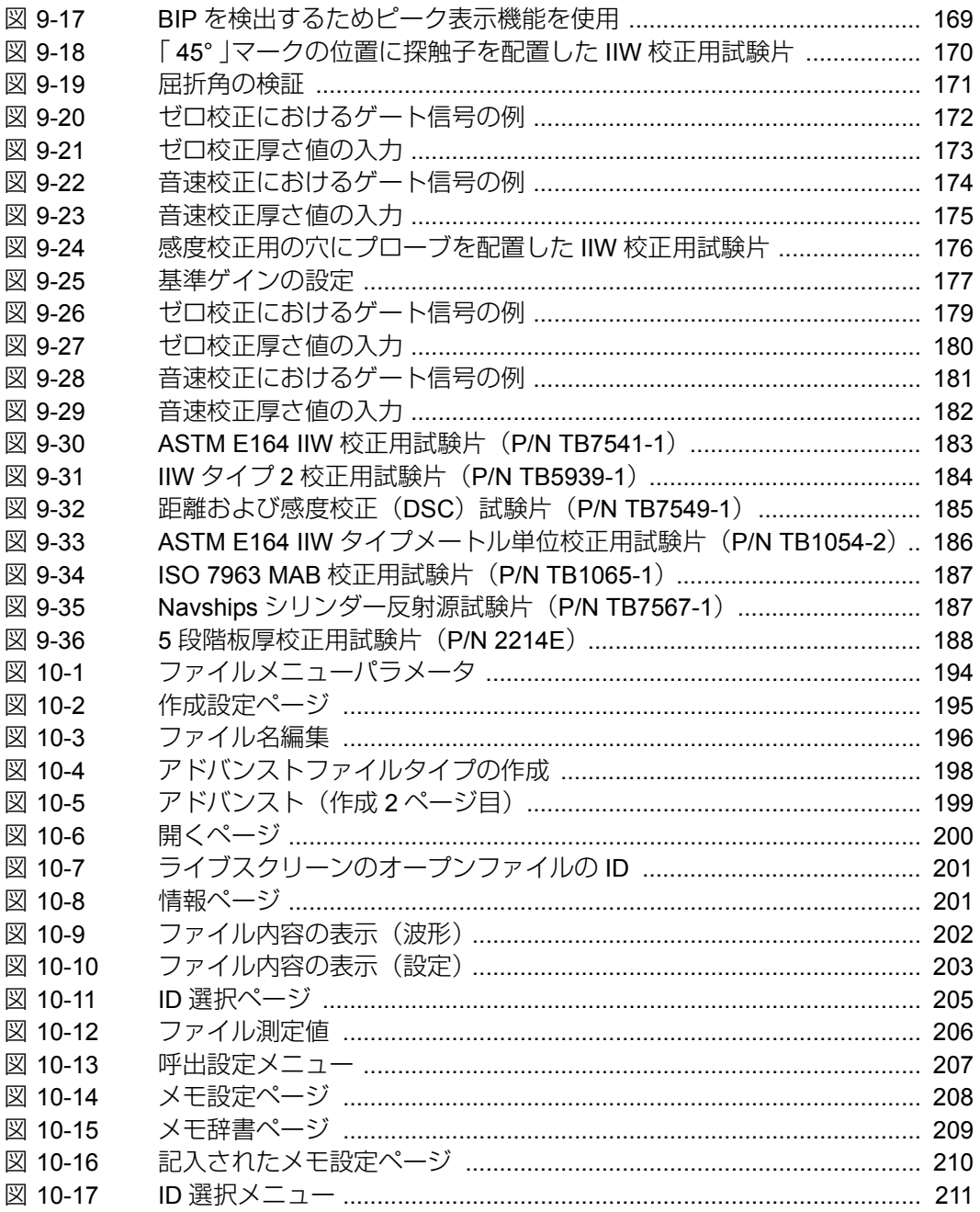

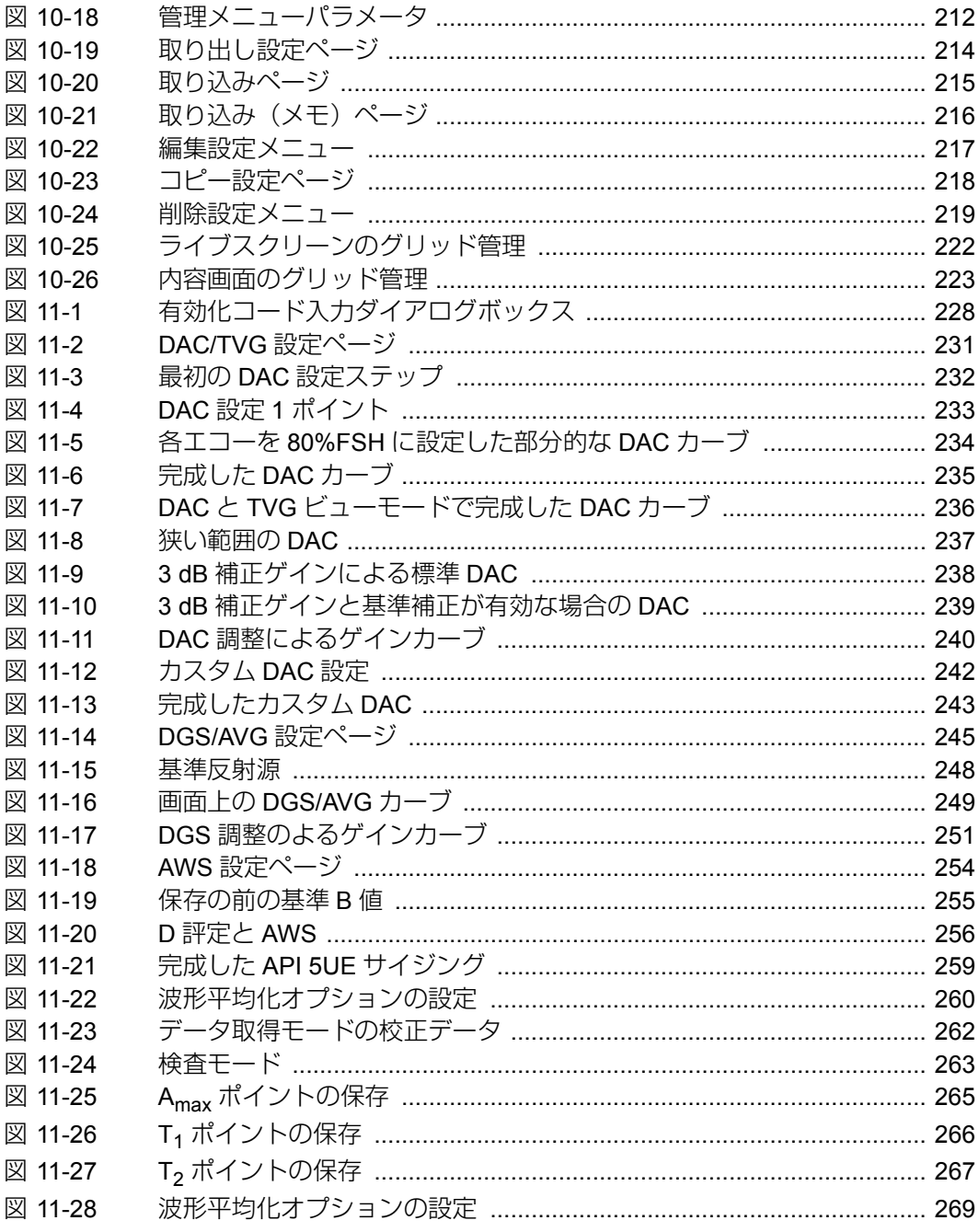

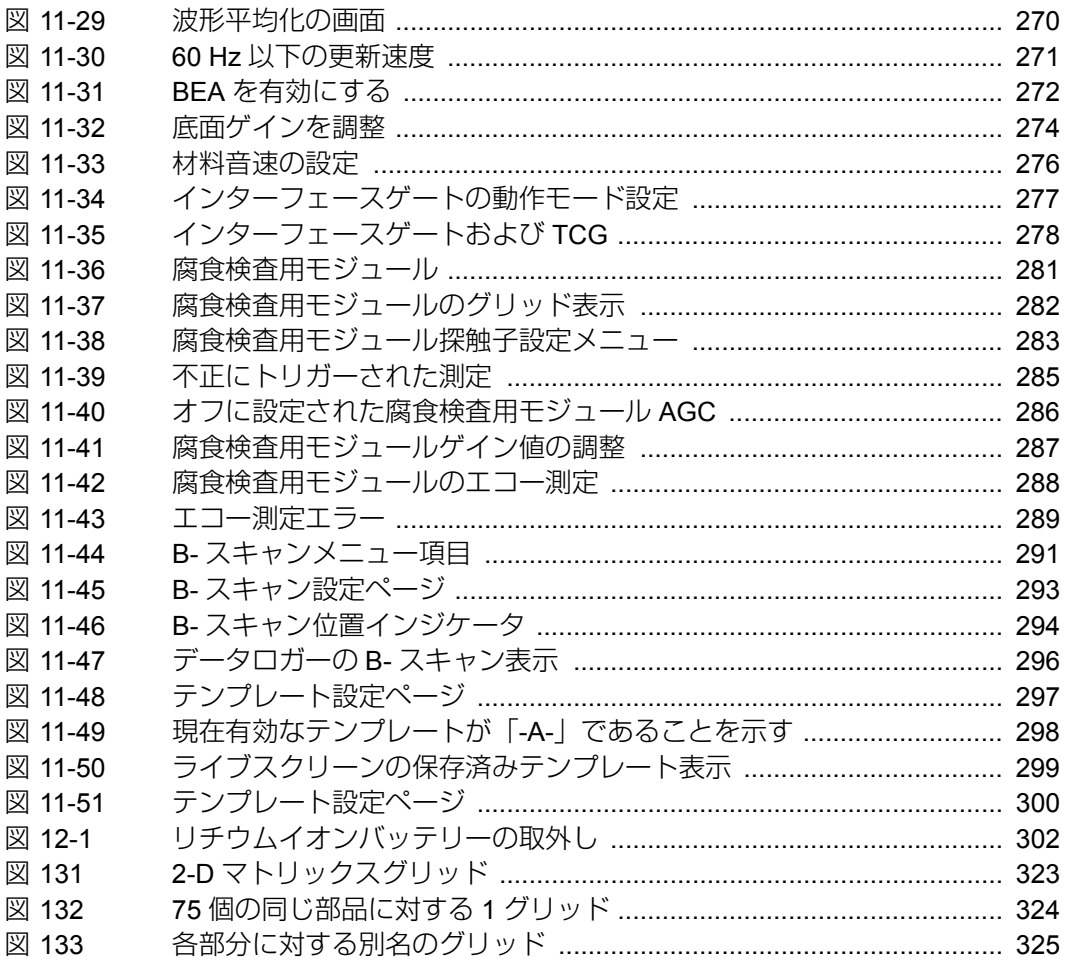
表一覧

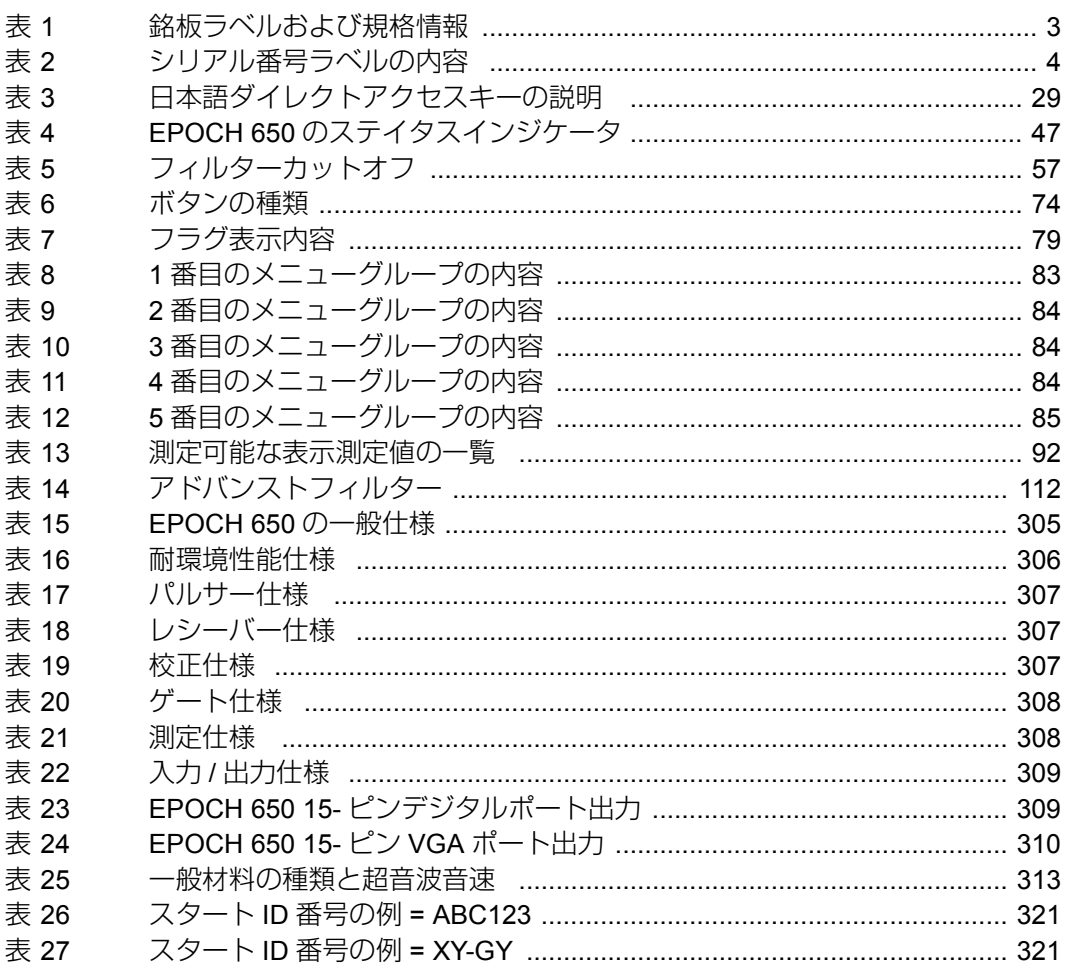

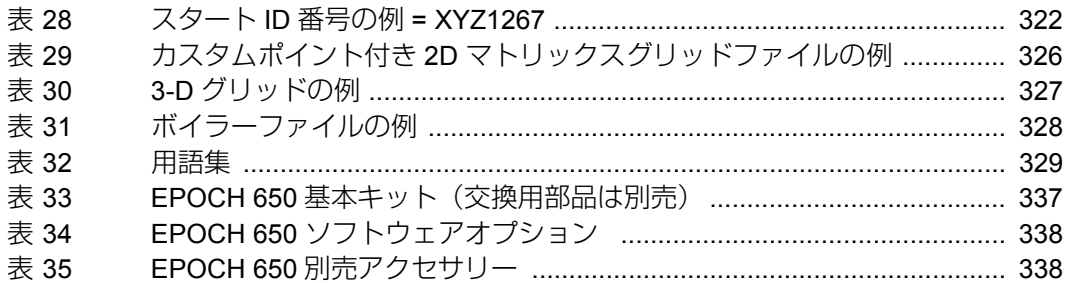

# 索引

### 数字

1 番目の信号、ヒント 164 1 番目の信号飽和、ヒント 164 2-D マトリックスグリッド [323](#page-336-0) 5- ステップ校正用試験片 [188](#page-201-0) A AC チャージャー / アダプター [45](#page-58-0) AC 電源 コネクター [20](#page-33-0) API 5UE ソフトウェア 欠陥サイジング [262](#page-275-0) API 5UE ソフトウェアオプション [258](#page-271-0) 手動モード [264](#page-277-0) 包絡線モード [261](#page-274-0) アクティベーション [259](#page-272-0) AWS D1.1 ソフトウェアオプション A 値と C 値を計算 [257](#page-270-0) AWS D1.1 ソフトウェアオプション [252](#page-265-0) 補正ゲイン [256](#page-269-0) 有効化 [253](#page-266-0) B

# BNC

探触子コネクター [20](#page-33-1), [33](#page-46-0), [2](#page-15-0), [34](#page-47-0)  $\mathcal{C}$ CE マーク マーク CE [4](#page-17-1)

# D

DAC/TCG ソフトウェアオプション [229](#page-242-0) JIS DAC  $E - K$  [241](#page-254-0) 転送補正 [241](#page-254-1) 有効化 [230](#page-243-0) カーブ調整ゲイン [239](#page-252-0) カスタム DAC カーブ [241](#page-254-2) ゲイン調整 [237](#page-250-0) DGS/AVG ソフトウェアオプション [243](#page-256-0) 転送補正 [249](#page-262-0) 有効化 [244](#page-257-0) カーブ完成設定 [247](#page-260-0) カーブ調整オプション [249](#page-262-1) カーブゲイン [250](#page-263-0) 関連する減衰 [252](#page-265-1) 検出レベル [251](#page-264-0) DSC 校正用試験片 [185](#page-198-0) E EMC 指令 [11](#page-24-0) I IIW Type 2 基準ブロック [184](#page-197-0) IIW タイプ 1 V1 校正用試験片 [186](#page-199-0)

# ISO 7963 試験片 [187](#page-200-0) LEMO 探触子コネクター [2](#page-15-1), [34](#page-47-0)

L

M

microSD カード

スロット [38](#page-51-0), [39](#page-52-0) N NAVSHIPS シリンダー反射源試験片 [187](#page-200-1) P PerfectSquare テクノロジー、参考 [110](#page-123-0) PRF 値、調整 [108](#page-121-0) PRF 値 調整方法、選択 [108](#page-121-1) PRF 値の調整方法の選択 [108](#page-121-1) R RCM  $\nabla$  [3](#page-16-1) RF モード、参考 [113](#page-126-0) RoHS マーク [4](#page-17-2), [11](#page-24-1), [12](#page-25-0) RS-232/ アラームコネクター [37](#page-50-0) T TOFime-of-flight (伝播時間) [132](#page-145-0) U USB クライアントポート [38](#page-51-1) USB コネクター [38](#page-51-2) V VGA 出力コネクター [36](#page-49-0), [37](#page-50-1) W WEEE(廃電気電子機器指令) マーク [3](#page-16-2) WEEE マーク [12](#page-25-1) あ アッテネータ、バックウォールエコー [271](#page-284-0) アナログ出力 [139](#page-152-0) アラーム インジケータ [33](#page-46-1), [61](#page-74-0) ゲート [133](#page-146-0) げーと [133](#page-146-1) ゲート [134](#page-147-0), [135](#page-148-0) デジタル出力コネクター [62](#page-75-0) 安全 感電の危険性 [2](#page-15-2)

探傷器の適切な使用 [7](#page-20-0) 安全上の注意 注意 保護カバーを閉める [38](#page-51-3) 安全 感電の危険性 [2](#page-15-2) 警告 バッテリーチャージャー [45](#page-58-1) 使用目的 [5](#page-18-0) 注意 AC 電源コードの使用 [45](#page-58-2) 保護カバーを閉める [35](#page-48-0), [36](#page-49-1) 安全性 EMC 指令 [11](#page-24-0) FCC (USA) 準拠 [13](#page-26-0) 危険記号 [7](#page-20-1) 警告記号 [8](#page-21-0) 探傷器の適切な使用 [5](#page-18-0), [6](#page-19-0) 注意記号 [8](#page-21-1) 電気に関する警告 [10](#page-23-0) バッテリーに関する注意 [10](#page-23-1) い 一般設定ページ [96](#page-109-0)

# 一般的な警告記号 [7](#page-20-2) インジケータ 電源 [32](#page-45-0), [43](#page-56-0) アラーム [32](#page-45-1), [33](#page-46-1) インターフェースゲート ソフトウェアオプション [274](#page-287-0) インターフェースゲートソフトウェアオプショ ン Run モード [276](#page-289-0) 互換性 [277](#page-290-0) 調整 [275](#page-288-0) 測定とアラーム [278](#page-291-0)

# う

薄い材料と探触子周波数、参考 [147](#page-160-0)

# え

エコー間測定 モード、校正 [163](#page-176-0) 測定 [130](#page-143-0)

#### お

オーストラリア、RCM 準拠 [3](#page-16-1) オプション、ソフトウェア [338](#page-351-2) オプションアクセサリー [338](#page-351-3) オリンパステクニカルサポート [14](#page-27-0) オン / オフキー [43](#page-56-0) オンにする ズーム [132](#page-145-1)

#### か

外観、ハードウェア [19](#page-32-0) 画面 グリッドモード [119](#page-132-0) 画面設定ページ [89](#page-102-0) 韓国放送通信委員会(KCC) [3](#page-16-3), [12](#page-25-2) 感度校正 [175](#page-188-0)

#### き

キー 次のグループ [54](#page-67-0) オン/オフ [43](#page-56-0) パラメータ [21](#page-34-0), [31](#page-44-0) ファンクション  [21](#page-34-1), [31](#page-44-1) ロック [53](#page-66-0) キーパッド キーの説明 [29](#page-42-1) ダイレクトアクセス [21](#page-34-2) 危険記号 [7](#page-20-1) 記号 一般的な警告記号 [7](#page-20-2) 危険 [7](#page-20-1) 警告 [8](#page-21-0) 高電圧警告 [7](#page-20-3) 国際 [24](#page-37-0), [27](#page-40-0) 参考 [8](#page-21-2) 重要 [8](#page-21-3) 注意 [8](#page-21-1) 直流 [3](#page-16-4) ヒント [8](#page-21-4) 防水通気孔 [3](#page-16-5)

参考 防水通気孔 [40](#page-53-0) 基準 ゲイン [106](#page-119-0) 基準 B 値を保存 [255](#page-268-0) 基準ゲイン [55](#page-68-0) 基準 B 値、保存 [255](#page-268-0) 基準ブロック IIW Type 2 [184](#page-197-0) きず深さ、校正 [178](#page-191-0) 基本ゲートパラメータ [58](#page-71-0) 基本校正設定 [143](#page-156-0) 曲面補正 [182](#page-195-0)

# く

屈折角、測定 [169](#page-182-0) グリッド、2-D マトリックス [323](#page-336-0) グリッドビュー 設定 [220](#page-233-0) 有効にする [220](#page-233-1) グリッド使用 [221](#page-234-0) グリッドモード [119](#page-132-0) 標準 [121](#page-134-0) ビーム路程 [121](#page-134-1) レグ [121](#page-134-2)

#### け

ゲート [57](#page-70-1) 従来型 UT モード [123](#page-136-0) 測定モード [126](#page-139-0) アラーム [133](#page-146-0) 基本パラメータ [58](#page-71-0) 仕様 [308](#page-321-2) 測定 1 および 2 [123](#page-136-1) 測定のトラッキング [130](#page-143-0) ゲート 2 メニュー [58](#page-71-1) ゲート 1 メニュー [58](#page-71-1) ゲート内の欠陥指示、参考 [130](#page-143-1) ゲートアラーム 最小深さアラーム [134](#page-147-0) 可聴 [133](#page-146-2) ゲートトラッキングによる最小深さ [135](#page-148-1)

閾値 [133](#page-146-1) シングルゲートによる最小深さ [135](#page-148-0) ゲートキー、参考 [126](#page-139-1) ゲートセットアップメニュー [59](#page-72-0) 安全性 一般的な注意事項 [9](#page-22-0) 警告 バッテリーチャージャー [45](#page-58-1) 使用目的 [5](#page-18-0) 警告記号 [8](#page-21-0) ゲイン 基準 [55](#page-68-0) 調整 [54](#page-67-1) 結果の検証、参考 [111](#page-124-0) 検証 O リング [302](#page-315-0)

# こ

校正 [62](#page-75-1) 試験片 [183](#page-196-0) 遅延材付き探触子の使用 [152](#page-165-0) 二振動子型探触子の使用 [158](#page-171-0) エコー間測定モード [163](#page-176-0) きず深さ [178](#page-191-0) ビーム路程距離 [171](#page-184-0) モード 斜角 [145](#page-158-0) 感度 [175](#page-188-0) 基本設定 [143](#page-156-0) 斜角 [67](#page-80-0) 斜角探触子(UT)の使用 [166](#page-179-0) 仕様 [307](#page-320-3) 測定 [62](#page-75-2) 年次 [303](#page-316-0) ファイル [68](#page-81-0) モード [145](#page-158-1) 垂直探触子 [146](#page-159-0), [145](#page-158-2) ASTM E164 IIW 用校正用試験片 [183](#page-196-1) 校正用試験片 [183](#page-196-0), [186](#page-199-0) 5- ステップ [188](#page-201-0) ASTM E164 IIW 用 [183](#page-196-1) DSC [185](#page-198-0)

ISO 7963 [187](#page-200-0) NAVSHIPS [187](#page-200-1) 高電圧警告記号 [7](#page-20-3) 国際記号 [24](#page-37-0), [27](#page-40-0) コネクター AC 電源 [20](#page-33-0) BNC 探触子 [2](#page-15-0), [20](#page-33-1), [33](#page-46-0), [34](#page-47-0) LEMO 探触子 [2](#page-15-1), [34](#page-47-0) RS-232/ アラーム [37](#page-50-0) USB [20](#page-33-2), [38](#page-51-2) VGA 出力 [36](#page-49-0), [37](#page-50-1) 保護カバー [35](#page-48-0), [36](#page-49-1) 送受信 [34](#page-47-1) デジタル出力 [34](#page-47-2)

#### さ

最初の底面エコーのゲート設定、参考 [154](#page-167-0) 材料内の超音波音速 [313](#page-326-1) サブメニュー [54](#page-67-2) サポート情報、テクニカル [14](#page-27-0) 参考 EPOCH 650 データを上書き [101](#page-114-0) PerfectSquare テクノロジー [110](#page-123-0) RF モード無効 [113](#page-126-0) 感度 110 dB [105](#page-118-0) 結果の検証 [111](#page-124-0) 最小深さアラームの使用 [135](#page-148-2) インクリメンタルファイルの作成 [69](#page-82-0) ゲート内の欠陥指示 [130](#page-143-1) ゲートキー [126](#page-139-1) ゲートトラッキング [130](#page-143-2) シングルショット機能 [108](#page-121-2) ズームオン / オフ [59](#page-72-1) スパイクパルスの同等性 [56](#page-69-0) デバッグボタン認可使用 [102](#page-115-0) バッテリーの充電 [44](#page-57-0) ピーク表示と RF モード [117](#page-130-0) メートル単位 [152](#page-165-1), [158](#page-171-1), [171](#page-184-1), [178](#page-191-1) リジェクト機能と RF モード [115](#page-128-0) 基本音速パラメータ [132](#page-145-2) 校正のメートル単位 [146](#page-159-1) 最初の底面エコーのゲート設定 [154](#page-167-0)

透過送信時間 [110](#page-123-1) 薄い材料と探触子周波数 [147](#page-160-0) 参考記号 [8](#page-21-2)

# し

時間、内部クロック [99](#page-112-0) システム感度調整 [105](#page-118-1) システム感度の調整 [55](#page-68-1) 自動 -XX% 機能 [153](#page-166-0) 自動 XX% 機能 [54](#page-67-3), [62](#page-75-3), [172](#page-185-0), [105](#page-118-2), [106](#page-119-1) 自動測定による測定値、ヒント [144](#page-157-0) 斜角校正 [67](#page-80-0), [166](#page-179-0) 斜角探触子校正 [145](#page-158-0) 収納部 バッテリー [20](#page-33-3) microSD カードスロット [38](#page-51-0) USB コネクター [38](#page-51-2) 重要記号 [8](#page-21-3) 出力 アナログ [139](#page-152-0) 準拠 RCM ( オーストラリア ) [3](#page-16-1) 仕様 [305](#page-318-1) パルサー [307](#page-320-4) レシーバー [307](#page-320-5) ゲート [308](#page-321-2) 校正 [307](#page-320-3) 測定 [308](#page-321-3) 情報ページ [98](#page-111-0) シリアル番号の位置 [2](#page-15-3) シリアル番号ラベル [4](#page-17-3) シングルショット機能、参考 [108](#page-121-2)

# す

ズーム オンにする [132](#page-145-1) 垂直探触子モード [146](#page-159-0), [145](#page-158-2) スクリーンキャプチャ [224](#page-237-0) スタンド、パイプ [20](#page-33-4) ステータスメニュー [98](#page-111-1) スロット、microSD [39](#page-52-0), [38](#page-51-0)

#### せ

製品の説明 [15](#page-28-0) 設定 パルサー [54](#page-67-4) レシーバー [54](#page-67-4) 前面パネルのキーのフリーズ [303](#page-316-1) 前面パネルユーザーインターフェイス [19](#page-32-1)

#### そ

送受信コネクター [34](#page-47-1) 送信時間、透過 [110](#page-123-1) 測定 屈折角 [169](#page-182-0) エコー間 [130](#page-143-0) ゲート 1 および 2 [123](#page-136-1) ゲートトラッキング [130](#page-143-0) 校正 [62](#page-75-2) 仕様 [308](#page-321-3) 測定値 [92](#page-105-1) 測定値設定ページ [91](#page-104-0) 側面ドア [20](#page-33-2) ソフトウェアオプション [338](#page-351-2) DAC/TCG [229](#page-242-0) 認可済みおよび未認可の機能 [227](#page-240-0) インターフェースゲート [274](#page-287-0) バックウォールエコーアッテネータ [271](#page-284-0) 有効化 [228](#page-241-0)

# た

耐環境性能 [306](#page-319-1) タイムオブフライト [132](#page-145-3) ダイレクトアクセスキーパッド [21](#page-34-2) 探傷器 オプションアクセサリー [338](#page-351-3) クリーニング [302](#page-315-1) スタンド [41](#page-54-0) ナビゲーションパッド [25](#page-38-0) ノブの構成 [22](#page-35-0) 前面パネル [20](#page-33-5) 探傷器のクリーニング [302](#page-315-1) ダンピング 調整 [109](#page-122-0)

ち

遅延材付き探触子の使用、校正 [152](#page-165-0) チャージャー / アダプター、AC [45](#page-58-0) 注意 AC 電源コードの使用 [45](#page-58-2) 保護カバーを閉める [35](#page-48-0), [36](#page-49-1) 構成部品内容の差異 [6](#page-19-1) 指定以外の機器の使用 [6](#page-19-0) 探傷器の改造 [7](#page-20-0) 保護カバーを閉める [38](#page-51-3) 注意記号 [8](#page-21-1) 超音波音速 材料 [313](#page-326-1) 調整 PRF 値 [108](#page-121-0) システム感度 [55](#page-68-1), [105](#page-118-1) ダンピング [109](#page-122-0) パルサー周波数 [111](#page-124-1) パルサー電圧 [108](#page-121-3) パルサー波形 [111](#page-124-2) フィルタ [113](#page-126-1) 調整ゲイン ゲイン [54](#page-67-1) 調整 テストモード [110](#page-123-2) 直流記号 [3](#page-16-4) つ

通気孔、防水 [20](#page-33-6) 次のグループキー [54](#page-67-0)

#### て

[データロガー](#page-81-1) 管理 インポート [214](#page-227-0) メモインポート [219](#page-232-0) 保存機能 [192](#page-205-0) 管理 エクスポート [213](#page-226-0) コピー [217](#page-230-0) 削除 [218](#page-231-0) 編集 [216](#page-229-0)

リセット [212](#page-225-0) グリッドビュー [220](#page-233-2) 設定 [220](#page-233-0) 有効にする [220](#page-233-1) グリッド使用 [221](#page-234-0) スクリーンキャプチャ [224](#page-237-0) データ保存 [192](#page-205-1) ビデオの記録 [224](#page-237-1) 使用 [225](#page-238-0) オンにする [224](#page-237-2) ファイル ID 選択 [210](#page-223-0) 最後の ID [210](#page-223-1) クイック呼出 [206](#page-219-0) タイプ [190](#page-203-0)  $X = 7 - 207$  $X = 7 - 207$ データをデータロガーに保存 [192](#page-205-1) ディスプレイ 保護 [303](#page-316-2) テクニカルサポート [14](#page-27-0) デジタル出力コネクター [34](#page-47-2) デジタル測定 表示 [130](#page-143-3) デジタル測定表示 [130](#page-143-3) デジタルレシーバフィルタ [111](#page-124-3) テストモード、調整 [110](#page-123-2) 電源インジケータ [43](#page-56-0), [47](#page-60-1) 電源キー [43](#page-56-0)

#### と

ドア、側面 [20](#page-33-2) 特殊波形機能の管理 [115](#page-128-1) 留めネジ、バッテリー収納カバー [40](#page-53-1) トラブルシューティング [303](#page-316-3)

#### な

ナビゲーションパッド [25](#page-38-0)

### に

二振動子型探触子、校正 [158](#page-171-0) 二振動子型探触子厚さ測定 [158](#page-171-2) 入力 / 出力仕様 [309](#page-322-2)

#### の

ノブの構成 [22](#page-35-0) は ハードウェア 外観 [19](#page-32-0) 設定ページ [98](#page-111-0) パイプスタンド [20](#page-33-4) 調整 波形整形 [113](#page-126-2) 波形整形 [113](#page-126-3) 調整 [113](#page-126-2) 波形平均化ソフトウェアオプション [268](#page-281-0) バックウォールエコーアッテネータ [271](#page-284-0) パッケージの中身 [16](#page-29-0) バッテリー 収納部 [20](#page-33-3) 充電状態 [47](#page-60-2) 性能 [44](#page-57-1), [109](#page-122-1) 収納部 [20](#page-33-6), [40](#page-53-2) チャージャー警告 [45](#page-58-1) リチウムイオン [41](#page-54-1), [44](#page-57-2) パラメータ [49](#page-62-0), [73](#page-86-0) 基本ゲート [58](#page-71-0) パラメータキー [21](#page-34-0), [31](#page-44-0) パルサー 周波数の調整 [111](#page-124-1) 調整 [107](#page-120-0) 波形整形 [111](#page-124-2) 仕様 [307](#page-320-4) パルサー電圧、調整 [108](#page-121-3)  $X - 7 - 56$  $X - 7 - 56$ パルサー設定 [54](#page-67-4) パルス繰り返し周波数(PRF) [107](#page-120-1) ひ

ピーク表示 機能 [116](#page-129-0) 有効にする [117](#page-130-1) ヒント [170](#page-183-0), [176](#page-189-0), [178](#page-191-2) 機能と RF モード、参考 [117](#page-130-0) ピークホールド

機能 [118](#page-131-0) オンにする [118](#page-131-1) ビーム入射点(BIP) 配置 [167](#page-180-0) ビーム入射点の配置(BIP) [167](#page-180-0) ビーム路程 グリッドモード [121](#page-134-1) ビームインデックスポイント(BIP) ピーク表示 [168](#page-181-0) ビーム路程 距離、校正 [171](#page-184-0) 日付、内部クロック [99](#page-112-0) ビデオの記録 [224](#page-237-1) 使用 [225](#page-238-0) オンにする [224](#page-237-2) 表示 フラグとマーカー [78](#page-91-0) フリーズ機能 [118](#page-131-2) 標準グリッドモード [121](#page-134-0) 標準フィルタ設定 [112](#page-125-1) ヒント 1 番目の信号飽和 164 自動 -XX% 機能 [153](#page-166-0) 自動測定による測定値の使用 [144](#page-157-0) ピーク表示 [170](#page-183-0), [176](#page-189-0), [178](#page-191-2) ヒント記号 [8](#page-21-4)

# ふ

ファイル、校正 [68](#page-81-0) ファイルタイプ、データロガー [190](#page-203-0) ファンクションキー [21](#page-34-1), [31](#page-44-1) フィルタ 調整 [113](#page-126-1) 標準設定 [112](#page-125-1) デジタルレシーバ [111](#page-124-3) 部品一覧 [337](#page-350-1) フラグ [78](#page-91-0) フランクモード [80](#page-93-0), [127](#page-140-0)

# ほ

防水通気孔 [3](#page-16-5), [20](#page-33-6), [40](#page-53-0) 保護コネクターカバー [35](#page-48-0), [36](#page-49-1) 保証 [13](#page-26-1) 補正ゲイン [106](#page-119-0) 本製品の廃棄処分 [11](#page-24-2)

#### ま

マーカー [78](#page-91-0) マーク CE [11](#page-24-1) RCM ( オーストラリア ) [3](#page-16-1) RoHS [4](#page-17-2), [12](#page-25-0) WEEE [3](#page-16-2), [12](#page-25-1) 韓国規格 [3](#page-16-3)

#### め

メートル単位、参考 [152](#page-165-1), [158](#page-171-1), [171](#page-184-1), [178](#page-191-1), [146](#page-159-1) 銘板ラベル [1](#page-14-0) メニュー [49](#page-62-0), [73](#page-86-0) ゲート 1 [58](#page-71-1) ゲート 2 [58](#page-71-1) ゲートセットアップ [59](#page-72-0) パルサー [56](#page-69-1) レシーバー [56](#page-69-2) グループ [49](#page-62-1) メニューグループ [49](#page-62-1) メニューコンテンツ [82](#page-95-0)

#### も

モード、校正 [145](#page-158-1)

#### ゆ

ユーザーインターフェイス 前面パネル [19](#page-32-1)

有効化 ソフトウェアオプション [228](#page-241-0) 有効にする ピーク表示 [117](#page-130-1) ピークホールド [118](#page-131-1)

# よ

用語集 [329](#page-342-1)

#### ら

ラベル シリアル番号 [4](#page-17-3) 評定 [1](#page-14-0)

# り

リジェクト 機能と RF モード、参考 [115](#page-128-0) リジェクト機能 [115](#page-128-2) リチウムイオンバッテリー [41](#page-54-1), [44](#page-57-2), [301](#page-314-0) リチウムイオンバッテリーの設置 [301](#page-314-0)

# れ

レググリッドモード [121](#page-134-2) レコーダー、ビデオ [224](#page-237-1) レシーバー 仕様 [307](#page-320-5) 調整 [111](#page-124-4) レシーバーメニュー [56](#page-69-2) レシーバー設定 [54](#page-67-4)

# ろ

ロックキー [53](#page-66-0)